## 十三年 纯正 · 乙之乙 / /ツノ纯元

## トヨタ純正 HDDナビゲーション **BNW SHADT-W59**

ダイハツ純正 ワイドワンセグベーシック G-BOOK HDDナビ ■品番 08545-K9043

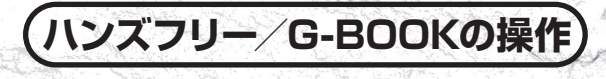

お買い上げいただきありがとうございました。ご使用前に必ずこの取扱書をお読み いただき、記載された内容にしたがって正しくお使いください。 本書は紛失しないように車の中に保管してください。

トヨワ自動車株式会社 △ ダイハツエ業株式会社

mmm

DR DID

## 安全に正しくお使いになるために

この取扱書では「運転者や他の人が傷害を受ける可能性のあること」と その回避方法を下記の表示で記載しています。 これらは安全のために重要ですので、必ず読んで遵守してください。

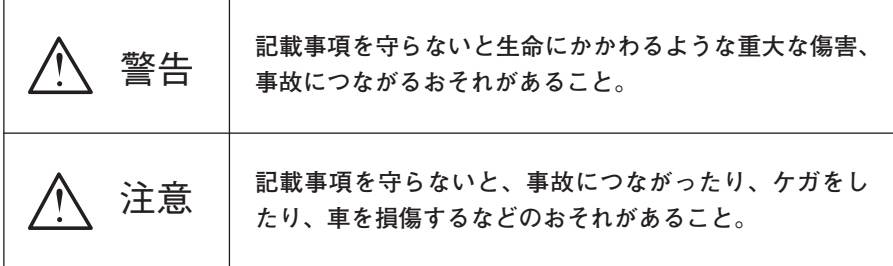

お車のために必ず守っていただきたいことや、知っておくと便利なことを下記 の表示で記載しています。

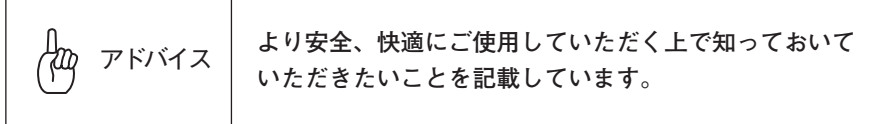

●製品に添付されている各種説明書や保証書などは必ずお読みください。 これらの指示を守らなかったことによる不具合に対しては、当社は責任を負 いかねます。

●取扱書で使用されている画面と実際の画面は、データベースの作成時期・種 類等によって異なることがあります。

## 取扱書の構成

本機では以下の取扱書およびCD-ROMを同梱しています。ご利用状況に応じて使い分けてく ださい。また、音声操作早わかりマニュアル (NHDT-W59はオプション) も合わせてご覧く ださい。

クイックガイド 取扱書

本機の基本操作やご参考情報を説明している取扱書です。

- 電源の入れ方と各機能の使用条件
- 目的地を探す・ヤットする
- ラジオを聞く
- 電話をかける・受ける
- **G-BOOKの利用登録**
- アフターサービス/お手入れ など

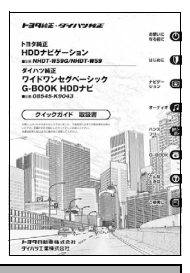

## ナビゲーション/オーディオの操作

CD-ROMに収録されています。本機の基本機能やナビゲーション、オーディオ など全ての機能を説明しています。

- 本機の基本機能の操作
	- ・ディスプレイの角度調整
	- ・セキュリティ機能の設定
	- ・個人情報の初期化 など
- ナビゲーションの操作
	- ・地図の操作
	- ・目的地の検索
	- ・ルートの探索
	- ・地点の登録 など
- オーディオの操作
	- ・ラジオ、ワンセグ(地上デジタルTV放送)の操作
	- ・CD/DVDの操作
	- ・HDDオーディオの操作 など

## ハンズフリー/G-BOOKの操作(NHDT-W59Gのみ)

CD-ROMに収録されています。本機のハンズフリーとG-BOOKの全ての機能を 説明しています。

- ハンズフリーの操作
	- ・電話のかけ方
	- ・電話の受け方
	- ・電話帳の編集 など
- G-BOOKの操作
	- ・ヘルプネットの操作
	- ・G-Securityの操作(G-BOOK mX Pro利用時)
	- ・G-SOUNDの操作 など

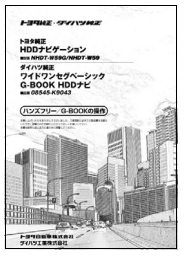

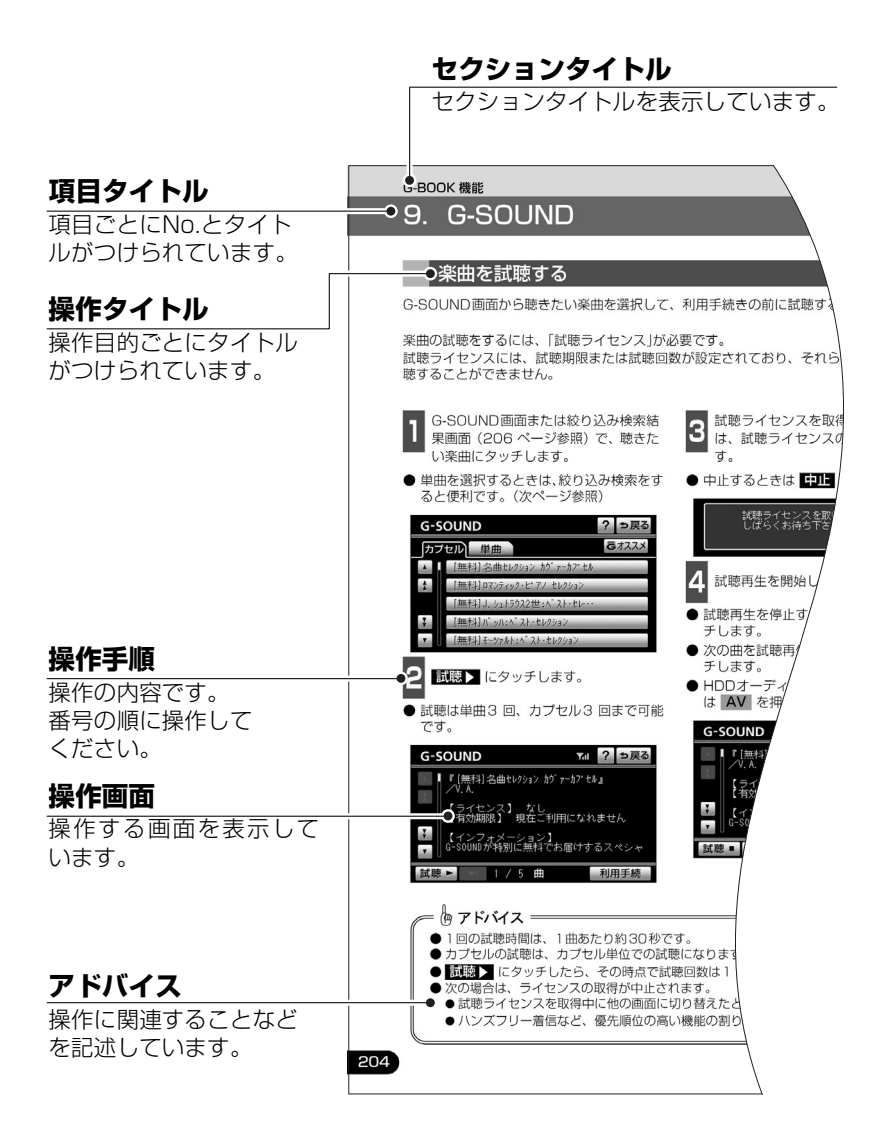

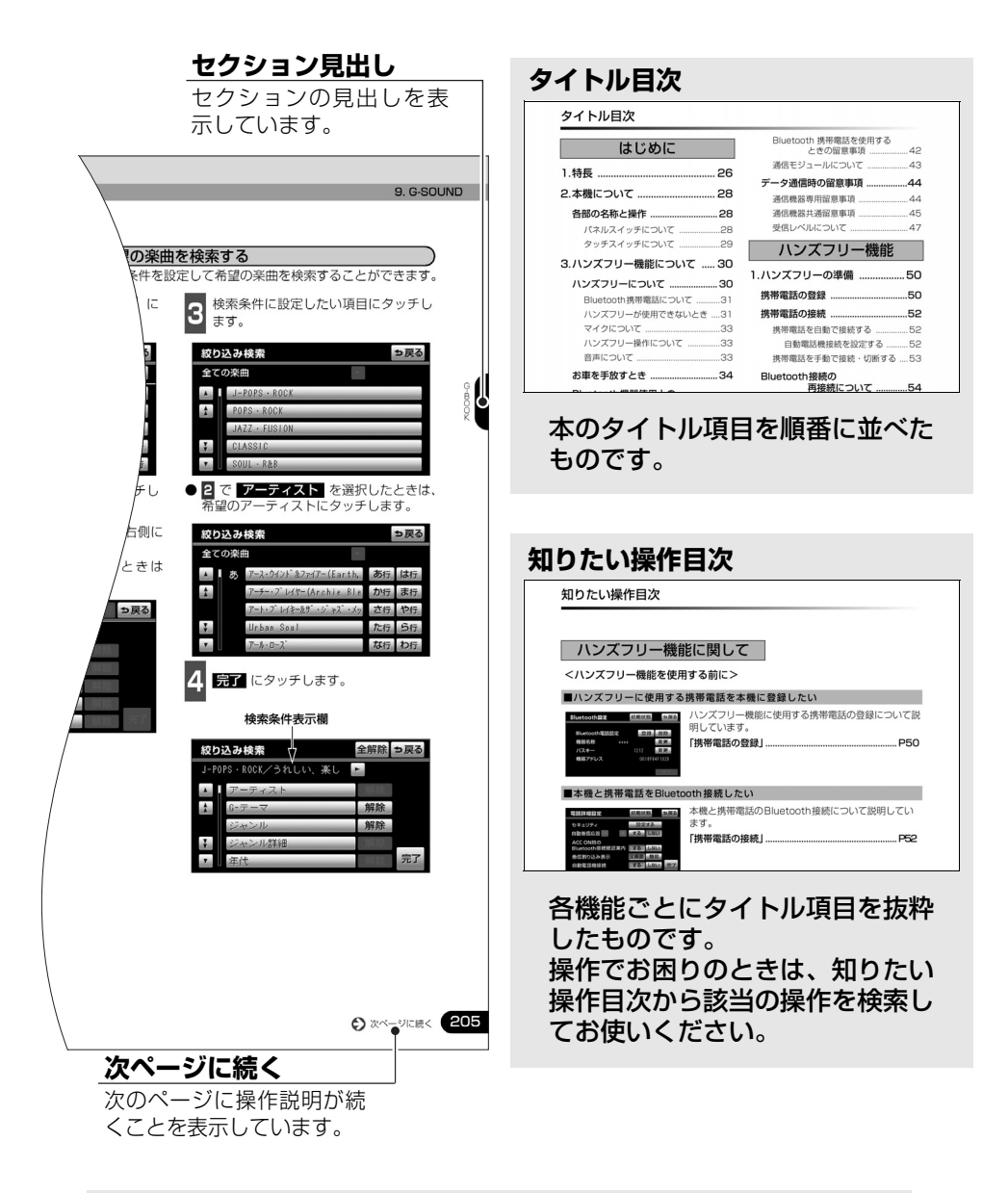

#### スイッチ表示について

パネルスイッチを押すときは、 ( ・ など)でスイッチ名称を表示してい ○○○ 現在地 情報 ます。 画面のタッチスイッチにタッチするときは、■○○○■でスイッチ名称を表示しています。 Ⅰつ前の画面にもどすときは、つ戻る にタッチするとタッチした画面で行った操作がキャンセルさ れます。(一部の機能では、キャンセルされないものがあります。)

0

# はじめに

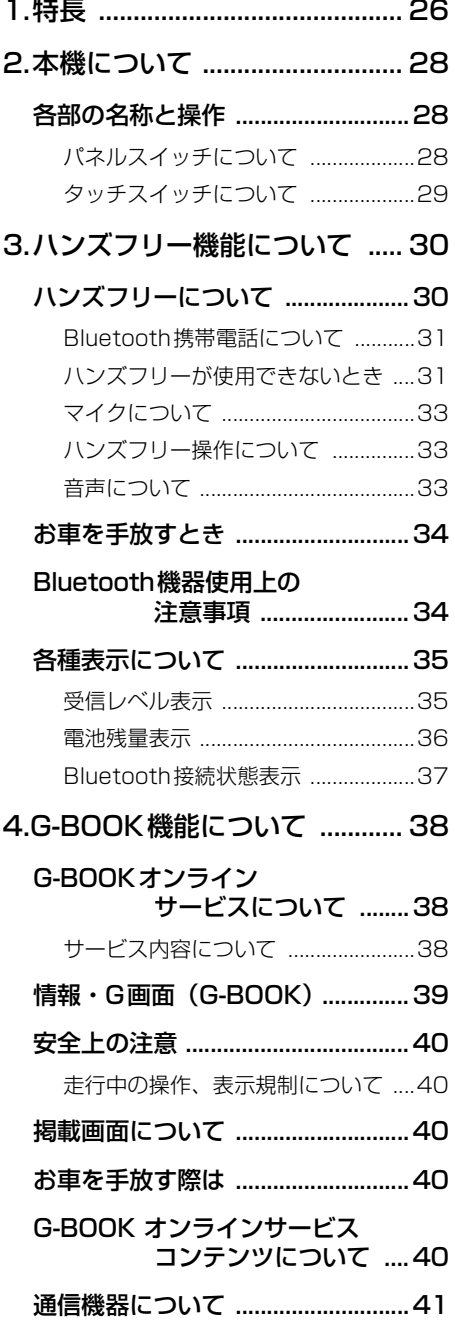

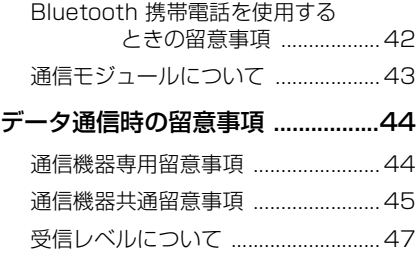

# ハンズフリー機能

0

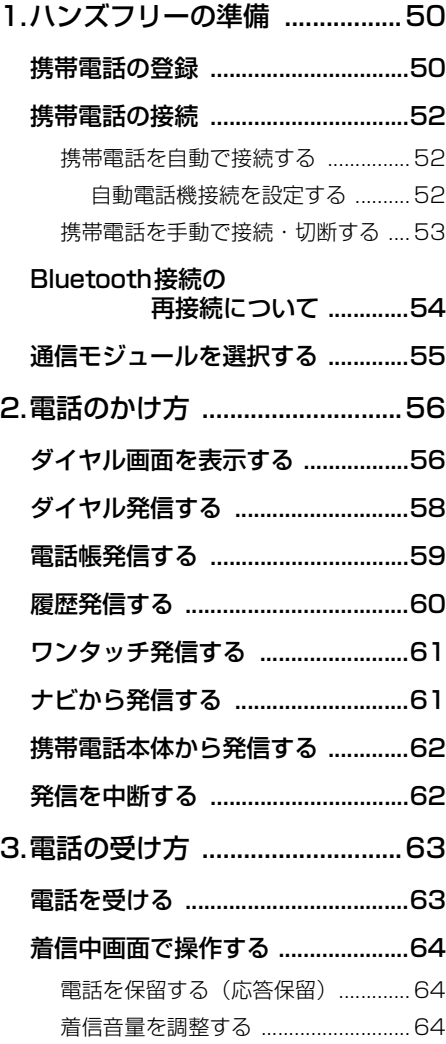

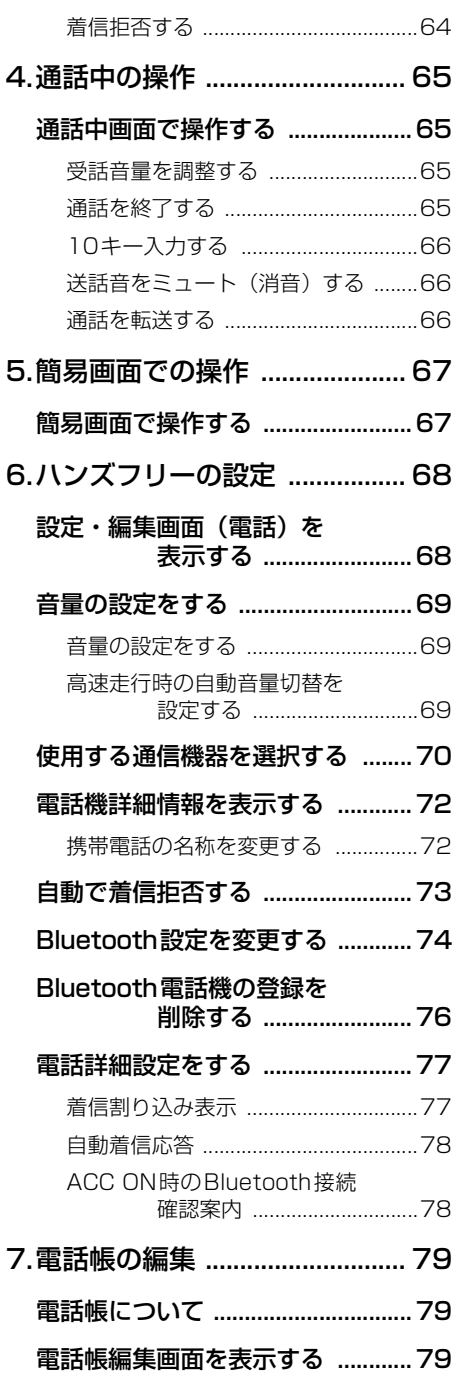

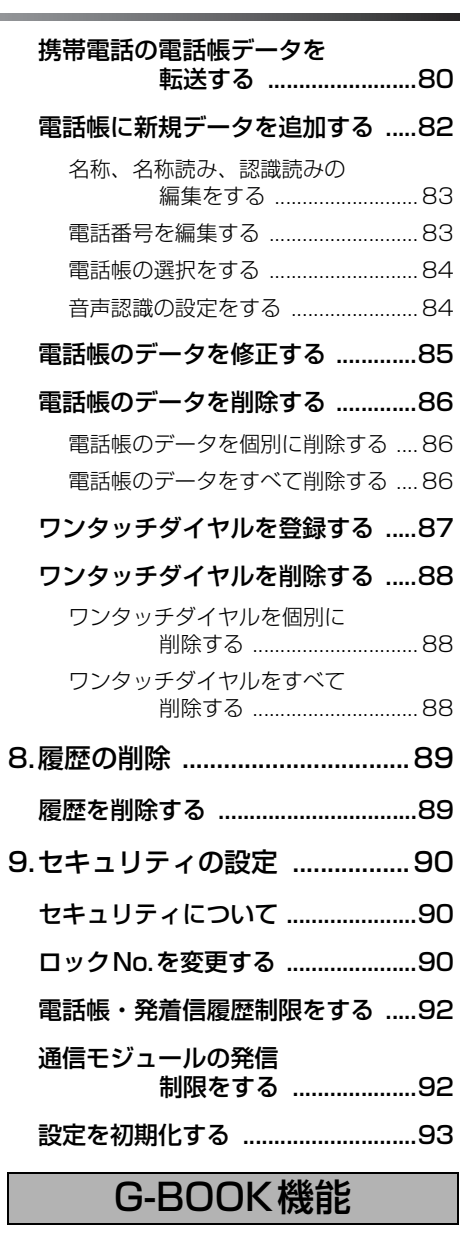

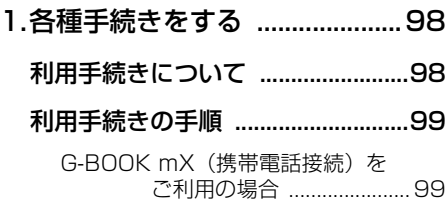

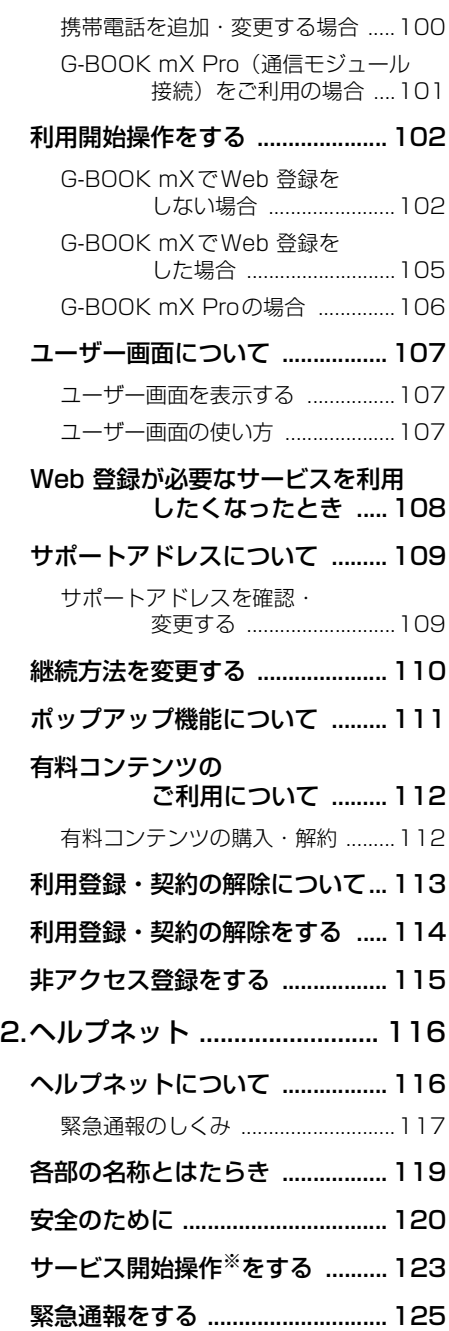

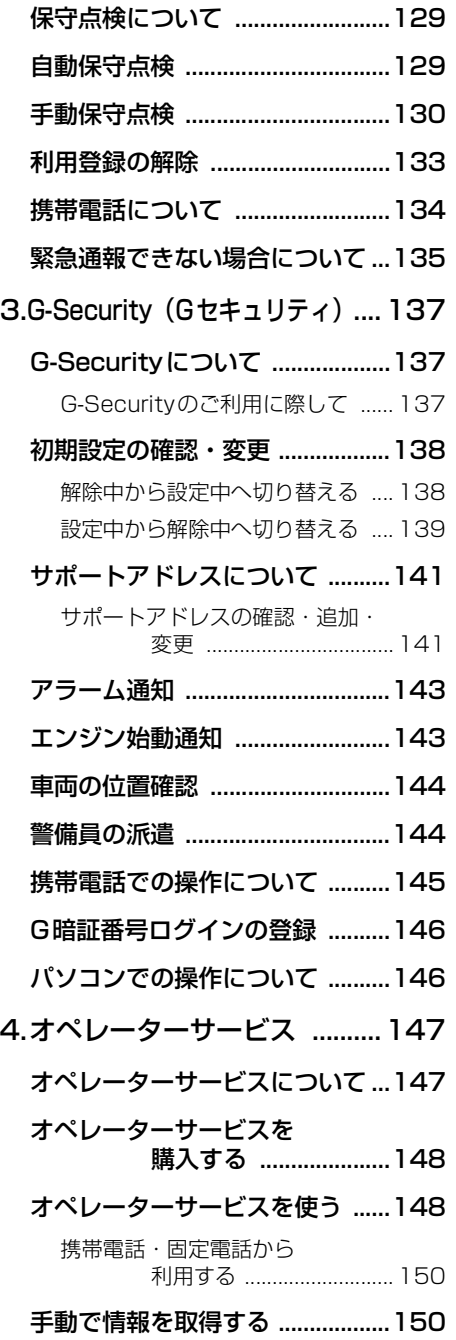

※ヘルプネットサービス開始操作は必ず契約者本人が行うようにしてください。

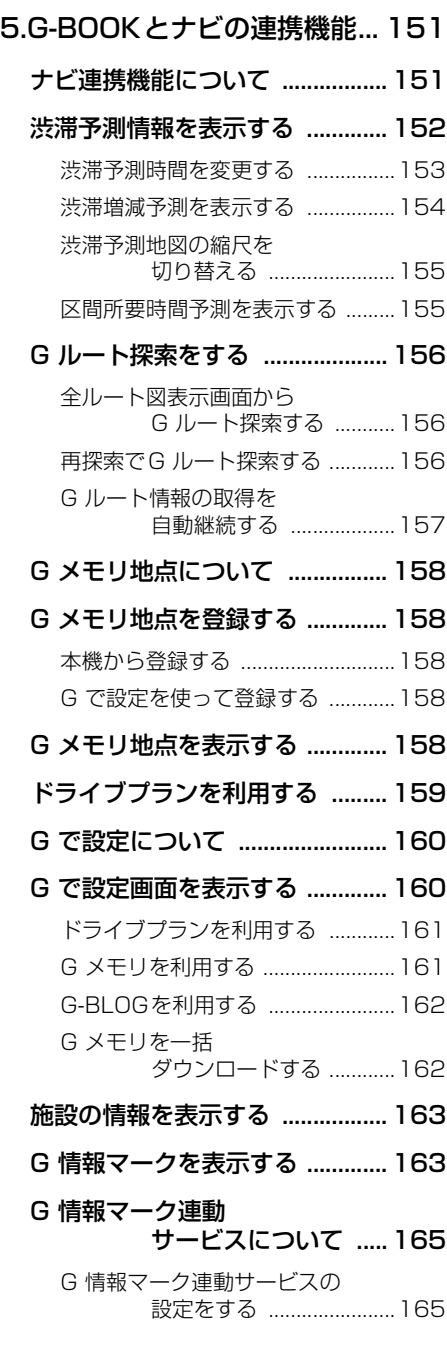

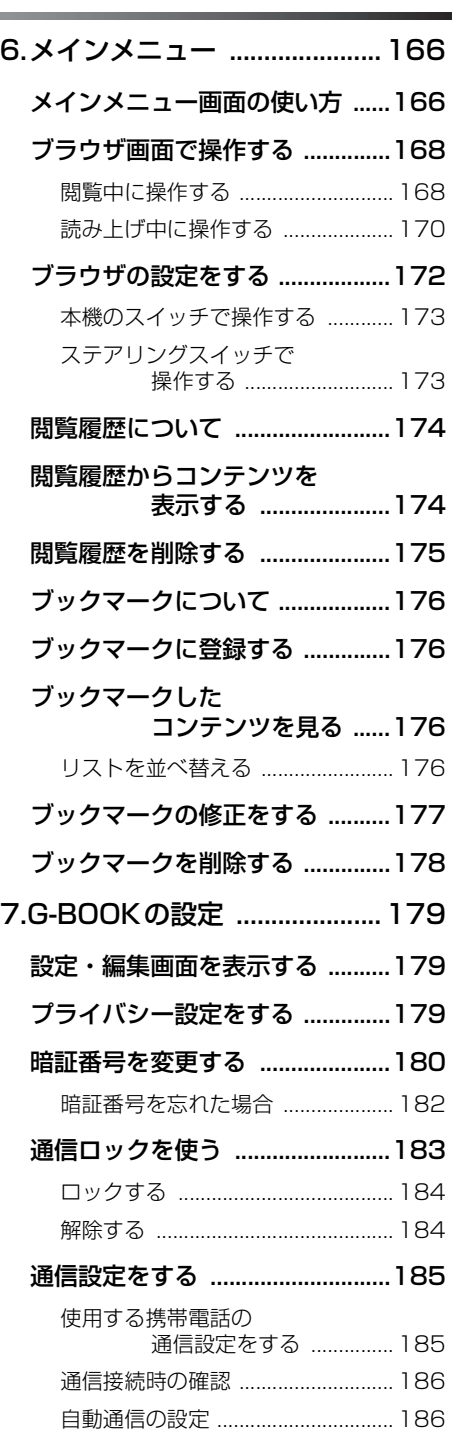

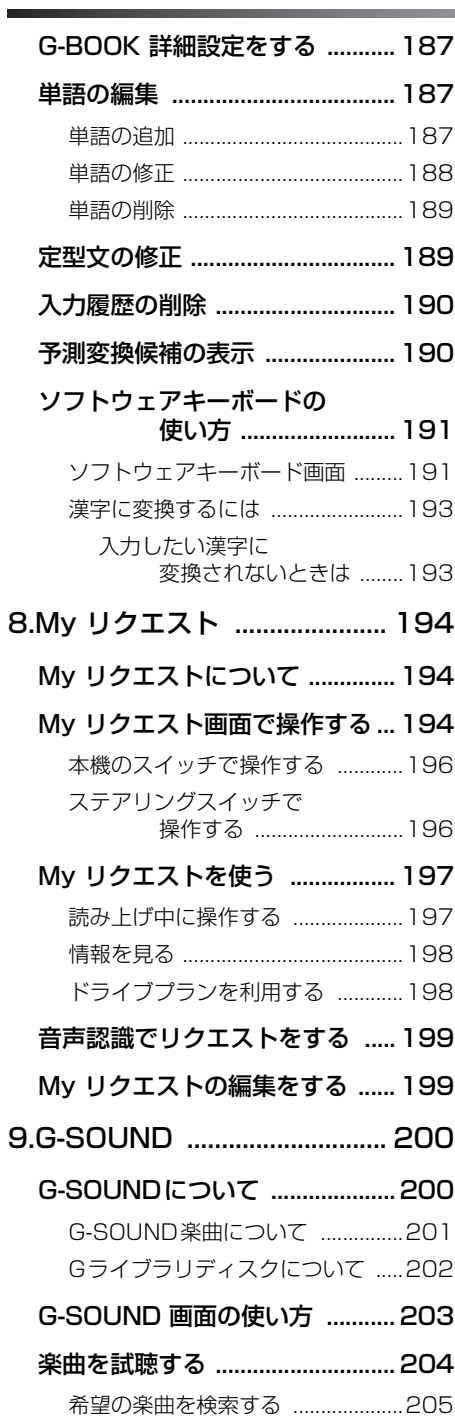

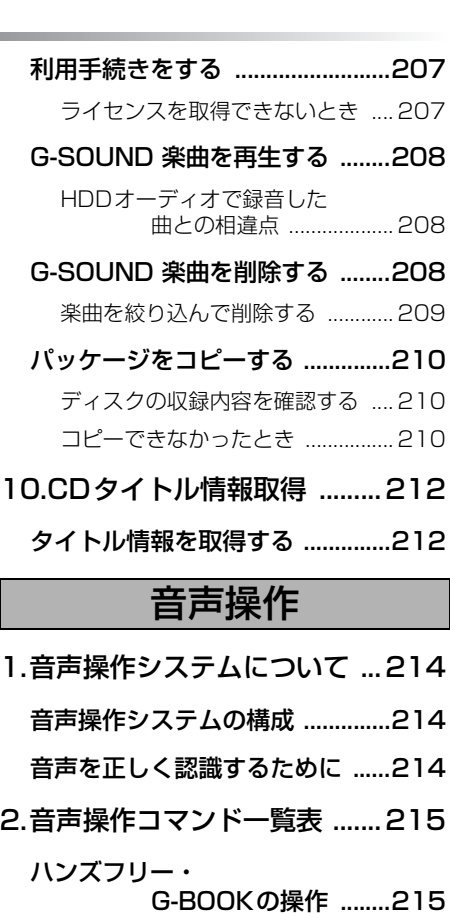

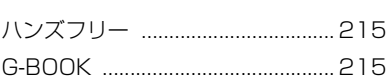

## ステアリングスイッチ

0

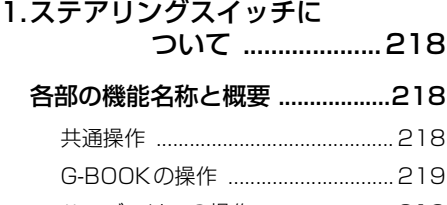

[ハンズフリーの操作 ........................ 219](#page-220-1)

## ご参考に

0

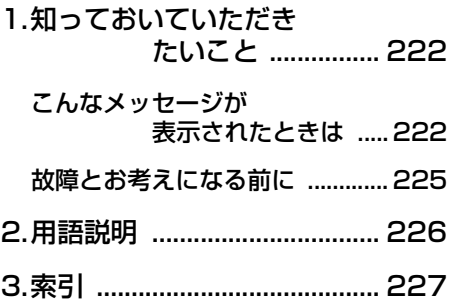

ハンズフリー機能に関して

<ハンズフリー機能を使用する前に>

■ハンズフリーに使用する携帯電話を本機に登録したい

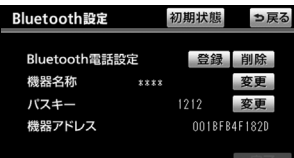

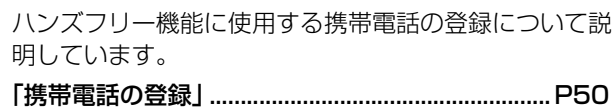

#### ■本機と携帯電話をBluetooth 接続したい

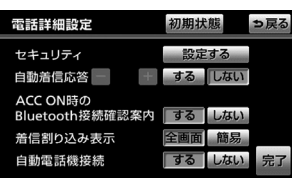

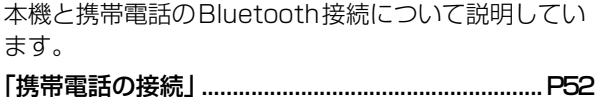

#### ■ハンズフリーに使用する携帯電話を選びたい

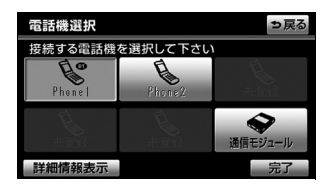

複数の携帯電話が登録されている場合に、使用する携帯 電話を選択する方法について説明しています。

[「使用する通信機器を選択する」................................P70](#page-71-1)

■ハンズフリーに通信モジュールを使用したい

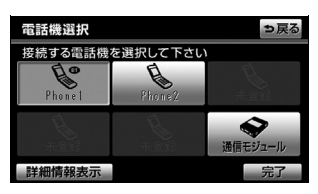

ハンズフリー機能に通信モジュールを使用する方法につ いて説明しています。

[「通信モジュールを選択する」....................................P55](#page-56-1)

## <電話のかけ方について>

#### ■電話をかけたい

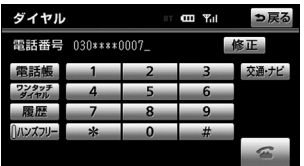

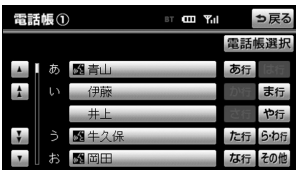

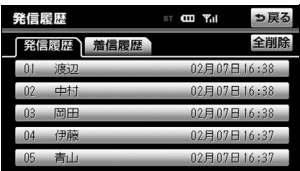

ワンタッチダイヤル IT CET Yill <mark>っ戻る</mark> ワンタッチ1 ワンタッチ2 ワンタッチ3

04 # $E$ <br>2090\*\*\*\*0002

05 会社<br>【20060\*\*\*\*1284

日伊藤

01自宅<br>©030\*\*\*\*0000

02 田中<br>*2* 090\*\*\*\*0014

 $R$ 

(ハンズフリー

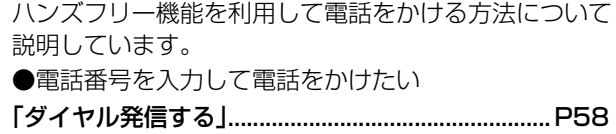

●電話帳から電話をかけたい [「電話帳発信する」.......................................................P59](#page-60-1)

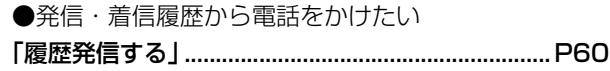

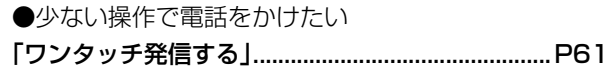

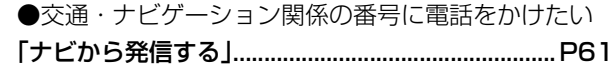

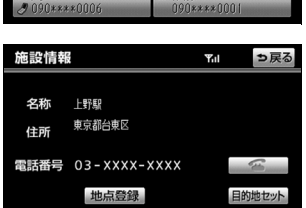

## <ハンズフリーの操作について>

■着信中に操作したい

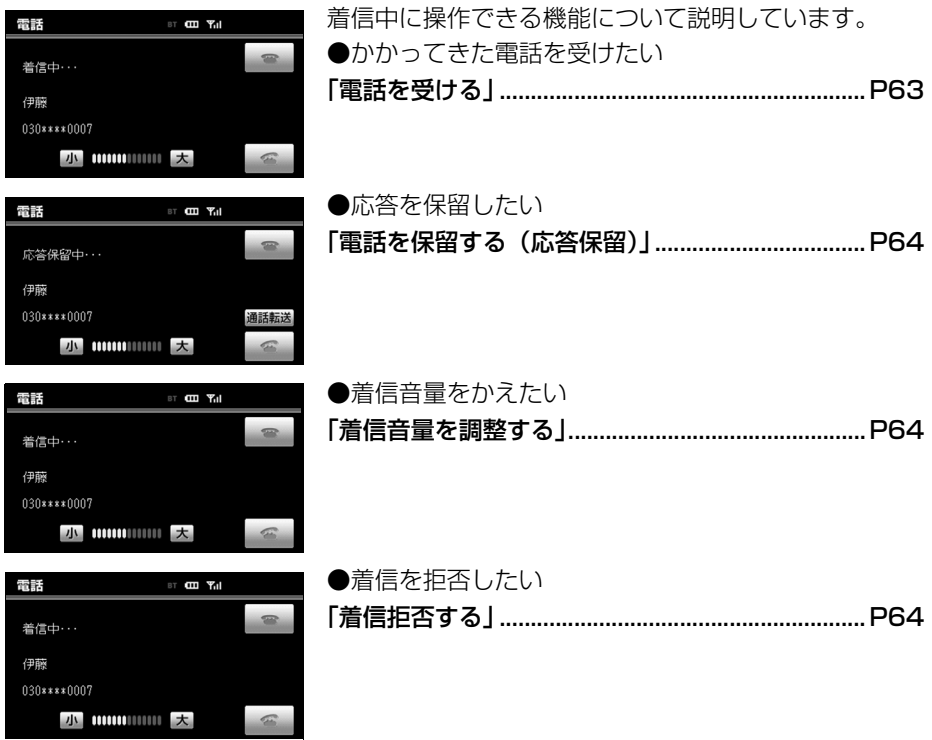

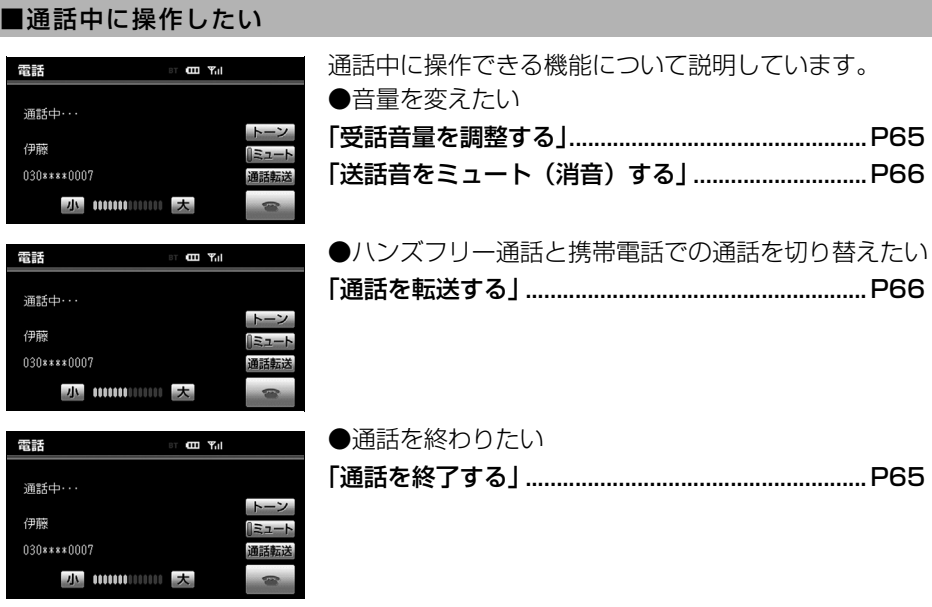

## <ハンズフリーの設定について>

完了

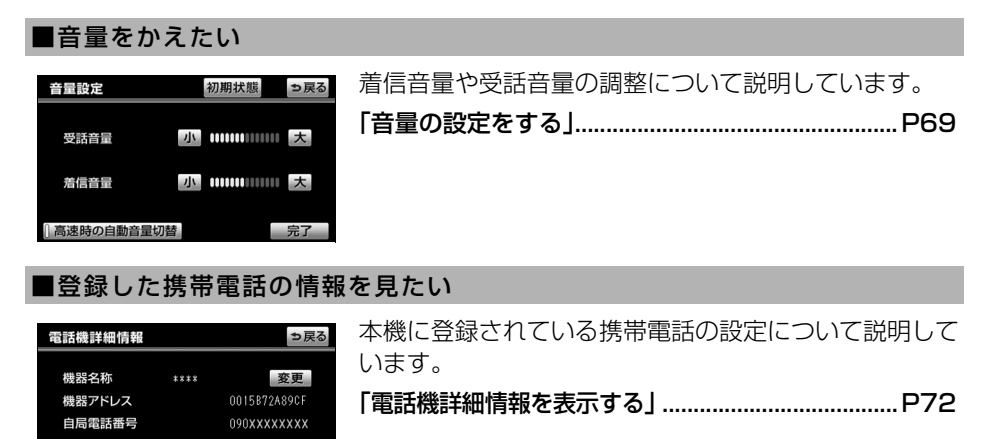

### ■Bluetooth 通信の設定をかえたい

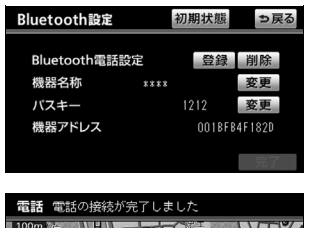

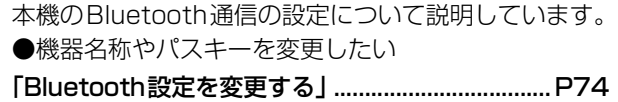

表示変更 **Utt** 詳細 地点登録 **Julnfo** 

●接続確認の案内を設定したい 「ACC ON時のBluetooth接続確認案内」..............[P78](#page-79-2)

#### ■着信の設定をかえたい

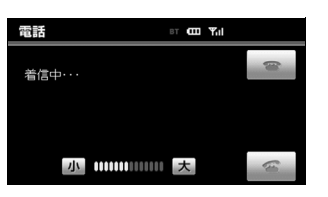

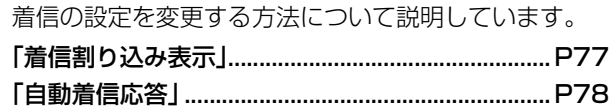

#### ■セキュリティの設定をかえたい

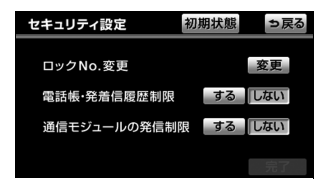

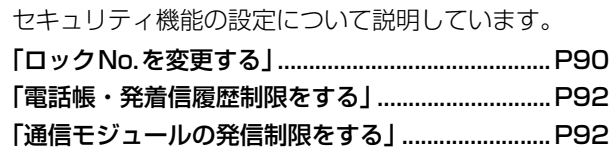

#### ■発着信履歴を削除したい

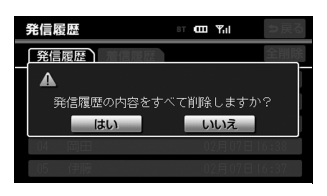

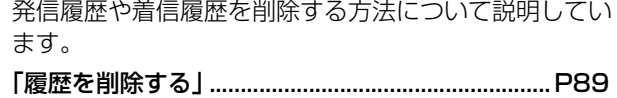

#### ■電話帳にデータを登録したい

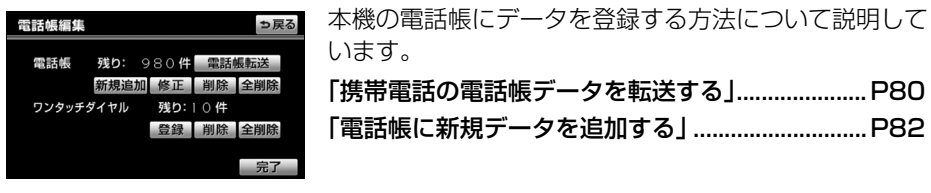

## ■登録したデータを変更したい

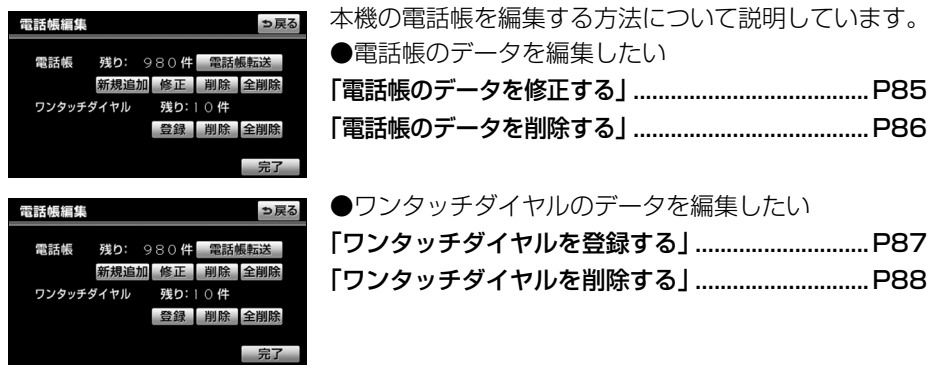

## G-BOOK機能に関して

<G-BOOK機能を利用する前に>

#### ■G-BOOK オンラインサービスの利用を開始したい

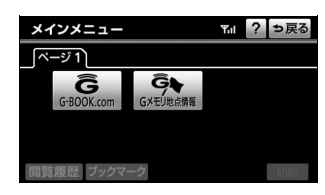

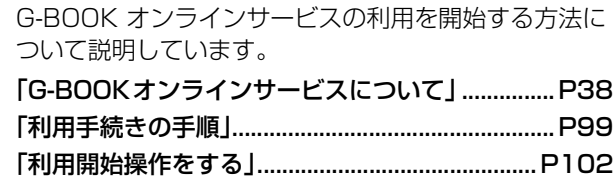

### <ヘルプネットについて>

#### ■ヘルプネットの利用を開始したい

ヘルプネットの利用を開始する方法について説明してい ます。

「サービス開始操作※をする」.................................. [P123](#page-124-1)

#### ■緊急時にヘルプネットを利用して通報したい

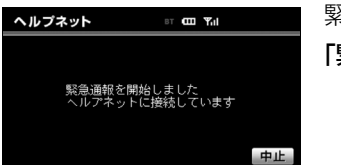

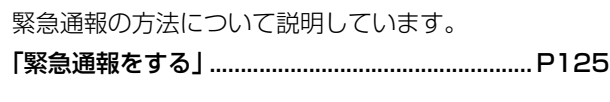

#### ■ヘルプネットの点検をしたい

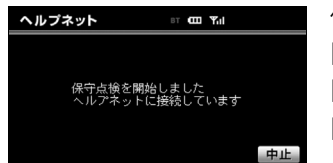

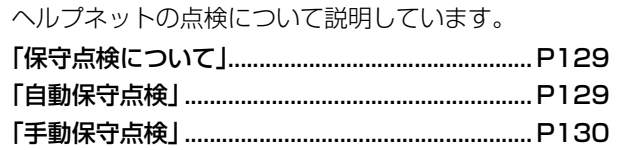

#### ■ヘルプネットの利用登録を解除したい

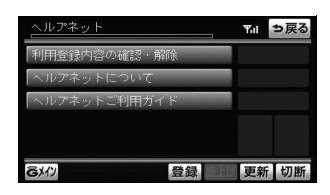

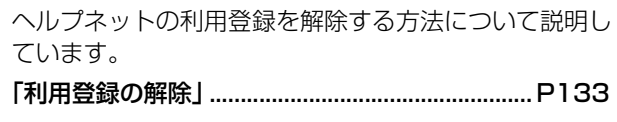

#### <G-Securityについて>

#### ■G-Security の利用を開始したい

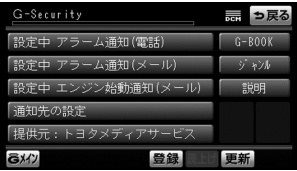

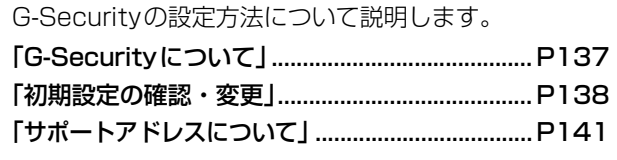

※ヘルプネットサービス開始操作は必ず契約者本人が行うようにしてください。

#### ■G-Security をパソコンや携帯電話で利用したい

パソコンや携帯電話を使用してG-Securityを利用する 方法について説明します。 ●携帯電話からG-Securityを操作したい [「携帯電話での操作について」................................. P145](#page-146-1) ●パソコンからG-Securityを操作したい [「パソコンでの操作について」................................. P146](#page-147-3) ●携帯電話からG暗証番号ログインを登録したい [「G暗証番号ログインの登録」................................. P146](#page-147-2)

#### <オペレーターサービスについて>

#### ■オペレーターサービスを利用したい

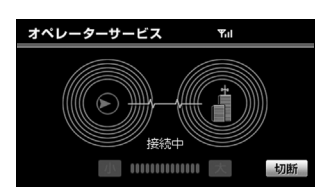

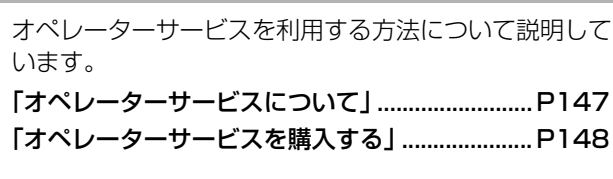

#### ■取得した情報を手動で受信したい

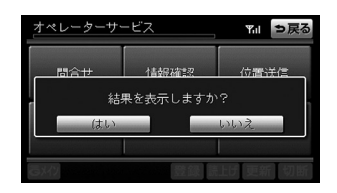

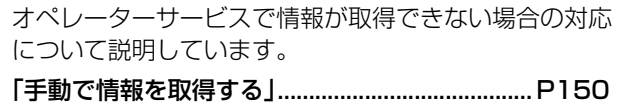

#### <ナビ連携機能について>

#### ■ナビ連携機能を利用したい

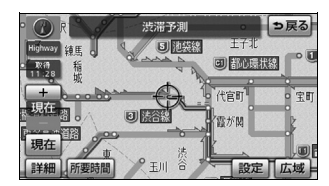

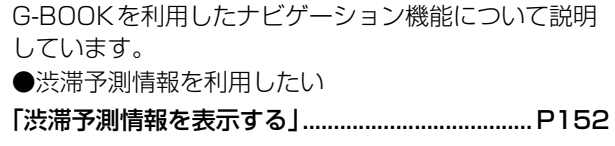

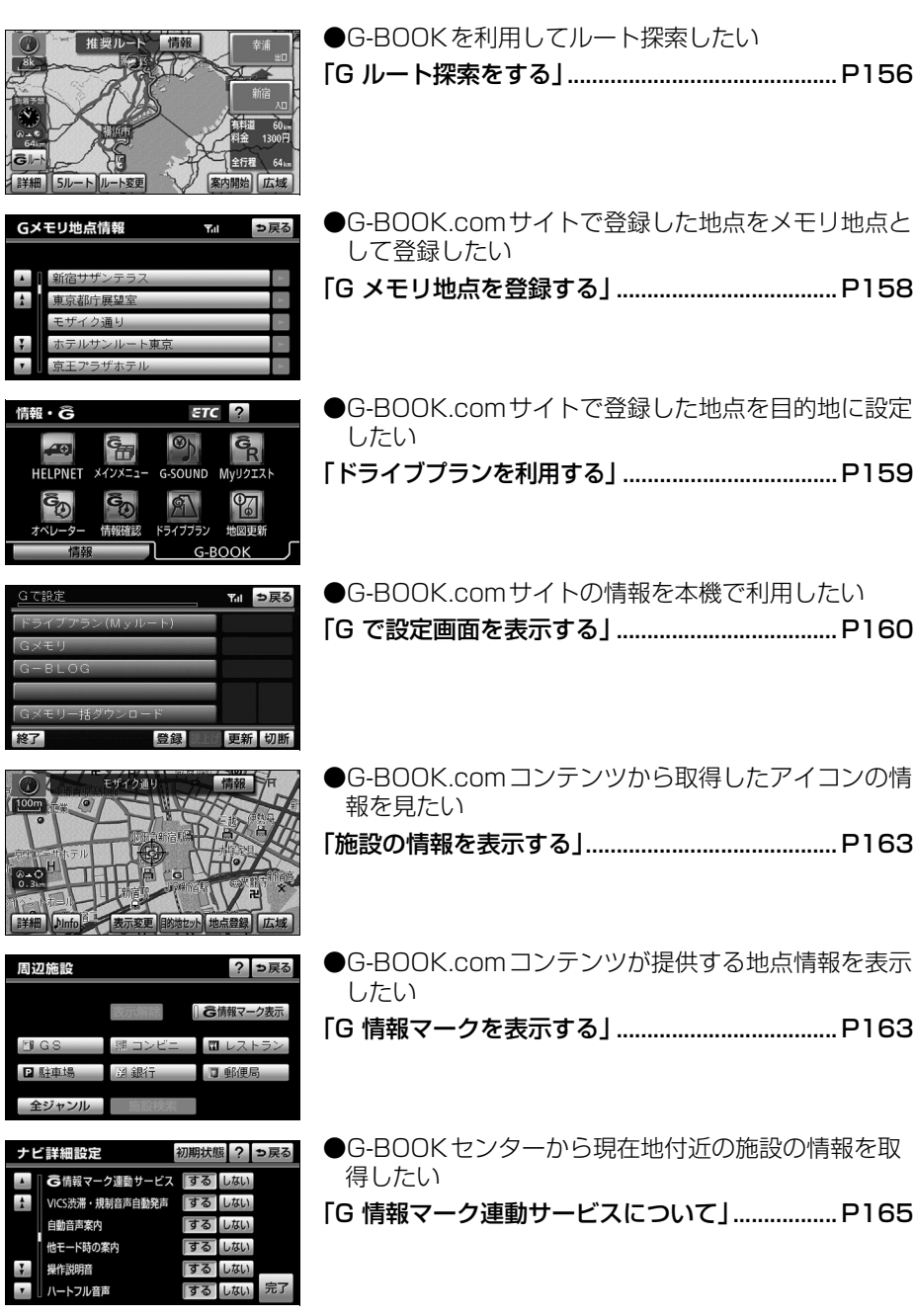

## <メインメニューについて>

#### ■ブラウザ画面を操作したい

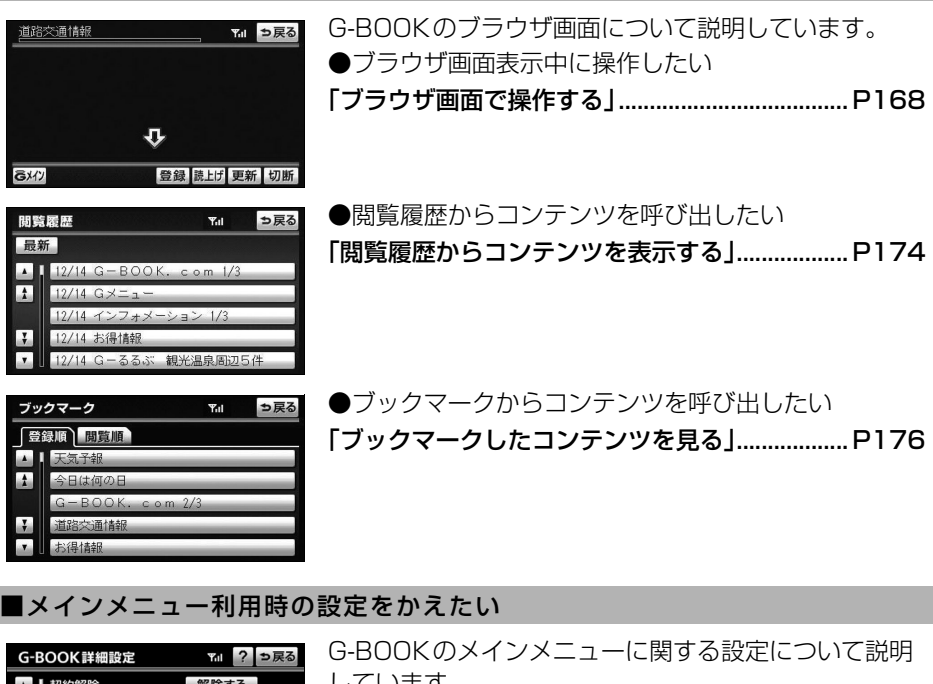

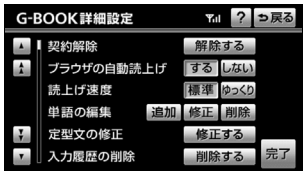

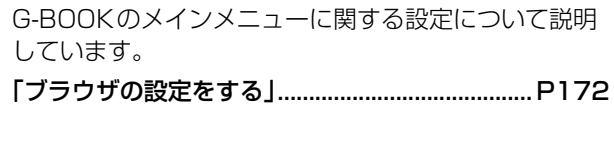

### ■ブックマークを編集したい

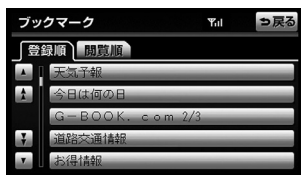

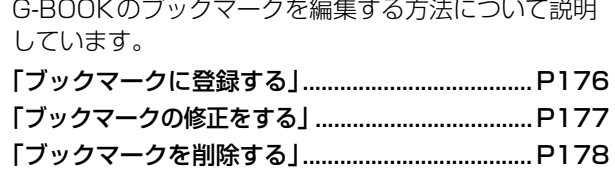

## <G-BOOKの設定について>

#### ■プライバシー設定をかえたい

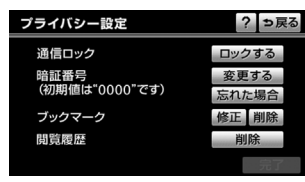

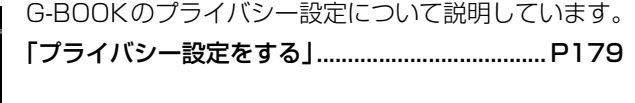

#### ■通信の設定をかえたい

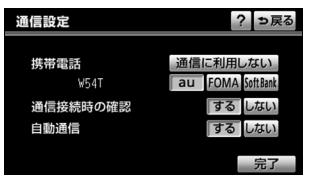

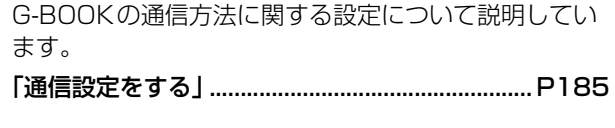

## ■文字入力の設定を変えたい

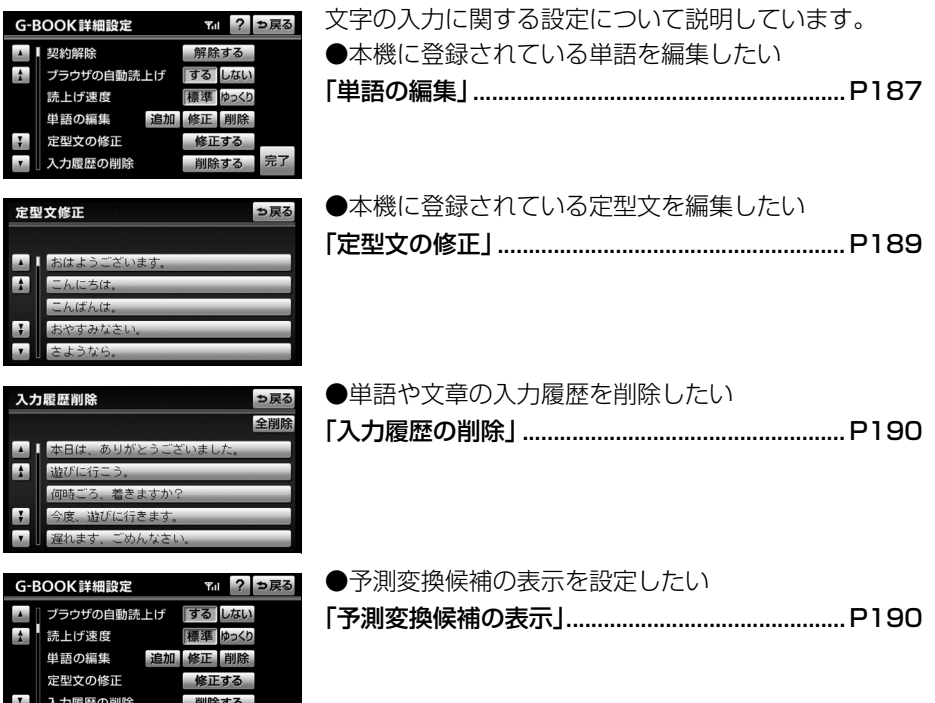

■■ 予測変換候補の表示

するしない

## <Myリクエストについて>

#### ■コンテンツを登録したい

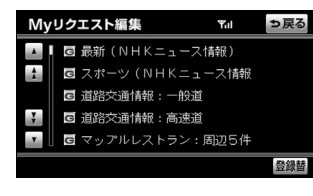

Myリクエストの登録について説明しています。 [「My リクエストの編集をする」.............................. P199](#page-200-2)

#### ■コンテンツをリクエストしたい

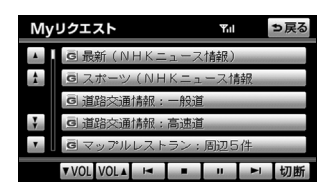

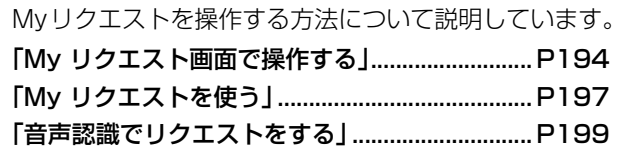

## <G-SOUNDについて>

#### ■G-SOUND 楽曲を購入前に試聴したい

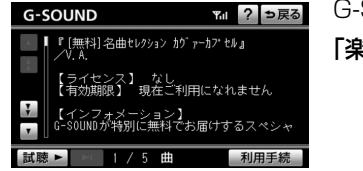

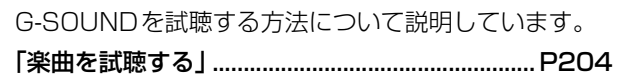

#### ■G-SOUND 楽曲を購入したい

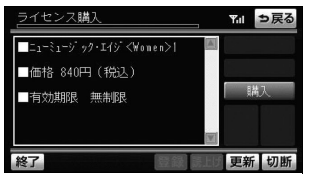

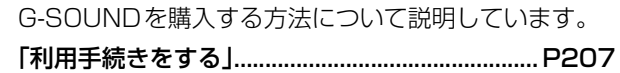

#### ■G-SOUND 楽曲を再生したい

G-SOUNDを再生する方法について説明しています。 [「G-SOUND 楽曲を再生する」.................................... P208](#page-209-3)

#### ■G-SOUND 楽曲を削除したい

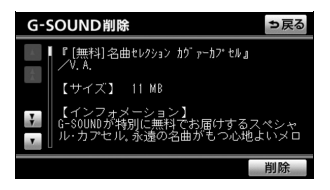

G-SOUNDのデータを本機から削除する方法について 説明しています。

[「G-SOUND 楽曲を削除する」.................................... P208](#page-209-4)

#### ■Gライブラリディスクからデータをコピーしたい

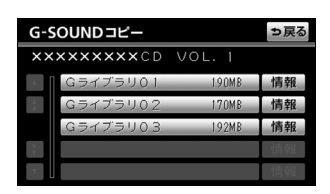

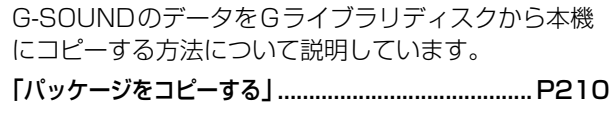

## <CDタイトル情報取得について>

#### ■最新のCDタイトル情報を取得したい

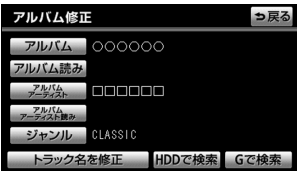

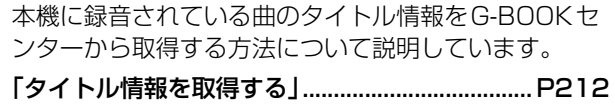

## その他

<便利な機能>

#### ■運転中、音声でハンズフリーやG-BOOK を操作したい

ハンズフリーやG-BOOKの機能を音声で操作する方法 について説明しています。

[「音声操作システムについて」................................. P214](#page-215-3)

#### ■運転中、手元でハンズフリーやG-BOOK を操作したい

ハンズフリーやG-BOOKの機能をステアリングスイッ チで操作する方法について説明しています。

[「ステアリングスイッチについて」......................... P218](#page-219-3)

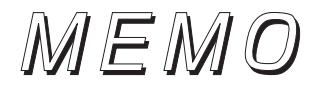

# **はじめに**

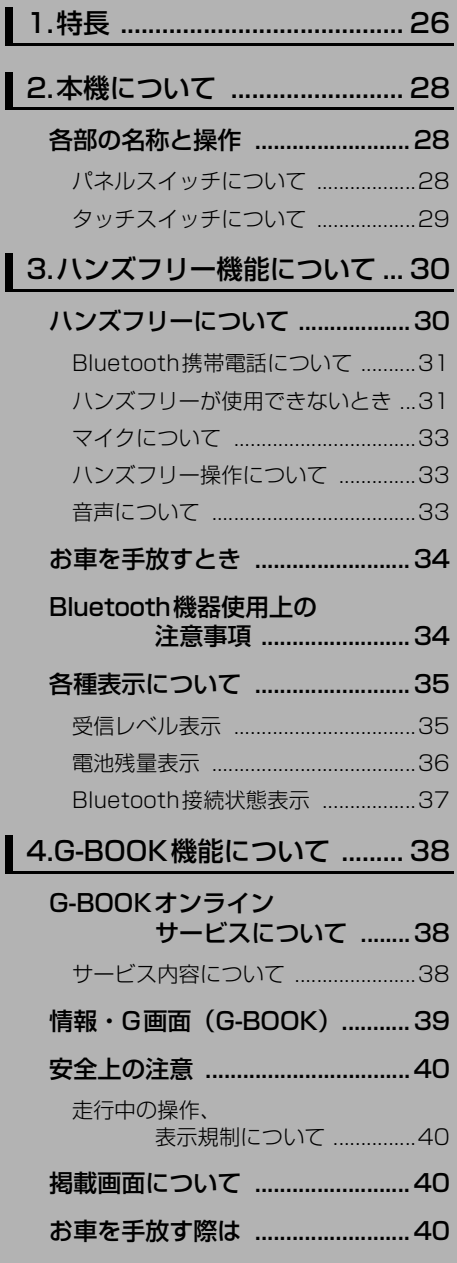

#### [G-BOOK オンラインサービス](#page-41-4) コンテンツについて .....40

### [通信機器について ..........................41](#page-42-0)

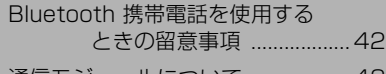

#### [通信モジュールについて ..................43](#page-44-0)

#### [データ通信時の留意事項 ..............44](#page-45-0)

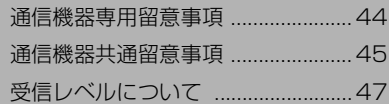

<span id="page-27-0"></span>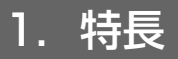

## Bluetooth接続による ハンズフリー機能 ([50ページ](#page-51-3))

Bluetooth携帯電話と本機を無線で接続 して、電話をかけたり、受けたりすること ができます。また、通信モジュールを装着 してさらにオプションの自動車専用ハン ズフリー電話を契約した場合は、携帯電話 がなくてもハンズフリーが利用できます。

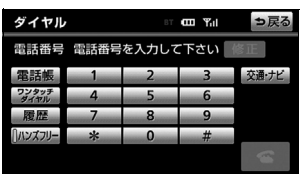

## 最大1000名分のデータが 登録できる電話帳 ([79ページ](#page-80-3))

本機の電話帳は1名につき最大3件の番 号が登録できます。また、接続した携帯電 話に登録されているデータを転送したり、 発信履歴や着信履歴から呼び出した番号 を登録することもできます。

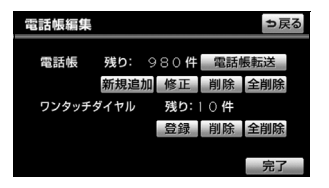

## 走行中も呼び出し可能な ワンタッチダイヤル ([61ページ](#page-62-2))

ワンタッチダイヤルとして登録した電話 番号には、走行中も電話をかけることがで きます。ワンタッチダイヤルには、自動で 登録される最新の発信履歴を含めて最大 18件(リダイヤル含む)まで登録するこ とができます。

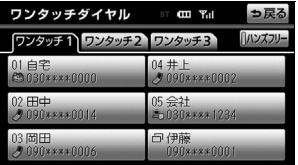

## 個人情報を守る セキュリティ機能 [\(90ページ\)](#page-91-4)

セキュリティを設定すると、電話帳に関す るハンズフリー機能の一部が使用できな くなります。

ホテルで車を預けるときなど、他人に登録 してあるデータを見られたくないときに 便利です。

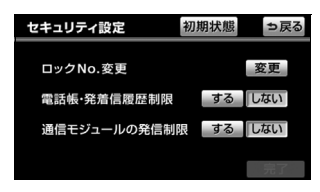

## 緊急事態に備える ヘルプネット[\(116ページ\)](#page-117-2)

事故や急病などの緊急事態発生時、ワン タッチでヘルプネットセンターへ接続で きます。センターでは、送信された車両位 置に基づき、警察や消防への通報を行いま す。

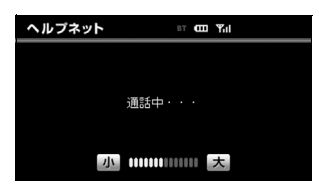

## 大切な車をいつも見守る G-Security※[\(137ページ](#page-138-3))

ドアのこじ開けなどオートアラームの作 動を検知した場合、異常をメールや電話で お知らせします。また、車両盗難時はお客 様の要請により、車両の位置を追跡し、警 備員を現場に派遣します。

※G-BOOK mX Proモデルの場合

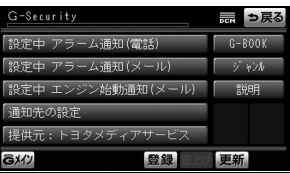

は じ め

#### 電話を通してドライバーをサポートする オペレーターサービス ([147ページ](#page-148-1))

電話で依頼するだけで、オペレーターがお 客様に代わって、ナビの目的地設定やレス トラン/駐車場の検索などを行うサービ スです。

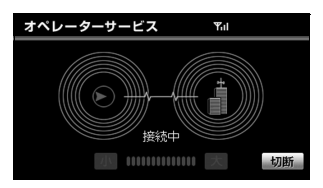

### 最新の情報を活用する ナビ連携機能([151ページ\)](#page-152-2)

パソコンや携帯電話のG-BOOK.com サ イトで登録したメモリ地点やドライブプ ランを本機で呼び出すことができます。ま た、G-BOOKセンターから取得した情報 をルート探索や地図表示に反映すること ができます。

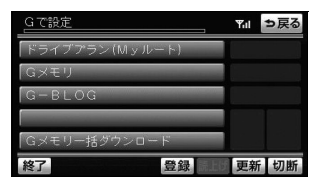

VICS情報ではカバーしきれなかった 道路のリアルタイム情報を取得して、 最適なルートを案内するGルート探 索(プローブ情報付)[\(156ページ](#page-157-3))

VICSによる主要道路の交通情報に加え、 G-BOOK mX搭載車両の走行情報をリア ルタイムに収集して生成した独自の交通情 報で、高精度な最適ルートを案内します。

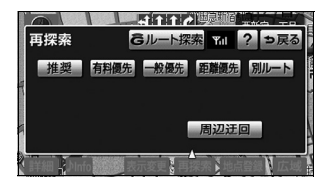

必要な地域の地図データのみを 更新できるマップオンデマンド (差分更新)機能 (ナビゲーション /オーディオの操作)

全国の主要道路は開通後最短7日で地図 データを更新します。通信による更新や CD/DVDによる更新が可能です。

#### 好きな曲を自由に楽しむ **G-SOUND** ([200ページ](#page-201-2))

本機にインストールされている曲の中か ら、お好みの曲を選んで試聴・購入し、再 生することができます。また、Gライブラ リディスクによる楽曲の追加も可能です。

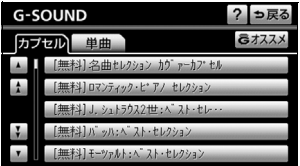

### 地図の自動更新、カーセキュリ ティにも対応の通信モジュール  $(DCM)$  [\(41ページ](#page-42-0))

DCMは、G-BOOK mX Proモデル用に開 発された車載タイプの通信モジュールで す。定額料金で、音声通話と高速データ通 信(2.4Mbps)を行うことができます。

## <span id="page-29-0"></span>2. 本機について

## <span id="page-29-1"></span>各部の名称と操作

本機はパネルに配置しているスイッチ(パネルスイッチ)を押したり、画面に表示されるス イッチ(タッチスイッチ)を直接タッチして操作します。

## <span id="page-29-2"></span>パネルスイッチについて

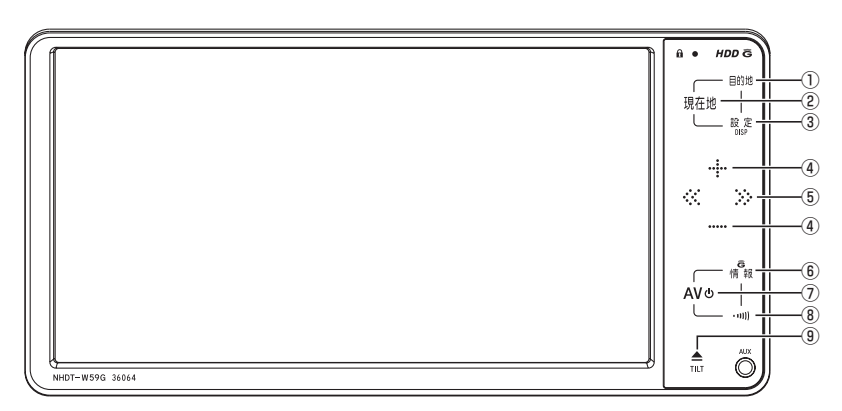

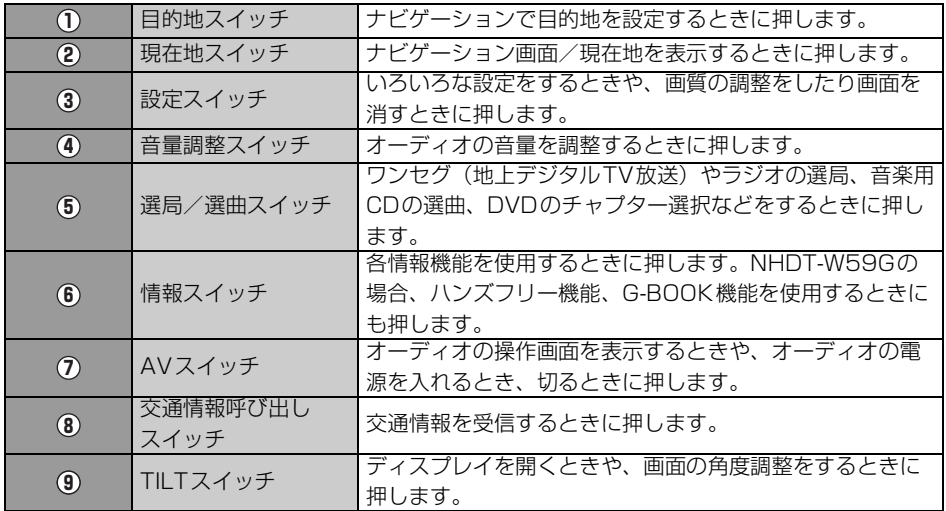

#### <span id="page-30-0"></span>タッチスイッチについて

<sup>め</sup> 画面のスイッチにタッチして操作します。

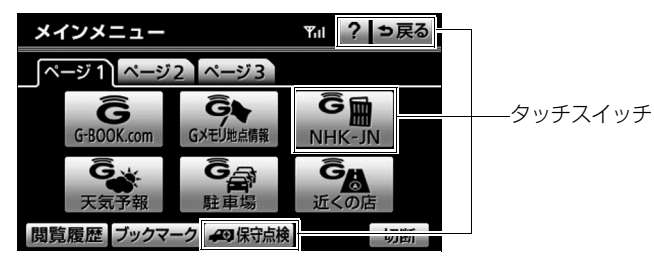

- タッチスイッチは"ピッ"という応答音が鳴るまでタッチしてください。
- 画面保護のため、タッチスイッチは指で軽くタッチしてください。
- スイッチの反応がないときは、一度画面から手を離してから再度タッチしてください。
- 操作できないタッチスイッチは、色がトーンダウンします。
- スイッチの機能が働いているときは、タッチスイッチの色が明るくなるものもあります。

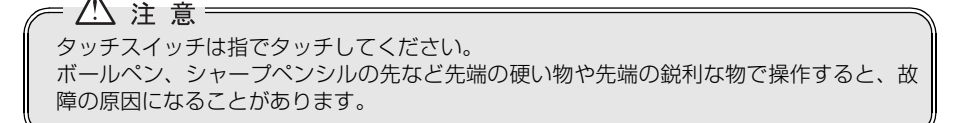

# <span id="page-31-0"></span>3. ハンズフリー機能について

## <span id="page-31-1"></span>ハンズフリーについて

動作確認済のBluetooth携帯電話※(以下「携帯電話」)を本機に接続することで、携帯電話 を直接操作することなく、「電話をかける」「電話を受ける」という電話機能を使用できます。 これをハンズフリー機能と呼びます。

また、G-BOOK mX Proモデルの場合、オプションの自動車専用ハンズフリー電話を契約す ることで、携帯電話がなくても、通信モジュールを使用してハンズフリーが利用できます。 本機に接続する携帯電話は、次の仕様に対応した携帯電話である必要があります。ただし、携 帯電話の機種により、一部機能が制限される場合がありますので、あらかじめご了承くださ い。

※Bluetoothアダプターを装着した携帯電話を含みます。

#### ■対応Bluetooth仕様

Bluetooth Specification Ver.1.1以上(Ver.2.0+EDR以上を推奨)

#### ■対応Profile

- HFP (Hands Free Profile) Ver.1.0
- OPP (Object Push Profile) Ver.1.1
- DUN (Dial-up Networking Profile) Ver.1.1

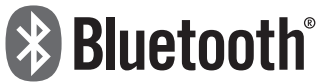

Bluetooth はBluetooth SIG,Inc. の登録商標です。

BluetoothワードマークとロゴはBluetooth SIG所有であり、ライセンス取得者「アイシ ン・エィ・ダブリュ株式会社」のマーク使用は許可を得ています。その他のトレードマーク 及びトレードネームは各所有者のものです。

本機は、電波法に基づく特定無線設備の工事設計の認証を取得しています。

<span id="page-32-0"></span>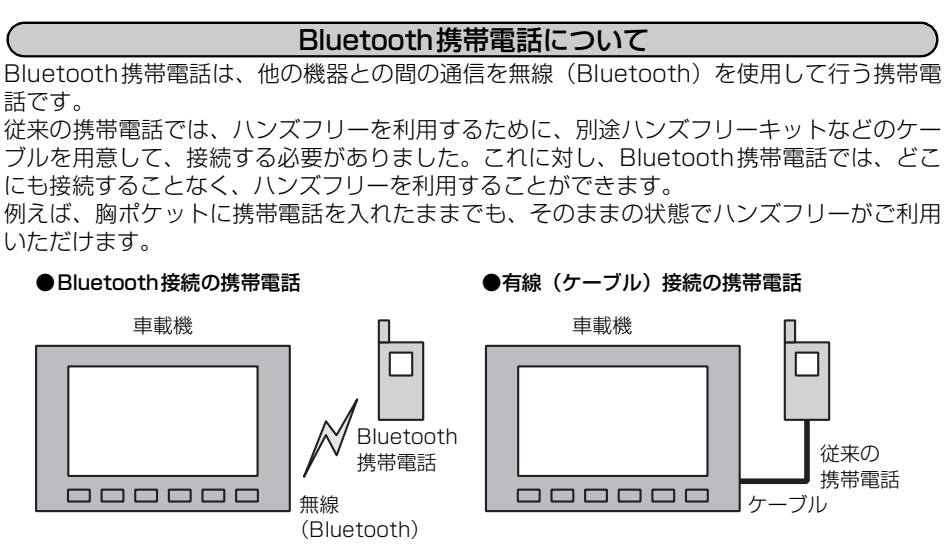

※本機では、有線(ケーブル)接続の携帯電話はご利用になれません。

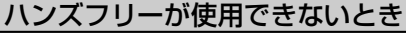

<span id="page-32-1"></span>次の場合は、ハンズフリーを使用することができません。

- 通話エリア外のとき
- 回線が混雑しているなど、発信規制中のとき
- 緊急通報中のとき

また、ハンズフリーを携帯電話で使用するときは、次の場合もハンズフリーを使用すること ができません。

- 携帯電話から電話帳データを転送中のとき
- 携帯電話がダイヤルロックされているとき
- データ通信中など、携帯電話が使用中のとき
- 携帯電話が故障しているとき
- 携帯電話が本機に接続されていないとき
- 携帯電話のバッテリー残量が不足しているとき
- 携帯電話の電源がOFFのとき
- 携帯電話の設定が、ハンズフリーモードでないとき
- 車載機側でデータ通信や電話帳転送からハンズフリー通話に切り替えているとき
- その他、携帯電話自体が使えないとき

## はじめに 3. ハンズフリー機能について

#### 警 告: ● ハンズフリーを携帯電話で使用する場合、安全のため、運転者は走行中に電話機の接続 や、携帯電話本体は使用しないでください。 ● 運転中は電話をかけないでください。また、運転中にかかってきたときには、あわてず に安全な場所に停車してから受けてください。どうしても受けなければいけないときは、 ハンズフリーで「かけ直す」ことを伝え、安全な場所に停車してからかけ直してください。

#### ハ 注 意:

- 携帯電話は車室内に放置しないでください。(炎天下など、車室内が高温となる場合があ ります。)
- Bluetooth携帯電話を本機に近づけて使用しないでください。近づけすぎると、音質が 劣化したり、接続状態が悪化することがあります。

#### 恟 アドバイス =

- Bluetooth携帯電話と他の無線機器を同時に使用すると、それぞれの通信に悪影響をお よぼすことがあります。
- Bluetooth携帯電話は、Bluetooth接続により、携帯電話の電池が早く消耗します。
- 携帯電話の機種によっては、エンジンスイッチが ON のときに表示部の照明がついたま まになることがあります。この場合、携帯電話本体で照明をOFFにしてください。(設 定については、携帯電話に添付の取扱書をご覧ください。)
- 携帯電話の設定によっては、接続後にダイヤルロックがかかることがあります。携帯電 話のオートロック機能を解除してご使用ください。
- 接続する携帯電話によっては、動作や音量が異なることがあります。
- 通話中にエンジンスイッチをOFF(LOCK)にすると、機種によって、通話が切断され る場合と、通話が携帯電話で継続される場合があります。なお、通話が携帯電話で継続 される場合は、携帯電話の操作が必要になることがあります。
- ハンズフリーを携帯電話で使用する場合、割込通話(キャッチホン)や三者通話を契約 しているときは、携帯電話本体で割込通話(キャッチホン)や三者通話を解除してから お使いください。
- ヘルプネットをご利用の場合は、次のような制限があります。
	- ヘルプネット動作中はハンズフリーを使用できません。 また、ヘルプネットを携帯電話でご利用の場合、ヘルプネット動作中は電話を切る操 作による回線切断ができません。ただし、呼び返し待機中は、ハンズフリーで発信で きます。
	- 着信中、応答保留中または通話中画面表示中にヘルプネットが起動すると、ハンズフ リーは強制終了されて、ハンズフリー画面が解除されます。

#### マイクについて

<span id="page-34-0"></span>● 通話時に、音声入力マイクを使用します[。\(214 ページ参照\)](#page-215-4)

#### ハンズフリー操作について

<span id="page-34-1"></span>● 本機の画面に表示されるタッチスイッチを操作することにより、ハンズフリーのさまざま な機能が利用できます。また、音声入力スイッチ[\(214 ページ参照\)を](#page-215-4)使用すると音声 操作で電話をかけることができ、ステアリングスイッチ装着車ではステアリング部のス イッチを操作して[\(218 ページ参照\)音](#page-219-3)量を調整することができます。

#### 音声について

- <span id="page-34-2"></span>● 発信後および着信後は、マイクおよびスピーカーを通して通話できます。
- 着信通知や通話時などの音声出力は、運転席側スピーカーから出力されます。ただし、運 転席側スピーカーから出力できないときは、他のスピーカーから出力されることがありま す。
- ハンズフリーで音声や呼出音などが出力されると、オーディオ音声やナビ案内音声などは ミュート(消音)されます。

#### 恟 アドバイス =

- 通話時は通話相手と交互にお話しください。通話相手と同時に話した場合、こちらの音 声が相手に、相手の音声がこちらに聞こえにくくなることがあります。 (故障ではありません。)
- 受話音量はできるだけ小さく調整してください。通話相手側にエコーが聞こえることが あります。また、音声は大きくはっきりとお話しください。
- 次のような場合は、通話相手側にこちらの音声が聞こえにくくなることがあります。 ● 悪路走行時
	- 高速走行時
	- 窓を開けているとき
	- エアコンの吹き出し口をマイクの方に向けたとき
	- エアコンのファンの音が大きいとき
	- 携帯電話をマイクに近づけたとき
- 使用する携帯電話やネットワークの影響により、音質が悪化(ノイズ、エコーなど)す ることがあります。
- 他のBluetooth対応機器(ポータブルオーディオ)が同時に接続されている場合、ハン ズフリーの音声にノイズが発生することがあります。

# 3. ハンズフリー機能について

## <span id="page-35-0"></span>お車を手放すとき

ハンズフリーを使用すると、多数の個人情報が登録されます。

お車を手放すときには、個人情報の初期化を行ってください。(「ナビゲーション/オーディ オの操作」-「個人情報をもとに戻す」参照)

なお、個人情報の初期化を行うと、二度ともとの状態にもどすことはできません。 間違えて初期化してしまわないよう、ご注意ください。 ハンズフリーでは、次の情報が初期化されます。

- 電話帳データ
- 発信履歴および着信履歴
- ワンタッチダイヤル
- Bluetooth電話機の登録情報
- $\bullet$  ロックNo.
- ハンズフリー関連の設定・編集項目

## <span id="page-35-1"></span>Bluetooth機器使用上の注意事項

この機器の使用周波数帯では、電子レンジ等の産業・科学・医療用機器のほか、工場の製造 ライン等で使用されている移動体識別用の構内無線局(免許を要する無線局)および特定小 電力無線局(免許を要しない無線局)並びにアマチュア無線局(免許を要する無線局)が運 用されています。

(上記3種の無線局を以下「他の無線局」と略します)

この機器を使用する前に、近くで「他の無線局」が運用されていないことを確認してください。 万一、この機器から「他の無線局」に対して有害な電波干渉事例が発生した場合には、速や かに使用場所を変更して電波干渉を回避してください。

この機器の使用周波数帯は2.4GHz帯です。

変調方式としてFH-SS変調方式を採用しています。

想定与干渉距離は10m以下です。この機器は全帯域を使用し、かつ移動体識別装置の帯域を 回避可能です。

恟 アドバイス =

本製品は、電波法および電気通信事業法の基準に適合しています。製品に貼り付けてあ るシールはその証明です。シールをはがさないでください。 本製品を分解・改造すると、法律により罰せられることがあります。
## 各種表示について

受信レベル表示

電波の受信レベルの目安を表示します。ただし、データ通信中および電話帳データの転送中 は表示されません。

- ●「圏外」の表示が出ているときは、サービスエリア外または電波の届かない場所にいます。 この場合は、携帯電話本体も使用できません。「圏外」の表示が消えるところまで移動して ください。
- ハンズフリーを携帯電話で使用する場合は、次の点にも注意してください。
	- 受信レベルは携帯電話の表示と一致しないことがあります。また、機種によっては、受 信レベルの表示ができないことがあります。
	- Bluetooth携帯電話未接続時は、「未接続」を表示します。

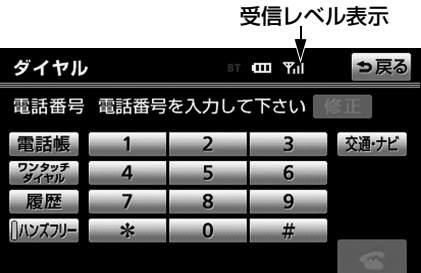

携帯電話使用時

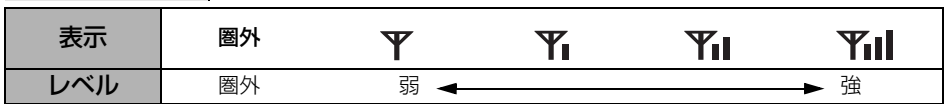

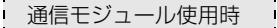

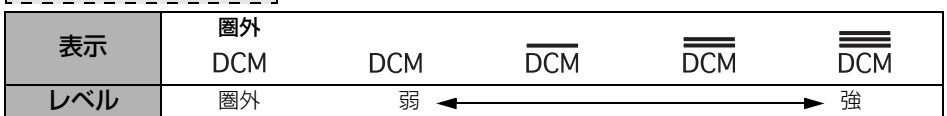

# 3. ハンズフリー機能について

### 電池残量表示

### 携帯電話使用時

表示

携帯電話の電池残量の目安を表示します。ただし、データ通信中および電話帳データの転送 中は表示されません。

● 電池残量表示は携帯電話の表示と一致しないことがあります。また、機種によっては、電 池残量の表示ができないことがあります。

● 本機には携帯電話の充電機能はありません。

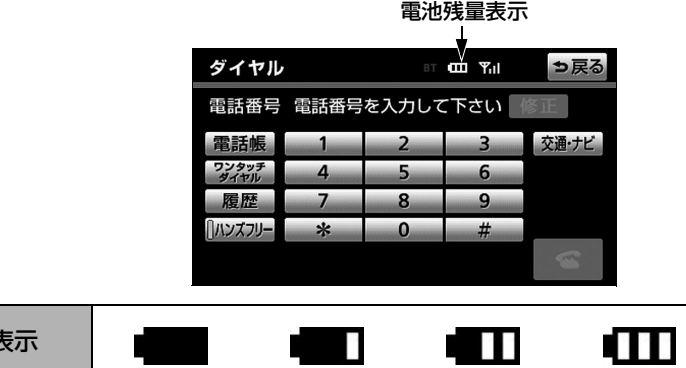

**残量 ┃ 無 少 <del>◀ </del>>** 多

### <span id="page-38-0"></span>Bluetooth接続状態表示

携帯電話使用時

携帯電話のBluetooth接続状態を表示します。

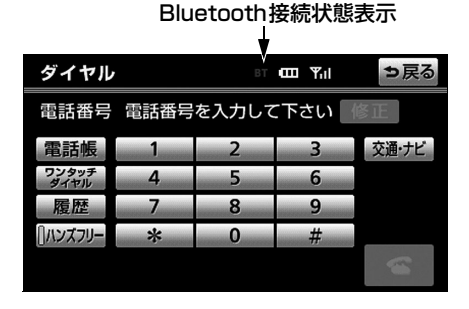

### ● 青色表示

Bluetooth接続の状態が良好であることを示しています。この状態で携帯電話をご使用く ださい。

## ● 黄色表示

この状態では通話時に音質が劣化することがあります。表示が青色になる位置まで、携帯 電話を移動してご使用ください。

## ● 灰色表示

本機と携帯電話が接続されていないか、接続範囲外に離れています。本機と携帯電話を接 続するか、表示が消える距離まで本機と携帯電話を近づけてください。

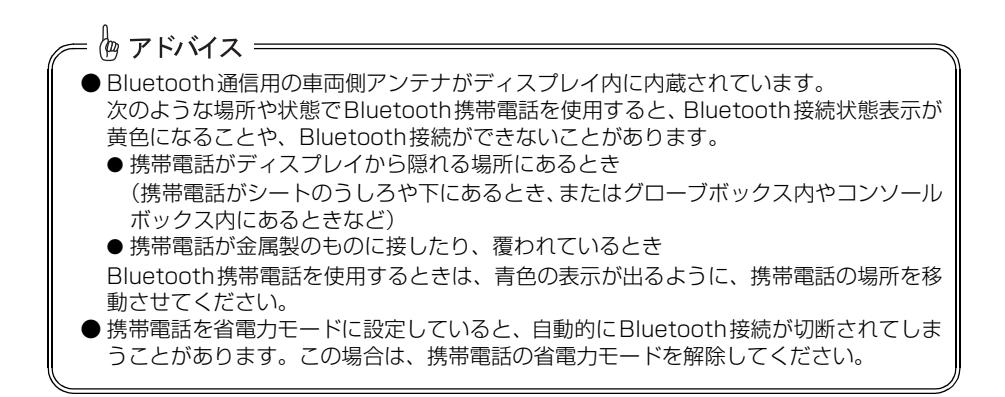

# 4. G-BOOK機能について

## G-BOOKオンラインサービスについて

本機では、接続する通信機器により2つのサービスがあります。

携帯電話で利用..........................................................................................................G-BOOK mX 通信モジュール(DCM)で利用.....................................................................G-BOOK mX Pro ※G-BOOKオンラインサービスは、トヨタメディアサービス株式会社が提供するサービスで す。

### サービス内容について

利用できるサービスは次のようになっています。サービスメニューの詳細、有料オプション の価格は、パソコンや携帯電話のG-BOOK.comサイト(http://g-book.com/)でご確認く ださい。

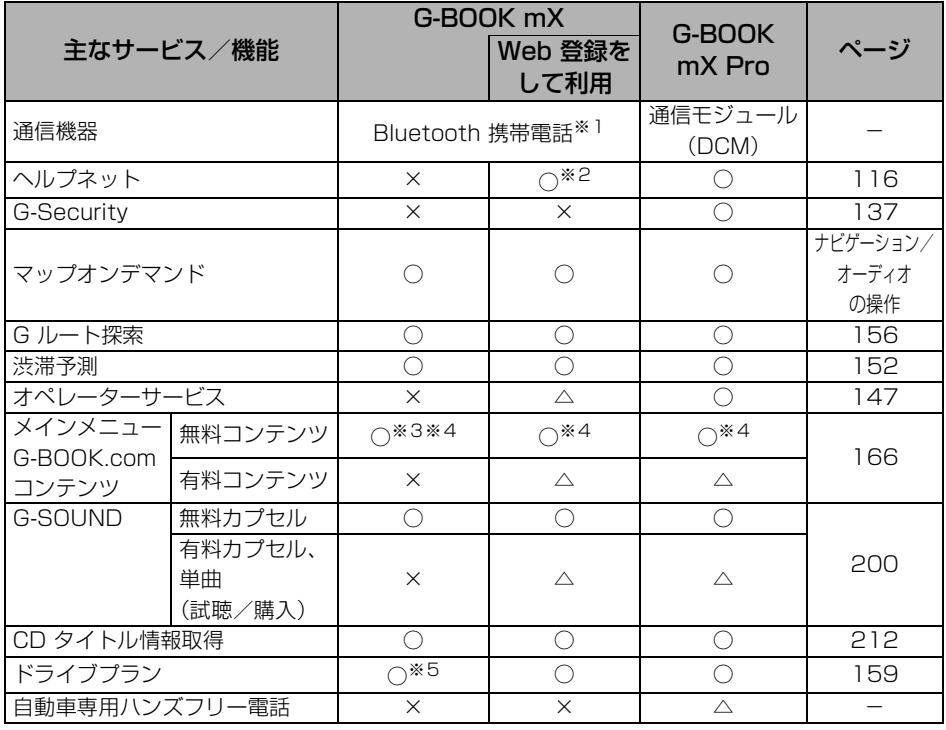

○ ……… 利用できます

△ ……… 有料オプション (コンテンツ購入が必要です。)

× ……… 利用できません

<sup>※1</sup> Bluetoothアダプターを装着した携帯電話を含みます。

<sup>※2</sup> G-BOOK利用開始日より3年間、標準でご利用いただけます。 なお、4年目以降およびG-BOOK利用登録解除・ヘルプネット利用登録解除後の再利用登録 は、2年ごとに利用登録料1,050円(税込)が必要です。

<sup>※3</sup> 一部コンテンツはWeb登録が必要です。

<sup>※4</sup> 利用可能なコンテンツは一部異なります。

<sup>※5</sup> 利用には、GAZOOの会員登録が必要です[。\(103 ページ参照\)](#page-104-0)

## 情報・G画面(G-BOOK)

情報·G画面(G-BOOK)から、G-BOOK オンラインサービスの各コンテンツを利用するこ とができます。

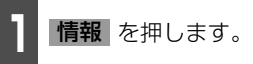

● 情報が選択されているときは CBBOOK にタッチします。

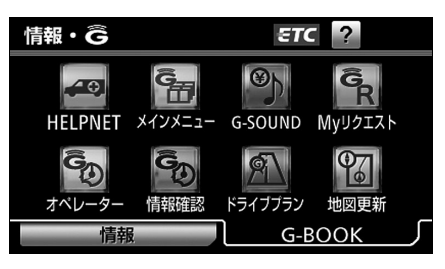

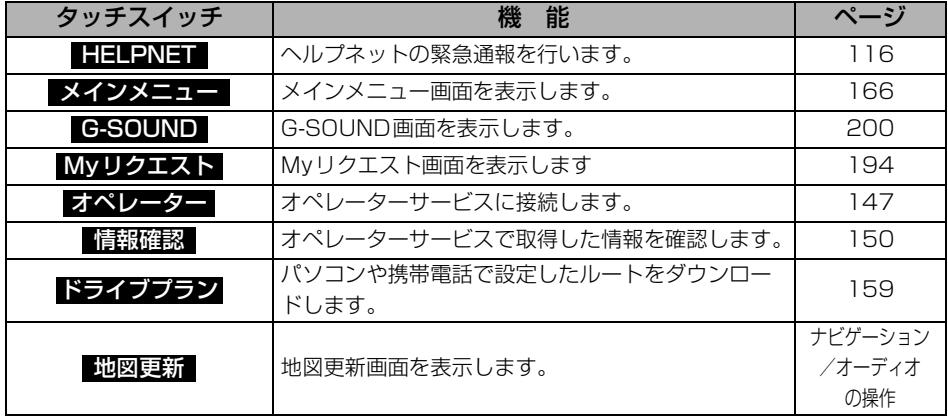

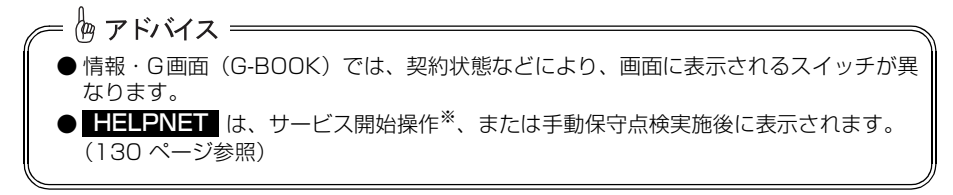

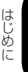

# 4. G-BOOK機能について

## 安全上の注意

G-BOOK オンラインサービスをご利用になるときは、次の注意事項を必ずお守りの上、正し くお使いください。

### 走行中の操作、表示規制について

走行中にG-BOOK オンラインサービスをご利用になると、安全のため、操作の一部を制限し たり、コンテンツによってはブラウザのコンテンツ表示部分を覆って、メッセージを表示し ます。

このようなコンテンツをご覧になるときは、安全な場所に車を停車させてご覧ください。

## 掲載画面について

本書で使用している画面は、携帯電話使用時の画面を使用して説明しています。通信モジュー ル使用時については、特に注記のない限り、携帯電話使用時と同様の操作になります。また、 表示内容はサンプル表示となっております。

なお、全体に関わる注意点として、携帯電話使用時の画面に表示される <mark>切断</mark> については、 通信モジュール使用時は表示されません。

### お車を手放す際は

お客様の大切な情報を保護するため、お車を手放す際は必ず、利用登録・契約の解除をお願 いします[。\(113 ページ参照\)](#page-114-0)

## G-BOOK オンラインサービスコンテンツについて

詳しくは、http://g-book.com/ をご覧ください。

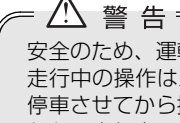

安全のため、運転者は走行中に極力操作(音声操作も含む)をしないでください。 走行中の操作はハンドル操作を誤るなど、思わぬ事故につながるおそれがあります。車を 停車させてから操作をしてください。 なお、走行中に画面を見るときは、必要最小限の時間にしてください。

は じ め

## 通信機器について

G-BOOK オンラインサービスは、Bluetooth 携帯電話※または通信モジュール (DCM) を 利用して、データ通信やハンズフリー通話を行います。

接続する通信機器により、データ通信やハンズフリー通話に利用する機器は、次のように選 択されます。

※Bluetooth アダプターを装着した携帯電話を含みます。

本機で動作確認済みの機種については、販売店またはhttp://g-book.com/ でご確認くだ さい。

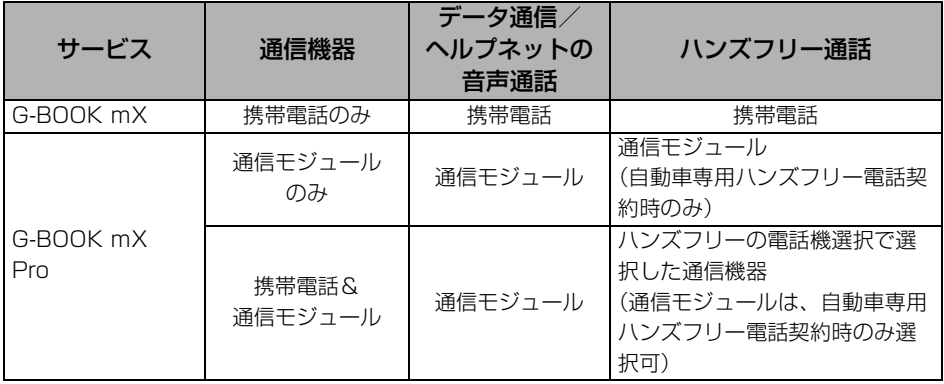

# 4. G-BOOK機能について

### Bluetooth 携帯電話を使用するときの留意事項

Bluetooth 携帯電話を使用してデータ通信するときは、次の点をご理解の上、正しくお使い ください。

- Bluetooth 携帯電話でデータ通信を行うときは、あらかじめ本機に携帯電話を登録してお かないと使用できません。Bluetooth 携帯電話を使用するときは、まず最初に、ご使用に なる携帯電話の登録を行ってください[。\(50 ページ参照\)](#page-51-0)
- Rluetooth 携帯雷話の機種によっては、受信レベル表示を行うことができないことがあり ます。

● Bluetooth 携帯電話でデータ通信を利用される場合、携帯電話の割込着信の設定または契 約を「割込着信する」で利用していると、携帯電話の機種によっては、データ通信を行っ ている最中とデータ通信終了後の約1 分間は、電話を受けることや応答保留などができな いにもかかわらず、発信元では呼び出し中の状態が続くことになります。 割込着信の設定変更または契約変更については、ご利用の携帯電話に添付の取扱書などで ご確認ください。

- Bluetooth 携帯電話でデータ通信する場合は、操作しない状態が一定時間継続すると、G-BOOK センターとのデータ通信を自動で切断します。自動で切断するまでの時間は、携帯 電話の機種によって異なります。
- Bluetooth 携帯電話の機種や状態によっては、エンジン始動後にデータ通信を行うことが できる状態になるまでに時間がかかることがあります。 この場合は、しばらく待ってから再度操作を行ってください。
- Bluetooth 携帯電話の機種によっては、携帯電話が待ち受け状態でないとデータ通信がで きないことがあります。

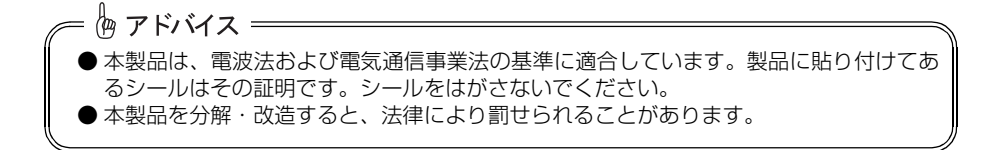

### 通信モジュールについて

通信モジュールは通信アンテナを使用します。 通信アンテナは、インストルメントパネルに内蔵されています。 データ通信時の電波について、次の点にご注意ください。

#### ■ライセンス契約など

この製品は下記一件または複数の米国特許またはそれに対応する他国の特許権に基づき、 Qualcomm社よりライセンスされています。

- 4,901,307 5,056,109 5,101,501
- 5,109,390 5,228,054 5,267,261
- 5,267,262 5,337,338 5,414,796
- 5,416,797 5,490,165 5,504,773
- 5,506,865 5,511,073 5,535,239
- 5,544,196 5,568,483 5,600,754
- 5,657,420 5,659,569 5,710,784

#### 5,778,338

BREWTMおよびBREWTMに関連する商標は、Qualcomm社の商標または登録商標です。 The word BREW<sup>®</sup> is a registered trademark of QUALCOMM Incorporated.

The BREW Logo, which includes the interlocking circles design, is a trademark (TM) of QUALCOMM Incorporated.

本製品に搭載されているソフトウェアまたはその一部について、改変、翻訳・翻案、リバー ス・エンジニアリング、逆コンパイル、逆アッセンブルを行ったり、それに関与してはなり ません。

本製品を、法令により許されている場合を除き、日本国外に持ち出してはなりません。

U.S. law and international agreements currently prohibit export of this device's browser and security technology to the following countries - Cuba, Iran, Iraq, Libya, North Korea, Sudan and Syria. (Other restrictions regarding this device may apply.)

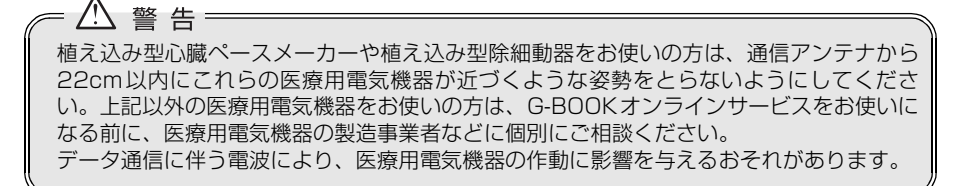

### 恟 アドバイス =

● 本製品は、電波法および電気通信事業法の基準に適合しています。製品に貼り付けてあ るシールはその証明です。シールをはがさないでください。 ● 本製品を分解・改造すると、法律により罰せられることがあります。

# 4. G-BOOK機能について

## データ通信時の留意事項

G-BOOK オンラインサービスは、データ取得時に通信を行います。 次の点をご理解の上、正しくお使いください。

### 通信機器専用留意事項

ここでは、通信機器により異なる留意事項がまとめてあります。

■ 携帯電話使用時 ■

- 通信にはお手持ちの携帯電話の電波を使用します。通信可能なエリアについては、携帯電 話各社のサービスエリア図などを参照ください。
- お手持ちの携帯電話に添付の取扱書の注意事項もよくお読みください。

#### 通信モジュール使用時

● 通信方式は、KDDI株式会社のCDMA方式のau 携帯電話と同一です。CDMA 1X WIN サービスエリアでは、最大2.4Mbps データ通信サービスがご利用いただけます。それ以 外のCDMA 1Xサービスエリアでは、最大144kbpsデータ通信サービスとなります。同 社サービスエリア図をご参照ください。

なお、通信状況は様々な要因で変動します。必ずしもサービスエリア内にいれば、常に通 信が可能というわけではありません。

### 恟 アドバイス = ● Bluetooth携帯電話でデータ通信を利用される場合、次の点に注意してください。 ● 携帯電話の割込着信の設定または契約を「割込着信する」で利用していると、携帯電 話の機種によっては、データ通信を行っている最中とデータ通信終了後の約1 分間は、 電話を受けることや応答保留などができないにもかかわらず、発信元では呼び出し中 の状態が続くことになります。 割込着信の設定変更または契約変更については、ご利用の携帯電話に添付の取扱書な どでご確認ください。 ● 通信料金はお客様のご負担になります。 ● データ取得までの時間は、本機の状態やデータの内容、電波状態、接続している携帯 電話の機種によって異なります。 ● G-BOOK オンラインサービスを利用中に携帯電話と本機の接続を切断すると、機種に よってはデータ通信や音声通話を継続したままになることがあります。 G-BOOK オンラインサービス利用後に携帯電話と本機の接続を切断したら、携帯電 話の状態を必ず確認してください。 ● G-BOOK オンラインサービスを利用中に、エンジンをかけなおすなどのエンジンス イッチの操作を行うと、接続している携帯電話の機種によっては、ハンズフリーの着 信中画面になることがあります。 この場合は、タッチスイッチを操作するなどして、ハンズフリー画面を解除する操作 を行ってください[。\(64 ページ参照\)](#page-65-0) ● 通信モジュールでデータ通信を利用される場合、次の点に注意してください。 ● データ通信に関する通信料金はG-BOOK利用料金に含まれています。 ● データ取得までの時間は、本機の状態やデータの内容、電波状態によって異なります。

- 次のような通信環境では、データ通信できません。
	- トンネルの中にいるとき
	- 地下駐車場にいるとき
	- 山奥などの通信圏外にいるとき
	- 回線が混雑しているなど、発信規制中のとき

G-BOOK オンラインサービスはデータ取得に通信を利用するため、通信環境の整わない 状況では通信を利用するサービスはすべて利用できません。

● この先、通信事業者にて通信に使用する電波が変更もしくは打ち切りになった場合、G-BOOKオンラインサービスが使用できなくなります。(その場合には事前にご連絡しま す。)

#### 通信機器共通留意事項

- ここでは、各通信機器に共通の留意事項がまとめてあります。
- ヘルプネット (116 ページ参照) での緊急通報中は、G-BOOK センターに接続できませ h<sub>io</sub>
- 画面上部 (タイトル) に、ネットワーク接続中は「接続中」、コンテンツ読み込み中は「し ばらくお待ち下さい」が表示されます。

また、コンテンツ読み込み中は、タイトルの下に読み込み状況がバーで表示されます。バー の表示が消えて、コンテンツのタイトルが表示されたら、画面の操作を行ってください。 (走行中のためにコンテンツの表示が制限されている場合は、コンテンツの読み込みが終了 すると、"ピッ"という音でもお知らせします。)

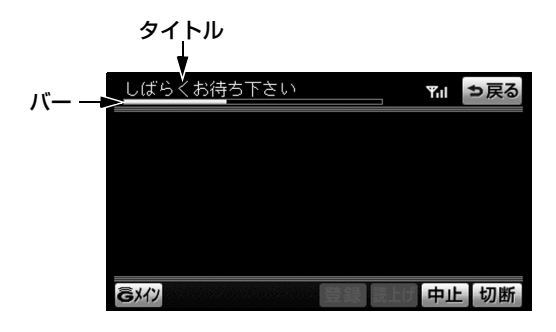

# 4. G-BOOK機能について

● 通信中は、ネットワーク接続中であることをお知らせするため、現在地画面などに通信中 マークが表示されます。

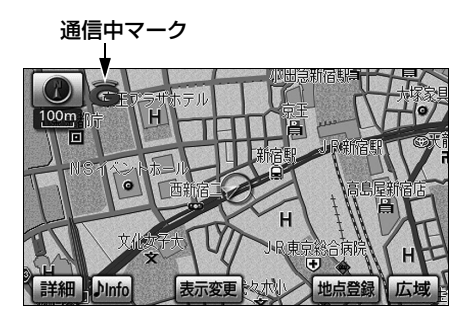

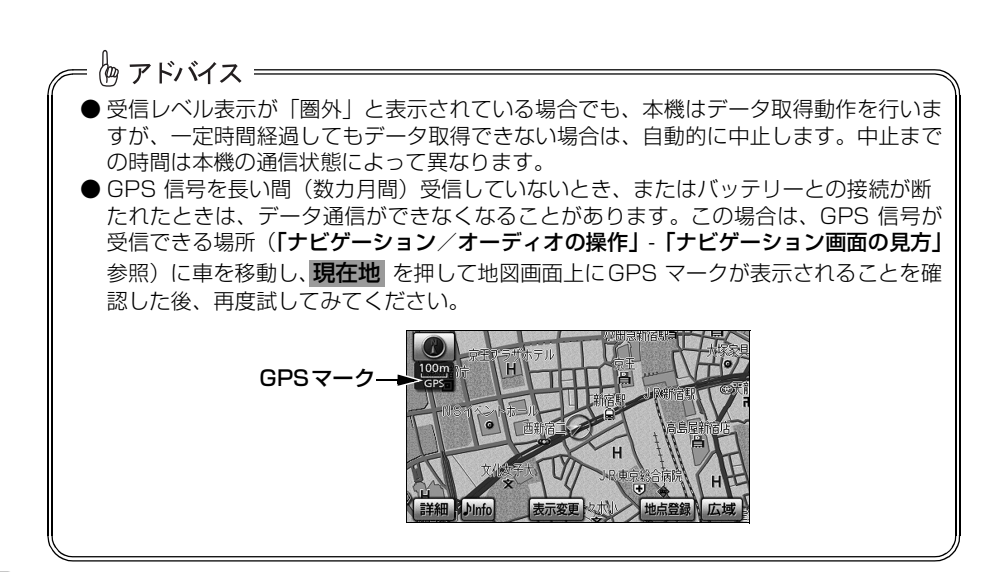

## 受信レベルについて

画面右上に受信レベルが表示されます。データ通信時の目安にしてください。 ● 携帯電話接続時の表示は、携帯電話本体の受信レベル表示と一致しないことがあります。

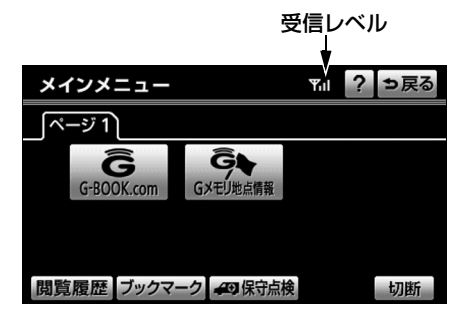

携帯電話使用時 =

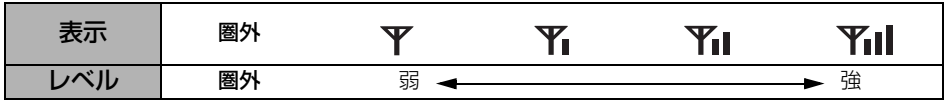

● 使用する携帯電話がBluetooth 接続されていないときは、「未接続」が表示されます。

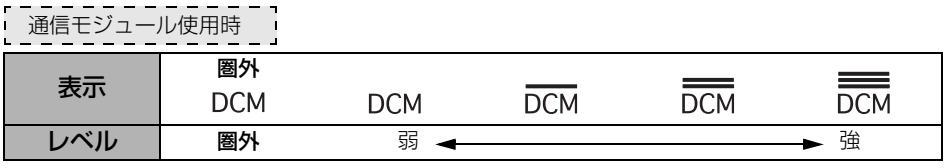

恟 アドバイス = Bluetooth携帯電話の機種によっては、受信レベル表示を行うことができないことがあり ます。

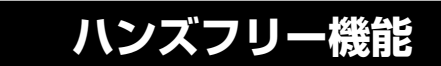

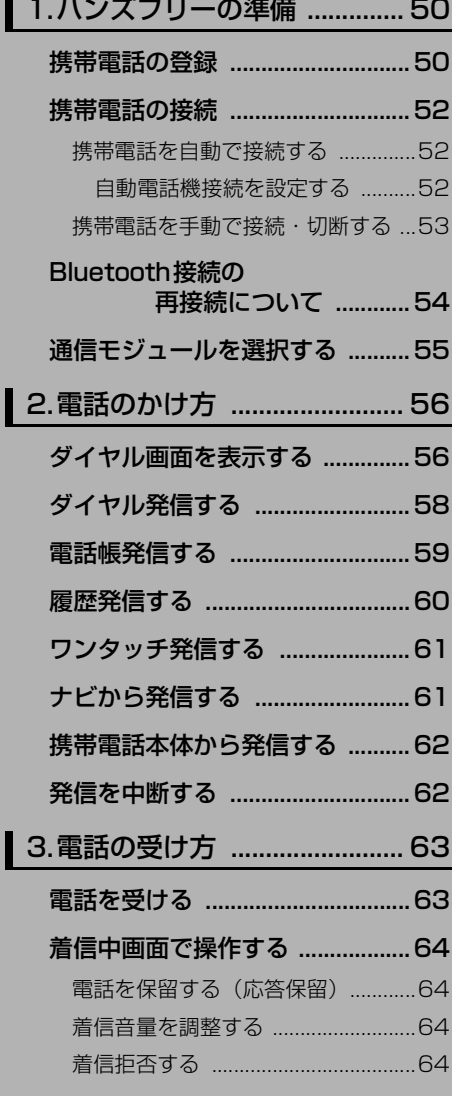

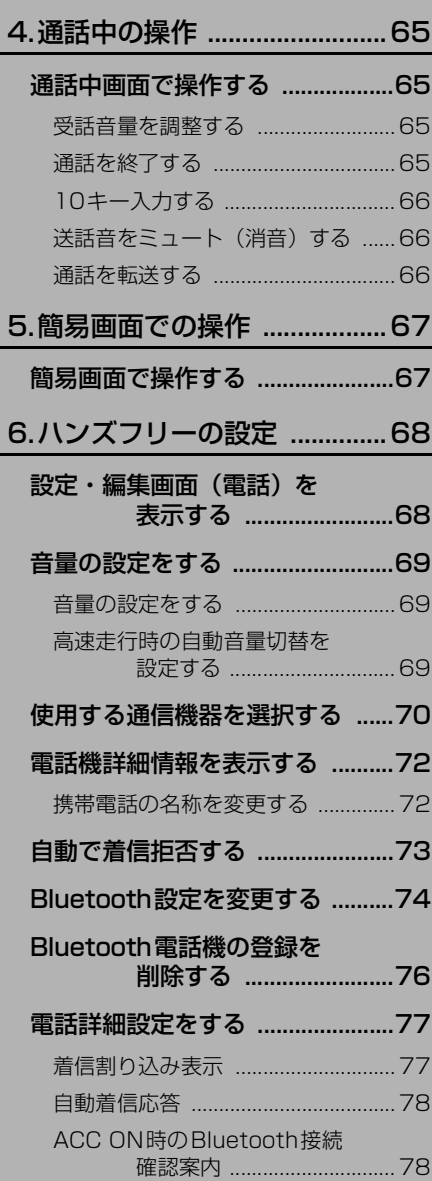

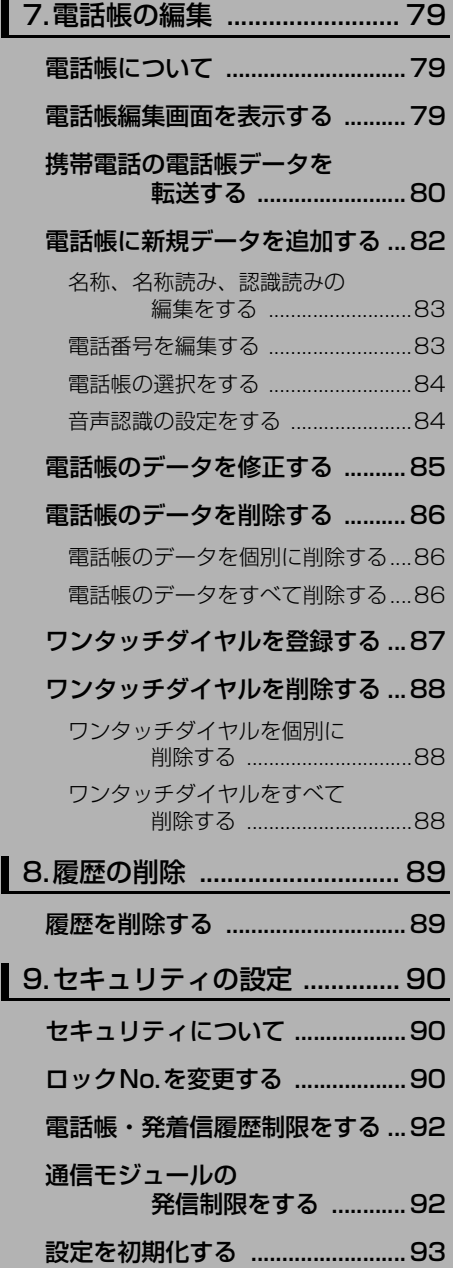

# <span id="page-51-1"></span>1. ハンズフリーの準備

ハンズフリーを使用する際には、使用する通信機器の設定をします。本機は携帯電話を接続 して使用しますが、G-BOOK mX Proモデルで自動車専用ハンズフリー電話をオプション契 約した場合は、携帯電話がなくても通信モジュールを使用してハンズフリーが利用できます。 携帯電話を使用する場合............................................................................................................下記 通信モジュールを使用する場合.....................................................................................[.55ページ](#page-56-0)

### <span id="page-51-2"></span><span id="page-51-0"></span>携帯電話の登録

携帯電話は、本機に最大5台まで登録することができます。 携帯電話側の操作については、携帯電話に添付の取扱書をご覧ください。

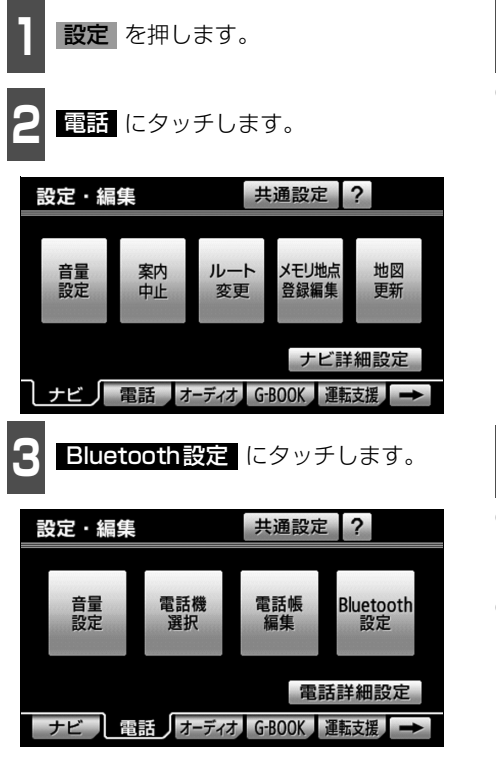

- ▲ Bluetooth電話設定の 登録 にタッ<br>◆ チします。 チします。
- 複数の携帯電話を登録する場合は、メッ セージが表示されることがあります。画面 の案内にしたがって操作してください。

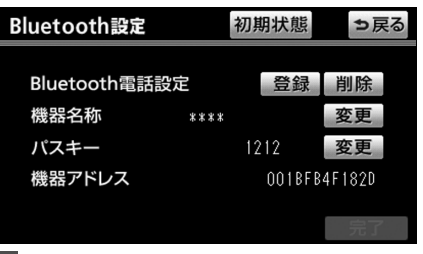

- **<sup>5</sup>** Bluetooth 接続画面が表示されたら、 携帯電話からBluetooth登録します。
- 携帯電話側の登録操作は、必ずこの Bluetooth接続画面を表示させて行って ください。
- 中止したいときは、 中正 にタッチしま す。

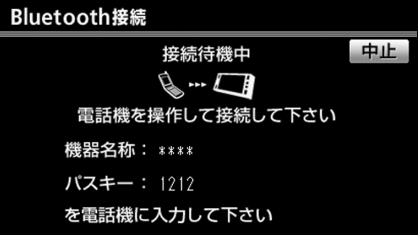

ハ ン ズ フ

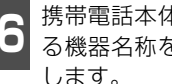

**<sup>6</sup>** 携帯電話本体で、本機に表示されてい る機器名称を選択し、パスキーを入力 します。

**<sup>7</sup>** 接続完了のメッセージが表示されま す。

● 複数の携帯電話を使用する場合は、携帯電 話の数だけ登録を繰り返します。

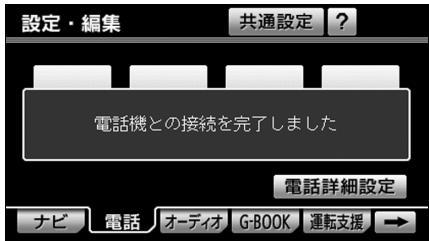

#### ■G-BOOK オンラインサービスを携帯電話で 利用するとき

携帯電話の登録後、ご利用の携帯電話に合わ せて、使用する携帯電話の設定を行ってくだ さい[。\(185 ページ参照\)](#page-186-0)

#### ■接続失敗画面が表示されたとき

「接続できませんでした」のメッセージが表 示されたときは、画面の案内にしたがってや り直してください。

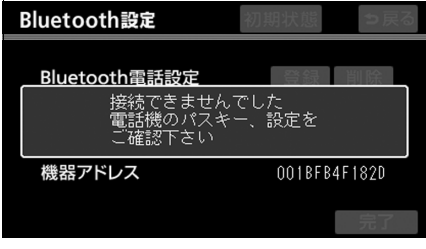

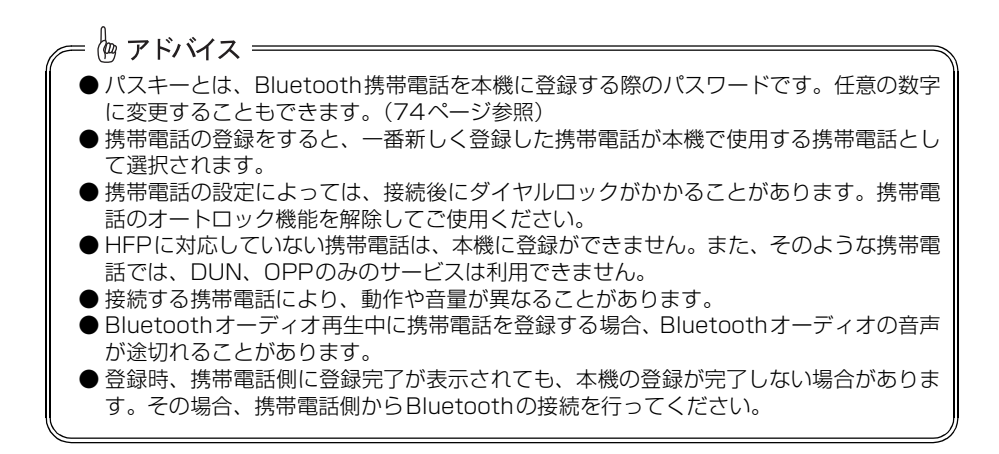

#### ハンズフリー機能

1. ハンズフリーの準備

## <span id="page-53-0"></span>携帯電話の接続

Bluetooth携帯電話の本機への接続は、自動と手動の2通りの方法があります。 なお、携帯電話側の操作については、携帯電話に添付の取扱書をご覧ください。

<span id="page-53-2"></span><span id="page-53-1"></span>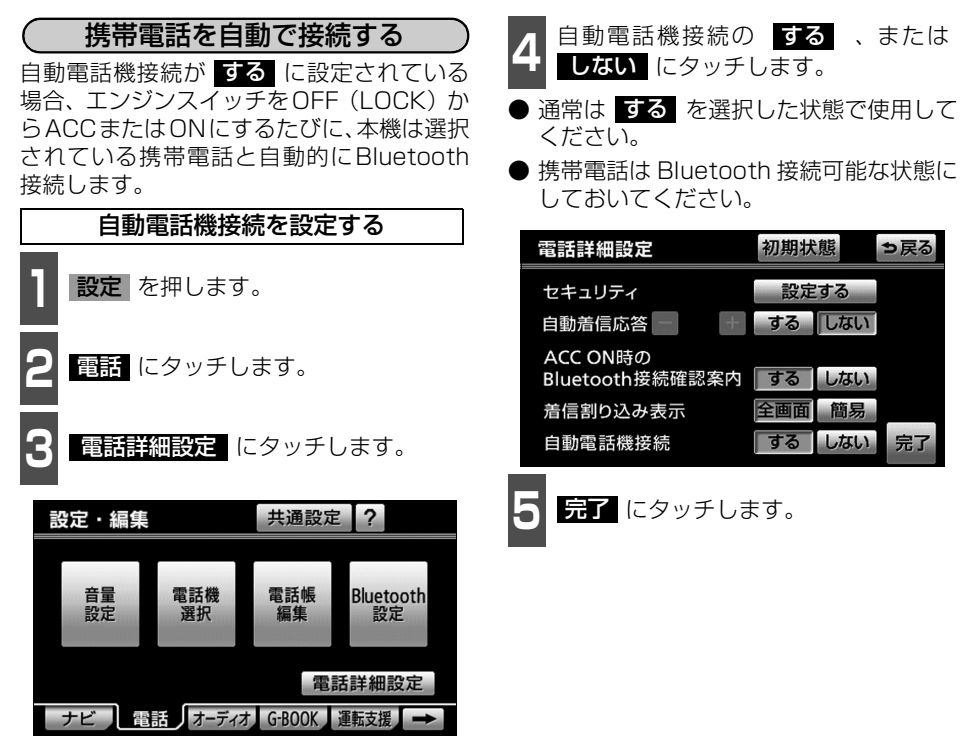

#### 恟 アドバイス = ● 携帯電話の機種によっては、 エンジンスイッチが ACCまたは ONのときに表示部の照明 がついたままになることがあります。この場合、携帯電話本体で照明をOFFに設定して ください。(設定については、携帯電話の取扱書をご覧ください。) ● ハンズフリーを使用する場合、他のBluetooth対応機器(ポータブルオーディオ)を使 用しているときは、次のようになります。 ● 携帯電話のBluetooth接続が切断されることがあります。 ● ハンズフリーの音声にノイズが発生することがあります。 ● ハンズフリーの動作が遅くなることがあります。 ● ハンズフリー接続とオーディオ接続の両方に対応している携帯電話でも、ハンズフリー 接続とオーディオ接続を同時にできない場合があります。 ● Bluetoothオーディオ再生中に接続動作を行った場合、音声が途切れることがあります。 ● Bluetoothオーディオの操作後に携帯電話の接続を行った場合、接続できないことがあ ります。また、携帯電話の接続動作中にBluetoothオーディオの操作を行った場合、接 続が中断されます。これらの場合、しばらくしてから手動で接続を行ってください。[\(次](#page-54-1) [ページ参照](#page-54-1))

ハ ン ズ フ

#### <span id="page-54-1"></span>■Bluetooth接続確認案内

電話詳細設定画面のACC ON時の

Bluetooth接続確認案内([78 ページ](#page-79-1)参照) で する を選択しているときは、Bluetooth 接続されると、接続完了の表示が画面上部に 表示されます。

ハンズフリーを使用するときは、この表示を ご確認ください。

#### Bluetooth接続確認案内

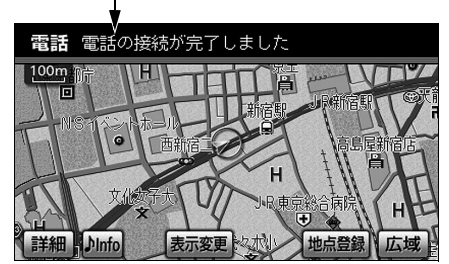

● Bluetooth接続されたかどうかは、 Bluetooth接続状態表示でも確認できま す[。\(37 ページ参照\)](#page-38-0)

#### ■自動接続できなかった場合

恟 アドバイス =

自動接続は約60秒行います。自動接続を開 始して約15秒経過した時点で接続完了して いない場合「携帯電話が接続できませんでし た。携帯電話を忘れていませんか?」という メッセージが表示され、同内容の音声案内が 流れます。60秒以内に接続できなかった場 合は、手動で接続操作を行ってください。 (下記参照)

<span id="page-54-0"></span>携帯電話を手動で接続・切断する

自動接続に失敗したときや自動電話機接続 を <mark>しない</mark> に設定しているときに、手動で Bluetooth接続することができます。また、 Bluetooth接続中に、手動で切断することが できます。

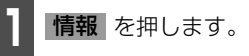

● G-BOOKが選択されているときは 情報 にタッチします。

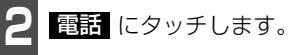

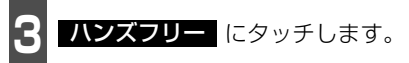

- ●タッチするごとに接続・切断を繰り返しま す。
- 接続中は作動表示灯が点灯します。

#### 作動表示灯

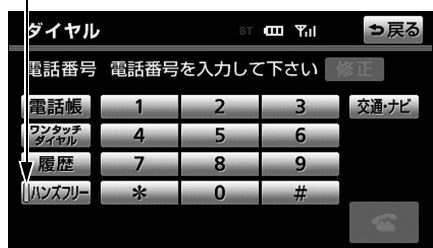

●ダイヤル画面

作動表示灯

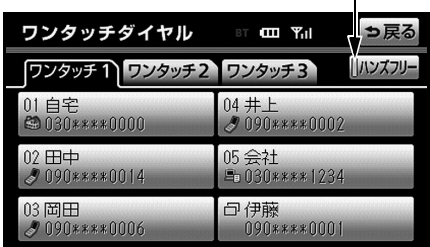

●ワンタッチダイヤル画面

● 携帯電話を手動で接続するときは、Bluetooth接続可能な状態にしてください。 ● 接続完了の表示は、エンジンスイッチを OFF (LOCK) から ACC または ON にした後、 初めて携帯電話とBluetooth接続完了したときに1回のみ表示されます。 接続失敗の表示がされてもその後接続できれば、接続完了の表示が1回のみ表示されま す。(ヘルプネット動作後に再接続した場合は表示されません。) ● 携帯電話の状態によっては、一度で接続できない場合があります。その場合、しばらく

1. ハンズフリーの準備

## <span id="page-55-0"></span>Bluetooth接続の再接続について

エンジンスイッチがACC またはON のときに、一度接続が成立したBluetooth 接続が Bluetoothネットワーク電波状況などで切断された場合は、自動接続の設定に関わらず、自 動的に再接続処理を行います。この場合、接続完了しても表示はありません。

#### ■Bluetooth接続が意図的に切断された場合

手動でBluetooth接続を切断したときや携帯電話側からBluetooth接続をOFFにしたときな ど、一度接続が成立したBluetooth接続が意図的に切断された場合は、再接続処理は行いま せん。

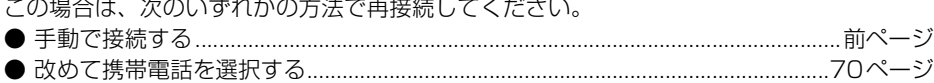

恟 アドバイス = 再接続処理は一定時間行われます。その間に接続できなかった場合は、手動で接続操作を 行ってください。[\(前ページ参照](#page-54-1))

## <span id="page-56-0"></span>通信モジュールを選択する

| 通信モジュール使用時 |

詳細情報表示

G-BOOK mX Proモデルで自動車専用ハンズフリー電話をオプション契約した場合は、通信 モジュールを使用してハンズフリーを利用することができます。

通信モジュールでのハンズフリーと携帯電話のハンズフリー両方をご利用の場合、電話機選 択で選択された機器が接続されます。

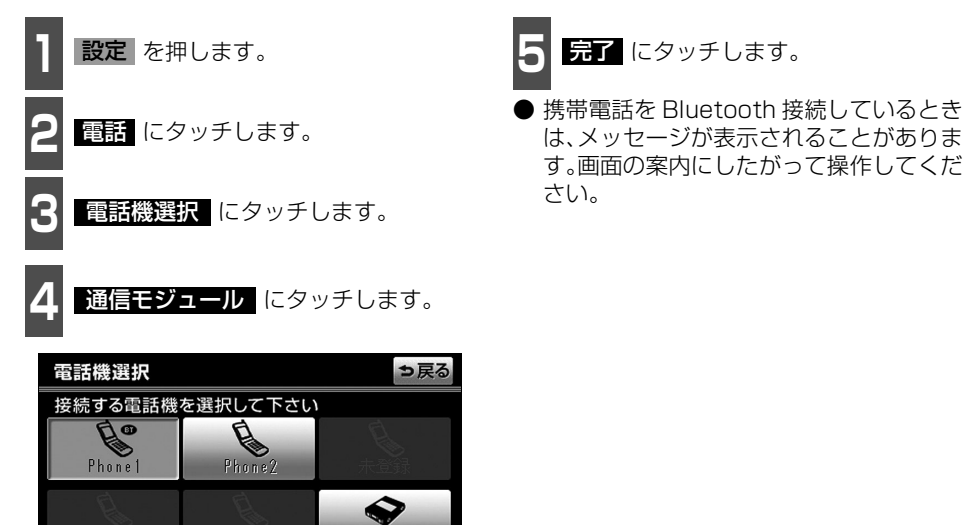

通信モジュール

完了

ハ ン ズ フ リ

<span id="page-57-0"></span>2. 電話のかけ方

本機では様々な方法で電話番号を呼び出し、電話をかけることができます。

<span id="page-57-1"></span>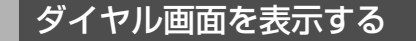

**1** 情報 を押します。

● G-BOOKが選択されているときは 情報 にタッチします。

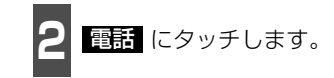

● ダイヤル画面が表示されます。 走行中に操作した場合は、ワンタッチダイ ヤル画面が表示されます。

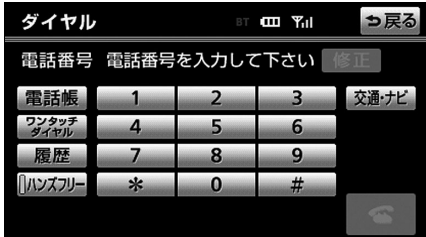

#### ●ダイヤル画面

この画面から、次のいずれかの方法で電話をかけることができます。

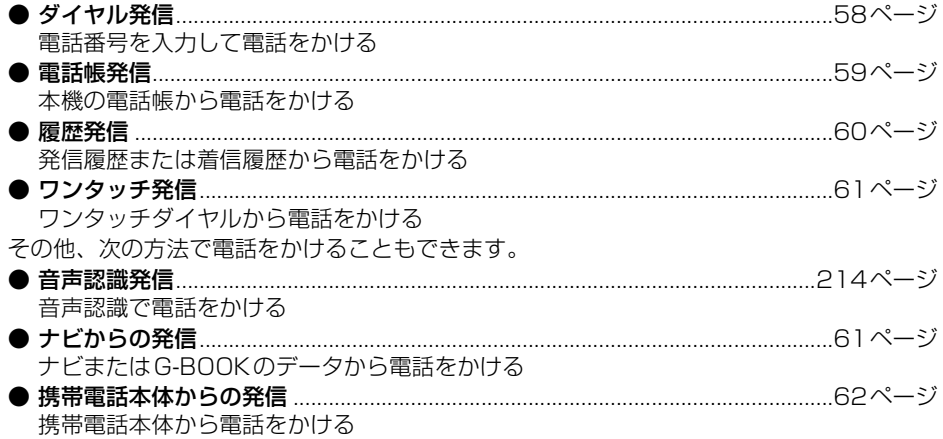

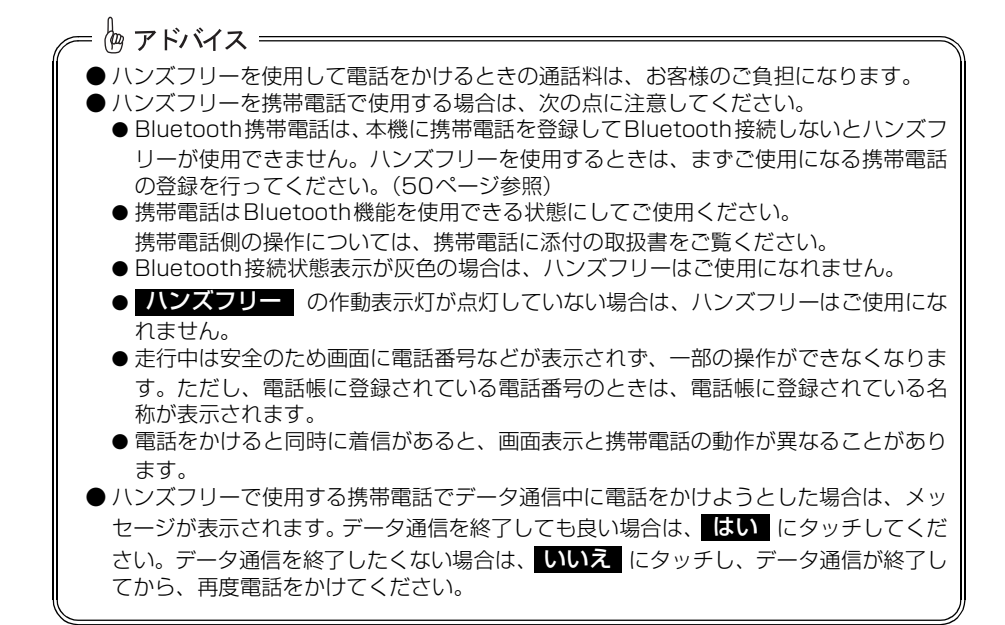

# 2. 電話のかけ方

## <span id="page-59-0"></span>ダイヤル発信する

電話番号を入力して電話をかけることができます。 ダイヤル画面を表示しているときに走行を開始すると、10キーがトーンダウンして、操作で きなくなります。この場合、電話番号が入力済みであれば、発信することはできます。

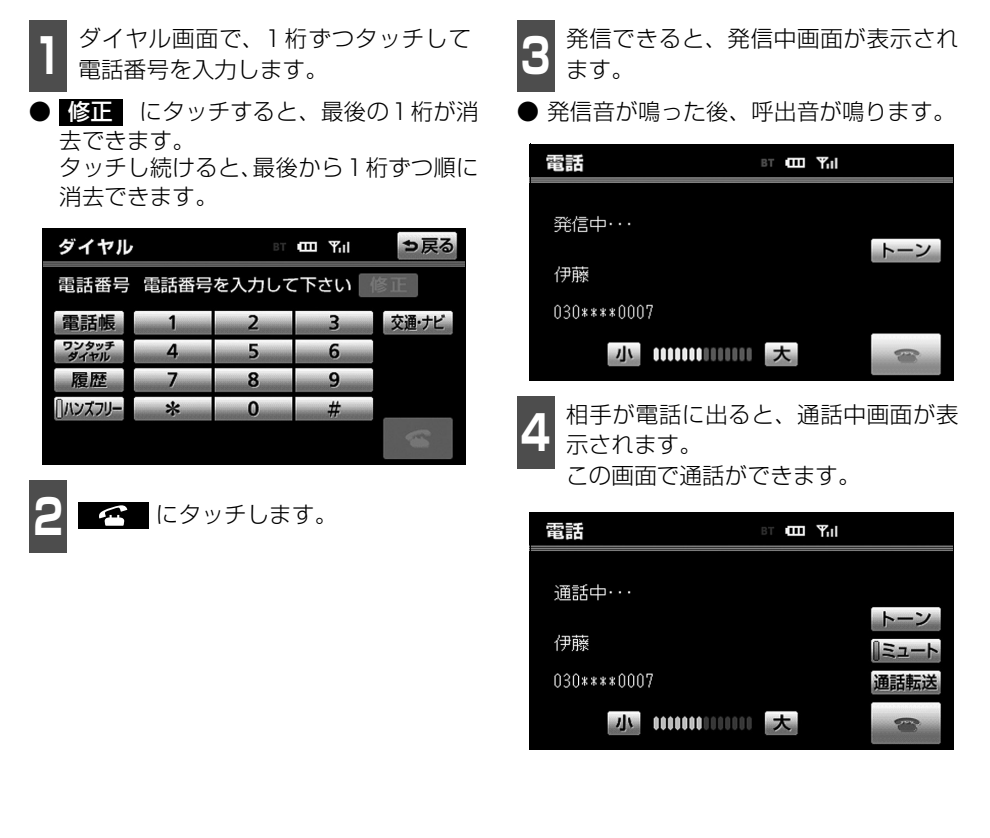

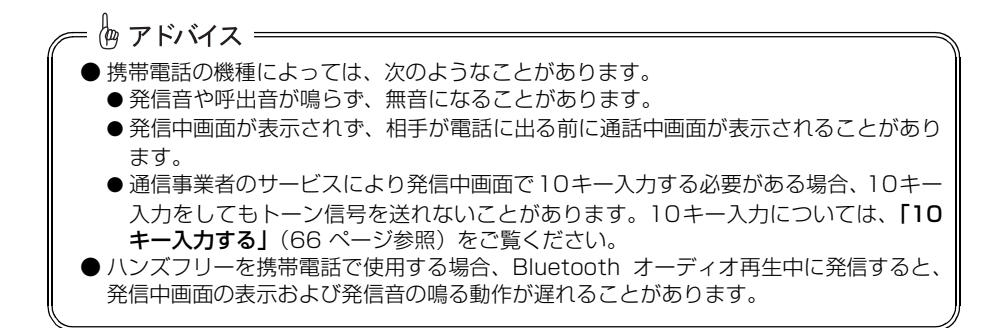

ハ ン ズ フ

## <span id="page-60-0"></span>電話帳発信する

あらかじめ電話番号を本機の電話帳に登録しておくことにより[\(79ページ参](#page-80-0)照)、登録した 電話番号を呼び出して電話をかけることができます。

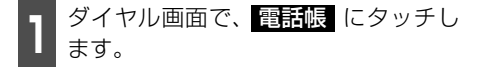

● 電話帳データが登録されていないときは メッセージが表示されます。 <mark>はい</mark> に タッチすると、電話帳編集画面[\(79 ペー](#page-80-2) [ジ参照\)](#page-80-2)が表示されます。

2 <sup>必要に応じて、 電話限選択 にタッチ<br>2 して、電話帳を切り替えます。</sup> して、電話帳を切り替えます。

- ショートカットスイッチは、 **その他** (こ タッチすると英数字ショートカット、 **50音** にタッチすると50音ショート カットに切り替わります。
- 英数字ショートカットを表示していると きは、アルファベットのショートカットス イッチのみ任意のアルファベットが選択 できます。

(例)ABC に2回タッチすると、Bで始 まるデータのリストが先頭に表示されま す。

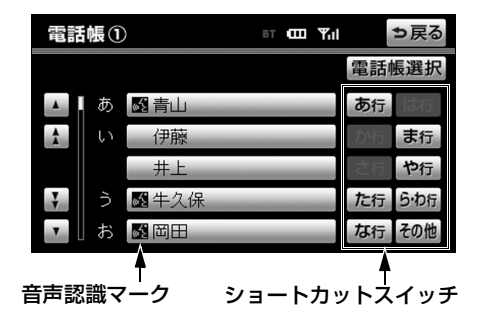

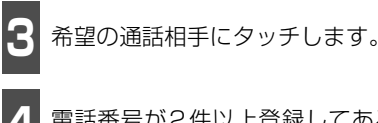

∠1 電話番号が2件以上登録してあるとき<br>■■ は、希望の電話番号にタッチします。

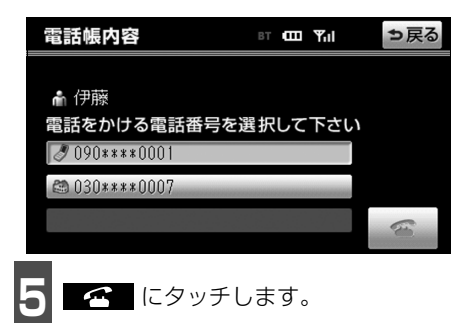

恟 アドバイス = 音声認識の設定をしてあるデータは、名称の前に音声認識マークが表示されます。

# 2. 電話のかけ方

## <span id="page-61-0"></span>履歴発信する

過去に発信または着信した電話番号を、それぞれ最大5件記憶しています。それぞれの履歴 は5件以上になると、古い履歴から自動で削除されます。

履歴に登録されている電話番号を呼び出して電話をかけることができます。

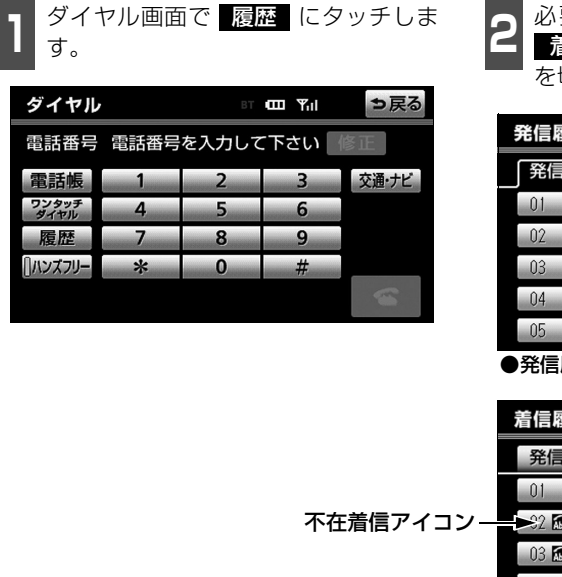

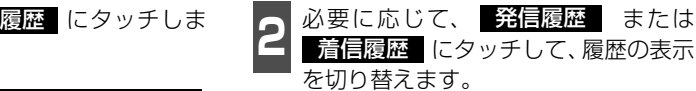

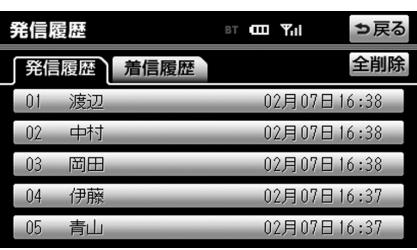

履歴画面

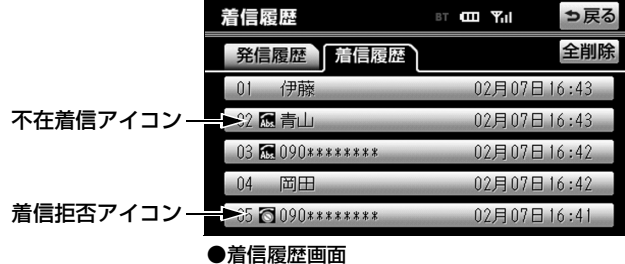

#### 恟 アドバイス =

- 着信履歴画面では、不在着信および着信拒否の電話番号の場合、それぞれアイコンが表 示されます。
- 発信履歴は、状況によって次のように登録されます。
	- 本機の電話帳またはナビに登録されている電話番号に発信した場合、そのデータに名 称情報があると、名称も発信履歴に登録されます。
	- 同一電話番号から発信した場合は、最新の発信履歴のみ登録されます。
- 着信履歴は、状況によって次のように登録されます。
	- 本機の電話帳に登録してある電話番号から着信した場合、そのデータに名称情報があ ると、名称も着信履歴に登録されます。
	- 不在着信および着信拒否も着信履歴として登録されます。
	- 相手先電話番号の情報がない場合は、着信履歴に「通知不可」と表示されます。
- ●携帯電話から位置情報を転送して表示した地図(「ナビゲーション/オーディオの操作」 - **「携帯電話から呼び出す」**参照)で、 情報 にタッチして発信した場合、発信履歴に 登録されなかったり、違う名称で登録されたりすることがあります。
- 履歴を削除したいときは、[「履歴を削除する」](#page-90-1)(89 ページ参照) をご覧ください。

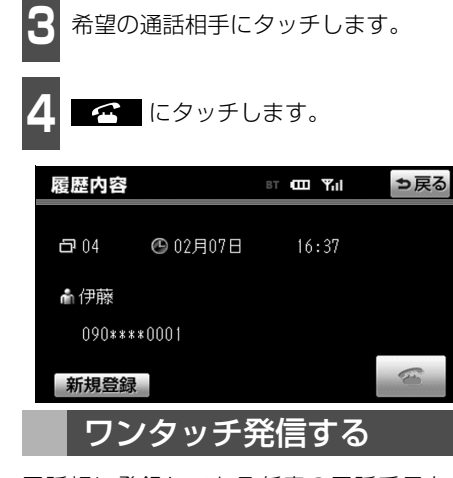

<span id="page-62-0"></span>電話帳に登録してある任意の電話番号をワ ンタッチダイヤルとして登録しておくこと により([87ページ参](#page-88-0)照)、簡単な操作で電話 をかけることができます。

また、ワンタッチ発信は走行中でも使用する ことができます。

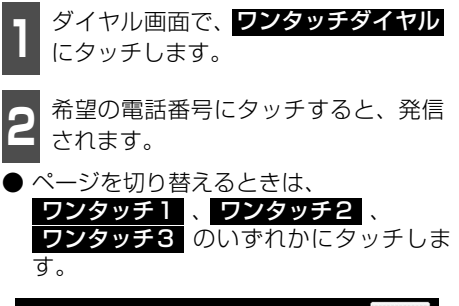

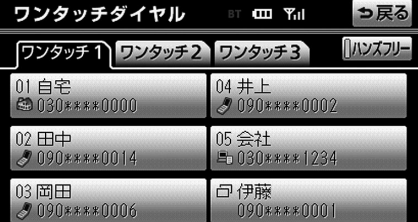

伽 アドバイス =

#### ■走行中に電話をかける場合

走行中にダイヤル画面を呼び出すと、ワン タッチダイヤル画面になり、ワンタッチで発 信することができます。

## <span id="page-62-1"></span>ナビから発信する

ナビ画面で | 全 | または 電話をかける が表示されているときは、ナビに登録されて いるデータの電話番号に電話をかけること ができます。

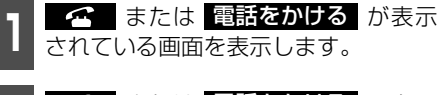

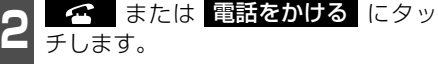

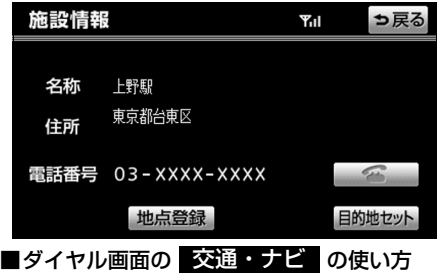

ダイヤル画面で 交通・ナビ にタッチする と、ナビの交通・ナビ関連画面が表示され、 電話をかけることができます。(「ナビゲー ション/オーディオの操作」-「電話帳を見 る」参照)

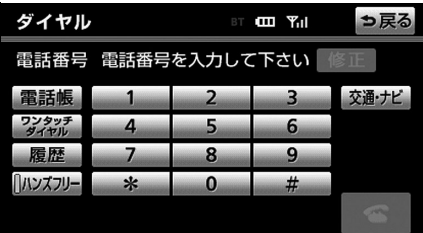

走行中にワンタッチ発信する場合、タッチスイッチに電話番号は表示されません。

## 2. 電話のかけ方

## <span id="page-63-0"></span>携帯電話本体から発信する

携帯電話使用時

本機にBluetooth接続された携帯電話本体 を直接操作して、発信することができます。

#### ■ハンズフリー画面を表示する

携帯電話本体から発信しても、Bluetooth接 続中であれば、情報・G画面 (情報) で <mark>電話</mark> にタッチすると、ハンズフリー画面が表示さ れます。

この場合、 通話転送 以外のタッチスイッチ はトーンダウンし、操作できません。タッチ スイッチを使用したいときは、通話転送の操 作をしてください。[\(66ページ参](#page-67-2)照)

## <span id="page-63-1"></span>発信を中断する

発信中画面で や にタッチすると、発信 を中断ができます。

- 携帯電話本体で電話を切った場合も、発信 を中断します。(携帯電話接続時)
- 発信が中断されると、ハンズフリー画面が 解除されます。

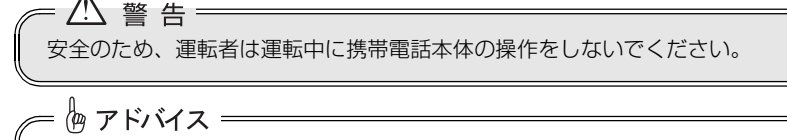

- 携帯電話本体から発信した場合、次の点がハンズフリーと異なります。 ● 携帯電話側で直接操作して発信した場合は、発信履歴に登録されません。
- 
- ●単独で通話中の携帯電話が本機に接続された場合、相手先電話番号は発信履歴または 着信履歴に登録されません。

● 携帯電話本体から発信した場合、ハンズフリーでの通話になるか、携帯電話本体での通 話になるかは、機種によって異なります。 携帯電話の操作については、携帯電話に添付の取扱書でご確認ください。

#### ハンズフリー機能

## <span id="page-64-0"></span>3. 電話の受け方

ここでは、全画面表示の場合で説明しています。簡易表示の場合は、相手の名称や電話番号 が表示されません。[\(67ページ参](#page-68-1)照)

## <span id="page-64-1"></span>電話を受ける

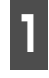

**<sup>1</sup>** 表示中の画面に関わらず、電話がか かってくると着信音を鳴らして着信中 画面を表示し、着信を通知します。

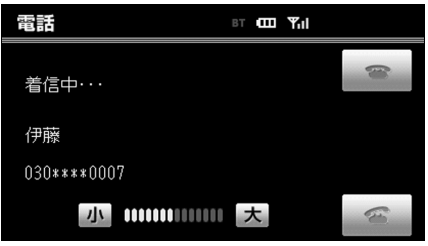

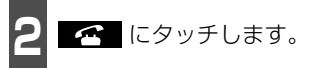

● 通話中画面が表示されます。

● 通話終了後は、ハンズフリー画面が解除さ れます。

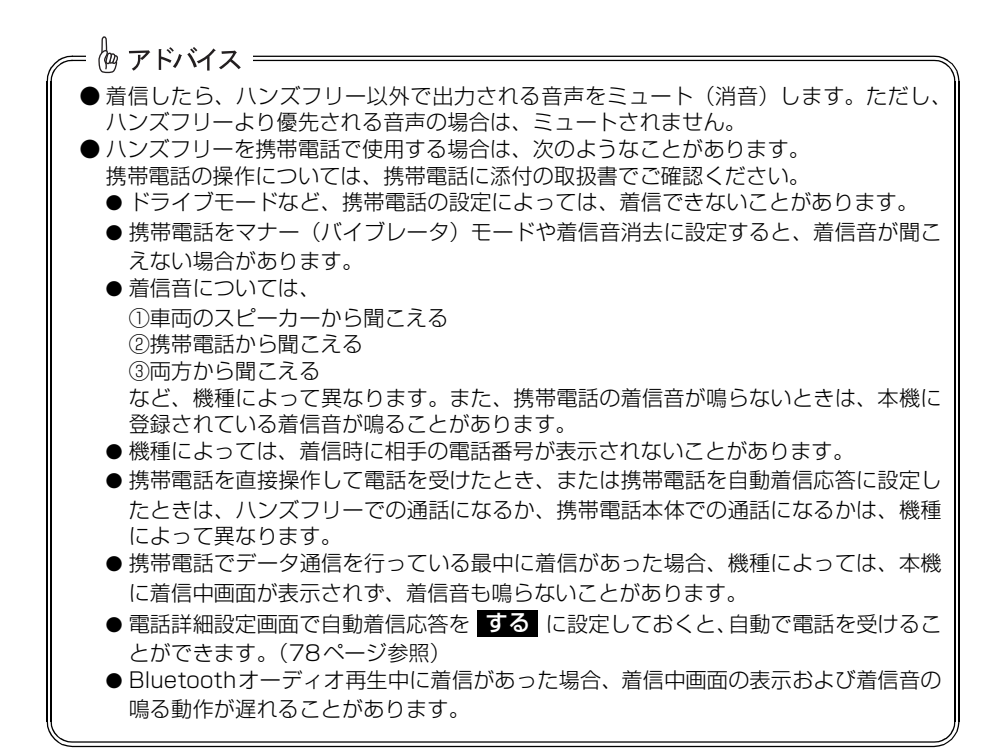

# 3. 電話の受け方

## <span id="page-65-1"></span><span id="page-65-0"></span>着信中画面で操作する

ここでは、電話を受ける以外に着信中画面で操作できることを説明します。

<span id="page-65-2"></span>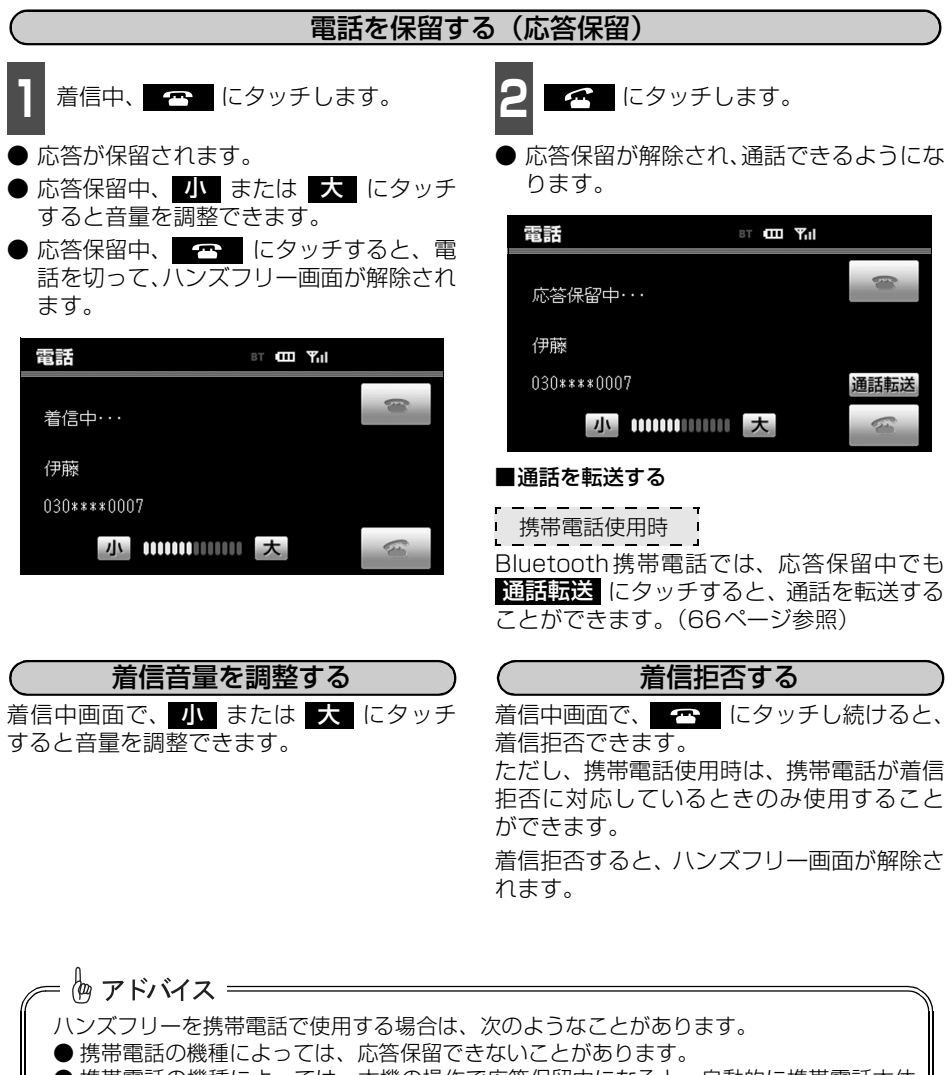

- <span id="page-65-4"></span><span id="page-65-3"></span>●携帯電話の機種によっては、本機の操作で応答保留中になると、自動的に携帯電話本体 での通話に切り替わることがあります。
- Bluetooth接続中に、携帯電話本体で応答保留する、または携帯電話本体で応答保留を 解除すると、携帯電話本体での通話に切り替わります。
- 着信音は携帯電話で選択している着信音を鳴らします。ただし、機種によっては、選択 している音以外の着信音が鳴ることや着信音が聞こえないことがあります。

#### ハンズフリー機能

<span id="page-66-0"></span>4. 通話中の操作

ここでは、全画面表示の場合で説明しています。簡易表示の場合は、相手の名称や電話番号 は表示されません。[\(67ページ参](#page-68-1)照)

## <span id="page-66-1"></span>通話中画面で操作する

通話中は通話中画面が表示され、次の操作をすることができます。

- 受話音量の調整
- 通話の終了
- 10キー入力
- 送話音のミュート
- 通話の転送

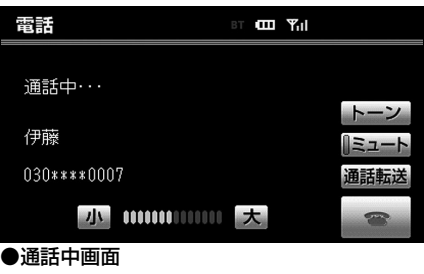

#### 受話音量を調整する

<span id="page-66-2"></span>通話中、次のいずれかの方法で調整します。

- 通話中画面で、 小 または 大 にタッ チする。
- ステアリングスイッチの音量スイッチで 調整する。(ステアリングスイッチ装着車 の場合)

#### 通話を終了する

<span id="page-66-3"></span>通話中画面で へ にタッチすると、通話 を終了します。携帯電話使用時は、携帯電話 本体で電話を切った場合も、通話は終了しま す。通話が終了すると、ハンズフリー画面が 解除されます。

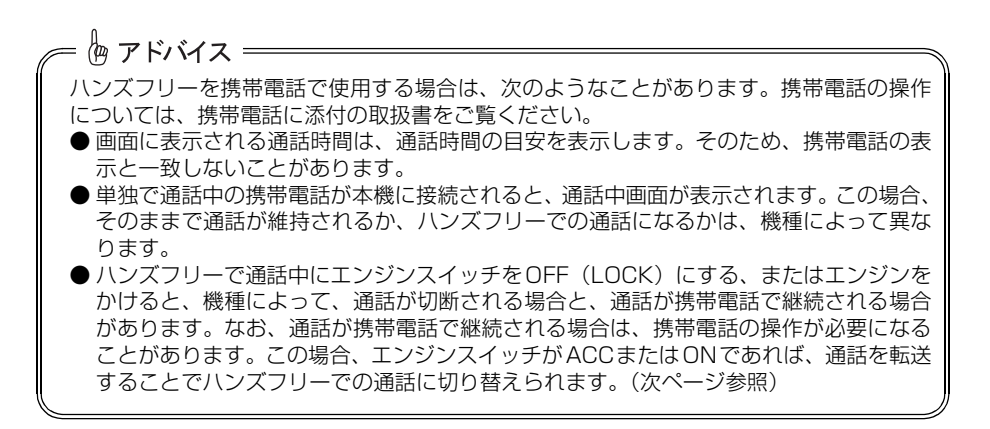

# 4. 通話中の操作

<span id="page-67-0"></span>通話中画面で、 ┣━┓ にタッチすると、 トーン入力画面が表示され、10キー入力で きるようになります。 10キー入力する

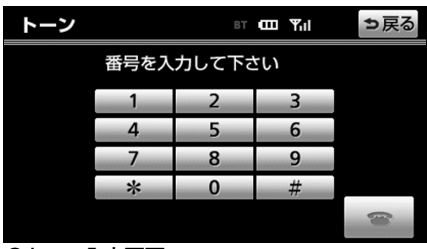

●トーン入力画面

<span id="page-67-1"></span>送話音をミュート(消音)する

お客様の音声を通話相手に聞こえなくする ことができます。(この場合でも、通話相手 の声はお客様に聞こえます。)

通話中画面で ミュート にタッチします。

- ミュート状態のときは、作動表示灯が点灯 します。
- ミュートを解除したいときは、再度 **ミュート** にタッチします。

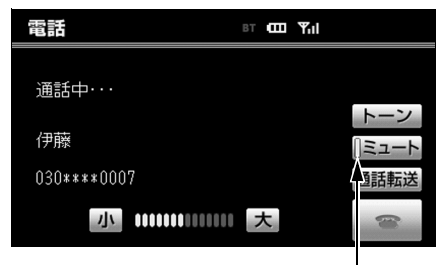

恟 アドバイス =

作動表示灯

#### 通話を転送する

<span id="page-67-2"></span>| 携帯電話使用時 |

Bluetooth携帯電話では、本機と携帯電話の 間で、通話を転送することができます。 ハンズフリーでの通話から携帯電話本体で の通話、または携帯電話本体での通話からハ ンズフリーでの通話に切り替えられます。

#### ■画面で操作する

通話中画面または応答保留中画面で、 通話転送 にタッチします。

● 走行中は、ハンズフリーでの通話から携帯 電話本体での通話に切り替えることはで きません。

#### ■携帯雷話本体で操作する

発信中、通話中、着信中、応答保留中に通話 を転送することができます。

- 携帯電話本体での通話からハンズフリー での通話に切り替えると、ハンズフリー画 面が表示され、タッチスイッチでの操作が できます。
- 携帯電話の機種により、転送方法や動作が 異なります。携帯電話の操作については、 携帯電話に添付の取扱書でご確認くださ  $\left\{ \cdot \right\}$

画面で通話転送の操作をした場合、転送に失敗して音声が聞こえなくなることがあります。

<span id="page-68-0"></span>5. 簡易画面での操作

## <span id="page-68-1"></span>簡易画面で操作する

状況に応じて次のような画面が表示され、電話がつながっていることをお知らせします。 画面に電話番号および名称は表示されませんが、通常通り操作することができます。 電話が切れる、または電話を切ると、表示は解除されます。

#### ■簡易画面

電話詳細設定の着信割り込み表示([77ページ](#page-78-1)参照)で <mark>簡易</mark> を選択しているときに表示さ れます。

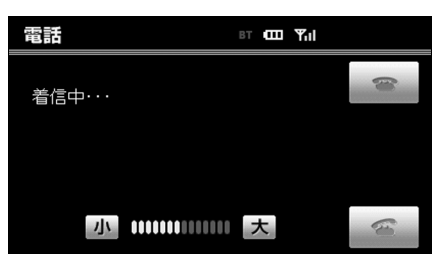

<span id="page-69-0"></span>6. ハンズフリーの設定

ここでは、ハンズフリーの各種設定方法について説明しています。 お客様の使用状況に応じて、ご利用ください。

<span id="page-69-1"></span>設定・編集画面(電話)を表示する

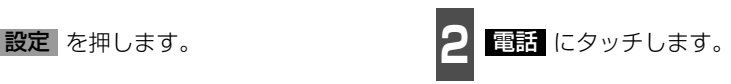

● 設定·編集画面(電話)が表示されます。

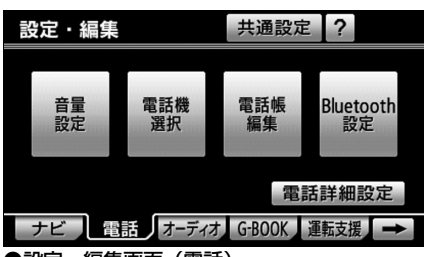

●設定・編集画面 (電話)

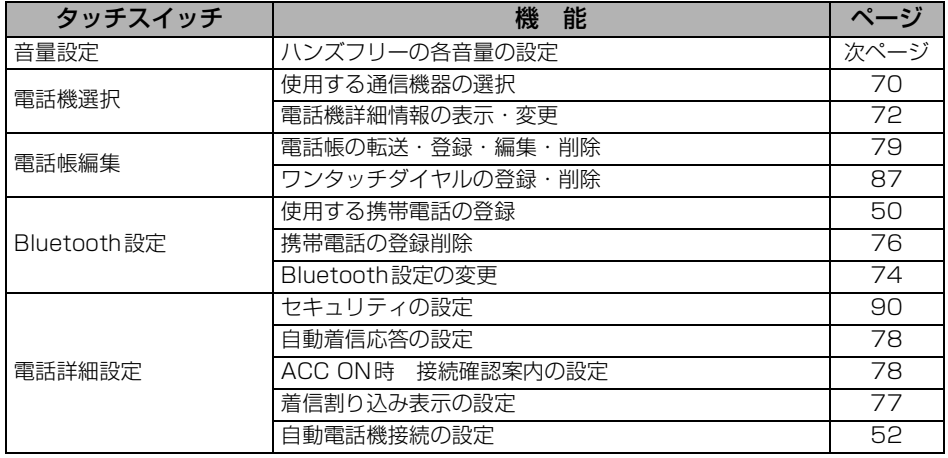

## <span id="page-70-2"></span><span id="page-70-1"></span><span id="page-70-0"></span>音量の設定をする

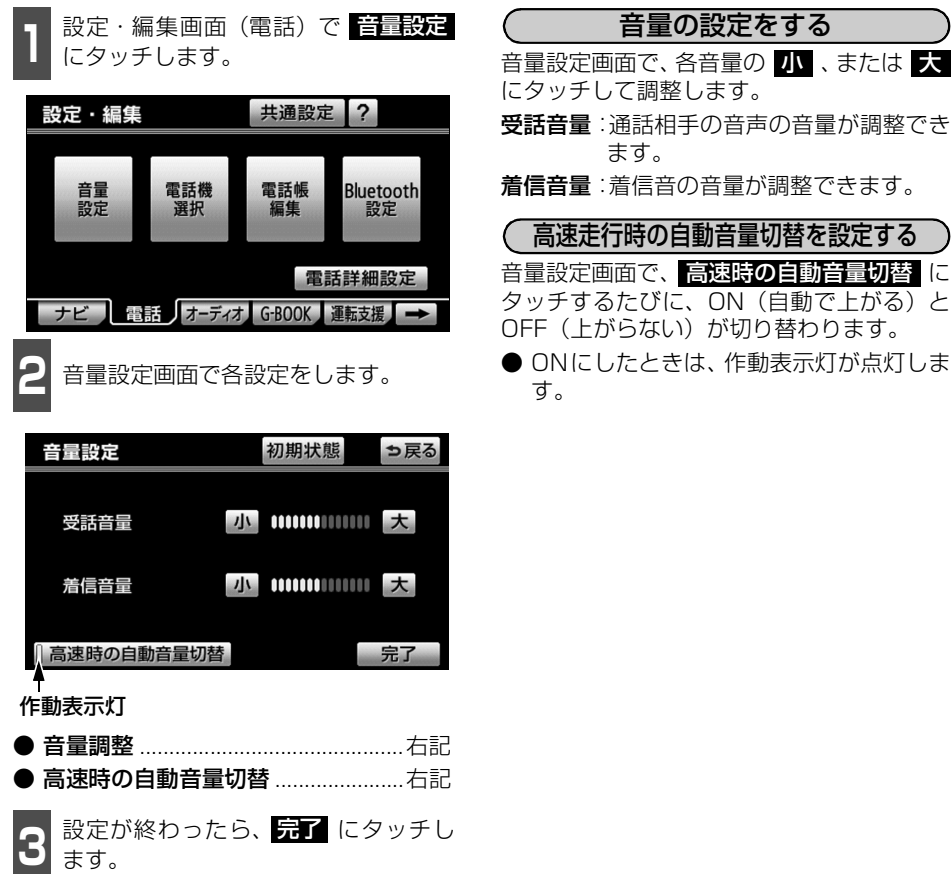

◎ アドバイス = ● 受話音量は、発信中画面、通話中画面、応答保留中画面でも調整できます。 ● 着信音音量は、着信中画面でも調整できます。 ● 受話音量はできるだけ小さく調整してください。エコーが出ることがあります。 ● 高速時の自動音量切替をONにすると、車速が約80km/h以上になると、設定した音量 が自動的に1段階上がるようにすることができます。(車速が約70km/h以下になると、 もとの音量に復帰します。) ● 初期状態 にタッチすると、音量設定の項目が初期設定の状態にもどります。

ハンズフリー機能 6. ハンズフリーの設定

## <span id="page-71-0"></span>使用する通信機器を選択する

携帯電話の登録をすると、一番新しく登録した携帯電話が本機で使用する携帯電話として選 択されます。複数の携帯電話を使用するときや通信モジュールを使用するときは、必要に応 じて通信機器を選択する必要があります。

携帯電話は本機に最大5台まで登録することができますが、本機で使用できるのは電話機選 択で選択された携帯電話のみです。

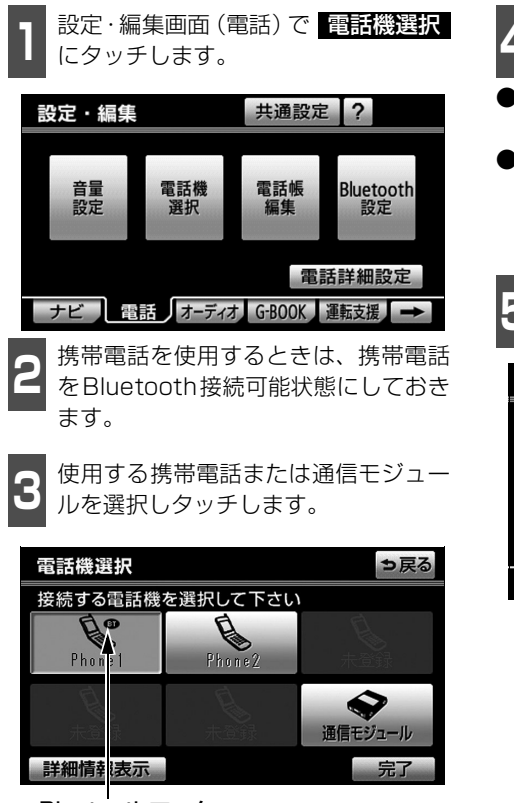

Bluetoothマーク

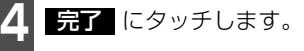

- 通信モジュールを選択した場合は、これで 使用できます。
- 他の携帯電話が Bluetooth 接続中のとき は、確認のメッセージが表示されます。切 断してよければ、<mark>はい</mark> にタッチしま す。

**<sup>5</sup>** 接続完了のメッセージが表示されま す。

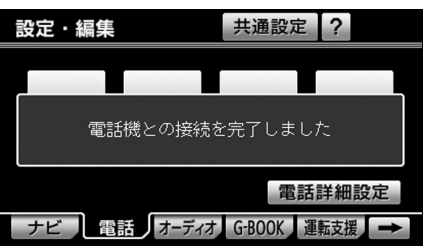

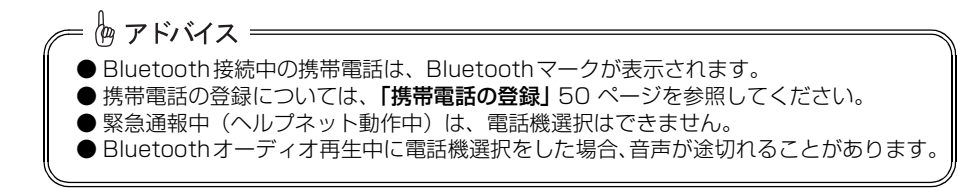
#### ■G-BOOK オンラインサービスを携帯電話で 利用するとき

携帯電話の利用方式が変更になる場合は、携 帯電話の選択後、使用する携帯電話の設定を 行ってください[。\(185 ページ参照\)](#page-186-0)

#### ■データ通信中の場合は

データ通信中に電話機選択をすると、メッ セージが表示されます。通信を終了するとき は はい 、終了しないときは いいえ に タッチします。

● いいえ にタッチした場合は、データ通 信終了後、再度 からやり直します。 3

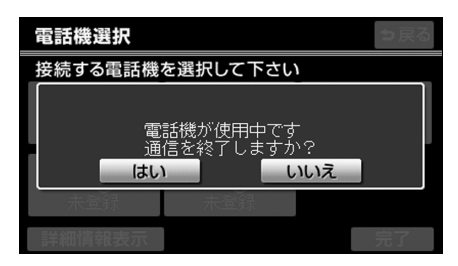

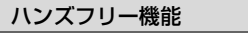

6. ハンズフリーの設定

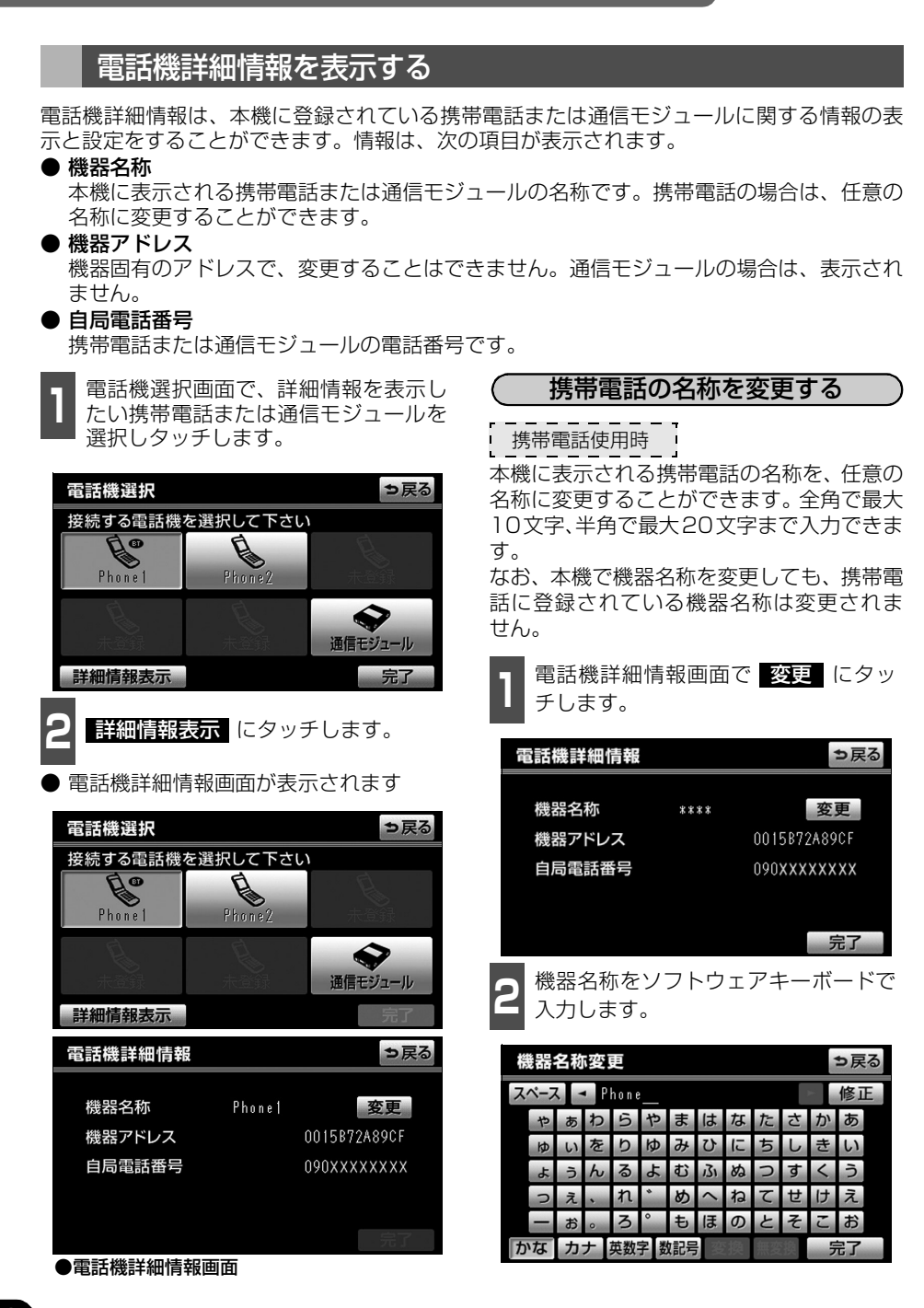

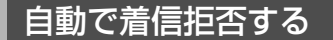

| 通信モジュール使用時 |

電話機選択で通信モジュールを選択している場合は、自動着信拒否の設定をすることができ ます。自動着信拒否を設定すると、通信モジュールの電話番号に電話がかかってきたとき、自 動で着信拒否します。ただし、ヘルプネットの呼び返し待機状態の間のみ、一時的に自動着 信拒否を解除します。

通信モジュールを使用してハンズフリーを利用しているとき、電話に出たくない場合に使用 します。

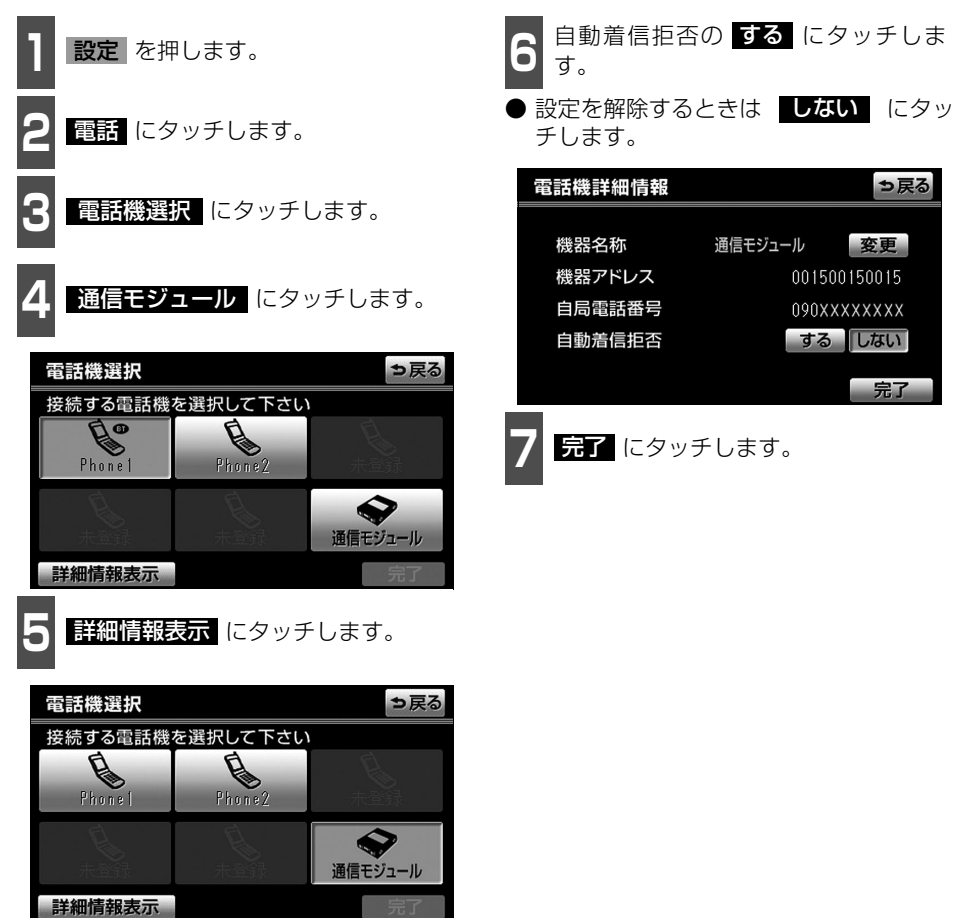

6. ハンズフリーの設定

#### Bluetooth設定を変更する Bluetooth設定は、本機に関するBluetooth設定情報の表示と設定の変更をすることができ ます。情報は、次の項目が表示されます。 ● 機器名称 Bluetoothネットワーク内での本機の名称です。任意の名称に変更することができます。 ● パスキー 携帯電話を本機に登録する際のパスワードです。4~8桁の任意の数字に変更することが できます。 ● 機器アドレス 本機に登録されている機器固有のアドレスで、変更することはできません。機器名称やパ スキーを他のBluetooth機器と同じにしてしまい、ネットワーク内での本機の区別がつけ られなくなってしまった場合に参考にすることができます。 **<sup>3</sup>** 機器名称はソフトウェアキーボードで 1 設定・編集画面(電話)で<br>| Bluetooth設定 にタッチします。 入力します。 ● 半角で最大20文字まで入力できます。 設定・編集 共通設定 ? ● 文字を修正するときは、 修正 (にタッチ します。 音量 電話機 電話帳 **Bluetooth** 機器名称変更 選択 編集 設定 っ戻る スペース - 8888 修正  $h$  $c$   $d$   $e$ 電話詳細設定  $n$  $\mathbf{0}$  $\mathsf{D}$  $\mathbf{a}$ → ナビ | 電話 オーディオ G-BOOK 運転支援 →  $\mathbf{s}$  $\mathbf{t}$ W  $\overline{a}$ **H**  $V$  $\mathsf{X}$  $\mathbf{v}$  $\overline{z}$ **<sup>2</sup>** Bluetooth 設定画面が表示されます。 機器名称やパスキーを変更する場合 www. 英数字 数記号 大文字 は、この画面でそれぞれの <u>変更</u> に タッチします。 Bluetooth設定 初期状態 っ戻る Bluetooth電話設定 登録 削除

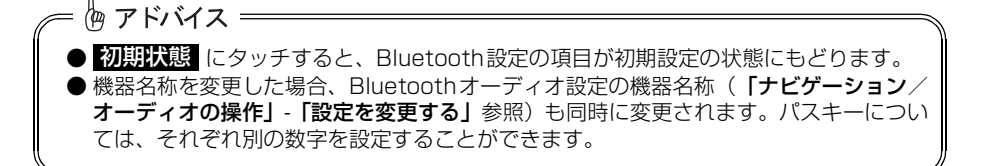

変更

変更

001BFB4F182D

機器名称

パスキー

機器アドレス

 $****$ 

1212

ハ ン ズ フ リ

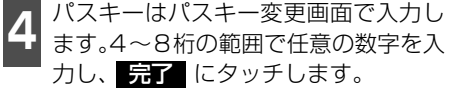

● 数字を修正するときは、 修正 にタッチ します。

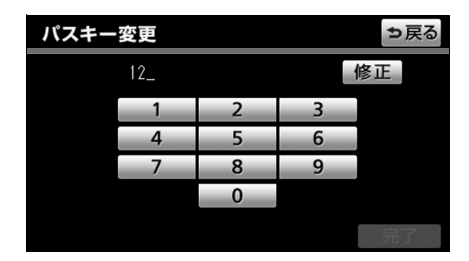

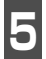

<mark>5</mark> 設定が終わったら、 元了 にタッチし<br>5 ます。 ます。

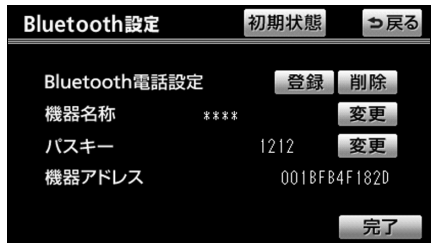

ハンズフリー機能

Bluetooth設定

# 6. ハンズフリーの設定

■ Bluetooth設定画面で、Bluetooth電<br>■ 話設定の <mark>削除</mark> にタッチします。

### Bluetooth電話機の登録を削除する

初期状態

っ戻る

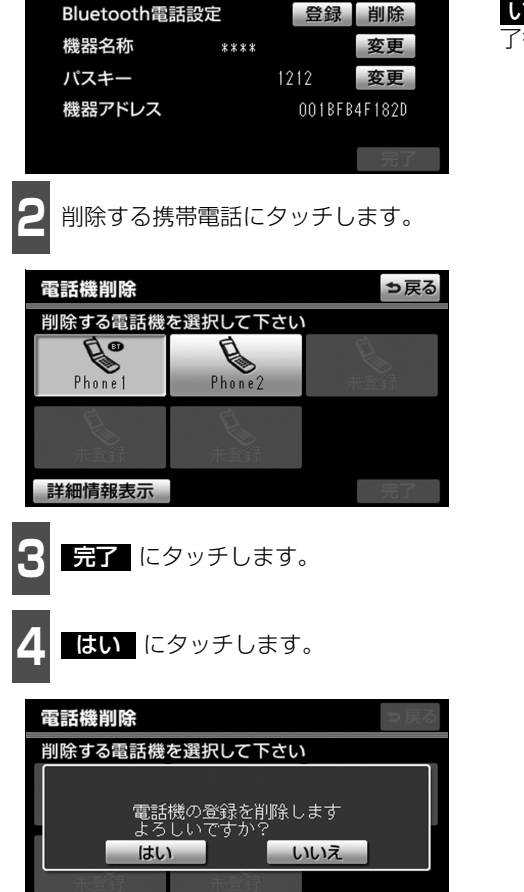

#### ■データ通信中の場合は

データ通信中に携帯電話の登録を削除する と、メッセージが表示されます。通信を終了 するときは <mark>はい</mark> 、終了しないときは いいえ にタッチします。

いいえ にタッチした場合は、 データ通信終 了後、再度 からやり直します。 **2**

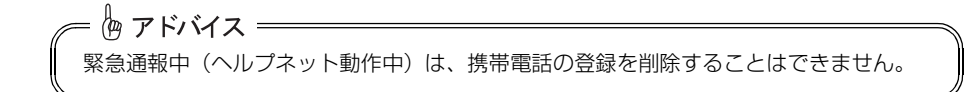

ハ ン ズ フ リ

## <span id="page-78-0"></span>電話詳細設定をする

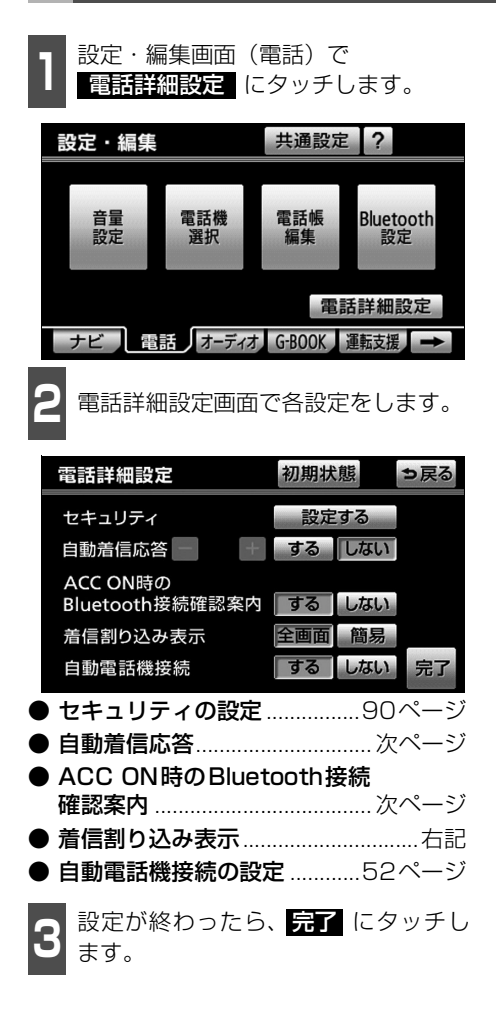

### 着信割り込み表示

ハンズフリー以外の画面が表示されている ときに電話がかかってきた場合の、画面の表 示方法を選択できます。

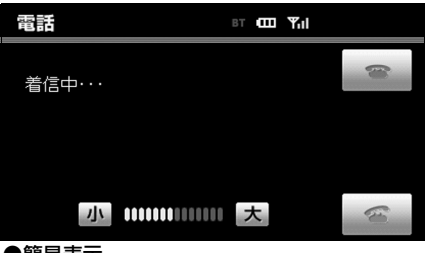

#### ●簡易表示

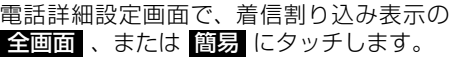

- 全画面:着信中、通話中および応答保留中に 各画面が表示され、タッチスイッチ で操作することができます。
- 簡易: 着信中、通話中および応答保留中 に、電話番号および名称を表示しな い簡易画面が表示されます。全画面 同様、タッチスイッチで操作するこ とができます。

### 自動着信応答

<span id="page-79-0"></span>自動着信応答を設定しておくと、電話がか かってきたときに、あらかじめ設定した待ち 時間を経過すると、自動で通話中画面に切り 替わり通話することができます。

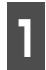

**<sup>1</sup>** 電話詳細設定画面で、自動着信応答の する にタッチします。

**2 | ■■ 、または ■■ にタッチして、自<br>■ 動応答するまでの待ち時間を1~60秒** の間で設定します。 ━ 、または ← にタッチして、自

● 設定を解除するときは しない にタッチ します。

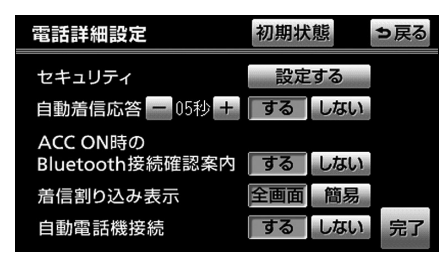

#### <span id="page-79-1"></span>ACC ON時のBluetooth接続確認案内

#### 携帯電話使用時

エンジンスイッチをOFF(LOCK)からACC または ON にしたとき、携帯電話との Bluetooth 接続確認結果を案内するかしな いかを選択できます。

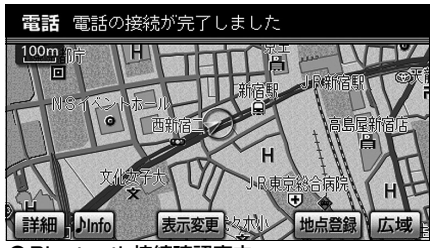

●Bluetooth接続確認案内

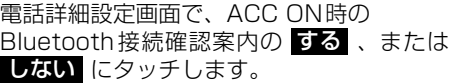

恟 アドバイス = 初期状態 にタッチすると、電話詳細設定の項目が初期設定の状態にもどります。

# 7. 電話帳の編集

### 電話帳について

電話帳は、次のいずれかの方法で電話番号(電話帳データ)を登録しておくことができます。

- 携帯電話に登録してある電話帳を本機の電話帳に転送する.....................................[次ページ](#page-81-0)
- 本機の電話帳に新規登録する....................................................................................[.82ページ](#page-83-0) ● 発信履歴または着信履歴から登録する ....................................................................[.82ページ](#page-83-1)

また、登録したデータは、本機で編集することができます。

この電話帳は1名につき最大3件の電話番号が登録でき、最大1000名分のデータが登録で きます。

また、各データは電話帳でまとめることができ、最大5つ電話帳が使用できます。

### 電話帳編集画面を表示する

設定・編集画面(電話)で 電話帳編集 にタッチすると、電話帳編集画面が表示されます。

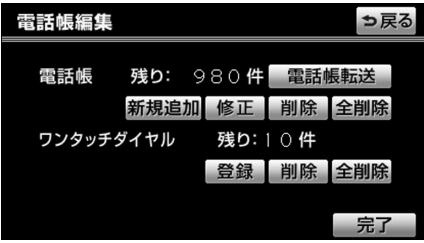

#### ●電話帳編集画面

電話帳編集画面から、以下の操作を行うことができます。

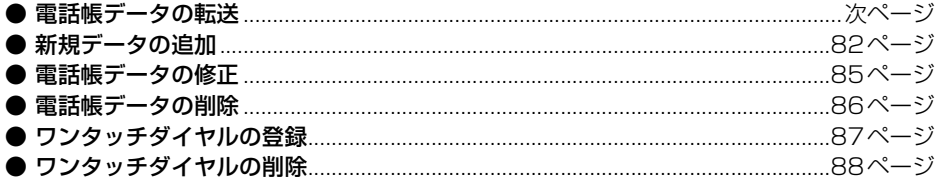

俩 アドバイス = 低温時は、登録、編集または転送した電話帳データが保存されないことがあります。 7. 電話帳の編集

### <span id="page-81-0"></span>携帯電話の電話帳データを転送する

#### 携帯電話使用時

携帯電話に登録してある電話番号(電話帳データ)を、本機に転送することができます。本 機の電話帳は、1名につき最大3件の電話番号が登録でき、最大1000名分のデータが登録 できます。転送するときは、エンジンをかけた状態で行ってください。

#### この機能は、OPPに対応していない携帯電話では使用できません。

また、携帯電話によって、携帯電話からの電話帳データの転送方法が異なります。詳しくは、 携帯電話に添付の取扱書を合わせてご覧ください。

■ 電話帳編集画面で、 <mark>電話帳転送</mark> に<br>■ タッチします。 タッチします。

**<sup>2</sup>** 電話帳データを転送したい電話帳を選 択しタッチします。

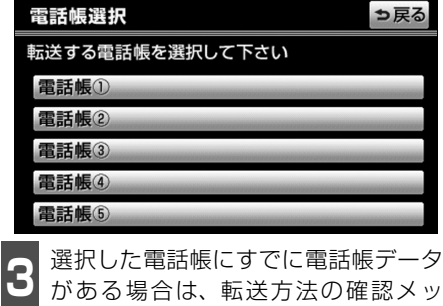

セージが表示されます。 既存のデータに上書きするときは 上書き 、既存のデータに追加すると

きは 追加 にタッチします。

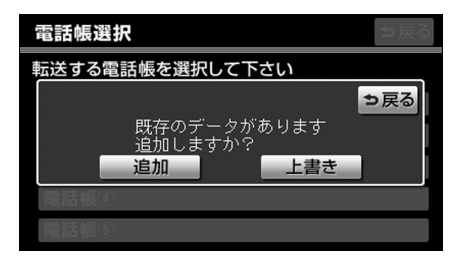

- **<sup>4</sup>** 電話帳データ転送画面が表示された ら、携帯電話を操作して電話帳データ を転送します。
- 携帯電話側の転送操作は、必ず下の画面を 表示させた状態で行ってください。
- 転送中は、転送完了のメッセージが表示さ れるまで、そのままでお待ちください。
- 転送を中止したいときは、 中止 にタッ チします。
- 転送が完了すると、転送完了のメッセージ が表示され、電話帳編集画面にもどりま す。
- 転送失敗のメッセージが表示されたとき は、転送操作を最初からやり直してくださ い。

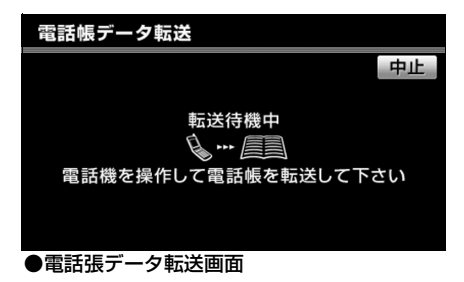

## 恟 アドバイス

- 電話帳データを転送する際、各データについては、次のような制限があります。
	- 携帯電話の電話帳で1つの名称に4件以上の電話番号が登録されている場合、本機の電 話帳には同じ名称を複数登録してすべての電話番号を登録します。
	- 電話番号と同時に名称・名称読みも転送されますが、機種によっては漢字や記号など が転送されないことや、すべての文字が転送されないことがあります。また、転送さ れても正しく表示されないことがあります。
	- 通常はシークレットメモリの読み出しは行いません。(携帯電話の仕様により可能な場 合もあります。)
	- 携帯電話に登録されているグループ名は転送されません。
	- 本機の電話帳で表示されるアイコンは、転送元の情報を元にして自動で割り当てられ ます。ただし、携帯電話の機種や使用環境によっては、表示されるアイコンがすべて 同じになることがあります。
- 電話帳データを転送する際、機種によっては、携帯電話の暗証番号および認証パスワー ドの入力を求められることがあります。この場合、認証パスワードは"1234"を入力 してください。
- 一括転送可能な機種は、電話帳データを転送する際、次のような特徴があります。 ● 転送には10分程度かかる場合があります。
	- 電話帳データ転送画面が表示されているときでも他画面に切り替えることができま す。この場合、電話帳データ転送は継続されます。
- 電話帳データ転送中は、次のように対応します。

● 電話帳データ転送中に着信があった場合は、状況によりどちらかが優先されます。 着信が優先された場合、着信した電話は携帯電話本体での通話になります。この場合 は、通話終了後、再度転送操作をやり直してください。

- 電話帳データ転送中に発信操作をした場合、転送を継続して発信を中止します。
- 電話帳データ転送中にエンジンスイッチをOFF (LOCK) にした場合、転送は中止さ れます。この場合は、エンジンをかけて、再度転送操作をやり直してください。
- 次の場合、転送済みの電話帳データは本機の電話帳に保存されます。
	- ●本機のメモリ容量により途中で転送が終了したとき
	- 何らかの原因で転送が中断されたとき
- 本機の電話帳データを携帯電話に転送することはできません。
- 電話帳データ転送中は、Bluetoothオーディオの接続が切断されます。この場合、転送 が終了すると再接続されます。(機種によっては、再接続できないことがあります。)

7. 電話帳の編集

### <span id="page-83-0"></span>電話帳に新規データを追加する

本機の電話帳に直接データを入力して電話帳を作ることができます。

電話帳には、1名のデータにつき、次の項目が登録できます。

● 名称、名称読み、電話番号(最大3件)、電話番号アイコン(各電話番号に1つずつ)、電 話帳、音声認識、認識読み

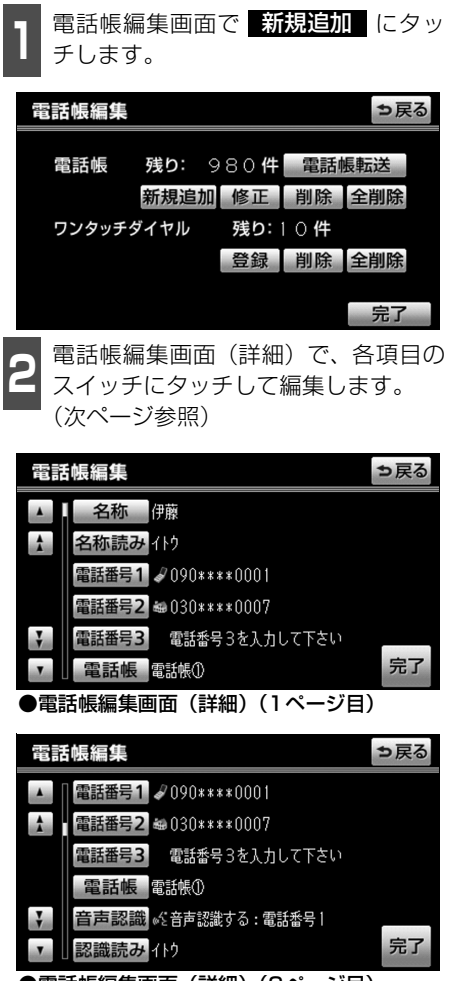

●電話帳編集画面(詳細)(2ページ目)

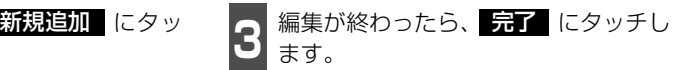

次の画面からも、電話帳編集画面を呼び出し て、電話帳を編集することができます。

#### <span id="page-83-1"></span>■履歴内容画面

履歴内容画面(60ページ参照)で、 新規登録 にタッチします。

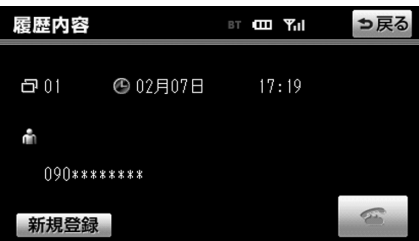

ハ ン ズ フ リ

<span id="page-84-0"></span>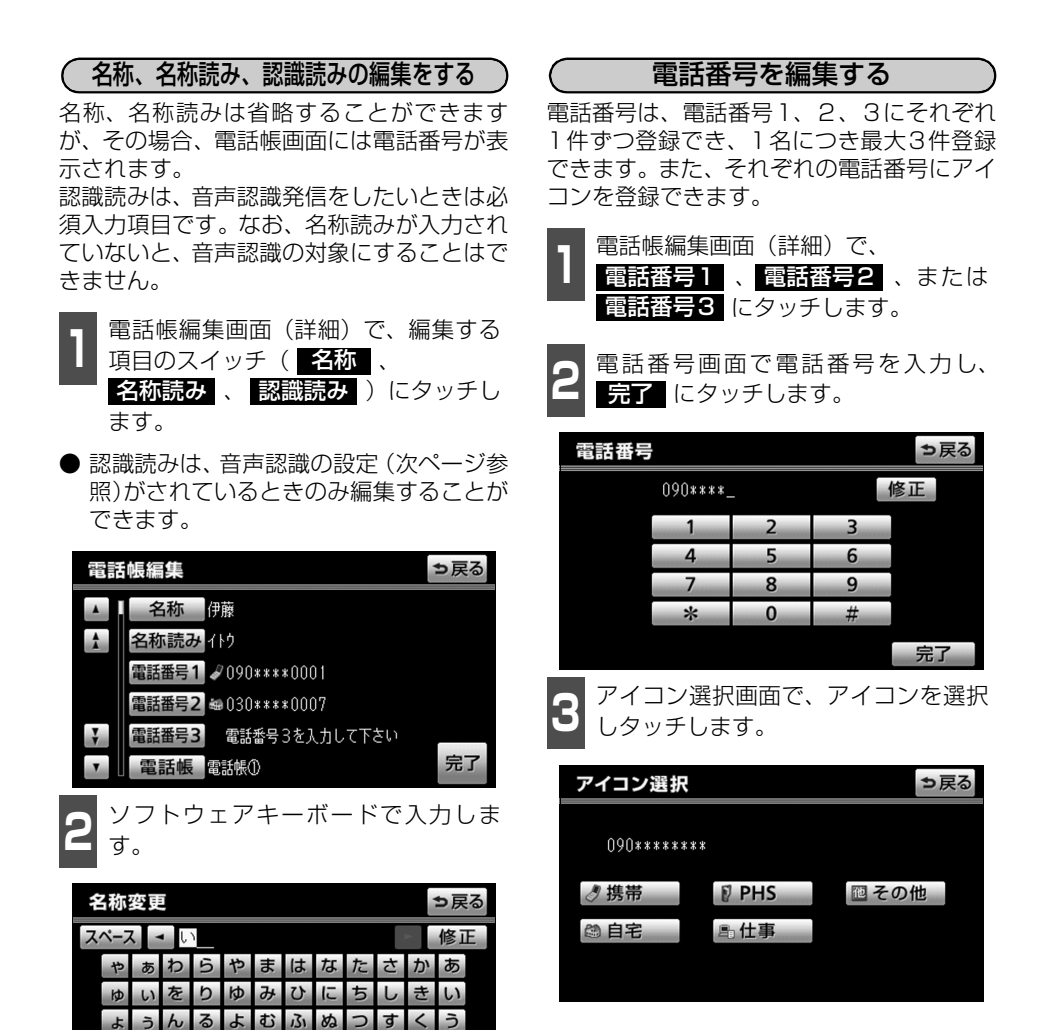

名称 :全角で最大12文字、半角で最大

め

ŧ. ほ  $\overline{O}$ ٣  $\overline{z}$ 

 $\hbar$  $\tau$ せ

無変換

変換

お

完了

24文字まで 名称読み: 半角で最大24文字まで 認識読み: 半角で最大24文字まで

英数字数記号

ろ

かなカナ

# 電話帳の編集

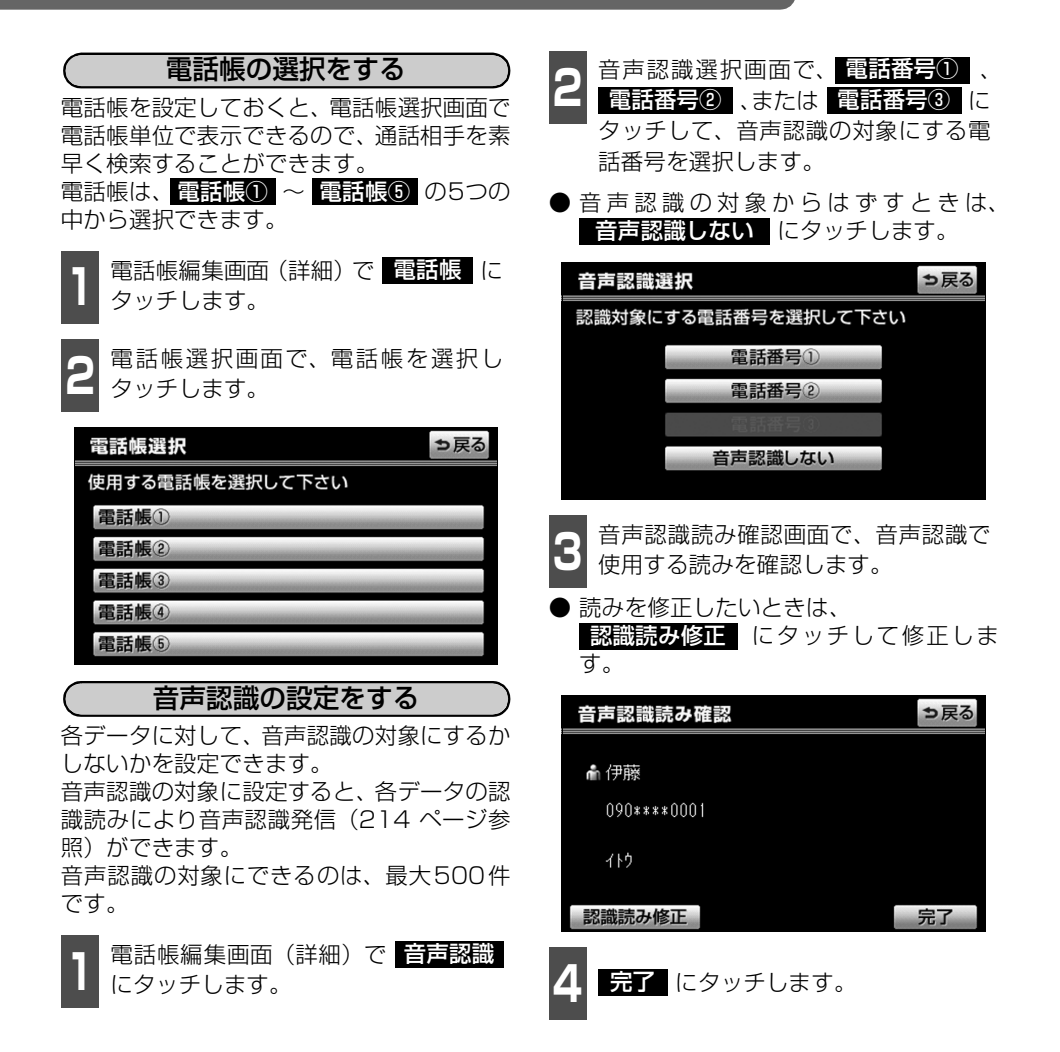

<span id="page-85-0"></span>伽 アドバイス =

● 電話帳の名称読みが登録されていないと、音声認識の対象に設定することができません。 音声認識発信で利用したい場合は、電話帳の名称読みを必ず登録しておいてください。 ● 音声認識の対象に設定した電話番号を削除する、または電話帳の名称読みを削除すると、 そのデータは音声認識の対象でなくなります。

## <span id="page-86-0"></span>電話帳のデータを修正する

登録済みの電話帳データを修正することができます。

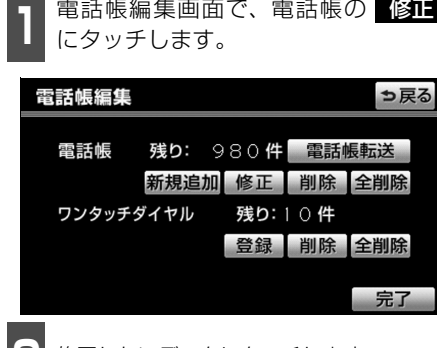

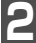

**2** 修正したいデータにタッチします。

● 電話帳選択 にタッチすると、電話帳を 選択することができます。

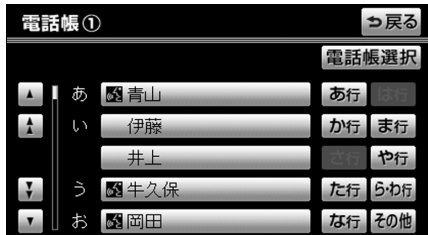

**<sup>3</sup>** 各項目のスイッチにタッチして編集し ます。

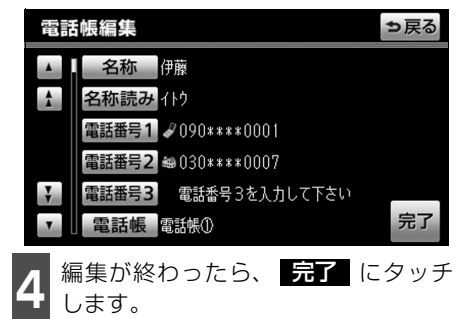

# 7. 電話帳の編集

### <span id="page-87-0"></span>電話帳のデータを削除する

電話帳データは、個別に選択して削除、または全削除ができます。

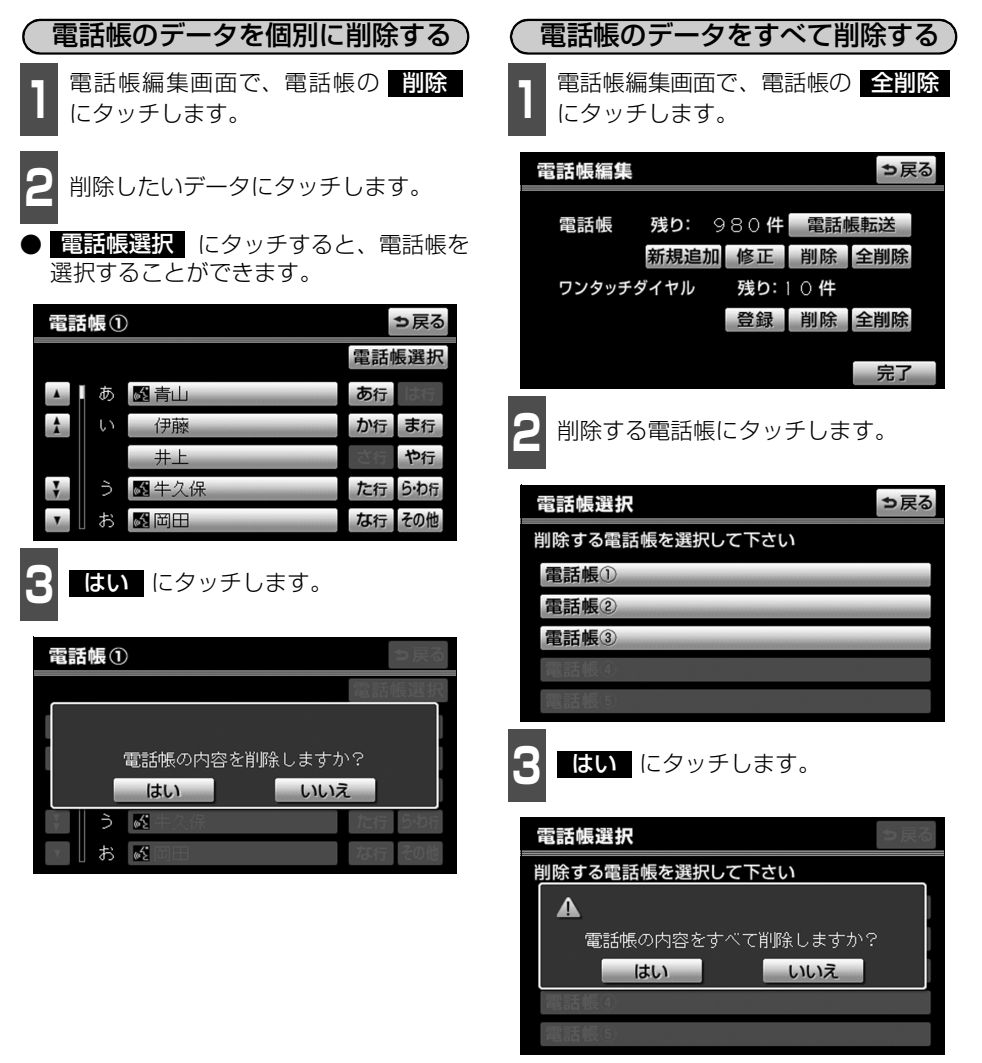

恟 アドバイス = お車を手放すときには、個人情報の初期化を行ってください。(「ナビゲーション/オーディ オの操作」-「個人情報をもとに戻す」参照)

## <span id="page-88-0"></span>ワンタッチダイヤルを登録する

電話帳に登録してある任意の電話番号を、最大17件までワンタッチダイヤルに登録すること ができます。音声認識で発信したい番号は、**ワンタッチ1**(1ページ目)に登録してください。 **ワンタッチ 1** (1ページ目)の6件目には、目動的に最新の発信履歴(リダイヤル)が登録 されます。

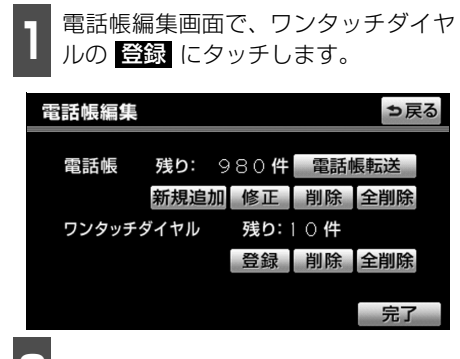

**2** 登録したいデータにタッチします。

● 電話帳選択 にタッチすると、電話帳を 選択することができます。

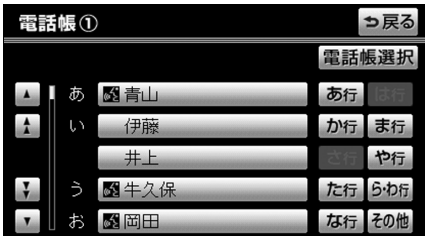

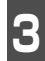

**3** 登録したい電話番号にタッチします。

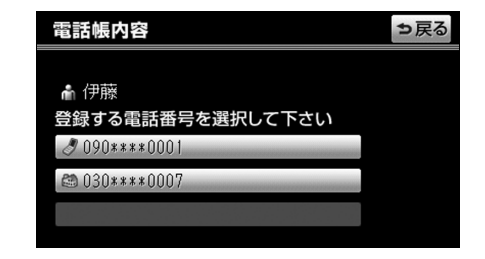

**4** 登録したいスイッチにタッチします。

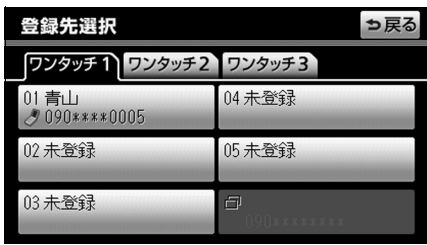

**<sup>5</sup>** 登録済スイッチを選択したときは、置 き換え確認のメッセージが表示されま す。置き換えしてもよいときは <mark>ほい</mark> にタッチします。

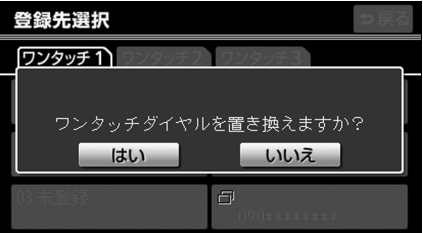

ハンズフリー機能

電話帳の編集

## <span id="page-89-0"></span>ワンタッチダイヤルを削除する

ワンタッチダイヤルの01~17は、個別に選択して削除できます。 全削除すると、17件すべてが削除できます。

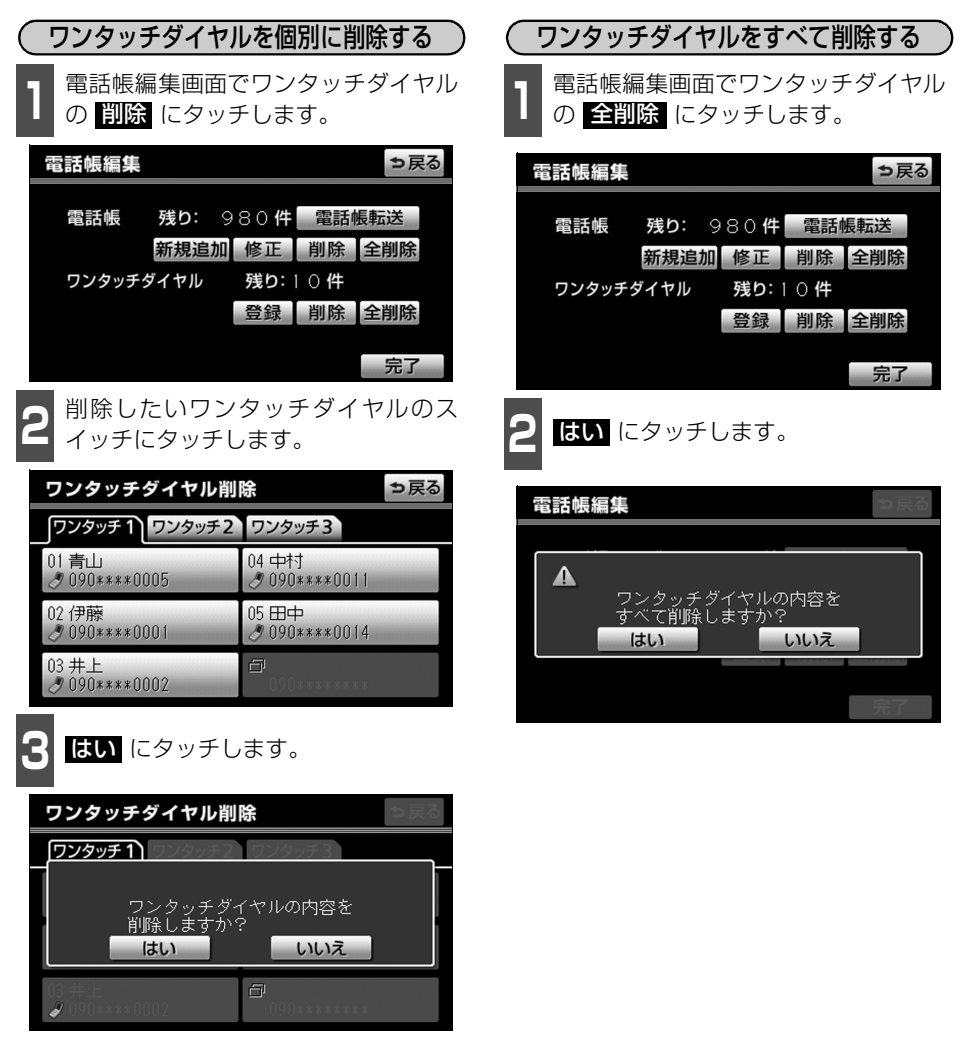

恟 アドバイス = ワンタッチダイヤルの01~17は、対応する電話帳のデータが削除されると、同時に削 除されます。 ● ワンタッチダイヤルのリダイヤルは、発信履歴をすべて削除した場合に削除されます。

8. 履歴の削除

発信履歴および着信履歴のデータは、全削除ができます。

### 履歴を削除する

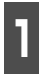

**<sup>1</sup>** 発信履歴画面または着信履歴画面[\(60](#page-61-1) [ページ参照\)で](#page-61-1)、 にタッチし 全削除 **2** はい にタッチします。 ます。

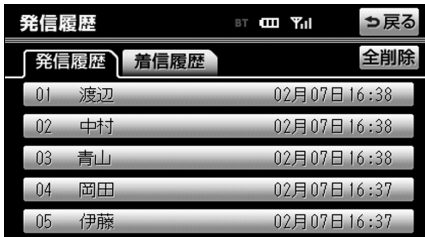

☞ アドバイス =

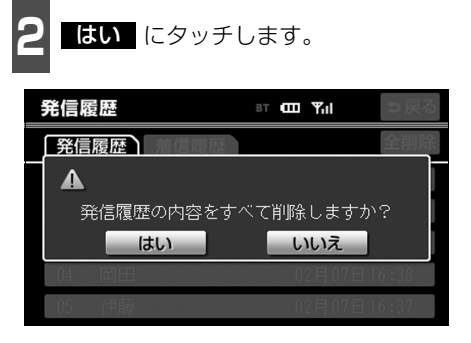

お車を手放すときには、個人情報の初期化を行ってください。(「ナビゲーション/オーディ オの操作」-「個人情報をもとに戻す」参照)

<span id="page-91-0"></span>9. セキュリティの設定

### セキュリティについて

セキュリティを設定すると、電話帳に関するハンズフリーの一部機能を使用できなくするこ とができます。

ホテルで車を預けるときなど、他人に登録してあるデータを見られたくないときにご利用に なると便利です。なお、セキュリティの設定および解除をするには、ロックNo.の入力が必 要です。

セキュリティを使用するときは、必ずロックNo.を変更してからご使用ください。

### ロックNo.を変更する

セキュリティの設定および解除をするには、ロックNo.の入力が必要です。 ロックNo.は4桁の数字で、初期設定は「0000」になっています。 セキュリティを使用するときは、必ずロックNo.を変更してからご使用ください。 なお、ロックNo.を変更するときは、他人にわかりにくい番号にしておいてください。

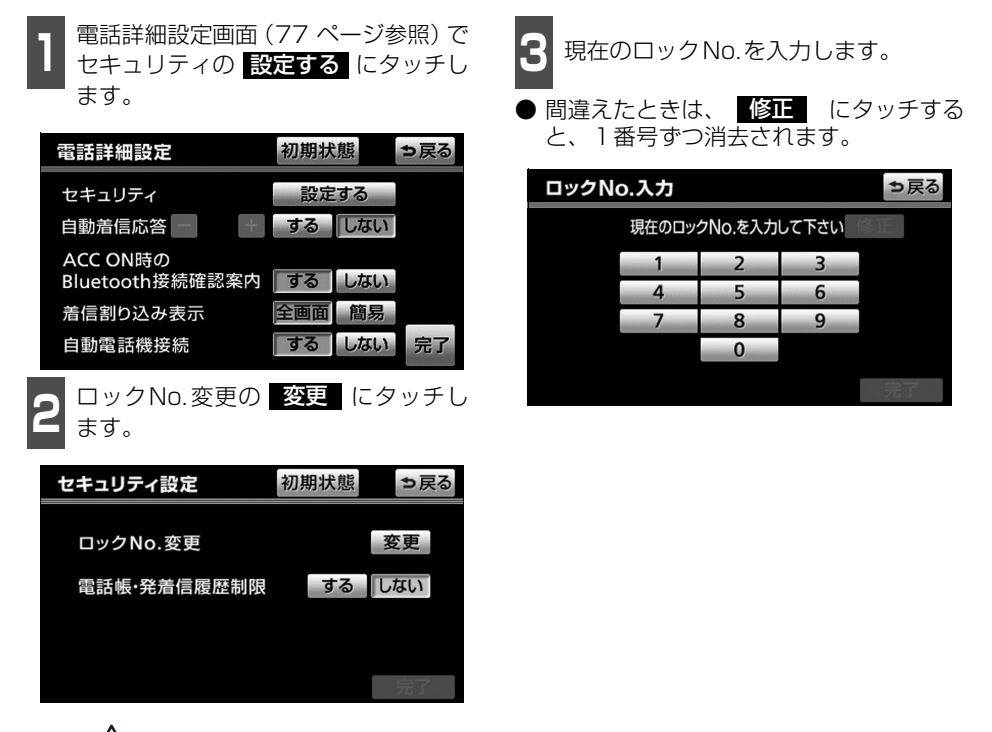

八注意 ロックNo.を変更するときは、ロックNo.を忘れないように管理してください。ロックNo. を忘れると、販売店でもセキュリティ設定を解除することができません。 万一ロックNo.を忘れてしまった場合は、セキュリティ設定の初期化を行ってください。 [\(93 ページ参照\)](#page-94-0)ただし、セキュリティ設定の初期化を行うと、電話帳データも削除され ます。

ハ ン ズ フ リ

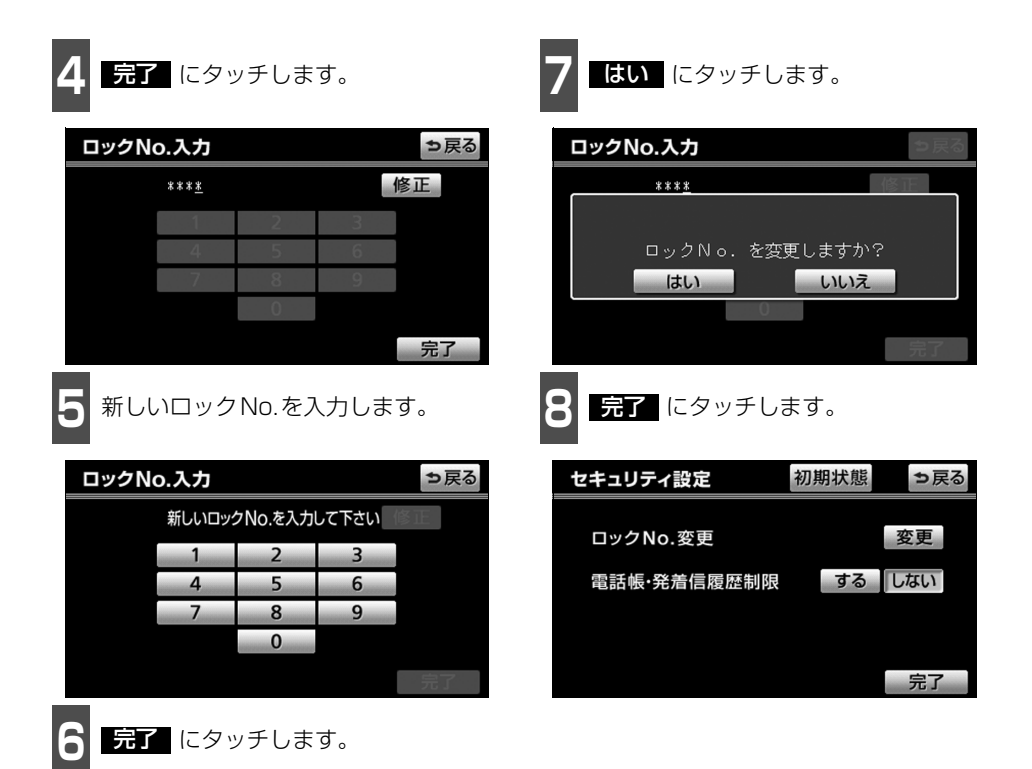

# 9. セキュリティの設定

#### 電話帳・発着信履歴制限をする 電話帳・発着信履歴制限を設定すると、次の 機能を使用できなくすることができます。 ● 電話帳画面の表示、電話帳データの転送· 登録・修正・削除、電話帳発信 ● ワンタッチダイヤル画面の表示、ワンタッ チダイヤルの登録・削除、ワンタッチダイ ヤル発信 ● 発信時および着信時の相手先名称の表示 ● 発信履歴画面および着信履歴画面の表示、 履歴の削除、履歴発信 ● 電話機詳細情報画面の表示 **● ロックNo.の変更** ■ セキュリティ設定画面で電話帳・発着<br>■ 信履歴制限の <mark>する</mark> にタッチし、 完了 にタッチします。 セキュリティ設定 初期状態 っ戻る 変更 ロックNo.変更 雷話帳·発着信履歴制限 する「しない 2 ロックNo. 入力画面が表示されます。<br>2 ロックNo.を入力し、<mark>完了</mark>(にタッチ します。 ロックNo.入力 っ戻る ロックNo.を入力して下さい  $\overline{1}$  $\overline{2}$  $\overline{3}$  $\overline{A}$ 5  $6 \overline{}$  $\overline{7}$ 8 9

#### ■設定を解除する

設定を解除するときは、セキュリティ設定画 面で電話帳・発着信履歴制限の しない に タッチし、ロックNo.を入力します。

 $\bf{0}$ 

## 通信モジュールの発信制限をする

■ 通信モジュール使用時 ■

電話機選択で通信モジュールを選択してい る場合に、通信モジュールの発信制限をする と、次の機能を使用できなくすることができ ます。

- ダイヤル発信
- 電話帳発信
- 履歴発信
- ワンタッチ発信
- 音声認識発信
- ナビからの発信
- 電話機選択(携帯電話から通信モジュール へ変更できなくなります。)

■ N セキュリティ設定画面で通信モジュー<br>■ ルの発信制限の <mark>する</mark> にタッチし、 完了 にタッチします。

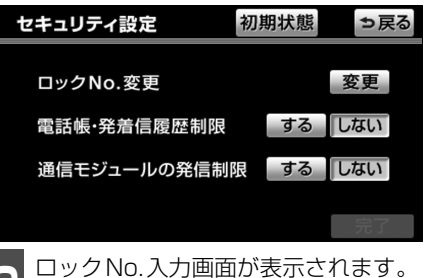

2 ロックNo.入力画面が表示されます。<br>2 ロックNo.を入力し、<mark>完了</mark> にタッチ します。

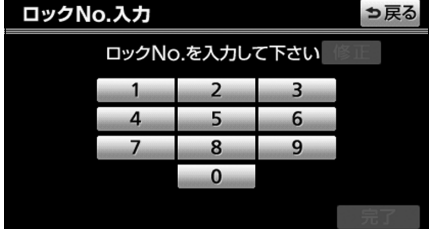

#### ■設定を解除する

設定を解除するときは、セキュリティ設定画 面で通信モジュールの発信制限の しない にタッチし、ロックNo.を入力します。

ハ ン ズ フ リ

## <span id="page-94-0"></span>設定を初期化する

各設定を初期設定の状態にもどすことができます。

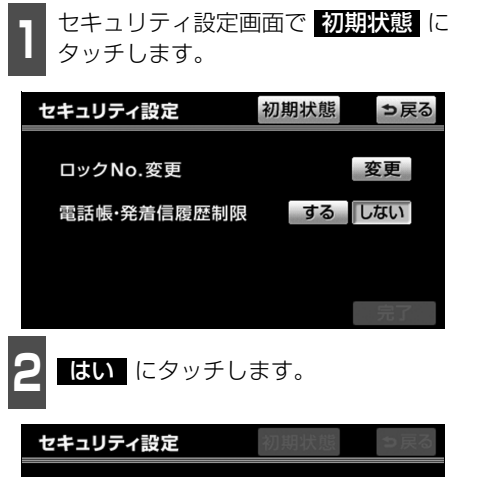

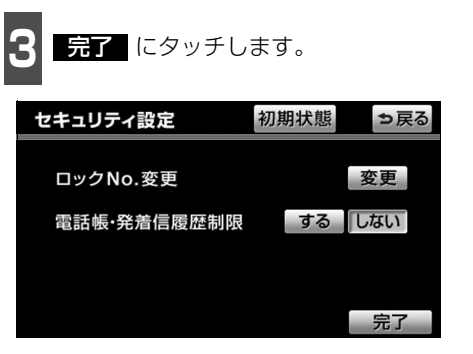

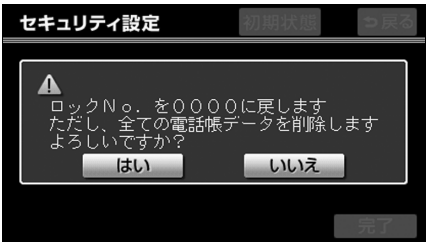

注 意 —— 初期状態にもどすと、すべての電話帳データも削除されます。

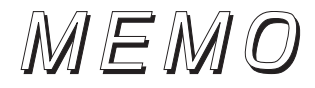

**G-BOOK機能**

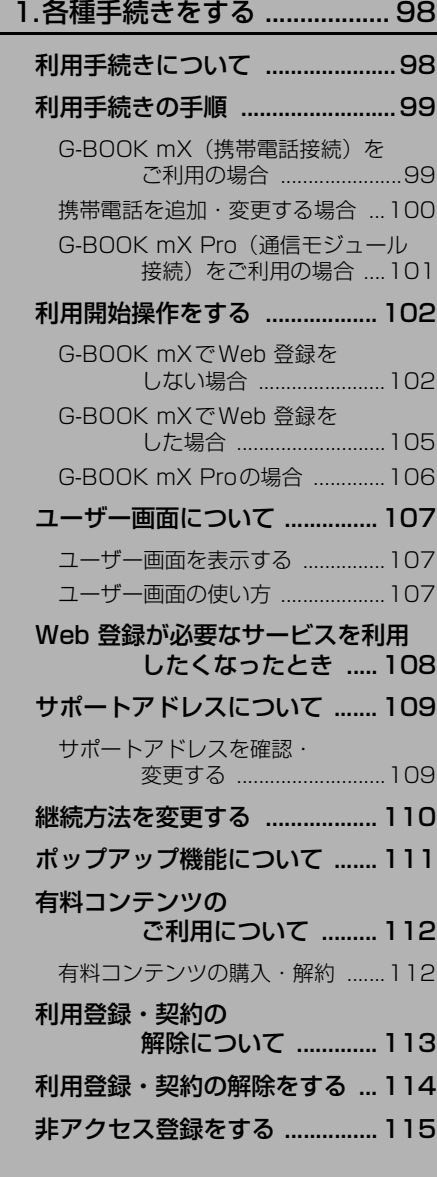

# [2.ヘルプネット .......................116](#page-117-0)

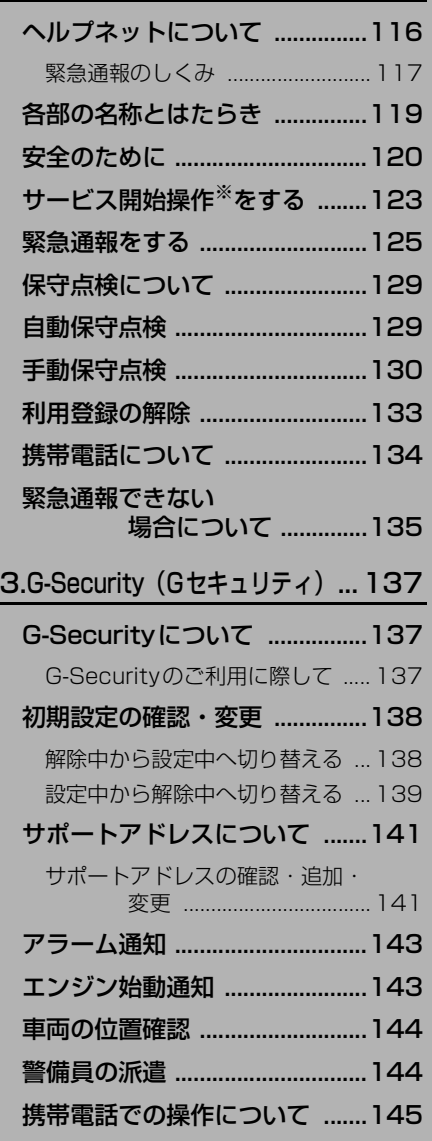

[G暗証番号ログインの登録 ........146](#page-147-0)

※ヘルプネットサービス開始操作は必ず契約者本人が行うようにしてください。

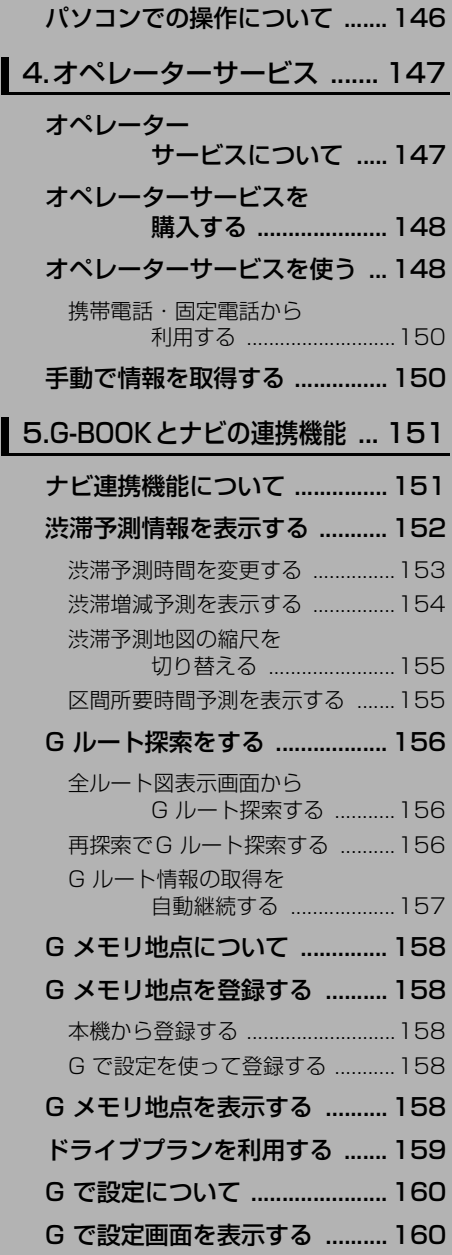

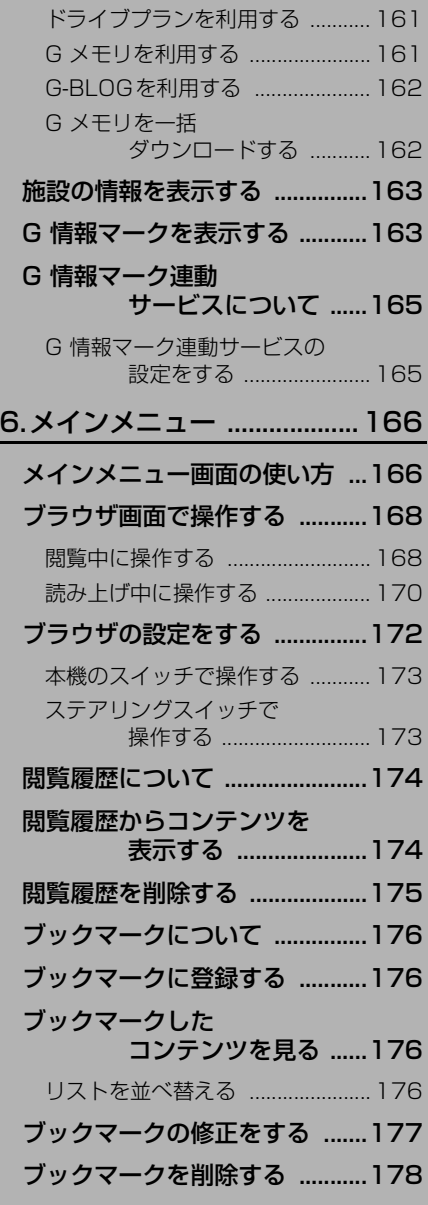

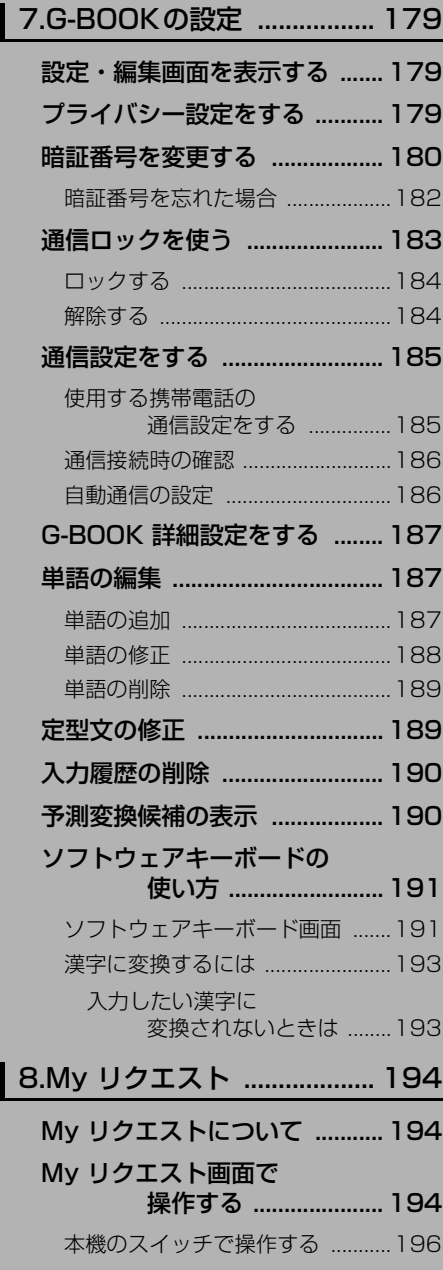

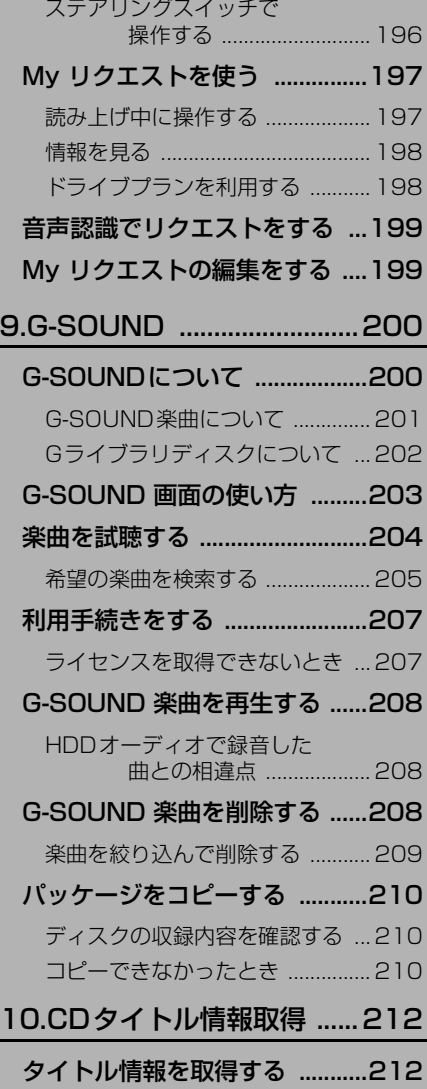

I

<span id="page-99-0"></span>1. 各種手続きをする

### <span id="page-99-1"></span>利用手続きについて

G-BOOK オンラインサービスの利用開始は、ご利用になるサービス(G-BOOK mX/G-BOOK mX Pro)により異なります。次の「利用手続きの手順」にしたがって実施してくだ さい。

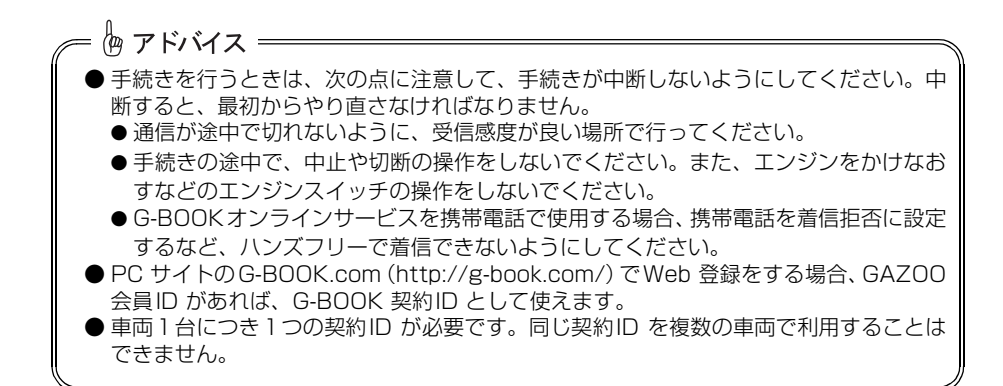

G -B O O

### <span id="page-100-0"></span>利用手続きの手順

利用手続きとそれに伴う各種設定は、ご利用になるサービスなどにより異なります。 下図にしたがって、手続きを行ってください。

<span id="page-100-1"></span>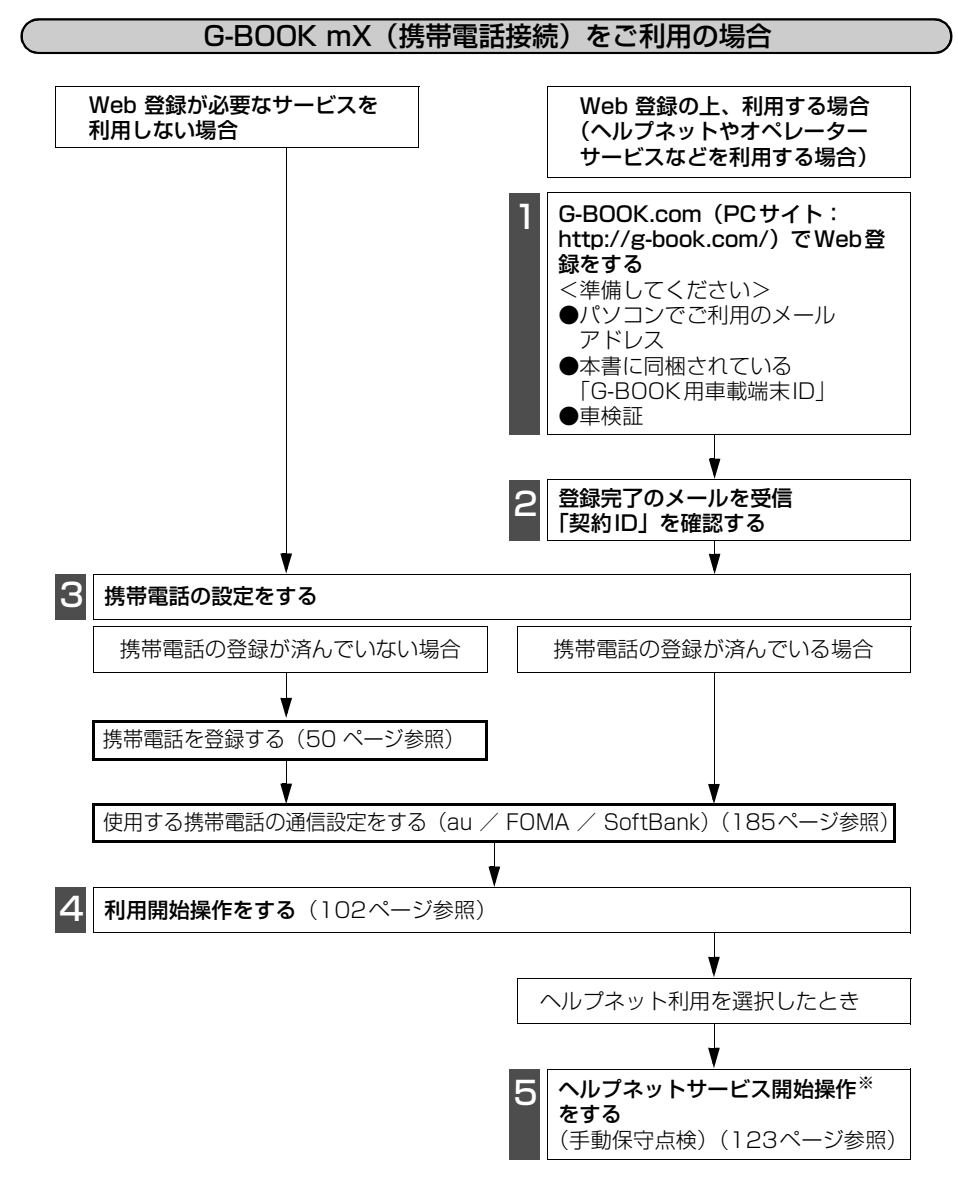

<sup>※</sup>ヘルプネットサービス開始操作は必ず契約者本人が行うようにしてください。

# 1. 各種手続きをする

### 携帯電話を追加・変更する場合

<span id="page-101-0"></span>- - - - - - - - - - - - -<br>| G-BOOK mX利用時

利用手続き後、データ通信に利用する携帯電話の追加や変更をする場合は、次の手続きを行っ てください。

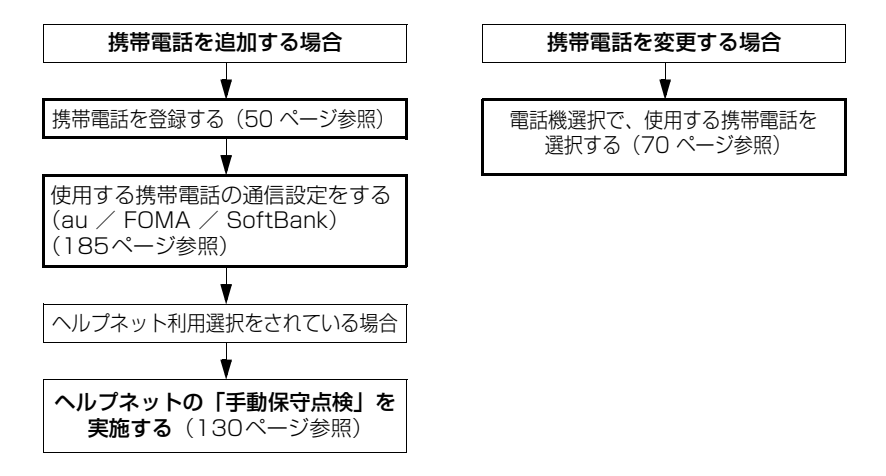

G -B O O

<span id="page-102-0"></span>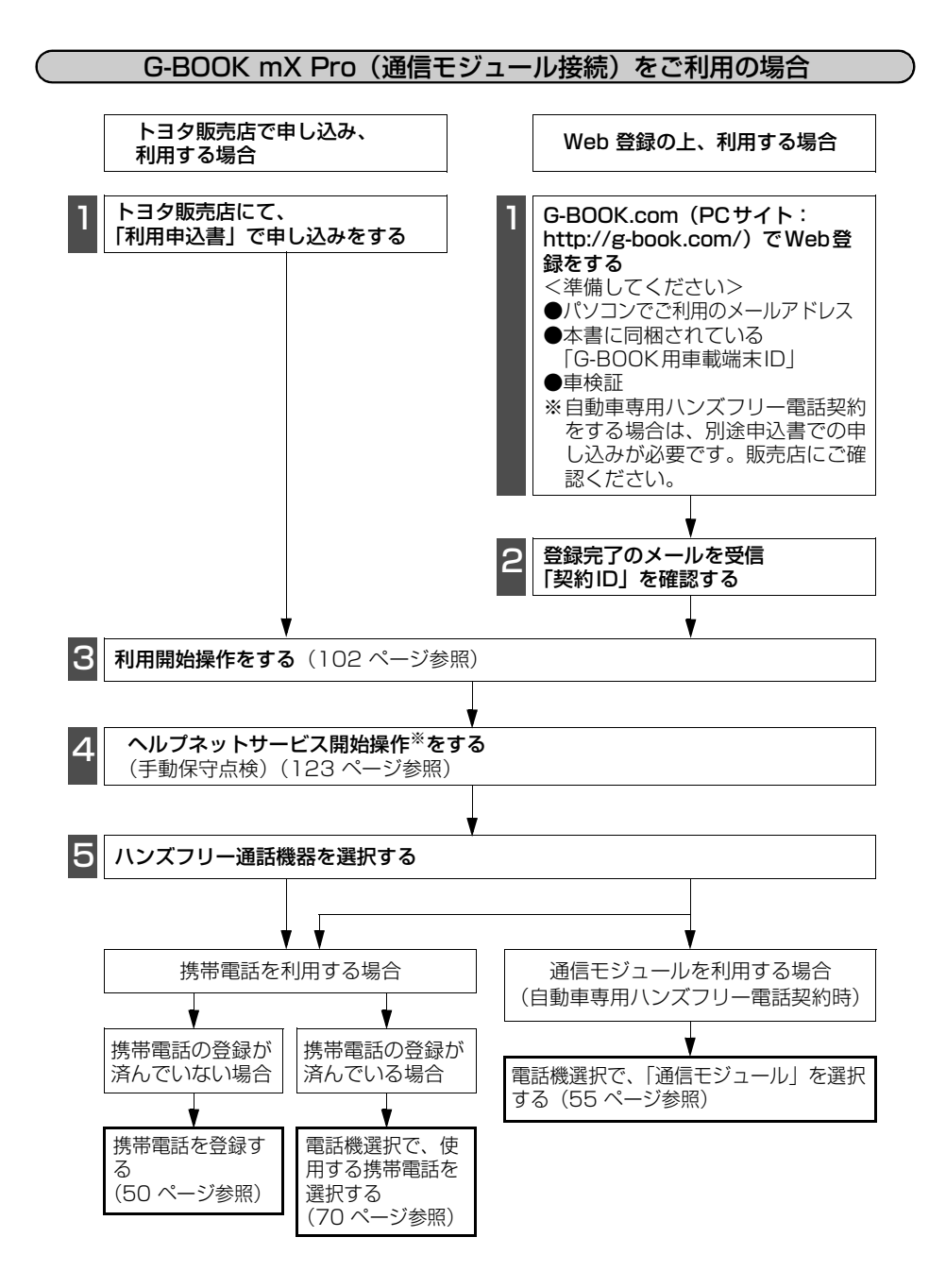

※ヘルプネットサービス開始操作は必ず契約者本人が行うようにしてください。

### 101

1. 各種手続きをする

## <span id="page-103-0"></span>利用開始操作をする

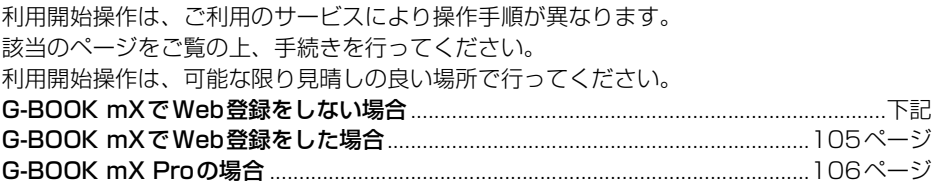

<span id="page-103-1"></span>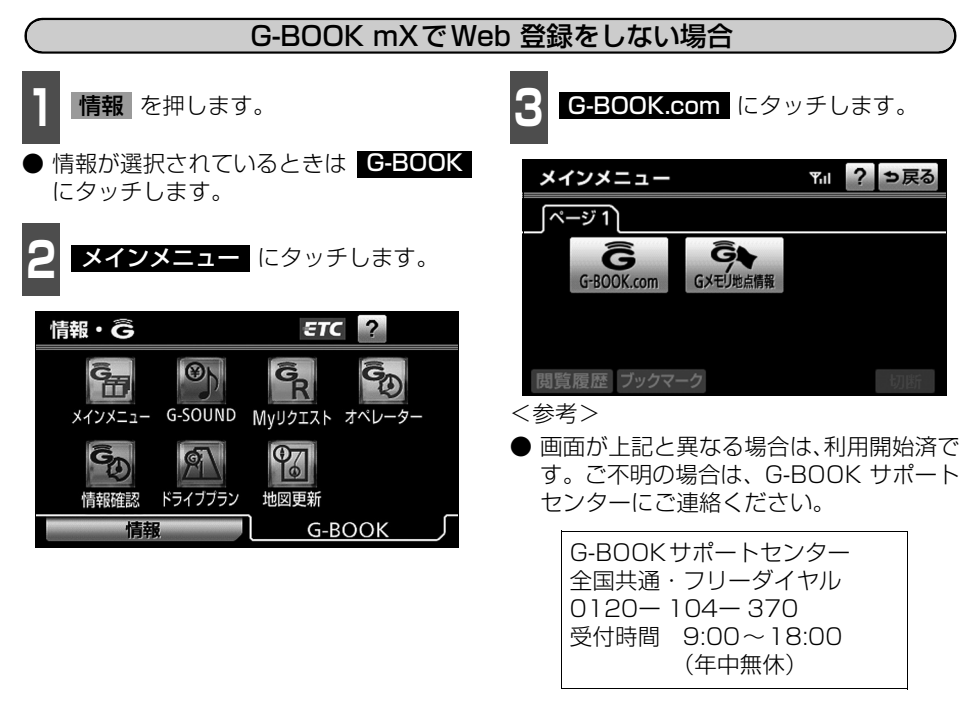

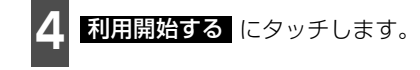

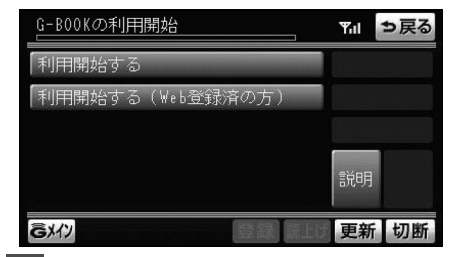

**<sup>5</sup>** サービス内容、利用規約などを確認し、 画面の指示にしたがって操作します。

**<sup>6</sup>** 利用開始操作完了画面が表示された ら、 にタッチします。 次へ **1** を押します。

● PC・携帯連携をご利用になる場合は、 PC・携帯連携の利用手続きを行ってくだ さい。(右記参照)

侮 アドバイス =

#### ■PC・携帯連携とは

GAZOO会員登録をした上で、PC・携帯連 携の利用手続きをすると、パソコンや携帯電 話のG-BOOK.com サイトで編集したデー タを、本機で利用することができます。

#### ● GAZOO 会員登録について

PC・携帯連携をご利用いただくには、 GAZOO 会員である必要があります。 GAZOO 会員の登録は、G-BOOK.comサイ ト(http://g-book.com/)で行ってくださ い。

PC・携帯連携の利用手続きでは、GAZOO 会員ID とパスワードの入力が必要です。

#### ■PC・携帯連携を利用する

情報を押します。

● 情報が選択されているときは CBBOOK にタッチします。

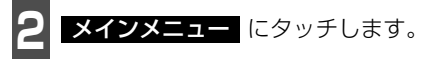

<mark>3</mark> G-BOOK.com にタッチします。

**4 ユーザー** にタッチします。

● 表示されているメニューは一例です。

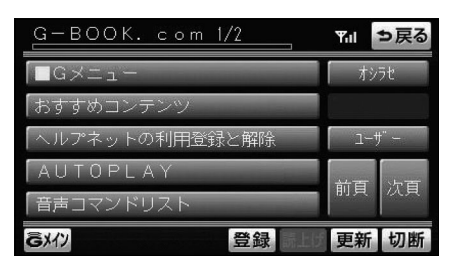

● 車両1台につき1つの契約ID が必要です。同じ契約ID を複数の車両で利用することは できません。 ● 6ヶ月以上ご利用のない場合、再びGAZOO会員ID とパスワードを入力していただく必 要があります。

1. 各種手続きをする

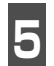

ます。

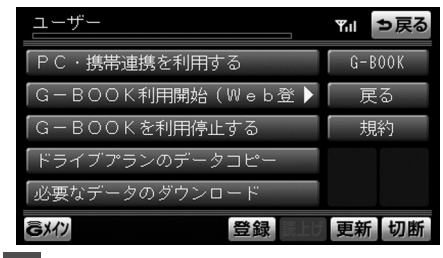

**6** 注意事項を確認し、画面の指示にした<br>6 がって場作します がって操作します。

- **5** にタッチし PC・携帯連携を利用する **<sup>7</sup>** GAZOO 会員ID とパスワードを入力 し、<mark>決定</mark> にタッチします。
	- ID およびパスワードの入力は、それぞれ の入力枠にタッチして、ソフトウェアキー ボードで入力します。

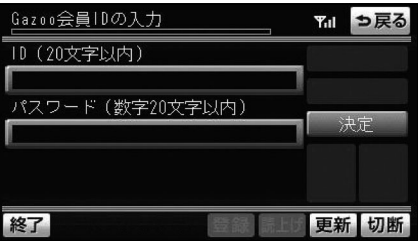

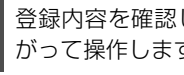

**<sup>8</sup>** 登録内容を確認し、画面の指示にした がって操作します。

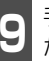

**<sup>9</sup>** 手続き完了画面が表示されたら、利用 が可能になります。

-B O

<span id="page-106-0"></span>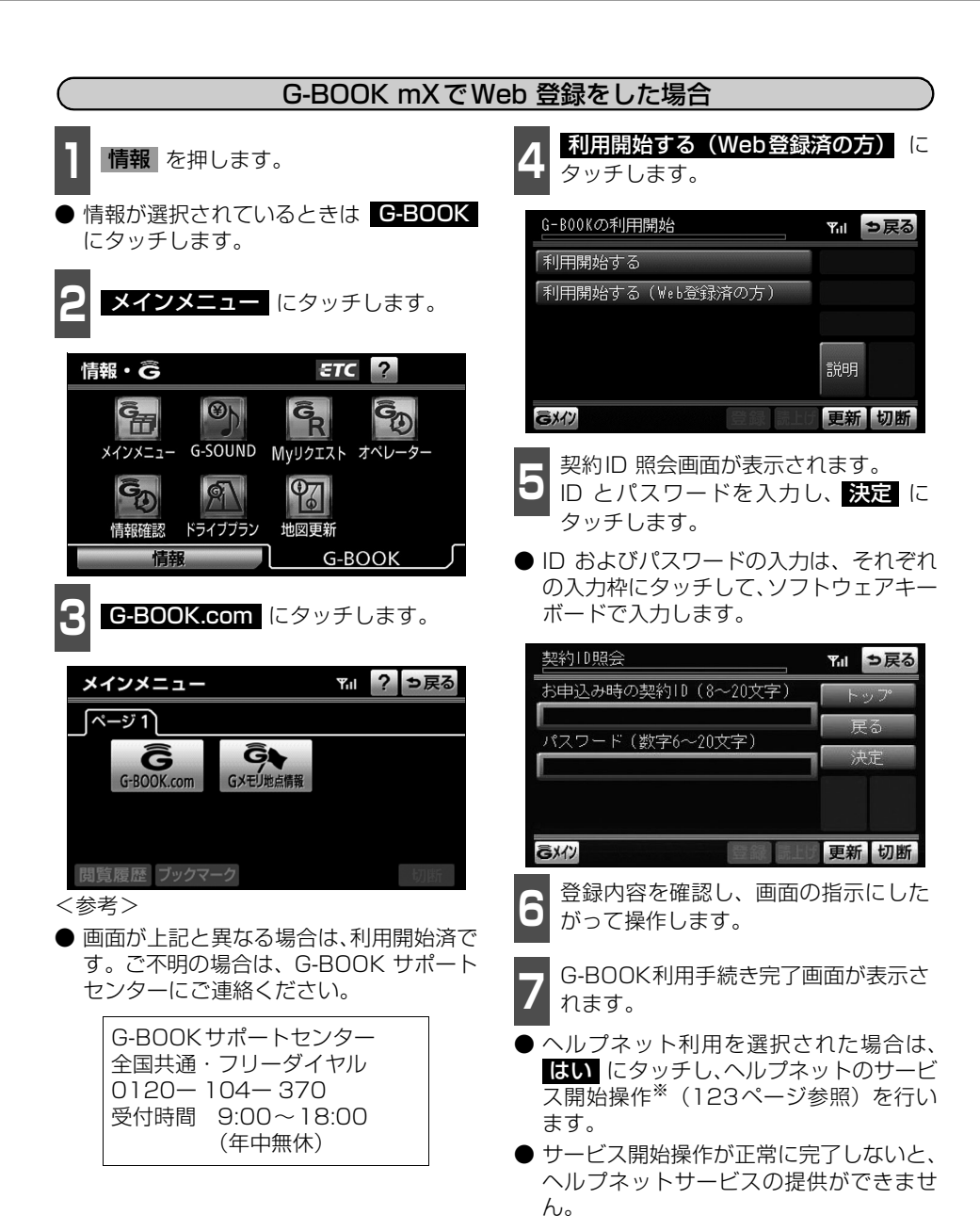

※ヘルプネットサービス開始操作は必ず契約者本人が行うようにしてください。

# 1. 各種手続きをする

<span id="page-107-0"></span>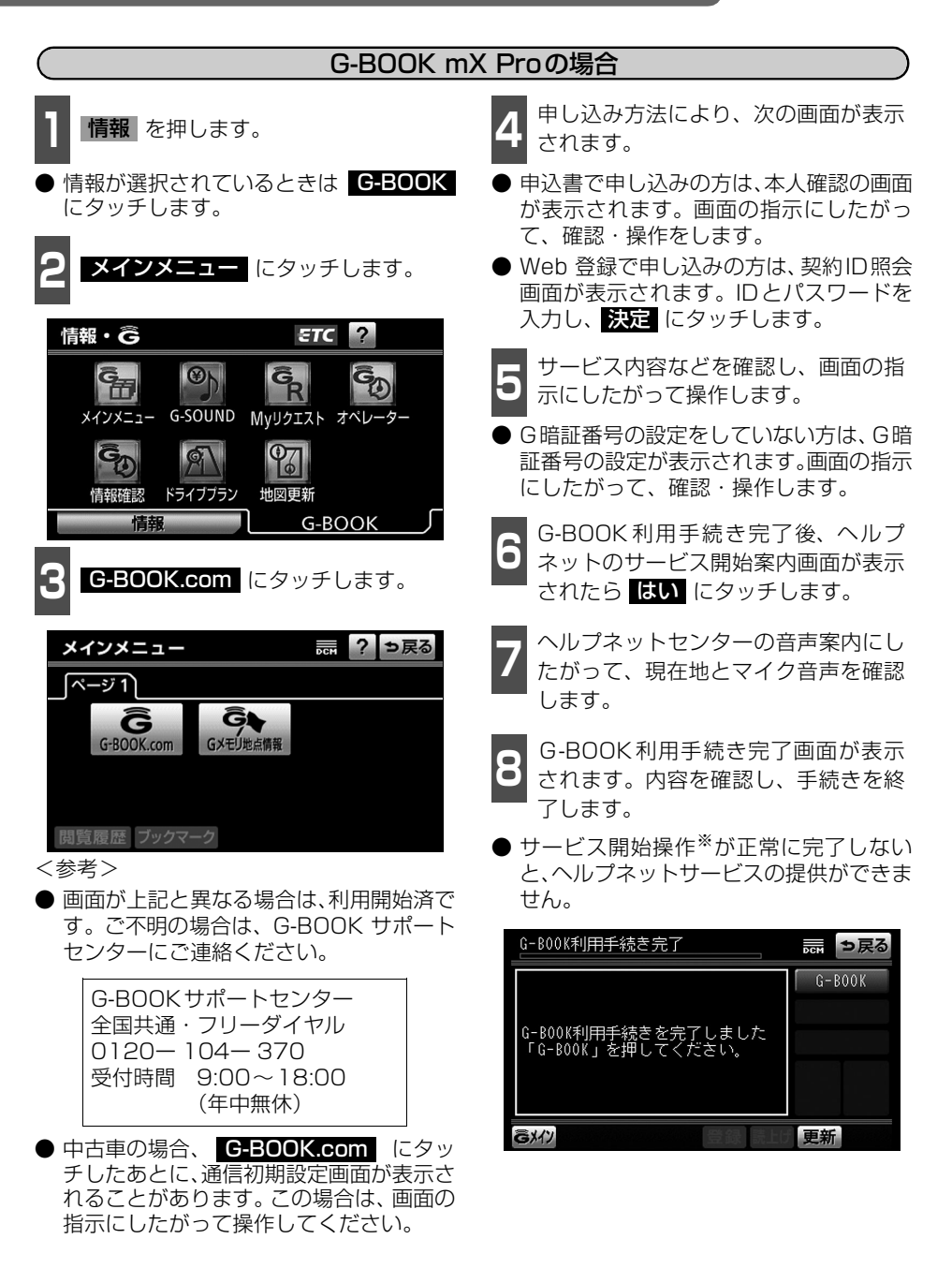

<sup>※</sup>ヘルプネットサービス開始操作は必ず契約者本人が行うようにしてください。
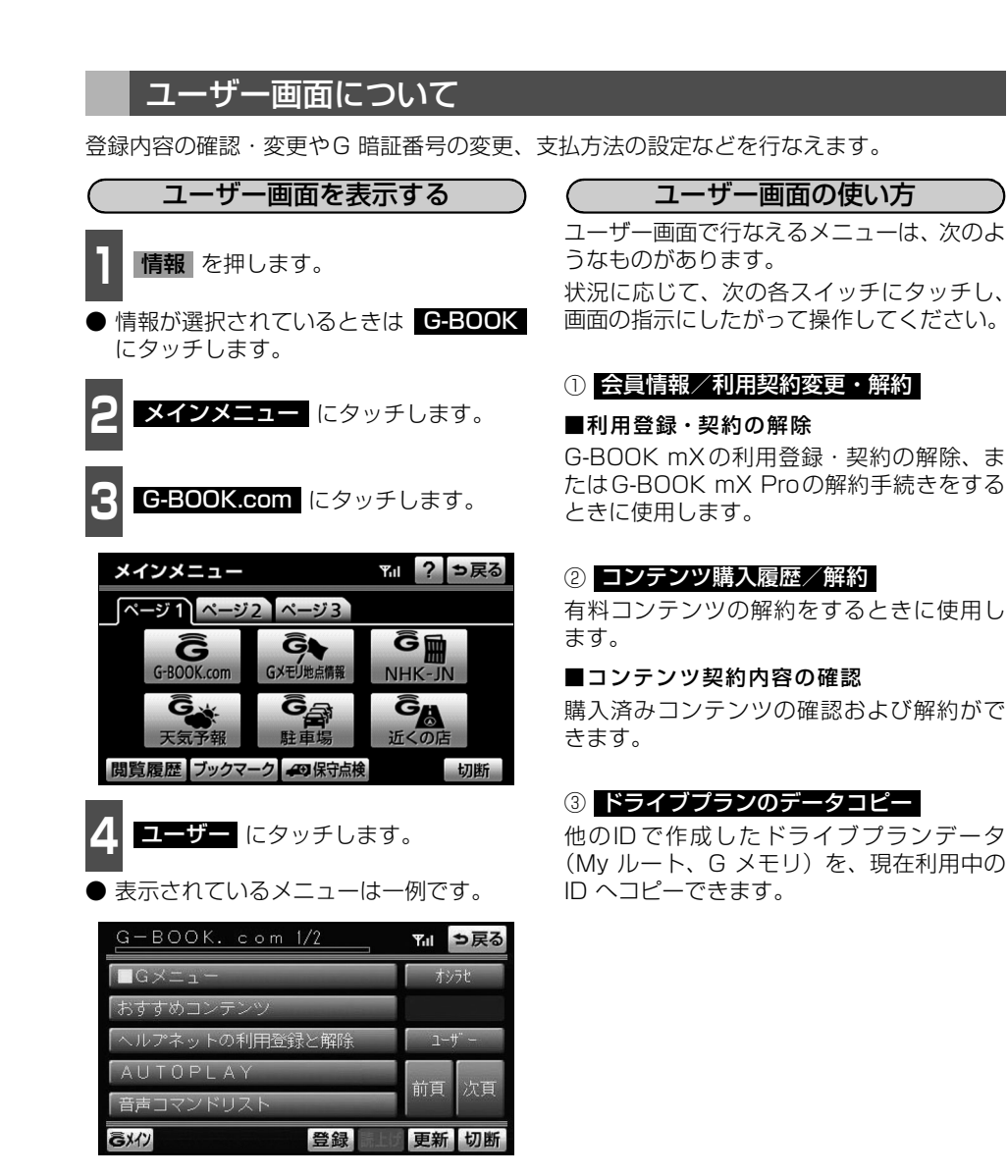

G -B O O

1. 各種手続きをする

### Web 登録が必要なサービスを利用したくなったとき

G-BOOK mX利用時

G-BOOK mXをWeb登録なしで利用開始したお客様で、有料コンテンツなどのWeb 登録が 必要なサービスを利用したい場合は、次の手順で再度、利用開始操作を行ってください。

■Web 登録について

有料コンテンツのご利用には、まずPCサイトのG-BOOK.com(http://g-book.com/)で Web 登録が必要です。

G-BOOK センターから登録完了のメールを受信したら、本機から利用開始操作をします。

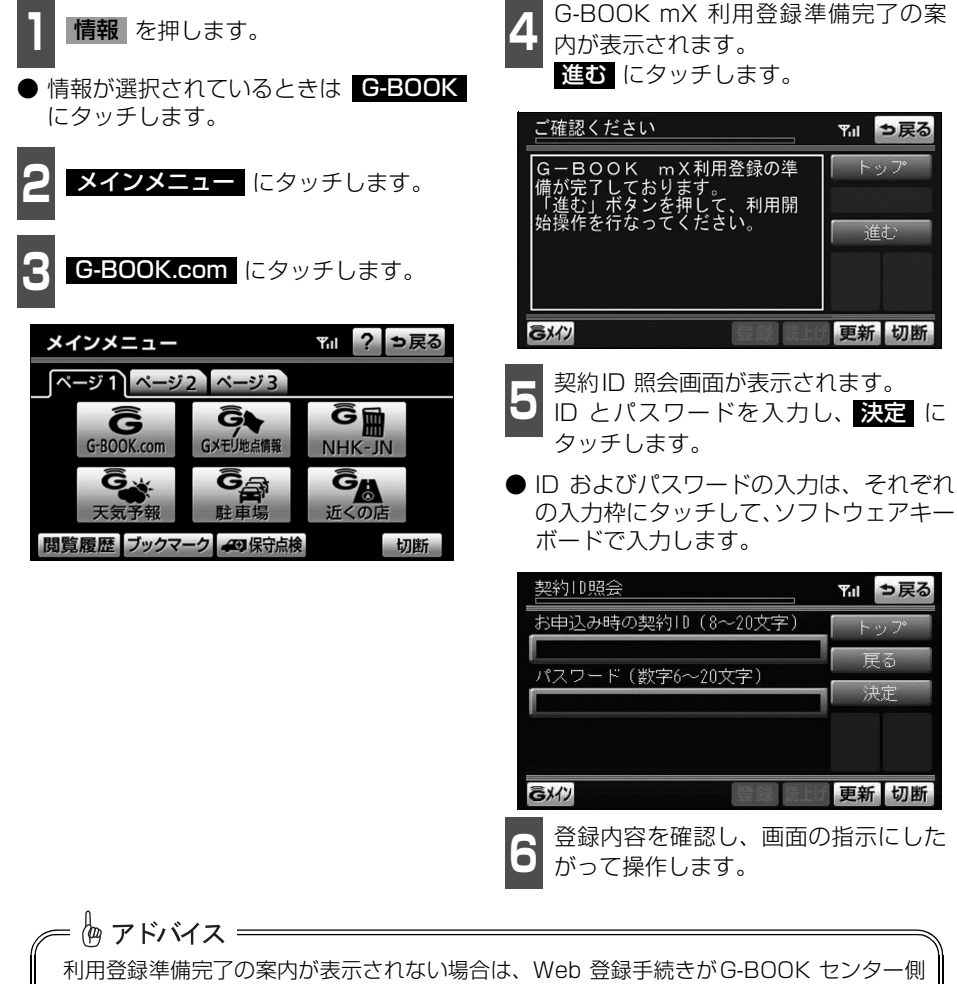

で完了していません。しばらくしてから再度操作してください。

### サポートアドレスについて

登録

更新切断

ミメイン

サポートアドレスは、G-Securityやロードアシスト24 などのサービス利用にあたって、お 客様に連絡が必要になった場合の連絡先です。G-BOOK 利用申込書またはWeb 登録で入力 いただいた緊急連絡先が、サポートアドレスとして登録されています。

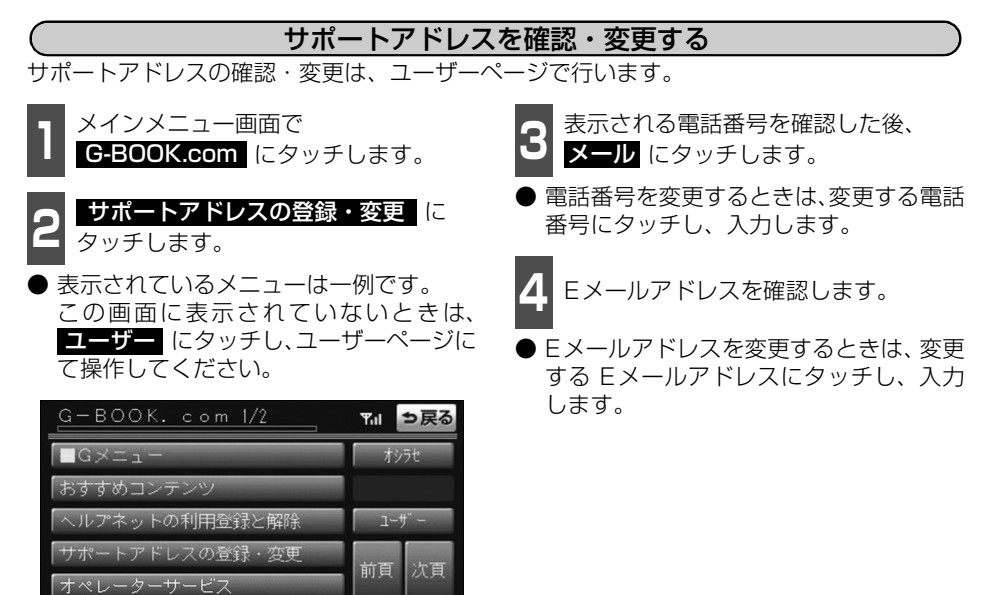

1. 各種手続きをする

#### 継続方法を変更する G-BOOK mX Pro利用時 G-BOOK mX Proは、年単位で契約更新となります。契約の更新日が近づくと、トヨタメ ディアサービス(株)より案内を送付します。契約の継続/停止は本機から手続きができます。 ヿヿメインメニュー画面で<br>ヿヿ<mark>(G-BOOK.com)</mark>にタッチします。 **5 利用契約内容の変更** にタッチしま<br>5 <sub>す。</sub> す。 利用契約の確認・変更 ■ っ戻る **2 ユーザー** にタッチします。 利用契約内容の確認 利用契約内容の変更 早る G暗証番号の変更 <mark>3</mark> 会員情報/利用契約変更・解約 に<br><mark>3</mark> タッチします。 詳明 タッチします。 ユーザー 1/2 丽 っ戻る GXY) 登録 更新 会員情報/利用契約変更・解約  $G - B00K$ ● G暗証番号入力画面が表示されます。G<br>● 暗証番号を入力し、<mark>決定</mark> にタッチし サポートアドレスの登録・変更 戻る コンテンツ購入履歴/解約 規約 ます。 カスタマイズ 前百 沈百 | ドライブプランのデータコピー **7** 利用契約の変更画面が表示されます。 GXY) 登録 更新 ■自動継続に変更したい場合は、 **4 利用契約の確認・変更 に**タッチしま<br><mark>4 <sub>す。</sub></mark> **G-BOOK利用継続処理 にタッチします。** す。 ● 自動継続を停止※したい場合は、 **自動継続停止 にタッチします。** 契約者情報/利用契約変更·解約 嘉 っ戻る ※自動継続を停止すると、現在の契約期間の 契約者情報の確認・変更  $\chi$   $\sim$   $\chi$ 満了日をもって、解約となります。 ID·パスワードの照会 利用契約の変更 丽 っ戻る 利用契約の確認・変更 利用契約の解約 支払い方法:クレジットカート  $x^2$ G-B00K利用継続処理 戻る ミメイン 登録 決定 更新 GXY) 登録 更新

110

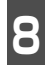

● G-BOOK利用契約の確認画面が表示さ<br>● れます。内容を確認し、<mark>決定</mark> にタッ チします。

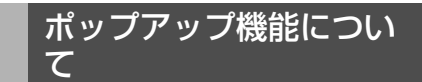

G-BOOK センターに接続すると、お客様の ご利用状況により、ヘルプネット開通案内や 登録更新案内などのメッセージが表示され ます。

お客様の必要に応じて、画面の指示にした がって操作してください[。\(222 ページ参](#page-223-0) [照\)](#page-223-0)

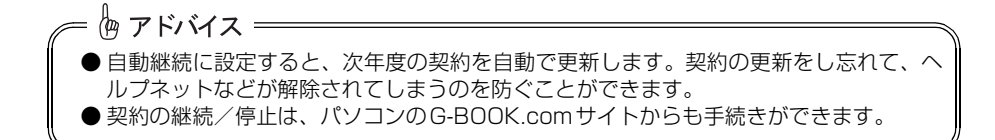

1. 各種手続きをする

### 有料コンテンツのご利用について

G-BOOK mXの場合、有料コンテンツの利用にはWeb 登録が必要です。

#### 有料コンテンツの購入・解約

G-BOOK 有料コンテンツの購入・解約には、次の手続きが必要になります。 また、利用料金はコンテンツ毎に異なります。

#### ■有料コンテンツ購入手続き

有料コンテンツを購入する際、コンテンツ購入手続き案内が表示される場合には、当該コン テンツの購入がされておりません。

画面の指示にしたがって、「規約への同意」「購入方法と支払い方法の確認」「G 暗証番号の入 力」を実行し、ご利用ください。

#### ■有料コンテンツ解約手続き

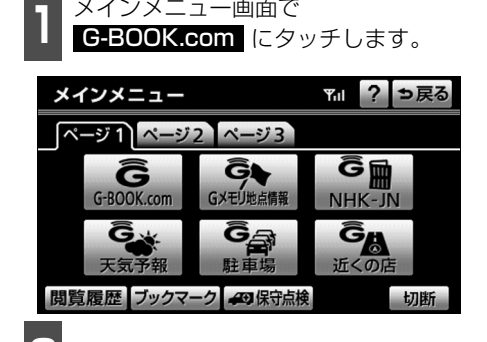

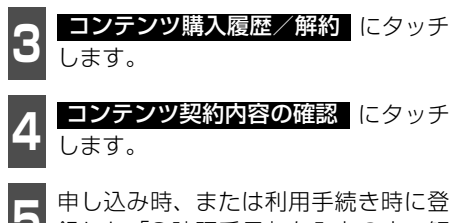

**<sup>5</sup>** 申し込み時、または利用手続き時に登 録した「G暗証番号」を入力の上、解 約してください。

● 表示されているメニューは一例です。

**2 ユーザー** にタッチします。

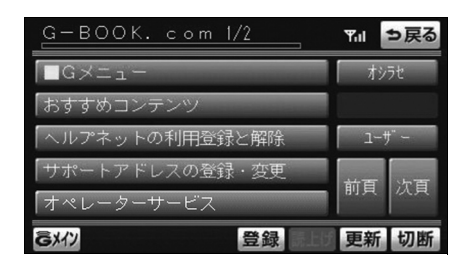

恟 アドバイス =

「G 暗証番号」は、有料コンテンツを購入するときや、一部のサービスを本機や携帯電話か ら利用するときに入力していただく4 桁の番号です。

G -B O O

### 利用登録・契約の解除について

お車を手放すときなど、G-BOOK オンラインサービスの利用登録・契約の解除をするとき は、状況に応じて、次の手続きを行ってください。

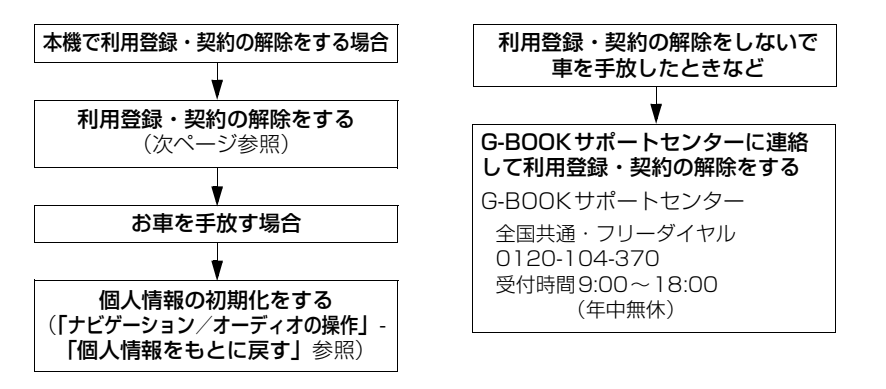

侮 アドバイス = ● 本機に保存した情報は、本機で利用登録・契約の解除をしたときのみ消去できます。 お客様の大切な情報を保護するため、お車を手放すときは、本機で利用登録・契約の解 除および初期化を必ず行ってください。 ● G-BOOK 契約ID は、利用登録・契約の解除後、GAZOO 会員ID として利用できます。

1. 各種手続きをする

### <span id="page-115-0"></span>利用登録・契約の解除をする

G-BOOK オンラインサービスの利用登録・契約の解除をするときは、次の手順で実施してく ださい。

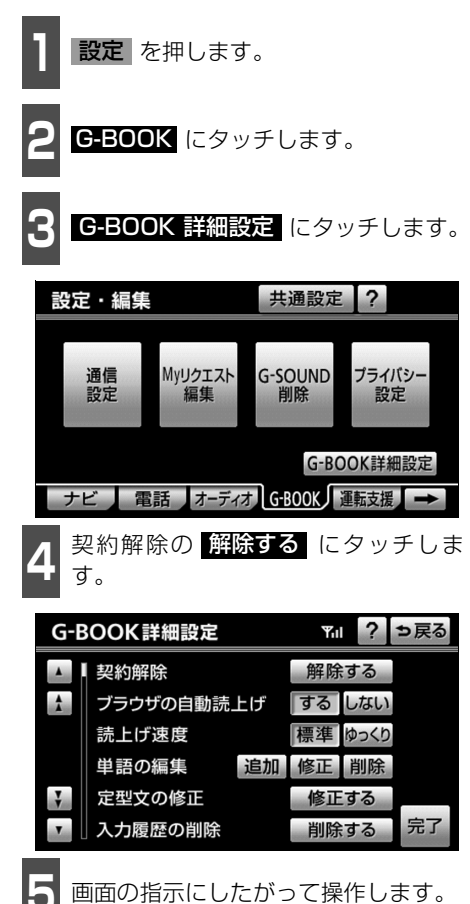

#### ■お車を手放すとき

利用登録・契約の解除をしただけでは、本機 に保存したお客様の情報は消去されません。 お車を手放すときは、次の操作も合わせて必 ず実施してください。

● 個人情報の初期化(「ナビゲーション/ オーディオの操作」ー「個人情報をもとに 戻す」参照)

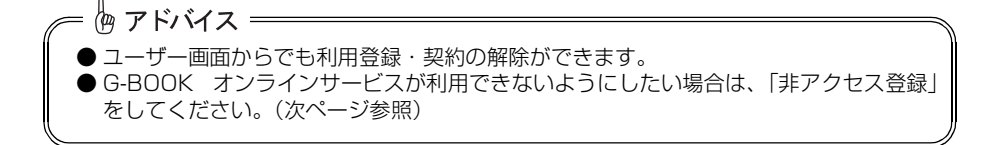

### <span id="page-116-0"></span>非アクセス登録をする

G-BOOK オンラインサービスが不要というお客様は、G-BOOK サポートセンターに電話を してください。

オペレーターに「非アクセス登録」を申し出ていただければ、「車載機端末アクセス制限申請 書」を送付します。提出いただくと、利用開始操作ができないように設定します。

- ※ G-BOOKオンラインサービスを利用中のお客様は、事前に利用登録・契約の解除を行って ください。
- 再びG-BOOK オンラインサービスの利用をご希望の際は、G-BOOK サポートセンターに 電話をしてください。「非アクセス登録」の解除を申し出ていただければ、「車載機端末ア クセス制限申請書」を送付します。

G-BOOKサポートセンター 全国共通・フリーコール 0800-123-0016 受付時間 9:00~18:00 月曜~金曜(除く祝祭日)

### ヘルプネットについて

ヘルプネットは、急病などの緊急事態発生時に、ヘルプネットスイッチにタッチするだけで ヘルプネットセンターに接続し、車内からの通報を補助するシステムです。

ヘルプネットセンターに電話が接続されるとオペレーターが応答し、ドライバーあるいは他 の乗員から状況を確認して、通報位置に適した警察または消防にお客様の状況を通報します。 本システムは、エンジンスイッチがACCまたはONのときに作動します。

● G-BOOK mXの場合、G-BOOK利用開始日より3年間、標準でご利用いただけます。 なお、4年目以降およびG-BOOK利用登録解除・ヘルプネット利用登録解除後の再利用登 録は、2年ごとに利用登録料1,050円(税込)が必要です。 ご利用には、Web登録が必要です。

#### ■サービス開始と利用登録の解除について

ヘルプネットは、本機でG-BOOK オンラインサービスを利用開始の上、サービス開始操作※ が完了すると利用することができます。([123ページ参](#page-124-0)照)

利用登録の更新については、トヨタメディアサービス(株)より、更新月前に案内があります。 ヘルプネットの利用登録の解除は、G-BOOK オンラインサービスの利用登録・契約の解除と 同時に実施されます。G-BOOK mXの場合は、ヘルプネットのみの利用登録の解除を本機か ら行うことができます。[\(133ページ](#page-134-0)参照)

● ヘルプネットは(株)日本緊急通報サービスの登録商標です。

、注 意: ヘルプネットは警察や消防への緊急通報サービスです。ロードサービスへの取次ぎは行え ません。

※ヘルプネットサービス開始操作は必ず契約者本人が行うようにしてください。

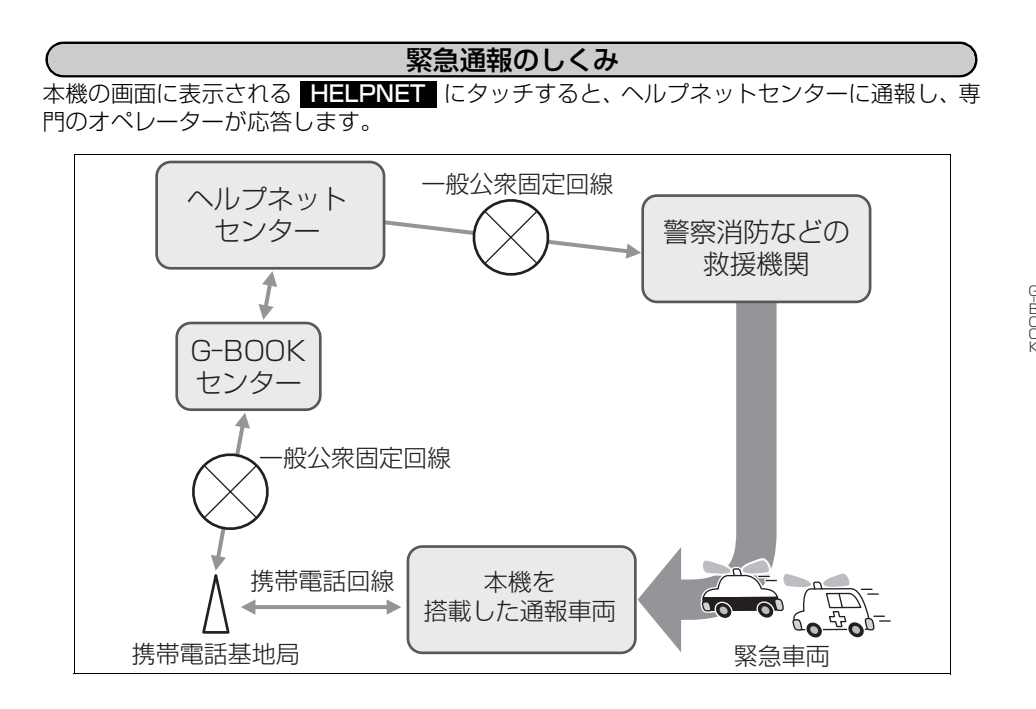

2. ヘルプネット

■緊急通報の主な流れ

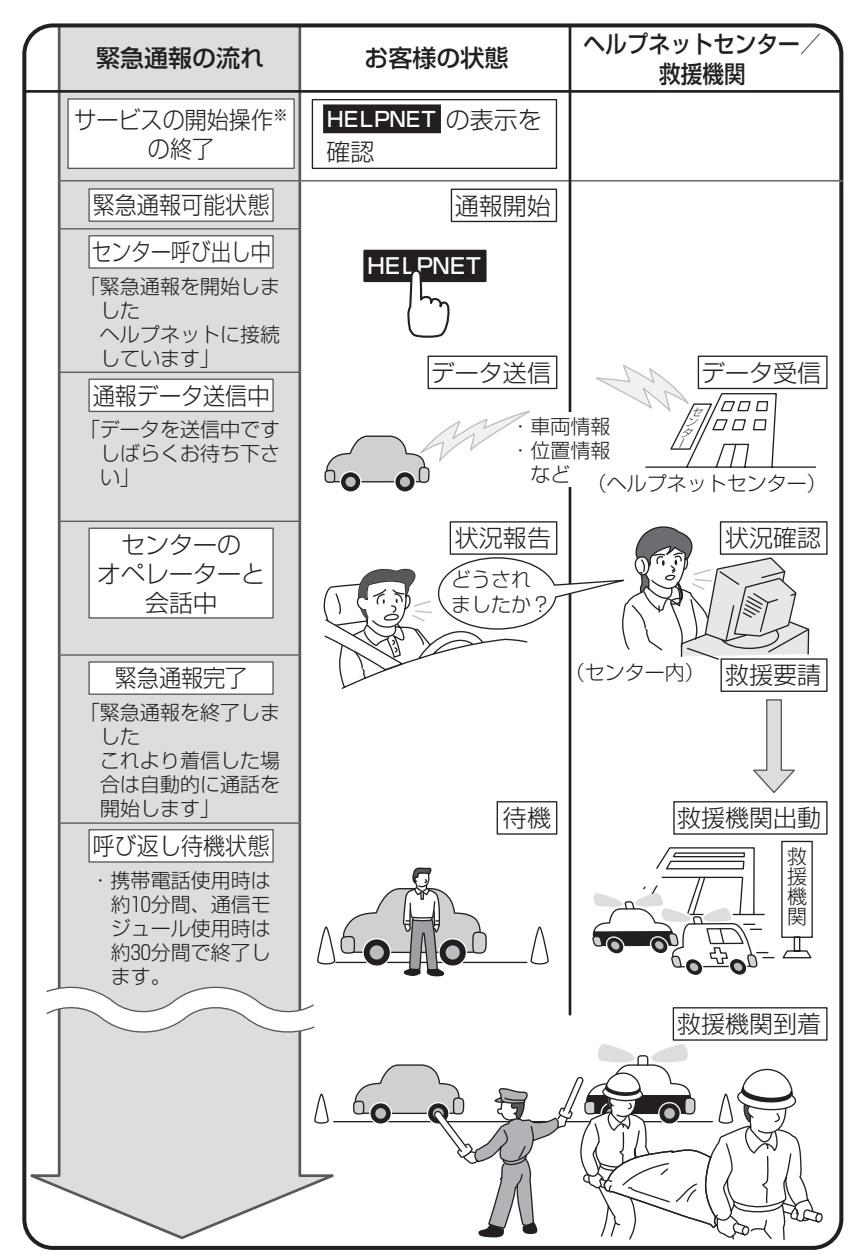

※ヘルプネットサービス開始操作は必ず契約者本人が行うようにしてください。

### 各部の名称とはたらき

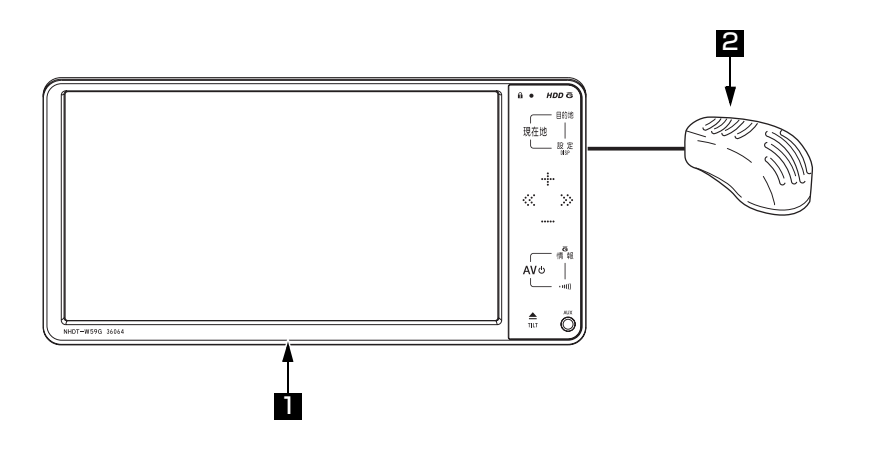

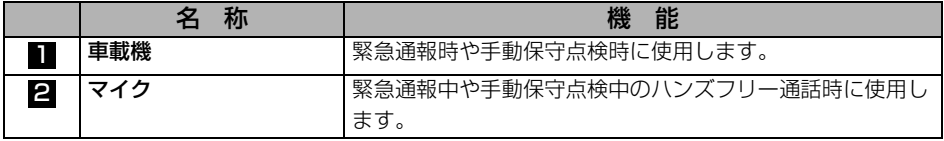

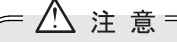

本機が故障すると、緊急通報ができなくなったり、システム状態を正確にお知らせするこ とができなくなります。本機に液体をかけたり、強い衝撃を与えたりしないでください。 本機が故障したときは、必ず販売店にご相談ください。

### 安全のために

△警告 ● 安全運転を心がけてください。 本機は、急病時などの救援通報を補助するものであり、乗員保護の機能を持つものでは ありません。乗員保護のために、乗員はシートベルトを着用し、安全運転を心がけてく ださい。 ● 緊急事態が発生したときは、人命救助とけが人の対処を最優先にしてください。 ● 緊急事態発生により燃料の匂いや異臭を感じるときは、車内にとどまらずにただちに安 全な場所に避難してください。 ● サービス開始操作<sup>※</sup>は契約者本人が行い、情報・G画面(G-BOOK)に HELPNET が表示されていることを必ず確認してください。 ● 本機は衝撃などによって、作動しなくなる場合があります。 このような場合には、最寄りの公衆電話などから通報してください。 ● バッテリーの電圧低下または接続が断たれたとき、ヘルプネットセンターと通信できな い場合があります。 ● 携帯電話サービスエリア内であっても電波状態または回線混雑のために、緊急通報や通 話が困難になることがあります。この場合は、ヘルプネットセンターと回線接続しても、 ヘルプネットセンターと通信できず、救援要請の通報および通話ができません。 緊急通報できない場合には、最寄りの公衆電話などから通報してください。 ● 次の場合は緊急通報できません。緊急通報できない場合には、最寄りの公衆電話などか ら通報してください。 ● 携帯電話サービスエリア外でご使用の場合 ● 機器(車載機本体、携帯電話回線に接続する機器、アンテナ、およびこれらを接続す る電気配線)に異常または損傷があり、故障している場合 ● G-BOOK オンラインサービスの利用登録がされていない、または利用登録期限が切 れている場合 ● ヘルプネットの利用登録がされていない、または利用登録が更新されていない場合 ● サービス開始操作※を実施していないため、本機が緊急通報可能状態になっていない 場合 ● ヘルプネットを携帯電話で使用するとき、次の場合は緊急通報できません。緊急通報で きない場合には、最寄りの公衆電話などから通報してください。 ● 携帯電話と本機がBluetooth 接続されていない場合 ●携帯電話の電源が入っていない、または携帯電話のバッテリー残量が不足している場 合 ● 携帯電話が本システムで動作確認済みの機種でない場合 ● 携帯電話が故障している場合 ● 携帯電話の料金を滞納している場合 ● 緊急通報時は、ヘルプネットセンターへの回線接続を繰り返し行います。ただし、電波 状態などの理由で回線接続ができない場合には、通報しないまま緊急通報を終了します。 通報が必要な場合には、最寄りの公衆電話などから通報してください。 ● ヘルプネットを携帯電話で使用する場合、携帯電話の電話機能によっては緊急通報動作 の妨げとなり、緊急通報できなくなります。緊急通報の妨げとなる電話機能は利用しな いでください。「携帯電話について」をご覧ください。([134ページ参](#page-135-0)照)

※ヘルプネットサービス開始操作は必ず契約者本人が行うようにしてください。

-B O

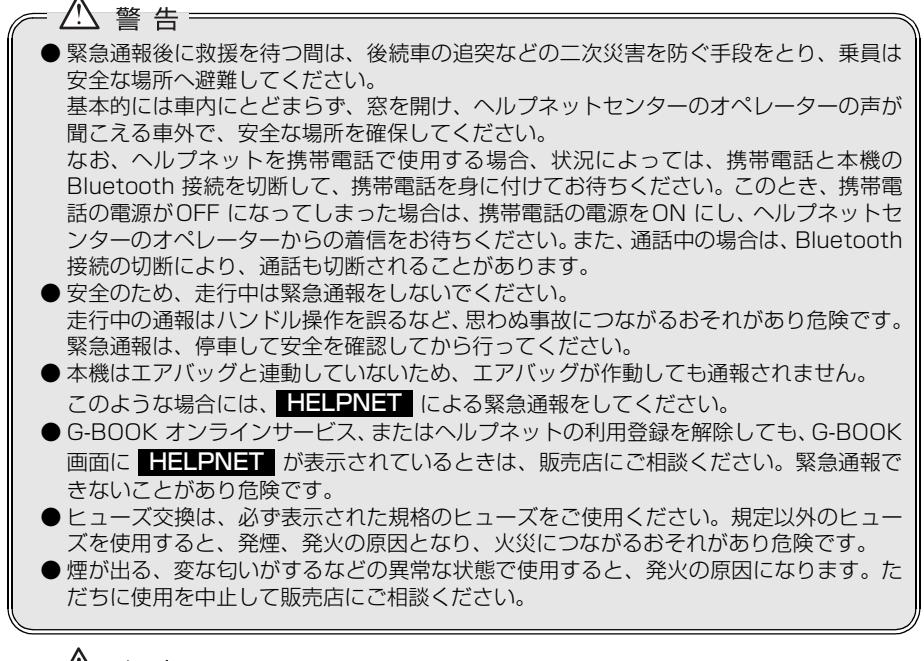

● 本機内部は精密な構造になっています。無理に分解しようとすると、故障の原因になり ます。万一、異常などがある場合には、すぐに販売店にご相談ください。

八 注意:

- 本機の取り外しを行うと、接触不良や機器の故障などを引き起こし、緊急通報ができな くなる可能性があります。取り外しが必要な場合には、販売店にご相談ください。
- 緊急通報および手動保守点検時は、スピーカーまたはマイクに故障などがあると、ヘル プネットセンターのオペレーターと通話ができません。これらの機器が故障したときは、 必ず販売店にご相談ください。
- 次の温度範囲以外では、緊急通報や携帯電話が正常に動作しない場合があります。その ときは、最寄りの公衆電話を使用してください。 動作温度範囲:ー 20 ℃~+ 60 ℃
- 実際の通報地点とヘルプネットセンターに通報される位置には、誤差が発生することが あります。通報地点や目標物については、ヘルプネットセンターのオペレーターと通話 で相互確認してください。
- 呼び返し待機状態で火災発生などの危険がある場合および車外に避難するときは、パー キングブレーキを確実に作動させ、エンジンスイッチをOFF (LOCK)にしてください。 この場合、エンジンスイッチをOFF(LOCK) にした時点で、緊急通報は終了します。 なお、ヘルプネットを携帯電話で使用する場合、状況によっては、携帯電話と本機の Bluetooth 接続を切断して、携帯電話を身に付けてお待ちください。このとき、携帯電 話の電源がOFF になってしまった場合は、携帯電話の電源をON にし、ヘルプネットセ ンターのオペレーターからの着信をお待ちください。また、通話中の場合は、Bluetooth 接続の切断により、通話も切断されることがあります。
- ヘルプネットを携帯電話で使用する場合、電話料金を滞納していると、緊急通報できま せん。電話料金の滞納にはくれぐれもご注意ください。

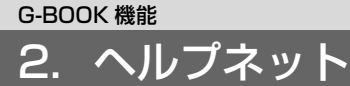

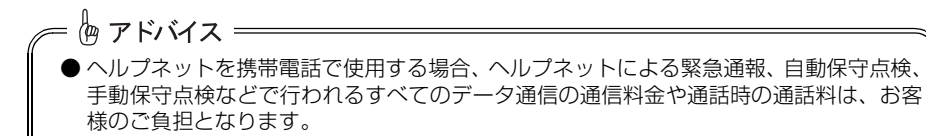

● いたずらなどが原因で救急車両などの出動が起きた場合、該当費用に関しての請求や関 連法規により処罰されることがあります。いたずらをしないようにしてください。

## <span id="page-124-0"></span>サービス開始操作※をする

ヘルプネットは、サービス開始操作※を完了してはじめて利用できるようになります。 利用開始操作完了後、次の手順でサービス開始操作※および本機が正常に動作するか確認して ください。この確認が行われないと、ヘルプネットサービスの提供ができません。

> サービス開始操作は必ず契約者 本人が行うようにしてください。

- **1** 可能な限り見晴らしの良い場所に車を移動します。
- ビルの谷間や工場などの屋内は避けてください。

**2** 「手動保守点検」[\(130ページ参](#page-131-0)照)を行い、次の点を確認します。

- 手動保守点検で、通信が正常に開始することを確認します。
- 通報位置が正しいことをヘルプネットセンターとの通話で確認します。
- 通話ができることを確認します。

<mark>3)</mark>手動保守点検後、情報・G画面(G-BOOK)に ■〓〓■⊇N〓■ が表示されます。

- 情報・G画面(G-BOOK)に ■■■■■■■■■■■ が表示されない場合は、再度、手動保守点検 を実施してください。
- 手動保守点検が正常に終了しなくても HELPNET が表示される場合があります。この 場合、緊急通報できないことがあるため、販売店にご相談ください。

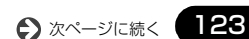

### G-BOOK 機能 2. ヘルプネット

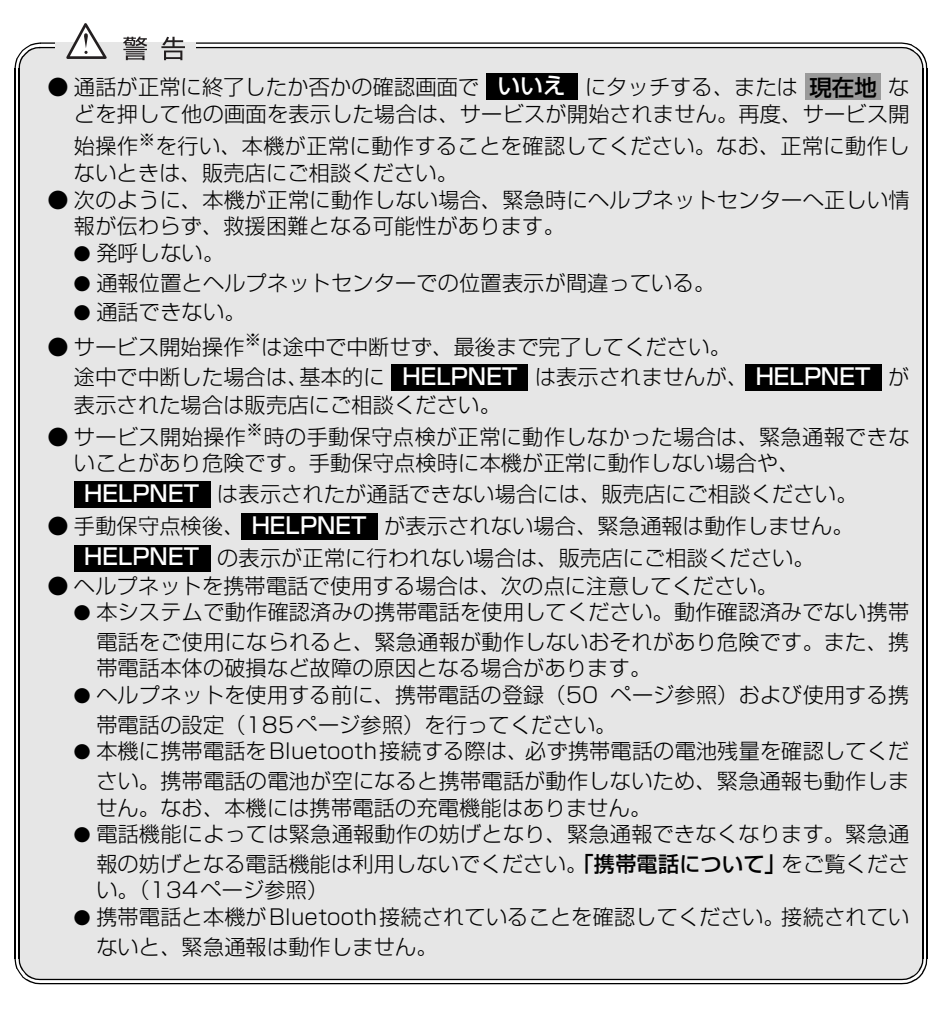

= 恟 アドバイス = ● 手動保守点検中はヘルプネットが優先されるため、ハンズフリー通話などが利用できま せん。この場合、手動保守点検が終了してからご利用ください。 ● ヘルプネットを携帯電話で使用する場合、携帯電話の機種によっては、エンジンスイッ チがACC またはON のときに表示部の照明がついたままになることがあります。この 場合、携帯電話の照明をOFF に設定してください。 (設定については携帯電話の取扱書をご参照ください。)

※ヘルプネットサービス開始操作は必ず契約者本人が行うようにしてください。

### 緊急通報をする

緊急通報は、急病などの緊急事態発生時、車内からヘルプネットセンターに通報するときに 使用します。

エンジンスイッチがACC またはON のとき、情報・G画面(G-BOOK)で 【HELPNET】に タッチすると緊急通報を開始します。

この操作をすれば、あとは音声案内やヘルプネットセンターのオペレーターの指示にした がっていただければ、緊急通報は完了します。

ここでは、緊急通報の流れを一通り説明します。実際に使用するときにあわてないために、流 れを覚えておいてください。

ヘルプネットを携帯電話で使用する場合は、携帯電話と本機がBluetooth 接続されているこ とを確認してください。

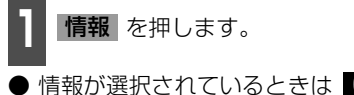

● 情報が選択されているときは C-BOOK にタッチします。

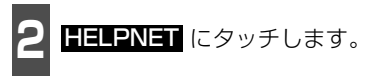

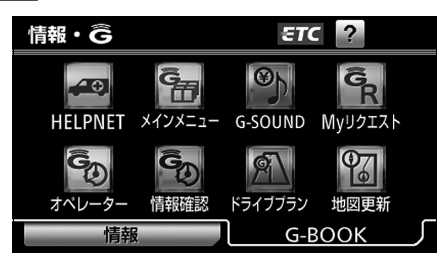

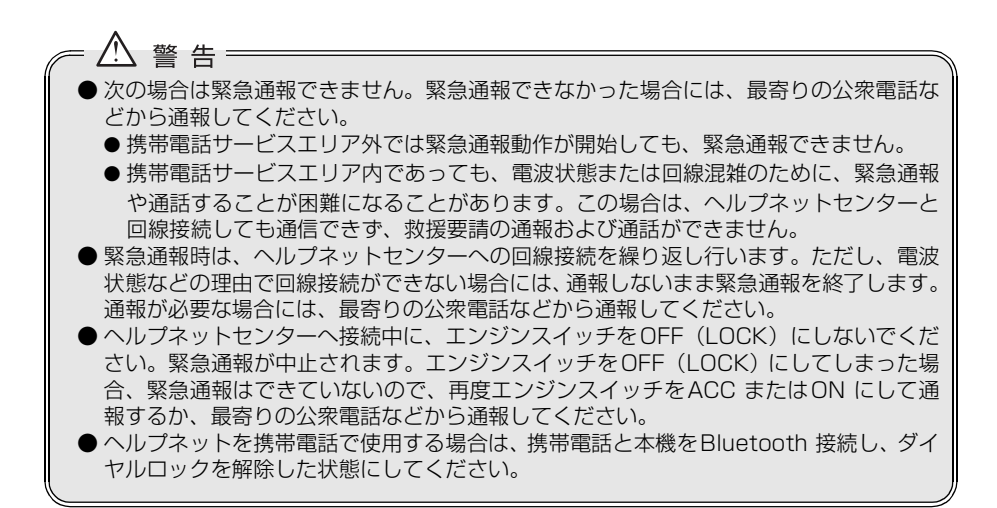

125

#### G-BOOK 機能

2. ヘルプネット

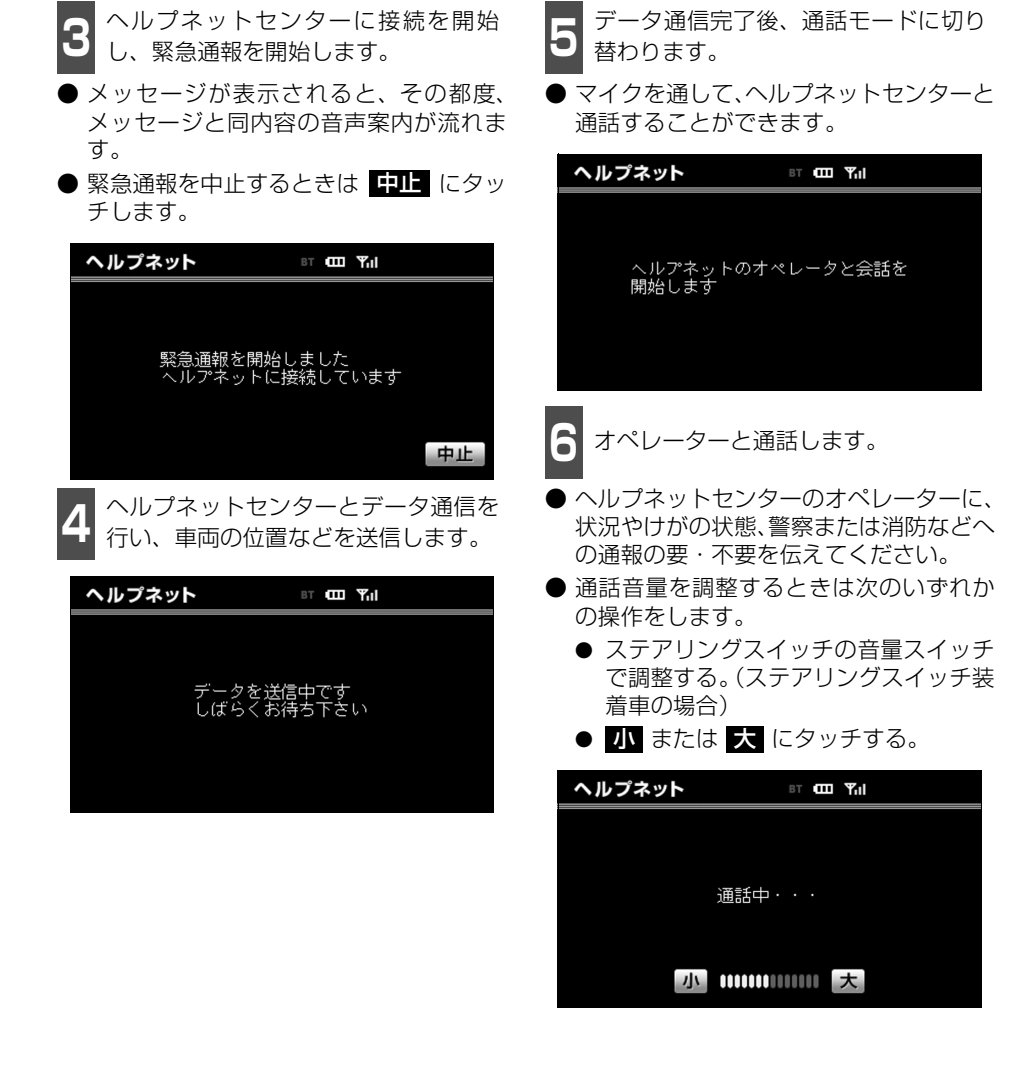

恟 アドバイス = ● 緊急通報時には、ヘルプネットセンターのオペレーターは、通報者の応答が取れたとき に関係機関に通報します。通話にて状況を直接オペレーターにお知らせください。 ● ヘルプネットを携帯電話で使用する場合、通話中にエンジンスイッチをOFF (LOCK) にすると、機種によって、通話が切断される場合と、通話が携帯電話で継続される場合 があります。(ヘルプネットを通信モジュールで使用する場合は、緊急通報は中止されま す。)

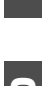

**<sup>7</sup>** 警察または消防への通報が必要なとき は、ヘルプネットセンターが警察また は消防に接続します。

**8** 通話を終了します。

● ヘルプネットセンターが電話回線の切断 を行います。

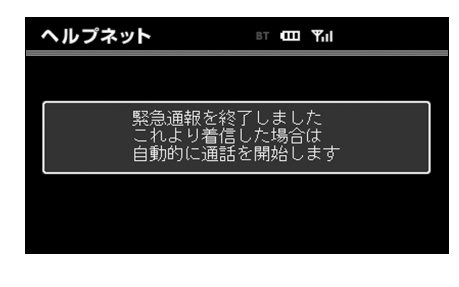

- **<sup>9</sup>** 通話終了後、しばらくの間(携帯電話 使用時は約10 分間、通信モジュール 使用時は約30分間)は、ヘルプネット センターおよび救援機関からの電話に よる問い合わせのため、呼び返し待機 状態になります。
- この間にかかってくる電話は、自動的にハ ンズフリー通話でつながります。

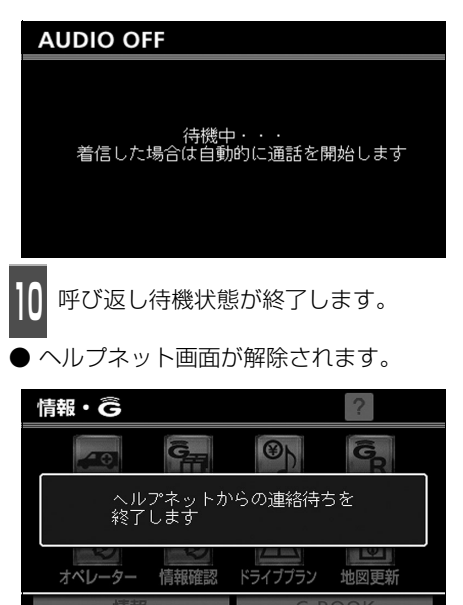

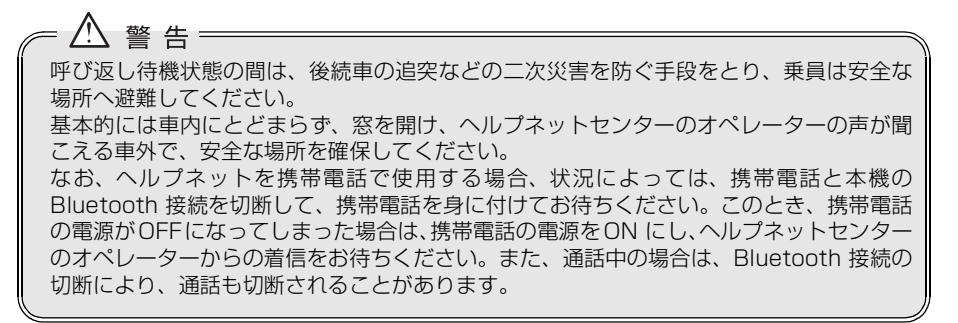

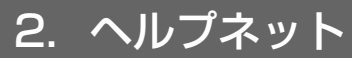

恟 アドバイス =

● 呼び返し待機中は、緊急通報に関係のない着信も自動的にハンズフリー通話でつながり ます。通話中は救援活動に関わる着信であっても、着信できません。 ● ヘルプネットを携帯電話で使用する場合、呼び返し待機中に携帯電話本体で電話を受け ると、その時点でヘルプネット画面は解除されます。 ● 呼び返し待機中はヘルプネットが優先されるため、その他のG-BOOK オンラインサー ビスは利用できません。 ● 緊急通報中に音声案内が流れている間は、通話することができません。 音声案内が終わったら、ヘルプネットセンターのオペレーターと通話して、状況をお知 らせください。 ● 緊急通報開始時から通話終了までの間は、本機の音声が自動的にミュート (消音) され ます。 ● 緊急通報中はヘルプネットが優先されるため、その他のG-BOOK オンラインサービス は利用できません。 ●誤操作などでヘルプネットセンターに接続されたときは、ヘルプネットセンターのオペ レーターに理由を告げて、通報を終了してください。

### 保守点検について

保守点検は、自動または手動で車内からヘルプネットセンターに接続し、動作確認や契約状 態の確認などを行うときに使用します。

保守点検は、次の2 種類があります。

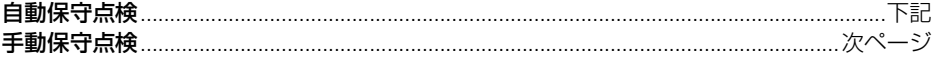

### <span id="page-130-0"></span>自動保守点検

自動保守点検は、本機が定期的に自動で実施する保守点検です。お客様が利用登録されてい るかの確認を、ヘルプネットセンターがするために実施されます。 自動保守点検を行うための特別な操作は、とくに必要ありません。 自動保守点検は、次の要領で行われます。

#### ■点検時期

(株)日本緊急通報サービスが定める期間ごとに行われます。

#### ■点検時間

自動保守点検は、開始後1 ~ 2 分で終了します。

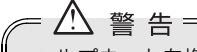

ヘルプネットを携帯電話で使用する場合は、携帯電話と本機をBluetooth 接続し、ダイヤ ルロックを解除した状態にしてください。

#### /!\ 注 意:

自動保守点検開始後、何らかの理由で通信が中断されてしまった場合は、次にエンジンス イッチをOFF (LOCK)からACC またはON にしたときに、再び自動保守点検を開始し ます。何度も正常に終了しない場合は、販売店にご相談ください。

#### 侮 アドバイス =

自動保守点検中はヘルプネットが優先されるため、その他のG-BOOK オンラインサービス は利用できません。この場合、自動保守点検が終了してからご利用ください。

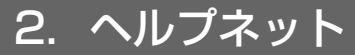

### <span id="page-131-0"></span>手動保守点検

手動保守点検は、お客様ご自身が手動で実施する保守点検です。

G-BOOK mXの場合、使用する携帯電話を追加・変更したときは、必ず手動保守点検と動作 確認を行ってください。

手動保守点検は、次の保守点検を実施します。

● 車載機の保守点検(車載機修理点検や車両修理後の保守点検)

● ヘルプネットセンターに利用登録されているかの確認(加入時、契約内容変更時)

ヘルプネットを携帯電話で使用する場合は、携帯電話と本機がBluetooth 接続されているこ とを確認してください。

↑ 現在地画面でGPS の受信(GPS マー<br>┃ クが表示されること)を確認します。

GPSマーク

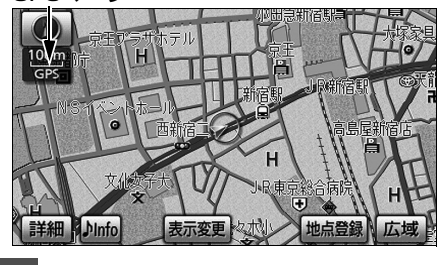

20 情報 を押します。<br>-

- 情報が選択されているときは C-BOOK にタッチします。
- **3 メインメニュー** にタッチします。

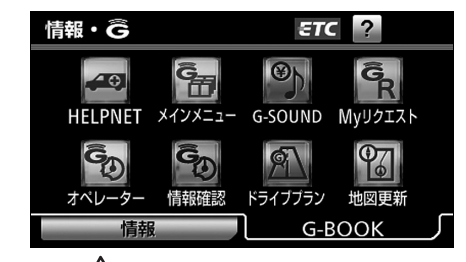

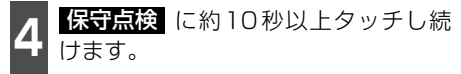

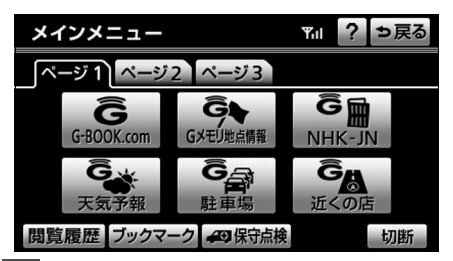

**<sup>5</sup>** ヘルプネットセンターに接続を開始し ます。

● メッセージが表示されると、その都度、 メッセージと同内容の音声案内が流れま す。

● 中止するときは <mark>中正</mark> にタッチします。

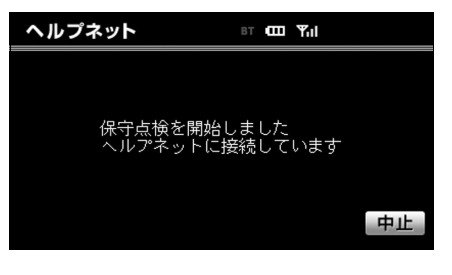

<u>小</u> 警 告: ● 手動保守点検の途中で、エンジンスイッチをOFF(LOCK) にしないでください。手動 保守点検が正しく終了しません。エンジンスイッチをOFF (LOCK)にしてしまった場 合は、再度手動保守点検をやり直してください。

● ヘルプネットを携帯電話で使用する場合は、携帯電話と本機をBluetooth 接続し、ダイ ヤルロックを解除した状態にしてください。

**<sup>8</sup>** マイクを通して、ヘルプネットセン

-B O O

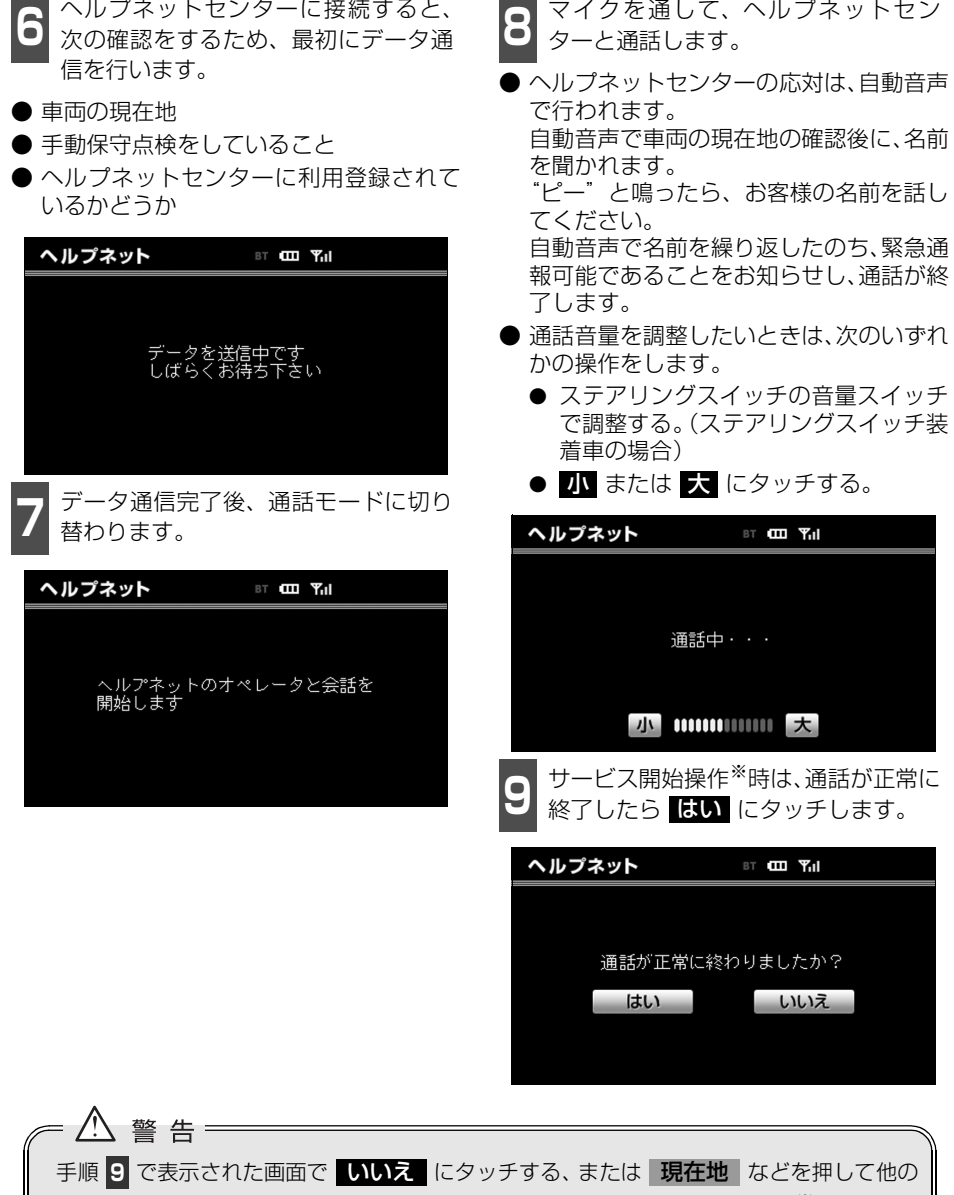

画面を表示した場合は、サービスが開始されません。再度、サービス開始操作※を行い、本 機が正常に動作することを確認してください。なお、正常に動作しないときは、販売店に ご相談ください。

※ヘルプネットサービス開始操作は必ず契約者本人が行うようにしてください。

131 ■ 次ページに続く

2. ヘルプネット

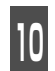

**<sup>10</sup>** メッセージが表示され、保守点検を終

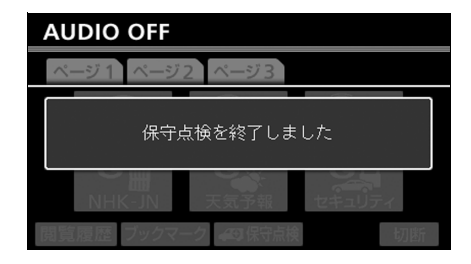

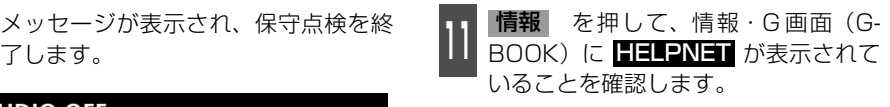

● 情報が選択されているときは CBBOOK にタッチします。

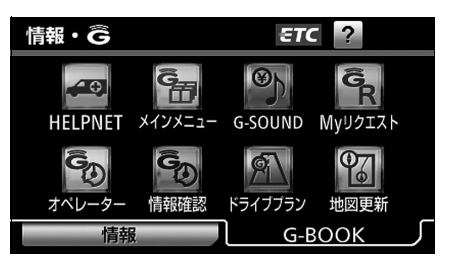

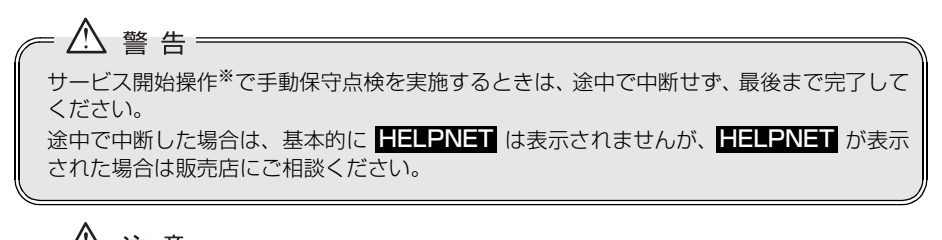

- △ 注 意 :
- 手動保守点検は、正確に位置情報を送れることを確認しています。手動保守点検はビル の谷間や工場などの屋内は避け、GPS を受信できる見晴らしのよい場所で行ってくだ さい。
- 手動保守点検開始後、何らかの理由でヘルプネットセンターとの接続ができなかったと きは、エンジンスイッチを一度OFF(LOCK) にし、手動保守点検をやり直してくださ い。携帯電話サービスエリア内でやり直しても接続されない場合には、販売店にご相談 ください。

侮 アドバイス =

- 手動保守点検開始時から通話終了までの間は、本機の音声が自動的にミュート(消音) されます。
- 手動保守点検中はヘルプネットが優先されるため、その他のG-BOOK オンラインサー ビスは利用できません。この場合、手動保守点検が終了してからご利用ください。

※ヘルプネットサービス開始操作は必ず契約者本人が行うようにしてください。

<span id="page-134-0"></span>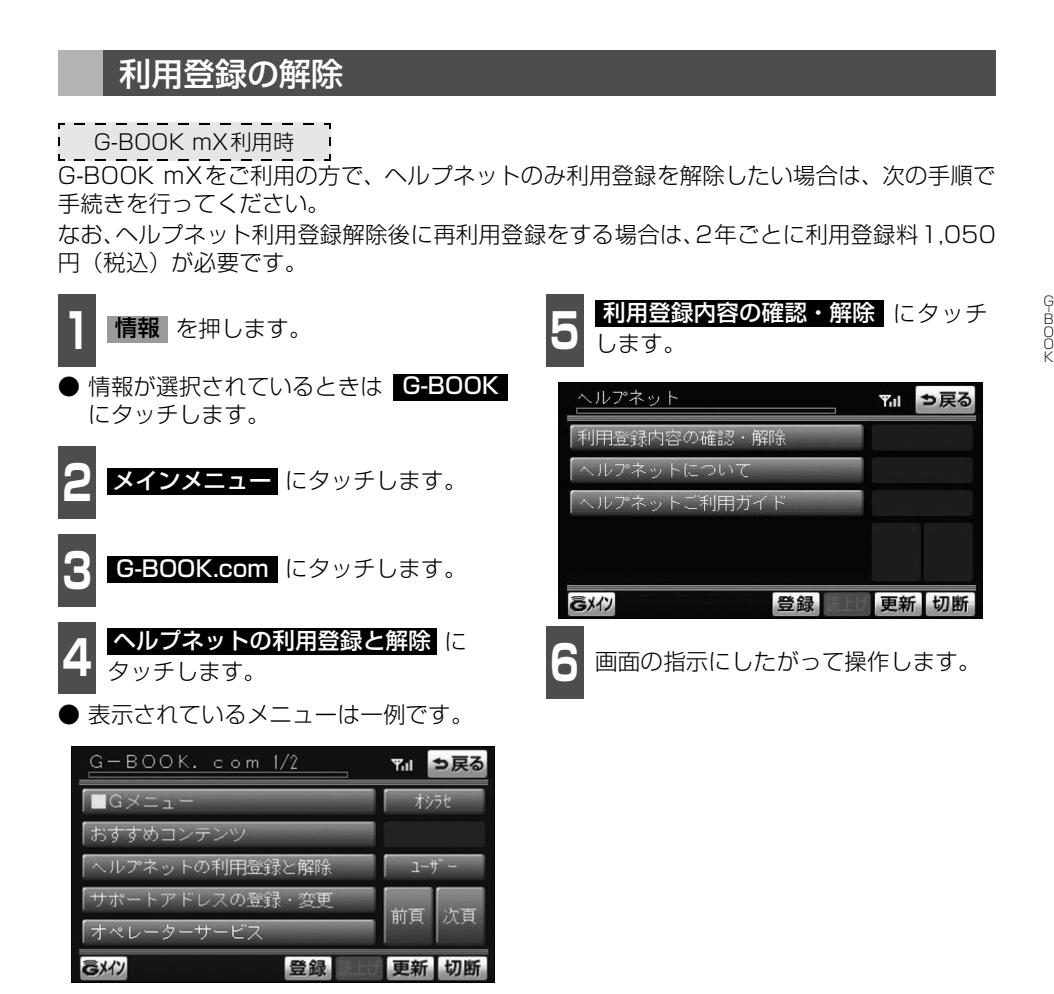

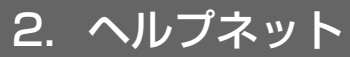

### <span id="page-135-0"></span>携帯電話について

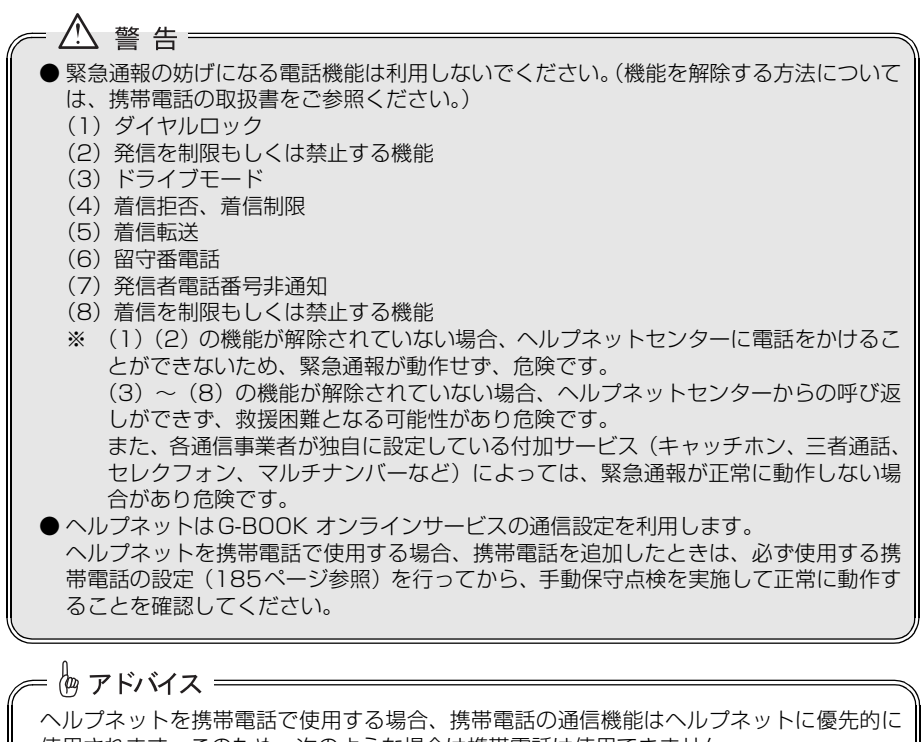

使用されます。このため、次のような場合は携帯電話は使用できません。

- 携帯電話を使用中の場合でも、緊急通報が開始されると携帯電話の使用を中止します。 ● 緊急通報中は、携帯電話は使用できません。
- 自動保守点検、手動保守点検のいずれかが先行して通信機能を使用している場合、携 帯電話は使用できません。

### 緊急通報できない場合について

次のような場合には、ヘルプネットサービスが提供できない、またはヘルプネットサービス に支障が出ることがあります。

#### ■G-BOOK 利用登録・契約の不成立または消滅

- 未登録の場合
- 利用登録・契約を解除した場合

#### ■ヘルプネット利用登録の不成立または消滅

- サービス開始操作※を完了していない場合
- 利用登録を解除した場合

#### ■車載機または車両関連機器の異常による通信不能

- 車載機(本機、通信モジュール、マイク、スピーカー、接続電気回路など)の故障
- バッテリーの電圧低下など、車両関連機器の故障・消耗など
- 車両の衝突・横転時の衝撃や車両火災などによる、車載機または車両関連機器の損傷

#### ■緊急通報センターシステムの位置評定エラー

● GPSのシステムの異常、トンネルや建物の密集地、フェリー降船後などでGPSでの位置 演算の誤差が大きいとき、地図データベースが古くマップマッチングに誤差が大きいとき など、位置評定が正常に行われないまたは誤差が大きい場合

#### ■ヘルプネットセンター/ G-BOOK センターシステムの異常による通信不能

- ヤンターシステムの故障など
- センターの火災などによる、センターシステムの損傷

#### ■ヘルプネットで利用する通信網に起因する通信不能

- 本サービスに使用する携帯電話サービスエリア外に、"登録車両"が位置する場合
- 携帯電話サービスエリア内であっても、電波の受信状態が悪く、結果として通信が不能の 場合
- 携帯電話網または一般公衆固定網(中継網を含む)が著しく混雑した場合など、通話利用 もしくは通話時間の制限が行われ、結果としてヘルプネットによる通信ができない場合
- 通信事業者が大規模災害などにより通話が制限され、結果としてヘルプネットによる通話 ができない場合
- 本サービスに使用する携帯電話網または一般公衆固定網(中継網を含む)のサービスが事 故、保守、工事などのため中断または休止された場合

恟 アドバイス = ヘルプネットは、本機のGPS から位置情報を取得しています。(「ナビゲーション/オ ディオの操作」-「ナビゲーション画面の見方」参照)をご覧ください。

135 △ 次ページに続く

2. ヘルプネット

#### ■緊急通報事業者の都合によるサービス提供の中断または休止

- センターシステムの保守を、定期的にまたは緊急に行う必要がある場合
- 大規模な事故や災害により、一時的に緊急通報がセンターに集中した場合

#### ■その他

- ヘルプネットを携帯電話で使用するとき、次のような理由で携帯電話が使用できない場合 ● 携帯電話と本機がBluetooth接続されていない
	- 携帯電話の電源が入っていない、または携帯電話のバッテリー残量が不足している
	- 携帯電話が本システムで動作確認済みの機種でない
	- 携帯電話が故障している
	- 携帯電話の料金を滞納しているなど
- 緊急通報で、ヘルプネットセンターからの問いかけに対して、通報者から応答が無く、ヘ ルプネットセンターとして状況把握ができない場合(緊急通報後に容体が悪化した、強盗 や暴漢に襲われたなど)

G-BOOK 機能

## 3. G-Security(Gセキュリティ)

G-BOOK mX Pro利用時

### G-Securityについて

G-Securityは、ドアのこじ開けなどオートアラームの作動を検知した場合、異常をメールや 電話でお知らせします。また、車両盗難時はお客様の要請により、車両の位置を追跡し、警 備員を現場に派遣します。

#### G-Securityのご利用に際して

- G-Securityを利用するには、次の機器の装着が必要です。
- 車載機
- 通信モジュール
- G-BOOK対応オートアラーム:アラーム通知サービス利用時に必要です。

上記の必要機器を車両に装着された上で、G-BOOK mX Proに申し込みいただくと、次のよ うなサービスをご利用いただけます。

詳しくは、パソコンや携帯電話のG-BOOK.comサイト(http://g-book.com/)をご覧くだ さい。

● アラーム通知(G-BOOK対応オートアラーム装着車のみ)................................[143ページ](#page-144-0) お車のオートアラーム作動を検知した場合、お客様へメールと電話でお知らせします。 ● エンジン始動通知.....................................................................................................[143ページ](#page-144-1) エンジンの始動を検知し、メールでお知らせします。 ● 車両の位置確認.........................................................................................................[144ページ](#page-145-0) お客様の要請により、盗難車の位置を追跡します。 ● 警備員の派遣.............................................................................................................[144ページ](#page-145-1)

車両盗難や車上荒らしの際、お客様の要請により、警備員を派遣します。

恟 アドバイス =

G-Securityでは車両の位置情報を使用します。本機が起動していない状態で車両が移動さ れた場合、または電波の届かない場所に車両が移動された場合は、位置情報の変化を確認 できません。また、E メールによる通知については遅延が発生することがありますので、あ らかじめご了承ください。

## 3. G-Security(Gセキュリティ)

#### 初期設定の確認・変更

アラーム通知※、エンジン始動通知の設定の確認・変更ができます。

● サポートアドレス (電話番号/Eメールアドレス)の登録がない場合は、通知されません。 [\(141 ページ](#page-142-0)参照)

※G-BOOK対応オートアラーム装着車のみ

■通知設定の一覧

\* 初期設定

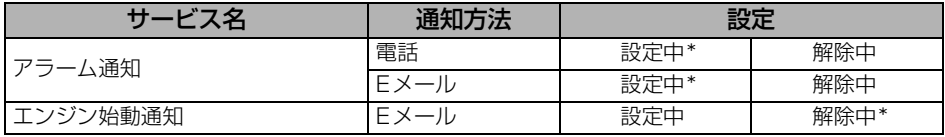

設定中・・・・異常検知が通知されます。

解除中・・・・異常検知が通知されません。

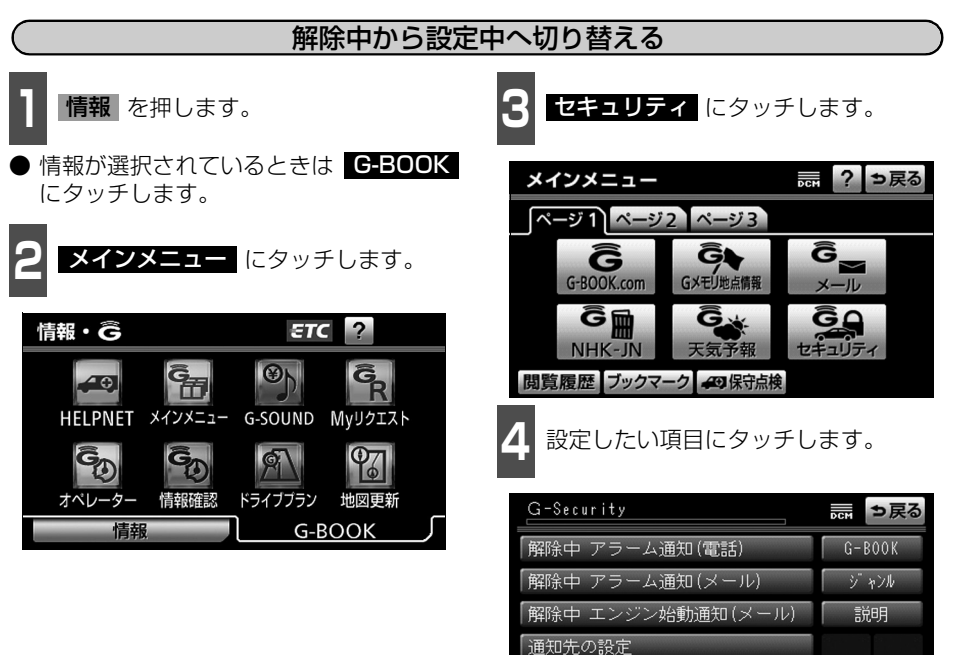

● 設定の説明画面が表示されるときは、内容 を確認し、<mark>確認</mark> にタッチします。 ● スイッチが「設定中」にかわり、通知設定

登録

更新

が切り替わります。

ミメイン

「提供元:トヨタメディアサービス

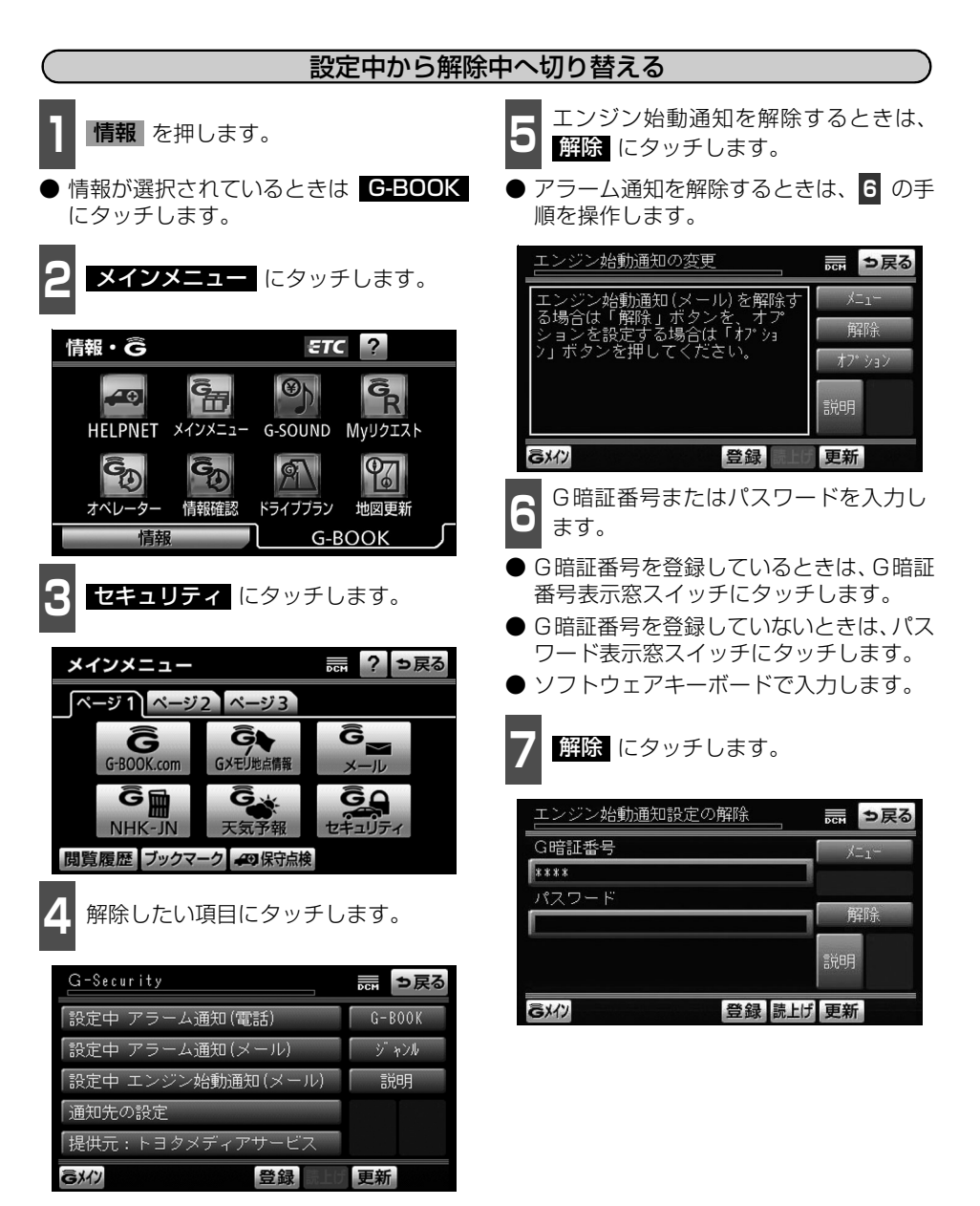

139 △ 次ページに続く

## 3. G-Security(Gセキュリティ)

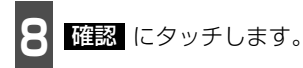

● 設定が「解除中」にかわり、通知設定が切 り替わります。

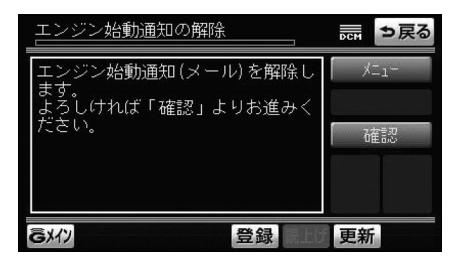

### <span id="page-142-0"></span>サポートアドレスについて

サポートアドレスは、車両の異常を検知した場合に、お客様にご連絡する際必要となる大切 な連絡先です。

G-BOOK利用申込書またはWeb登録で入力いただいた電話番号とEメールアドレスが、あら かじめ登録されています。

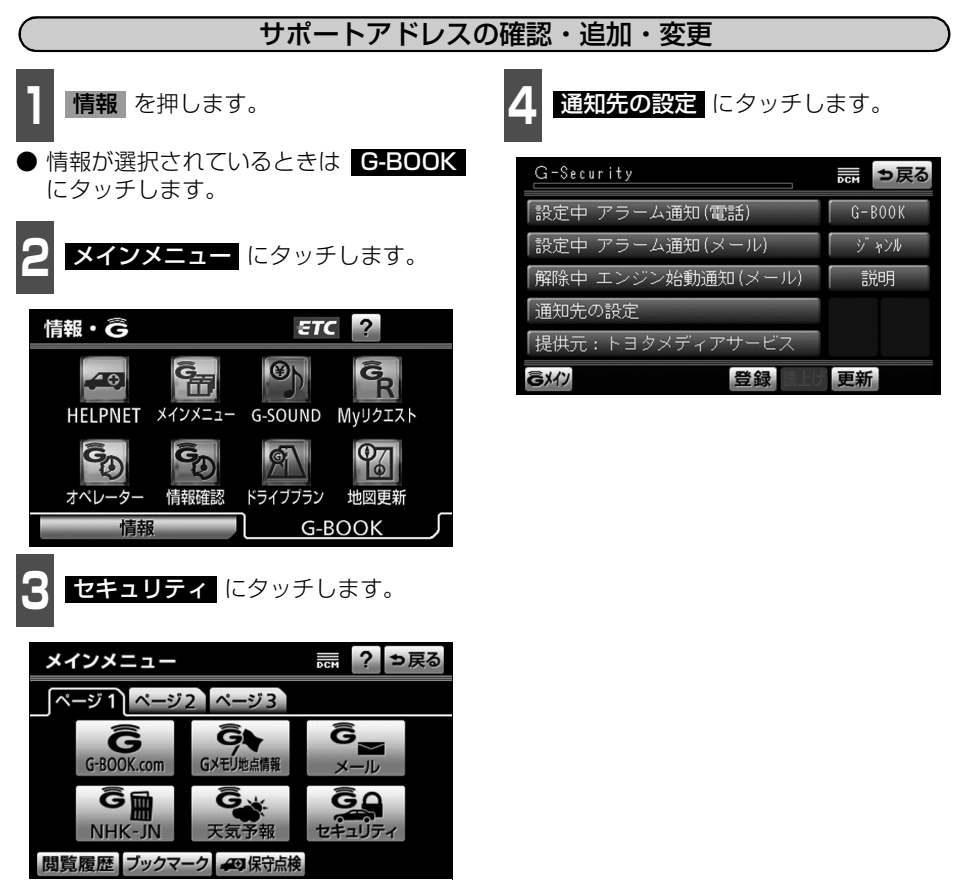

G -B O O

# 3. G-Security(Gセキュリティ)

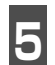

**5** 追加・変更したい項目にタッチします。

#### ■電話番号登録画面

● Eメールアドレスを追加・変更するとき は、**メール** にタッチします。

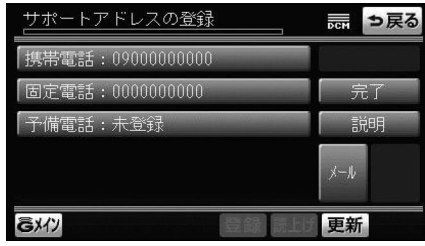

- ■Eメールアドレス登録画面
- 電話番号を追加・変更するときは、 にタッチします。 TEL

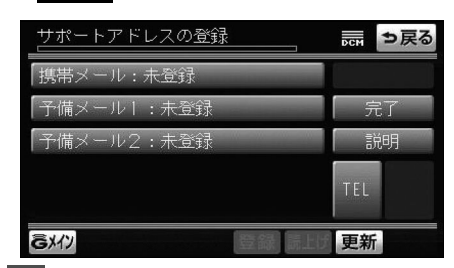

**6 品了** にタッチします。

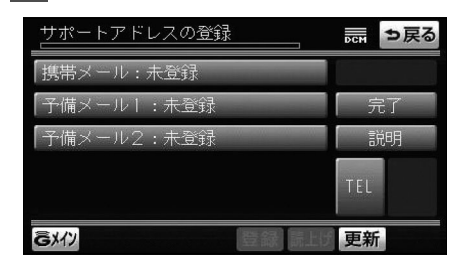

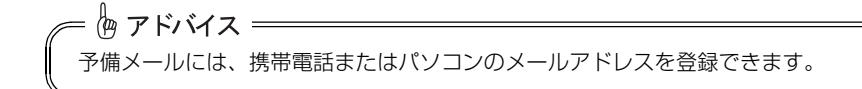

142
### アラーム通知

i G-BOOK対応オートアラーム装着車

ドアのこじ開け、車内侵入などのオートアラーム作動※を検知した場合、サポートアドレスに 登録してあるEメールアドレスや電話番号に通知します。

※詳しくは、別冊の取扱書をご覧ください。

アラーム通知の設定・解除を行うことができます[。\(138 ページ参照\)](#page-139-0)

- 車外に出た後、ドア・トランク・ボンネットを閉め、全てのドアをロックした後、30 秒 以上経過すると自動的にオートアラームが設定されます。
- アラーム通知はサポートアドレスに連絡されます。
- アラーム通知の連絡を受けたとき、車両から遠く離れていたり車両が盗難にあった場合は、 車両の位置確認/警備員の派遣サービスをご利用ください。 車両の位置確認/警備員の派遣サービスは、お客様の要請に基づいてオペレーターが車両 の位置を追跡します。さらに、お客様の要請に基づき警備員を現場に派遣します。ご利用 の際はオペレーターサービスにご連絡ください。[\(次ページ](#page-145-0)参照)
- バッテリーがあがった場合、アラーム通知は行われません。
- 車両の室内温度が非常に高いとき、アラーム通知の送信が行われないことがあります。
- 通信環境の整わない状況等によりアラーム通知の送信が行われない場合、送信が完了する まで継続されます。
- アラーム通知が未送信状態で、アラームが複数回作動した場合は、最新のアラームを通知 します。
- ヘルプネット通報中は、通報が終わるまで、アラーム通知は行われません。
- G-BOOK利用契約を解除した場合、アラーム通知は送信されません。

### エンジン始動通知

エンジン始動を検知し、ご指定のEメールアドレスに通知します。

また、車両から離れるとき、携帯電話などから設定しておくと、第三者によるエンジン始動 が分かります。

エンジン始動通知の設定・解除を行うことができます[。\(138 ページ参照\)](#page-139-0)

● エンジン始動通知はサポートアドレスに連絡されます。

● エンジン始動通知の連絡を受けたとき、車両から遠く離れていたり車両が盗難にあった場 合は、車両の位置確認/警備員の派遣サービスをご利用ください。 車両の位置確認/警備員の派遣サービスは、お客様の要請に基づいてオペレーターが車両 の位置を追跡します。さらに、お客様の要請に基づき警備員を現場に派遣します。ご利用 の際はオペレーターサービスにご連絡ください。[\(次ページ](#page-145-0)参照)

- エンジン始動通知の連絡を受けた後、エンジンスイッチが OFF (LOCK) になったとき、 ふたたび通知させることができます。
- エンジン始動通知の連絡を受けた後、10分間隔でふたたび通知させることができます。 (24時間経過後、自動解除されます。)

143

G -B O O

## 3. G-Security(Gセキュリティ)

### 車両の位置確認

お客様の要請により、オペレーターが盗難車両の位置を追跡します。

ご利用の際はオペレーターサービスにご連絡ください。

オペレーターサービス専用電話番号  $0561 - 57 - 6818$ (365 日24 時間対応)

#### <span id="page-145-0"></span>警備員の派遣

お車が盗難にあったり、オートアラーム作動を検知した場合にお客様の要請により、警備員 を現場に派遣します。

ご利用の際はオペレーターサービスにご連絡ください。

オペレーターサービス専用電話番号  $0561 - 57 - 6818$ (365 日24 時間対応)

● 警備員が出動してから1時間以内は無料です。その後1時間につき10,500円 (税込)に なります。1時間を超える場合は、オペレーターから延長するかどうかの確認を行います。 ● 警備員は盗難車両の確保はいたしません。追跡調査のみ行います。

## 携帯電話での操作について

G-Securityの設定・変更は、携帯電話のG-BOOK.comサイトから行うこともできます。 G-Securityの携帯電話での操作について簡単に説明します。

- 携帯電話本体の操作方法は、機種により異なります。
- 画面の内容は変更することがあります。
- G-BOOKのトップページのURLをブックマークとして登録することをお勧めします。
- 表示画面は、携帯電話の機種により異なります。

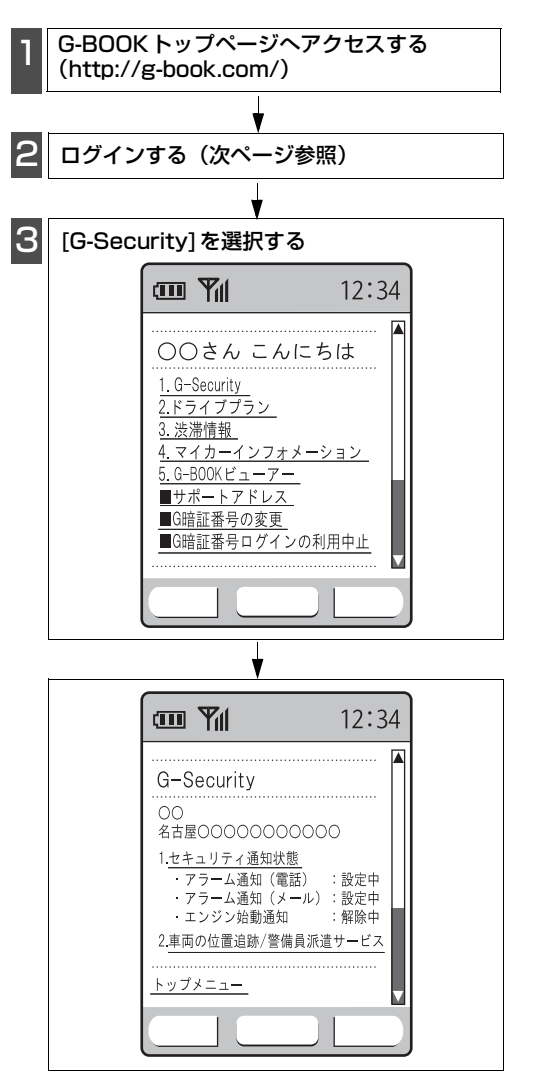

## <span id="page-147-0"></span>3. G-Security(Gセキュリティ)

## G暗証番号ログインの登録

携帯電話のG-BOOK.comサイトでG暗証番号ログインの登録を行うと、サイトに簡単にロ グインできます。

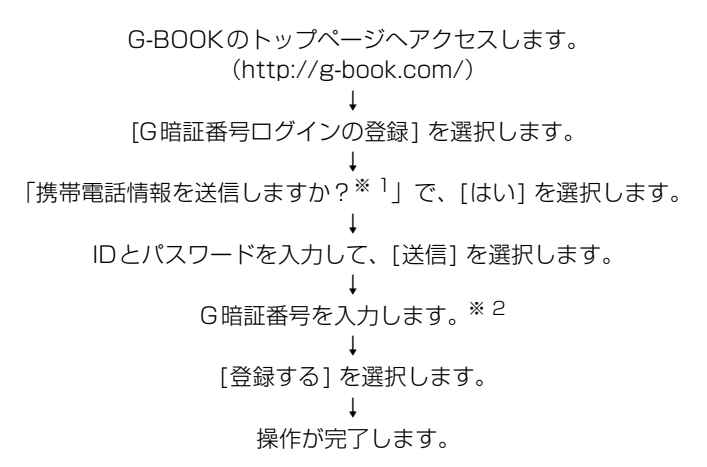

※1 一部機種のみ表示されます。(メッセージは機種により異なります。) ※2 すでに登録しているときはスキップします。

## パソコンでの操作について

G-Securityの設定・変更は、パソコンのG-BOOK.comサイトからも行うことができます。 G-Securityのパソコンでの操作について簡単に説明します。

- パソコン本体の操作方法は、機種により異なります。
- 画面の内容は変更することがあります。
- G-BOOKのトップページのURLをブックマークとして登録することをお勧めします。
- 表示画面は、パソコンの機種により異なります。

G-BOOKのトップページへアクセスします。 (http://g-book.com/) ↓ [ログイン]を選択します。 ↓ IDとパスワードを入力してログインします。 ↓ [G-BOOK設定] を選択します。 ↓ [セキュリティ設定] を選択して、[更新] にて設定・変更を行います。 ↓ 操作が完了します。

4. オペレーターサ

## オペレーターサービスについて

オペレーターサービスは、電話で依頼するだけで、オペレーターがお客様に代わって、ナビ の目的地設定やレストラン/駐車場の検索などを行うサービスです。

■オペレーターサービスメニュー

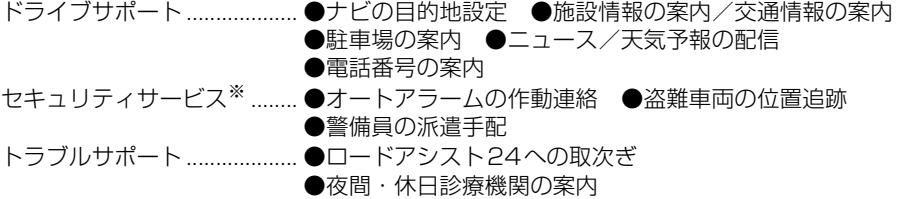

※ セキュリティサービスを利用するには、G-BOOK mX Proの契約が必要です。

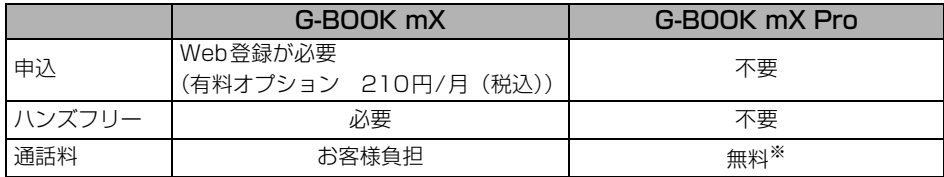

※ 携帯電話・固定電話からの通話料は、お客様のご負担になります。

詳しいサービス内容については、http://g-book.com/ をご覧ください。

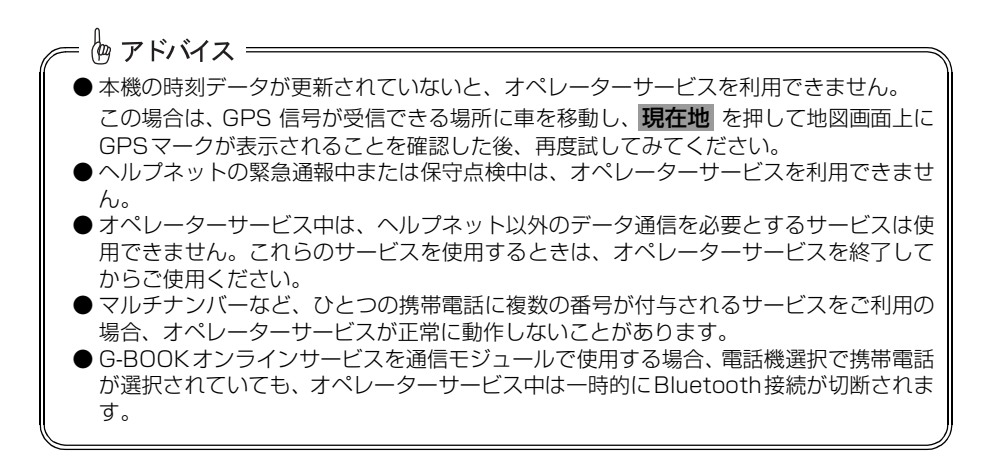

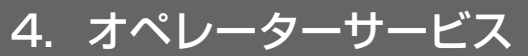

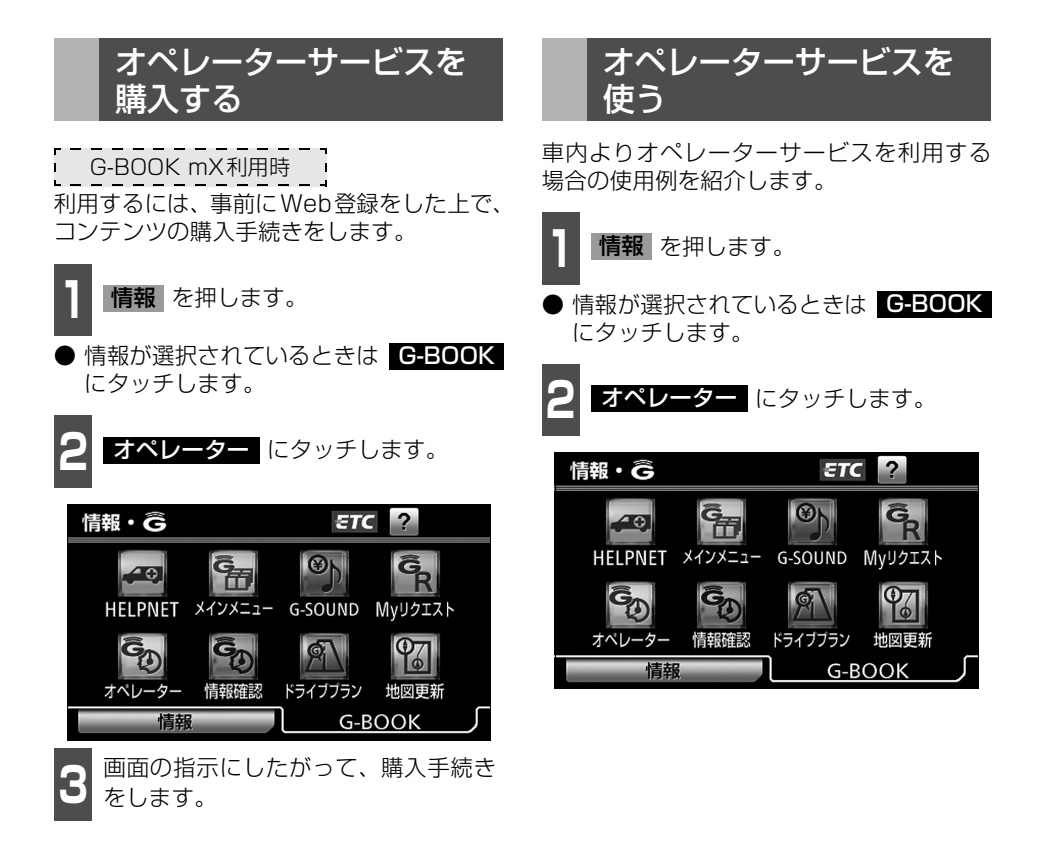

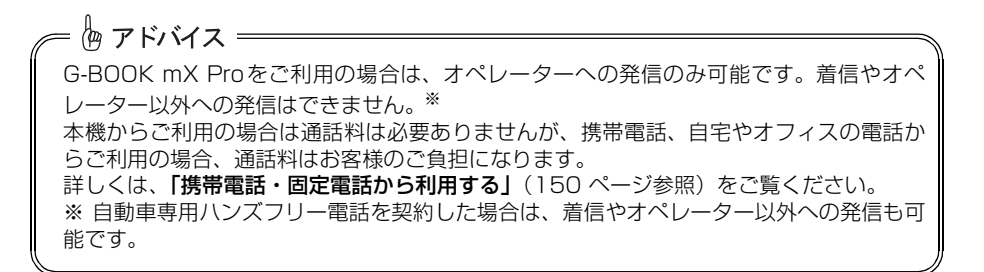

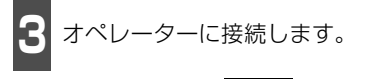

● 中止するときは、 <mark>切断</mark> (携帯電話使用 時)または 中止 (通信モジュール使用 時)にタッチします。

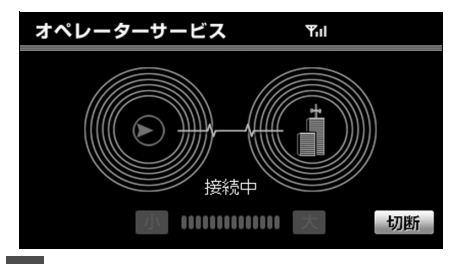

**4** オペレーターと通話します。

●「ナビの目的地設定」、「レストランや駐車 場などの周辺情報の検索」や「ニュースの 配信」など、利用したい内容をオペレー ターにお伝えください。

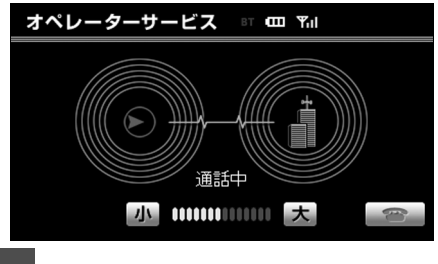

**5** オペレーターとの通話が終了します。

自動的に回線が切断されます。

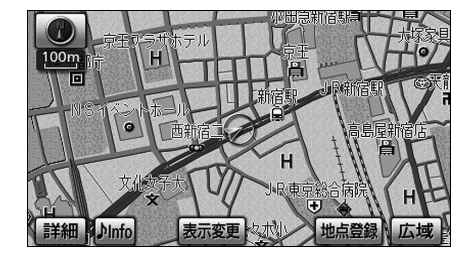

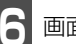

**6** 画面の指示にしたがって操作します。

●「周辺情報の検索」や「ニュースの配信」 などを利用した場合、G-BOOK センター から情報を取得すると、メッセージが表示 されます。

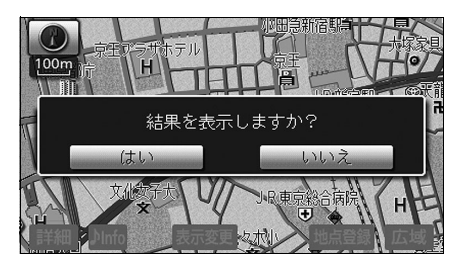

## 4. オペレーターサービス

<span id="page-151-0"></span>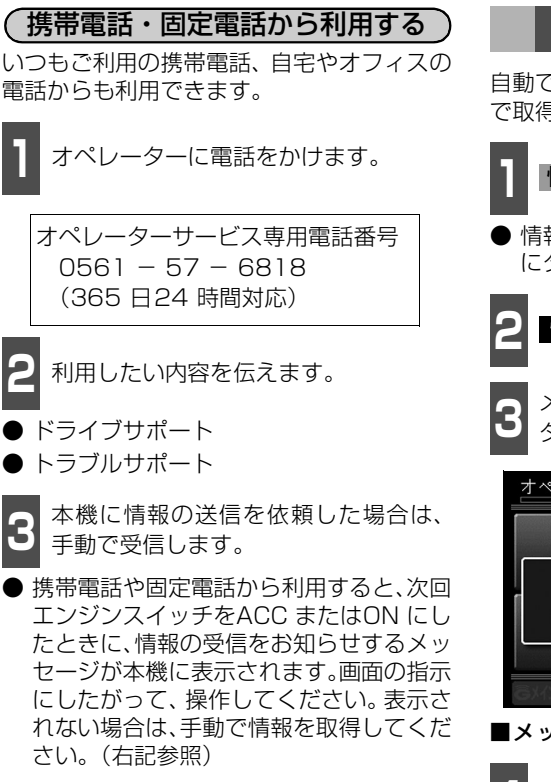

## 手動で情報を取得する

自動で情報が取得されない場合は、次の手順 で取得してください。

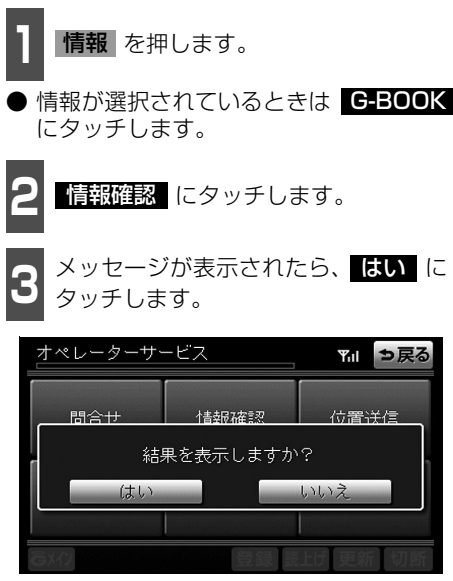

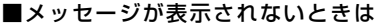

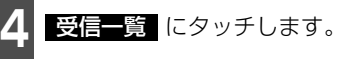

● 過去に依頼した情報が表示されます。

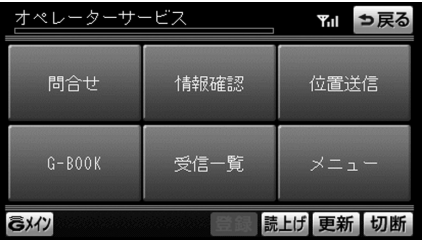

● ご利用の際は、お申し込み時にサポートアドレスとして登録した番号から、発信者番号 通知でかけていただくと、スムーズにご利用いただけます。 ● ご本人であることをオペレーターが確認させていただく場合があります。

● 通話料はお客様のご負担になります。

恟 アドバイス =

#### ナビ連携機能は、ナビゲーションとG-BOOKセンターを通信でつなぐことにより、リアルタ イムな情報を提供し、ナビゲーションを更に有効に活用できる機能です。 ナビ連携機能には、次の機能があります。 ● 渋滞予測 .........................................................................................................................[次ページ](#page-153-0) 渋滞予測情報を表示します。 ● Gルート探索 ............................................................................................................[156ページ](#page-157-0) 広域の渋滞予測情報をもとに目的地までの最適なルート探索を行います。 ● Gメモリ地点※ .........................................................................................................[158ページ](#page-159-0) パソコンや携帯電話のG-BOOK.comサイトで登録したGメモリを、本機でGメモリ地点 として利用します。 ● ドライブプラン※......................................................................................................[159ページ](#page-160-0) パソコンや携帯電話のG-BOOK.comサイトで作成したドライブプランを本機で利用します。 ● Gで設定※ .................................................................................................................[160ページ](#page-161-0) パソコンや携帯電話のG-BOOK.comサイトで作成したドライブプランや、Gメモリを本 機で利用します。 ● 施設情報表示.............................................................................................................[163ページ](#page-164-0) 施設の情報を表示します。 ● G情報マーク表示.....................................................................................................[163ページ](#page-164-1) G情報マークを表示します。 ● G情報マーク連動サービス .....................................................................................[165ページ](#page-166-0) G情報マーク連動サービスを利用します。 ※ G-BOOK mXをWeb登録せずにご利用の場合は、PC・携帯連携の利用手続きが必要で す。[\(103 ページ参](#page-104-0)照) ナビ連携機能について

#### ■プローブコミュニケーション交通情報について

プローブコミュニケーション交通情報とは、 G-BOOK mX/G-BOOK mX Proユーザー の走行情報をG-BOOK センターで集約し、 G-BOOK mX/G-BOOK mX Proユーザー に配信するリアルタイムな交通情報です。G-BOOK mX /G-BOOK mX Pro ユーザー が増えるにつれて、従来の交通情報に比べ、 幅広いエリアのリアルタイムな交通情報を 提供できるようになります。この情報は、次 の機能・サービスに利用されています。

- VICS 情報の表示(「ナビゲーション/ オーディオの操作」ー「交通情報を表示す る(VICS)」参照)
- **G ルート探索 [\(156 ページ](#page-157-0)参照)**
- 到着予想時刻(「ナビゲーション/オー ディオの操作」ー「ナビゲーションの詳細 を設定する」参照)

また、ここで得られた交通情報は、独自の統 計処理により地図データベースに格納され ており、統計情報として地図上に表示するこ とができます。

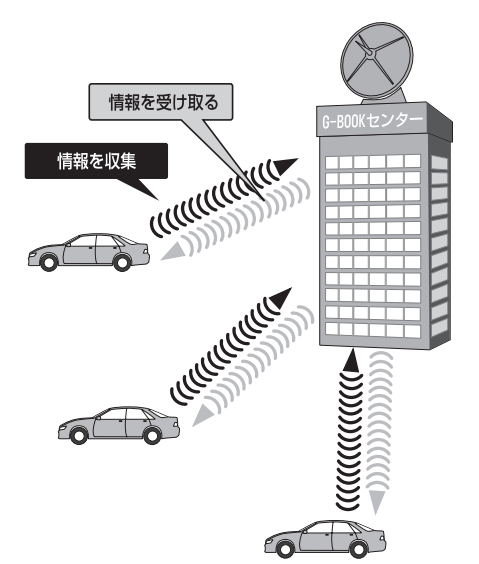

## <span id="page-153-0"></span>渋滞予測情報を表示する

G-BOOK センターから渋滞予測情報を取得し、その情報を表示するサービスです。

高速路線マップで表示された道路の現在地周辺とルート上に、渋滞の増減を示すアイコン(渋 滞増減予測のアイコン)を表示します。また、ルートが設定されているときは、ルート上の渋滞 予測情報を読み上げることもできます。

今後の旅行の計画を立てるときに利用すると便利です。

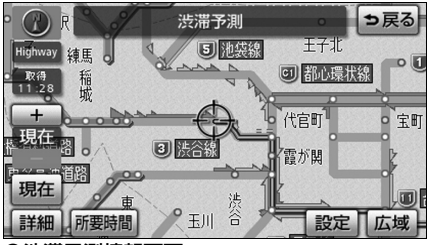

●渋滞予測情報画面

渋滞予測情報は現在地周辺を基準として提供され、「渋滞」および「混雑」について、旅行時 間データが提供されている路線のみ表示します。

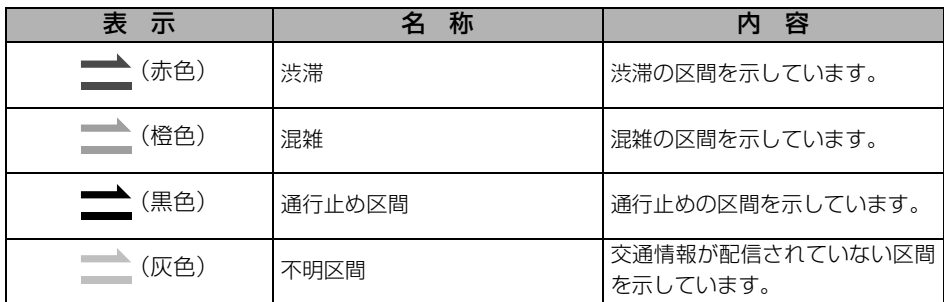

※渋滞予測は、突発で起こる事象(事故など)および規制などは予測しておりません。 なお、「通行止め」は現在の状況が継続するとして扱っております。 交通情報提供区間の距離が短い場合は、矢じりを表示しません。

#### ■渋滞予測情報を提供する路線について

- 都市間高速道路
- 都市高速道路
- 主な有料道路
- 一部の一般道路

松永道路、名阪道路、姫路西バイパス、姫路バイパス、保土ヶ谷バイパス、加古川バイ パス、米子バイパスなど

※情報提供路線は随時更新されます。

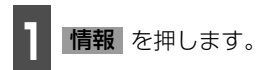

● G-BOOKが選択されているときは 情報 にタッチします。

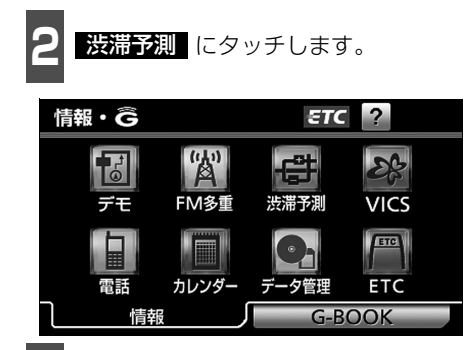

**<sup>3</sup>** G-BOOK センターに接続し、渋滞予測 情報を取得します。

- 情報の表示および読み上げを行います。
- 中止するときは、 <mark>切断</mark> (携帯電話使用 時)または 中止 (通信モジュール使用 時)にタッチします。

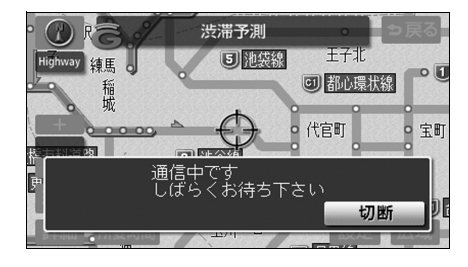

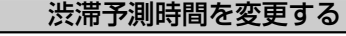

渋滞予測情報は、現在の渋滞状況以外に、一 定の時間単位で時間を進めて、今後の渋滞予 測を表示させることができます。

次のいずれかにタッチしてください。

- **÷ …………渋滞予測時間を進める**
- …………渋滞予測時間をもどす
- 現在 ……現在の渋滞状況を表示する

倫 アドバイス = ● 渋滞予測情報の読み上げは、ブラウザの自動読上げ設定[\(172ページ参](#page-173-0)照)に関係なく、 常に読み上げられます。 ● 以前に取得した渋滞予測情報が本機に保存されているときは、G-BOOK センターに接続 しないことがあります。 ● 極端に遠い距離の渋滞予測情報(到着予想時刻を含む)は、表示されないことがあります。 ● G-BOOK センターから提供される渋滞予測情報は、現在については現在の交通状況が提 供され、未来については予測した情報が提供されます。 ● 渋滞予測時間を変更したとき、その時間の渋滞予測情報を取得していないときは、G-BOOKセンターに接続して渋滞予測情報を取得します。

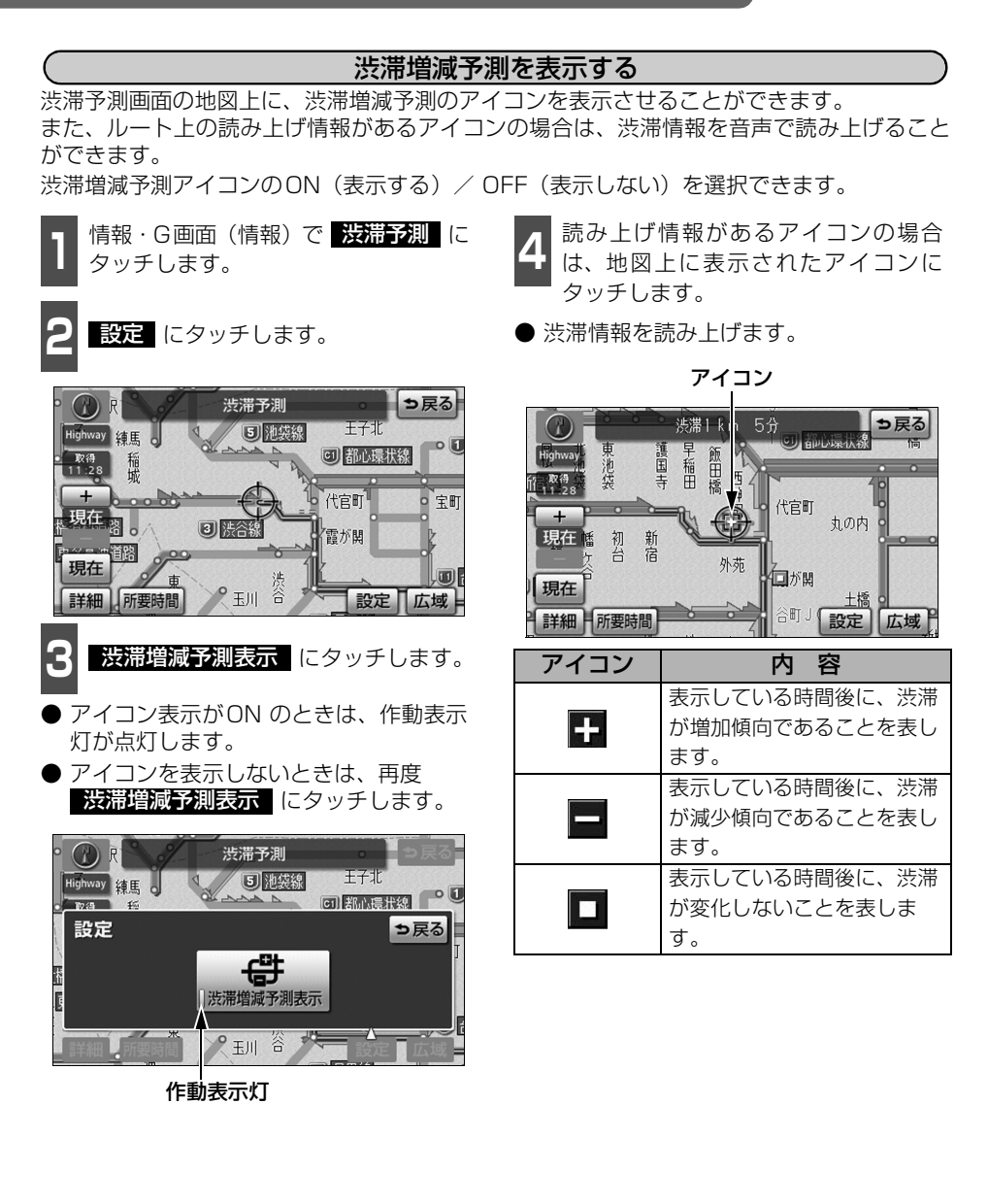

☞ アドバイス =

● 渋滞増減予測のアイコンは、地図の縮尺によっては、表示されないものもあります。 ● 渋滞増減予測のアイコンは、ルートが設定されている場合は、ルート沿いの情報を提供 します。また、ルートが設定されていない場合は、現在地周辺の情報を提供します。

154

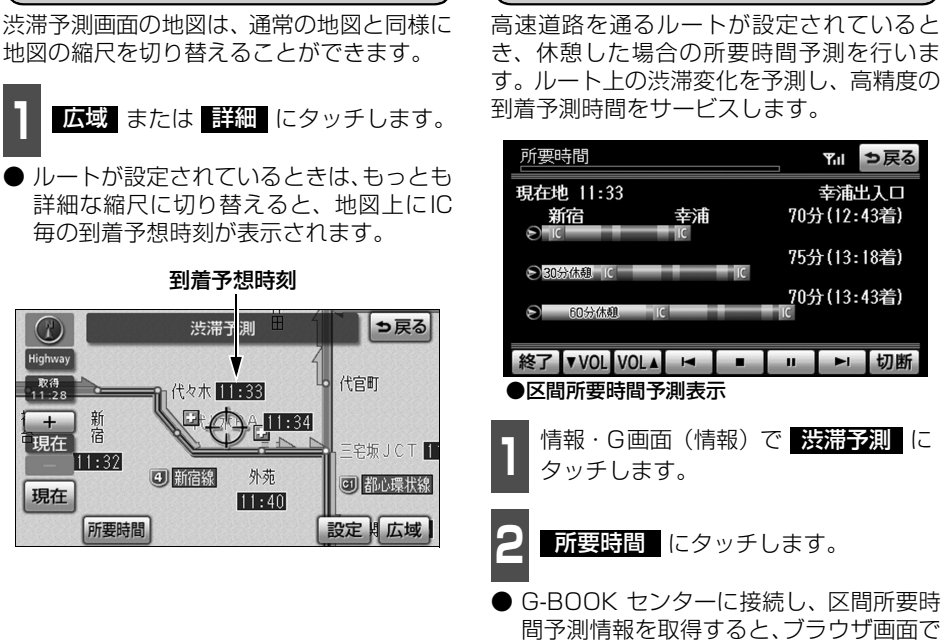

( 渋滞予測地図の縮尺を切り替える `

G -B O O

間予測情報を取得すると、ブラウザ画面で 区間所要時間予測が表示されると同時に 読み上げが行われます。

区間所要時間予測を表示する

13 区間所要時間予測表示を解除するとき<br><mark>3 は、<mark>終了</mark> または <mark>う戻る</mark> にタッチし</mark> ます。

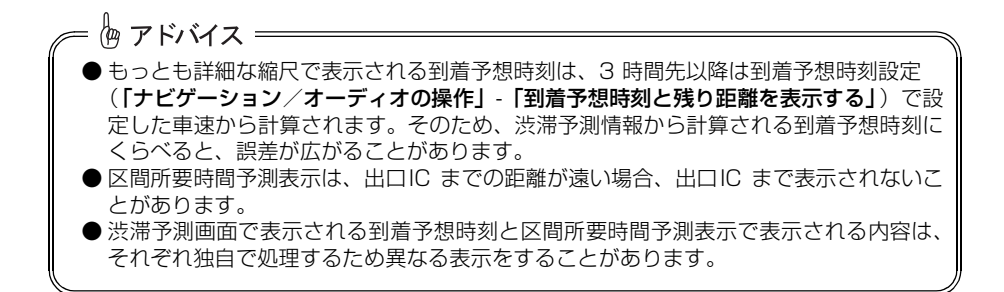

## <span id="page-157-0"></span>G ルート探索をする

G-BOOK センターから、プローブコミュニケーション交通情報に基づく「現在地周辺の交通 情報」および「高速道路・一般道路の渋滞予測情報」を、広域の渋滞予測情報として提供し ます。この情報をもとに、目的地までの最適なルートを探索し、ご案内します。 全ルート図表示画面と再探索画面で使用することができます。

全ルート図表示画面からG ルート探索する

ルート探索終了後に表示される全ルート図 表示画面から、G ルート探索することができ ます。

- ルート探索終了後に表示される全ルー<br>■ ト図表示画面で Cルート にタッチ します。
- G-BOOK ヤンターに接続し、G ルート探 索を行います。
- 新たなルートが探索されたとき、渋滞を考 慮したルートが表示されます。
- 通常のルート探索をしたルートにもどす ときは 元ルート にタッチします。

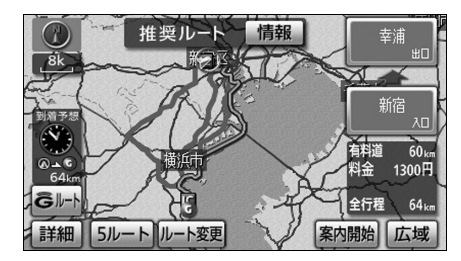

恟 アドバイス =

再探索でG ルート探索する

再探索するときに、G ルート探索することが できます。

■ 現在地画面で <mark>再探索</mark> にタッチしま<br>┃ す。 す。

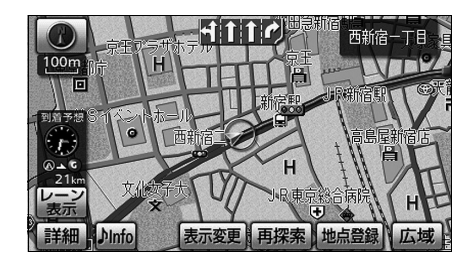

- Cルート は表示されるまでに時間がかかることがあります。
- 旅行時間データが提供されていない路線については、G ルート探索を実行してもルート が変わりません。
- G ルート探索をしても、ルートが変わらないことがあります。
- 広域の渋滞予測情報は、再探索に利用する他に、現在地周辺の渋滞情報を表示するため に利用されます。
- 目的地案内開始後は、全ルート図表示画面からGルート探索させることはできません。 <u>この場合、 再探索 — Cルート探索</u> の順にタッチすると、G ルート探索することが できます。

● 広域の渋滞予測情報が本機に保存されていれば、 元ルート | にタッチしたあとに | Gルート にタッチしても、G-BOOK センターに接続されません。

● G ルート探索後にIC 指定や探索条件変更などを行うと、広域の渋滞予測情報は破棄され ます。

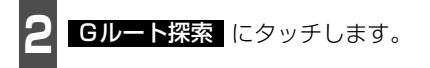

- G-BOOK センターに接続し、G ルート探 索を行います。
- **G ルート探索情報の取得を中止するとき** は 再探索 一 取得中止 の順にタッチ します。
- 新たなルートが探索されたとき、渋滞を考 慮したルートが表示されます。

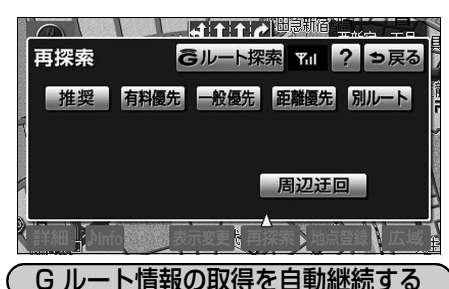

G ルート情報(広域の渋滞予測情報)の取得 を自動継続に設定すると、次のタイミングで 自動で取得できます。

- 定期的にG-BOOK センターに接続
- JCT 手前や高速道路に乗る手前などでG-BOOK センターに接続

G ルート情報の取得方法について、自動継続 のON(する)/ OFF(しない)を選択でき ます。

設定はナビ詳細画面から行います。(「ナビ ゲーション/オーディオの操作」-「ナビゲー ションの詳細を設定する」参照)

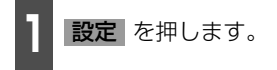

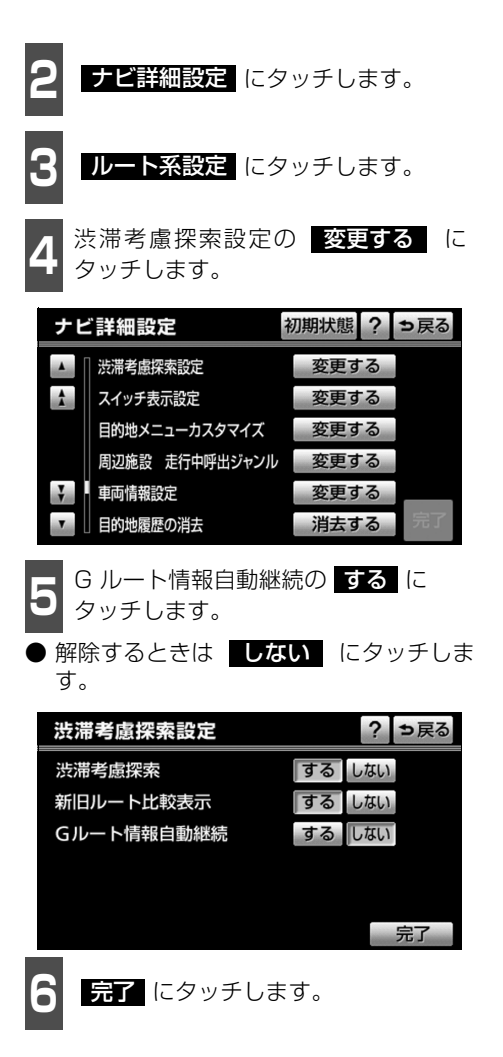

伽 アドバイス =

携帯電話でG-BOOK センターに接続するときの確認メッセージを表示する/しないは、通 信設定の通信接続時の確認の項目[\(186ページ](#page-187-0)参照)で選択することができます。

## <span id="page-159-0"></span>G メモリ地点について

パソコンや携帯電話のG-BOOK.comサイト で登録したG メモリを、本機のメモリ地点に 登録したものを「G メモリ地点」といいます。 一度G メモリ地点に登録すると、G-BOOK センターに接続しなくても、Gメモリを呼び 出すことができます。

## G メモリ地点を登録する

Gメモリを本機に登録するときは、次のいず れかの方法で行ってください。

#### 本機から登録する

本機でG-BOOK.com コンテンツを表示し、 詳細情報が表示されている画面で **Gメモリ**(こタッチします。

● パソコンや携帯電話のG-BOOK.com サ イトのG メモリ、および本機のG メモリ 地点に地点情報が登録されます。

G で設定を使って登録する

「G メモリを一括ダウンロードする」をご覧 ください[。\(162 ページ参照\)](#page-163-0)

## <span id="page-159-1"></span>G メモリ地点を表示する

G メモリ地点として登録した地点情報は、メ インメニューから呼び出すことができます。

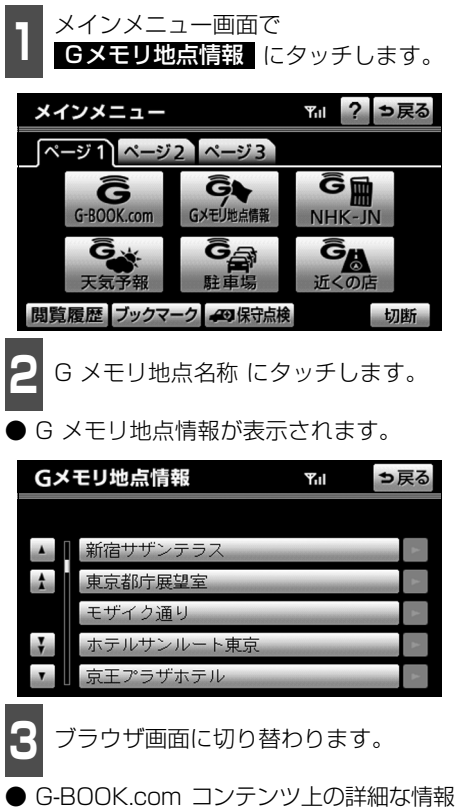

を表示すると同時に、情報を読み上げます。

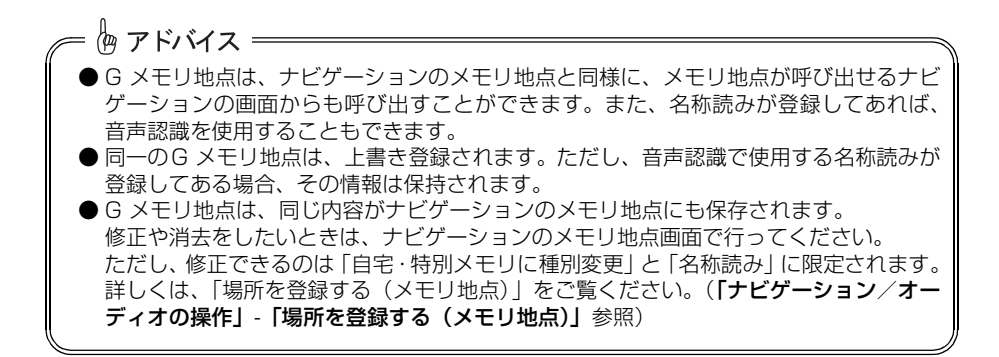

G -B O O

<span id="page-160-0"></span>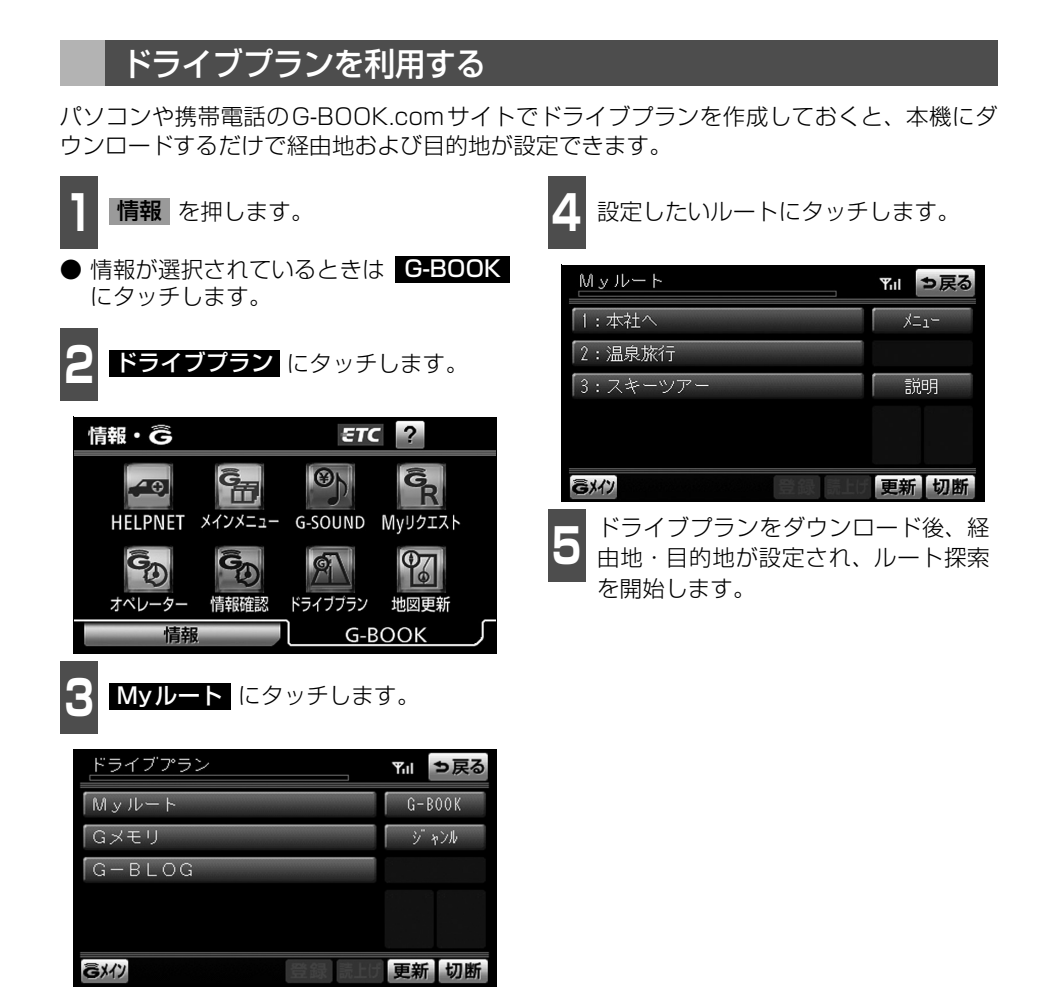

恟 アドバイス = ●目的地が設定されているときにドライブプランで目的地を設定すると、設定されていた 目的地の数に関係なく、新しく設定した目的地にすべて上書きされます。 なお、設定されていた目的地を再度設定したい場合は、目的地履歴から設定することが できます。 ● ドライブプランは次のサービスからも利用できます。 ● My リクエスト [\(198ページ](#page-199-0)参照) ● G で設定 ([161ページ参](#page-162-0)照)

## <span id="page-161-0"></span>G で設定について

パソコンや携帯電話のG-BOOK.comサイトで作成したドライブプランやGメモリを、本機 で利用することができます。

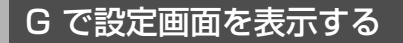

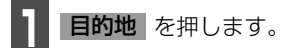

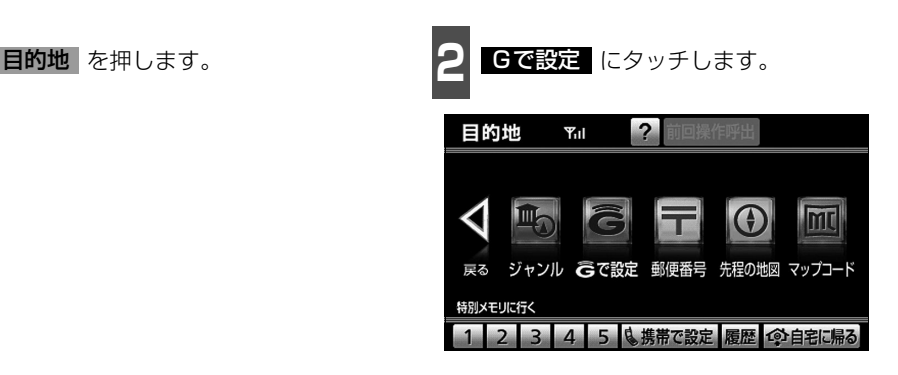

G で設定画面から、次の機能を利用できます。

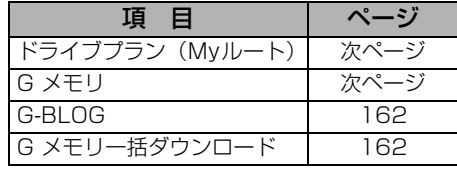

恟 アドバイス =

目的地が設定されているときに CCで設定 で目的地を設定すると、設定されていた目的地 の数に関係なく、新しく設定した目的地にすべて上書きされます。 なお、設定されていた目的地を再度設定したい場合は、目的地履歴から設定することがで きます。

<span id="page-162-0"></span>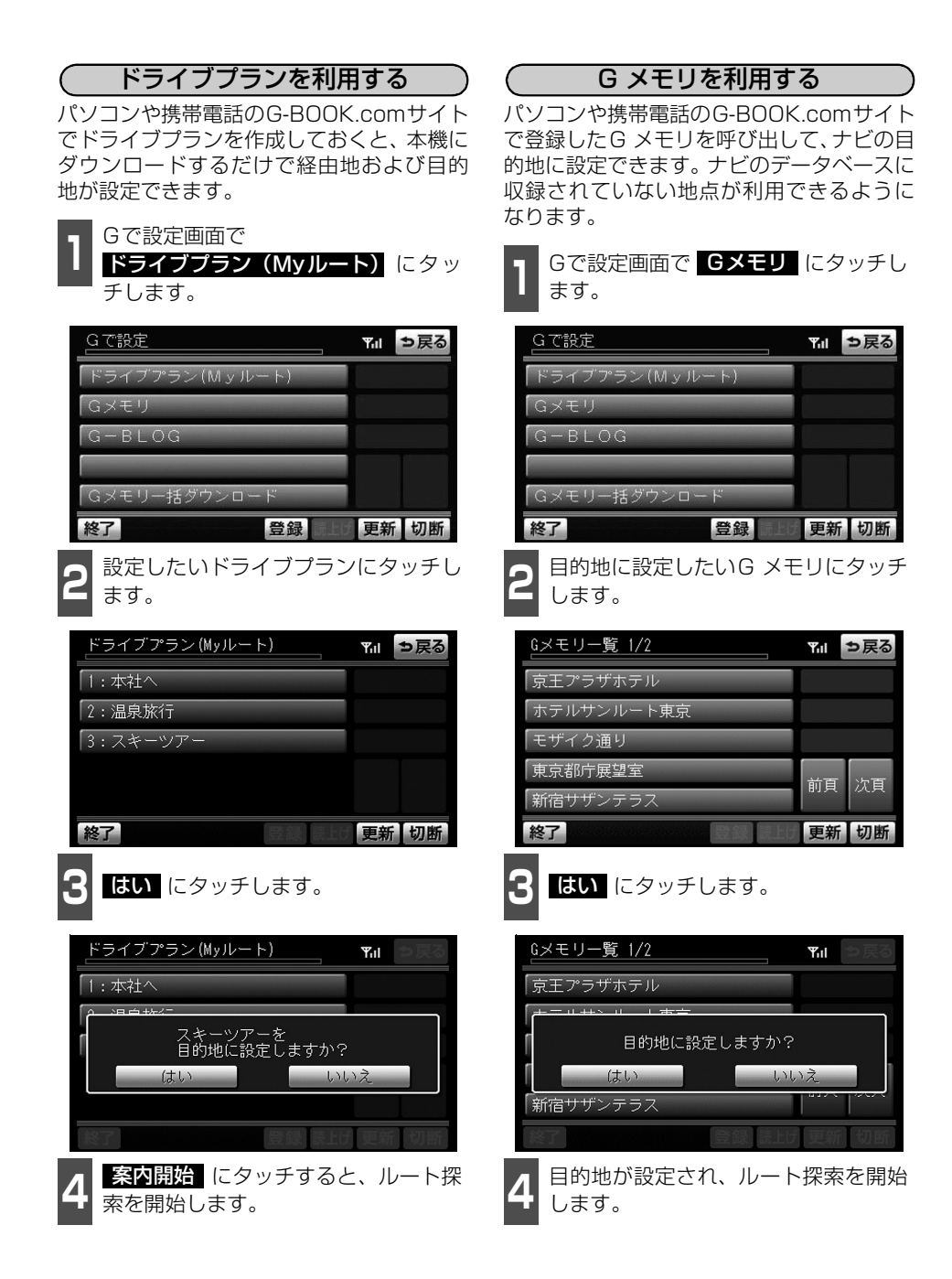

<span id="page-162-1"></span>G -B O O

<span id="page-163-1"></span>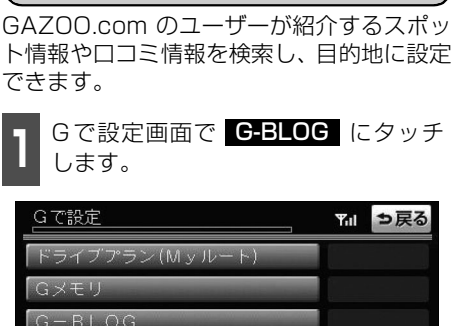

G-BLOGを利用する

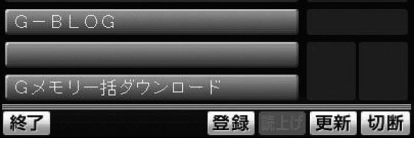

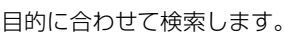

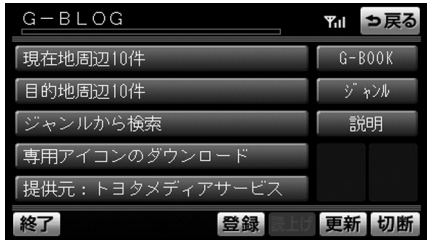

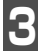

**3** 画面の指示にしたがって操作します。

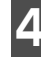

**4 <sup>スポット詳細情報画面で <mark>地図</mark> に**<br>4 タッチします。</sup> タッチします。

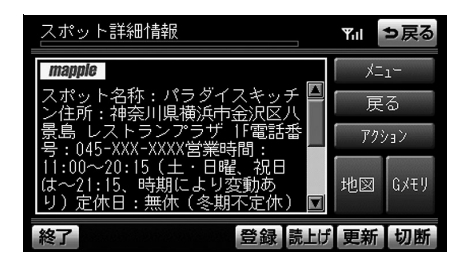

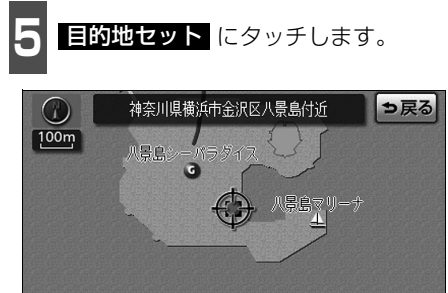

**<sup>6</sup>** 目的地が設定され、ルート探索を開始 します。

**目的地セット 地点登録 広域** 

詳細

<span id="page-163-0"></span>G メモリを一括ダウンロードする

パソコンや携帯電話のG-BOOK.comサイト で登録したG メモリを一度本機に一括ダウ ンロードすると、次からはG-BOOK セン ターに接続しなくてもナビのメモリ地点(G メモリ地点)として常に利用することができ ます。

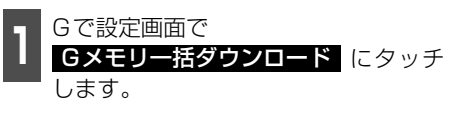

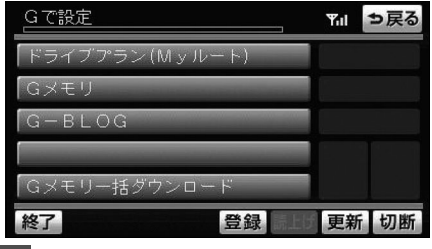

**<sup>2</sup>** ダウンロード完了の画面が表示されま す。

● G メモリ地点として利用できます。「G メ モリ地点について」[\(158ページ\)](#page-159-0)をご覧 ください。

<span id="page-164-1"></span>G -B O O

<span id="page-164-0"></span>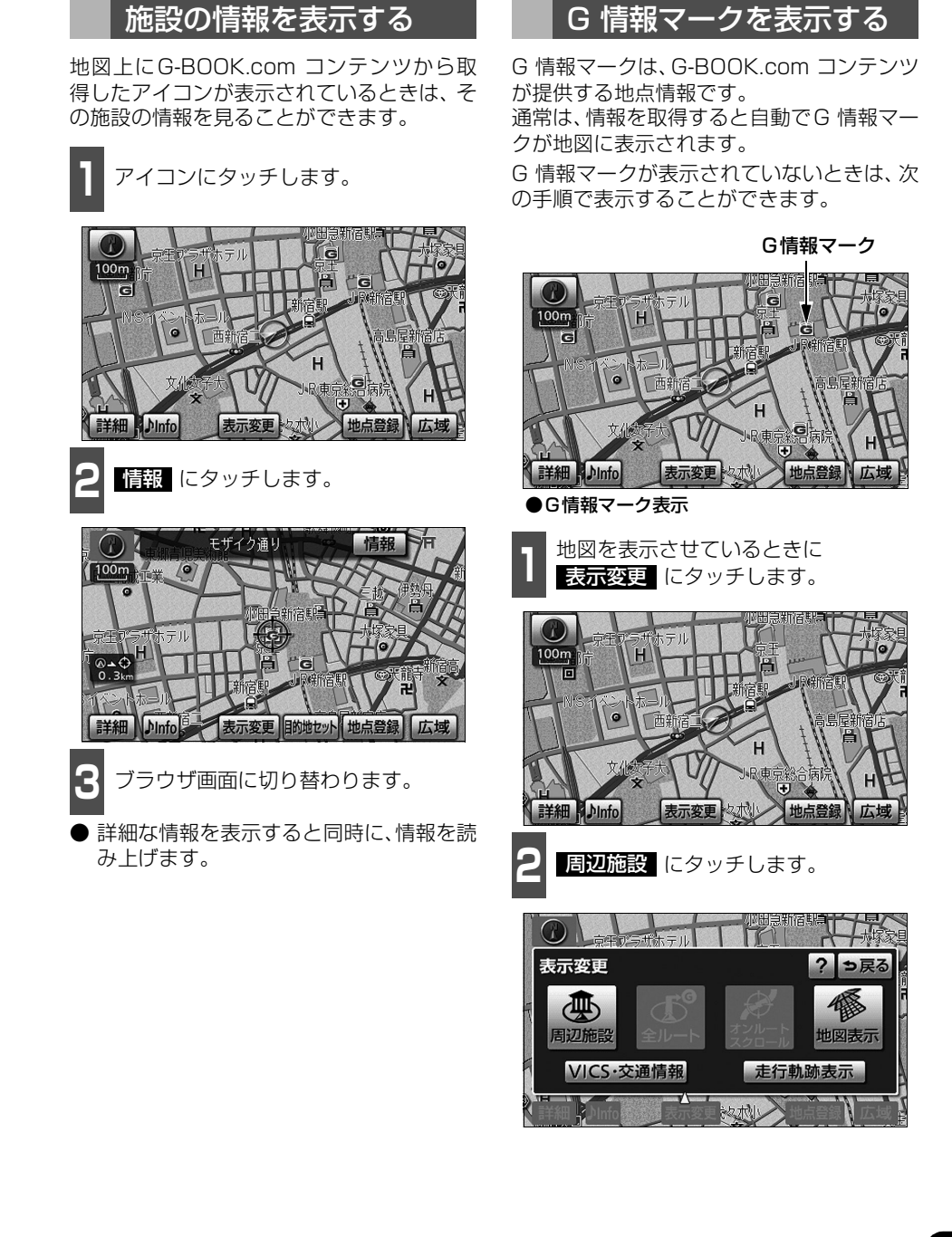

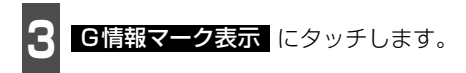

- **取得済みのG情報マークが表示されます。**
- G 情報マーク表示がON のときは、作動 表示灯が点灯します。
- **G 情報マーク表示を解除するときは再度 G情報マーク表示|**にタッチします。
- ナビ詳細設定の周辺施設表示設定(「ナビ ゲーション/オーディオの操作」-「ナビ ゲーションの詳細を設定する | 参照) から も設定することができます。

作動表示灯

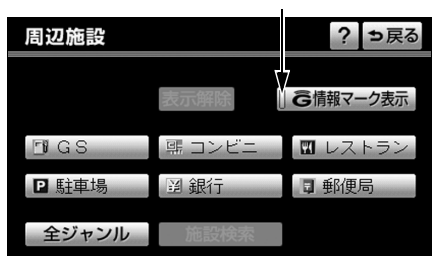

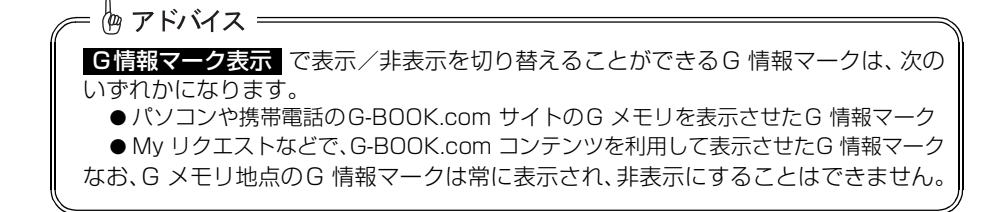

G -B O

## <span id="page-166-0"></span>G 情報マーク連動サービスについて

G 情報マーク連動サービスは、現在、サービスの提供をしておりません。サービスの提供開 始時期については、PCサイトのG-BOOK.comなどでお知らせします。

G 情報マーク連動サービスを利用すると、現在地が近接案内情報を持つ施設などに近づいた とき、その施設などの情報を読み上げ、G-BOOK センターから情報を取得します。

ナビ詳細設定のG 情報マーク連動サービス<sup>※</sup>で する を選択しているときに利用することが できます。

※ G-BOOK利用契約をされているときに操作することができます。

#### G 情報マーク連動サービスの設定をする

G 情報マーク連動サービスは、サービスをON(する)にするか、OFF(しない)にするか 選ぶことができます。

設定はナビ詳細設定画面から行います。(「ナビゲーション/オーディオの操作」-「ナビゲー ションの詳細を設定する」参照)

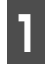

ナビ詳細設定画面で **案内表示設定** にタッチします。

案内表示設定 **<sup>2</sup>** G 情報マーク連動サービスの する にタッチします。

> ● 解除するときは | しない| にタッチしま す。

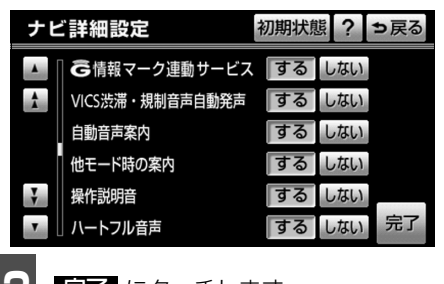

**3** *最***了** にタッチします。

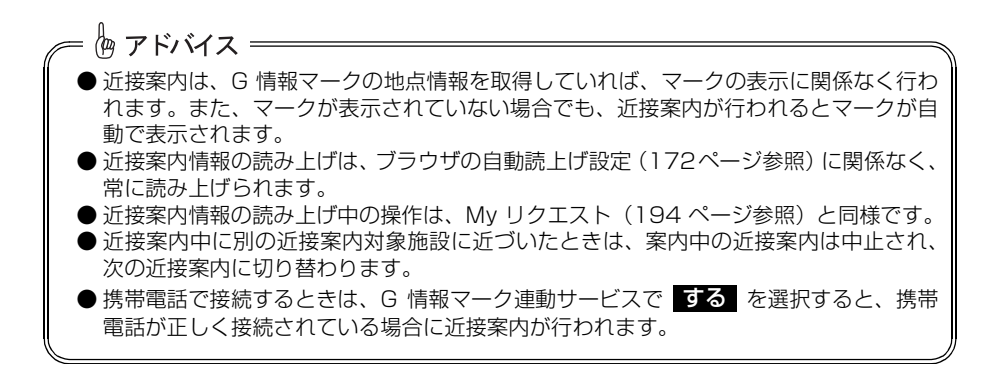

6. メインメニュー

## メインメニュー画面の使い方

メインメニューは、G-BOOKオンラインサービスの各コンテンツを起動するメニューです。 情報・G画面(G-BOOK)で メインメニュー にタッチすると表示されます。

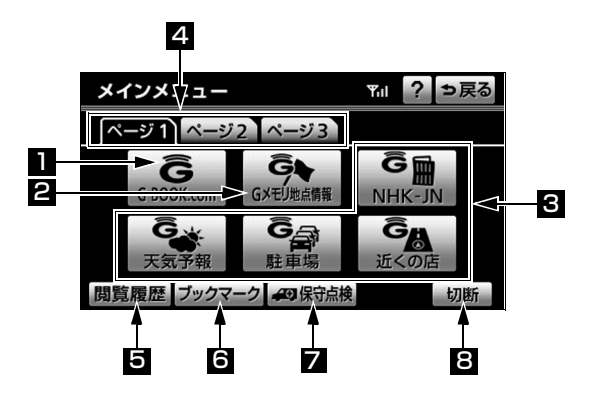

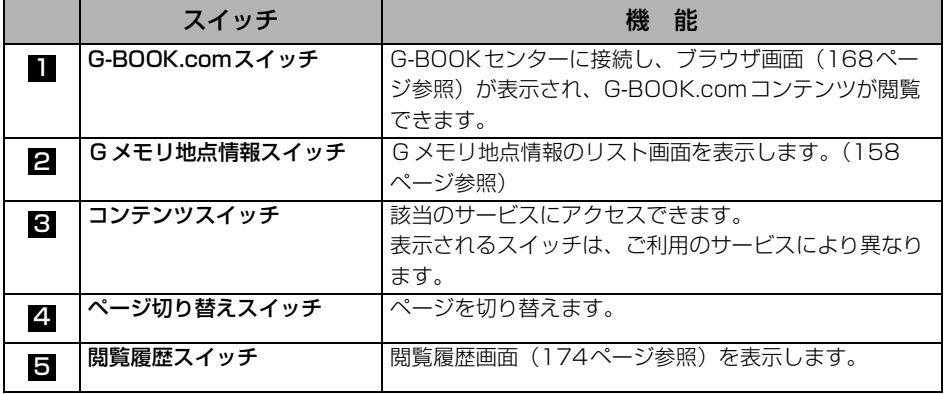

◎ アドバイス =

Gメモリ地点は、同じ内容がナビのメモリ地点にも保存されます。修正や消去をしたいと きは、ナビのメモリ地点画面で行ってください。(「ナビゲーション/オーディオの操作」- 「登録した場所を修正する」参照)

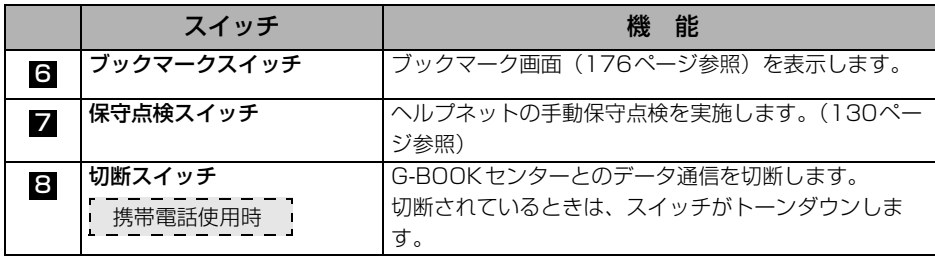

侮 アドバイス ─

G-BOOKオンラインサービスを携帯電話で使用する場合、データ通信を切断するときは切 断スイッチを使用してください。携帯電話本体で切断の操作をしても、データ通信を切断 できないことがあります。

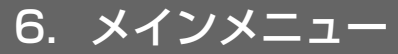

## <span id="page-169-0"></span>ブラウザ画面で操作する

ブラウザは、G-BOOK オンラインサービスの各種コンテンツの表示や操作を行います。 ブラウザ画面には、コンテンツ閲覧中に表示される画面と、コンテンツ読み上げ中に表示さ れる画面があります。

#### 閲覧中に操作する

コンテンツの閲覧中は、次の操作ができます。 各スイッチはブラウザ表示前の画面により、スイッチの表示・非表示およびスイッチ名称に 違いがあることがあります。

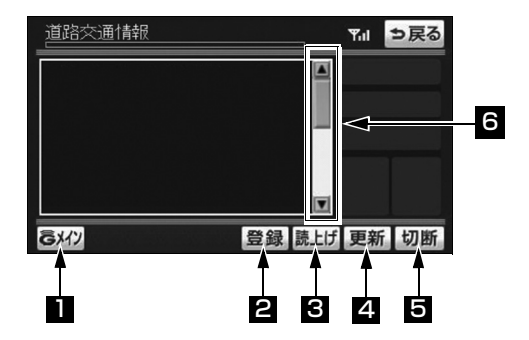

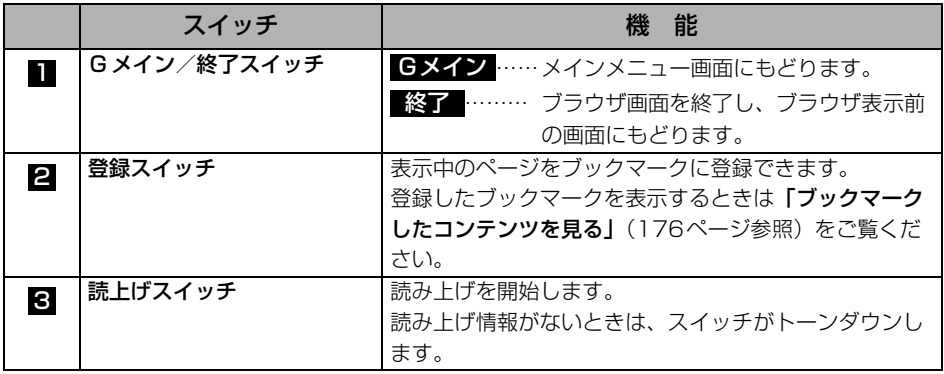

#### 恟 アドバイス =

読み上げ情報があるコンテンツを表示したときに、自動で読み上げをするかしないかを設 定できます。[\(172ページ](#page-173-1)参照)

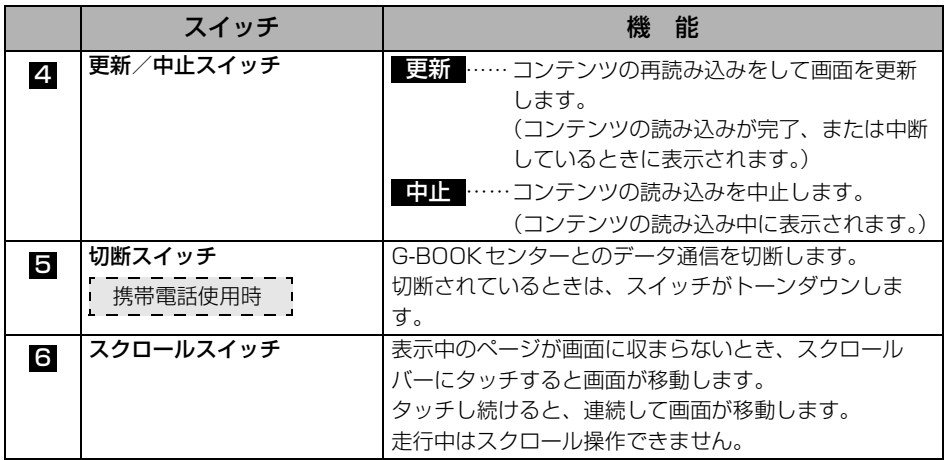

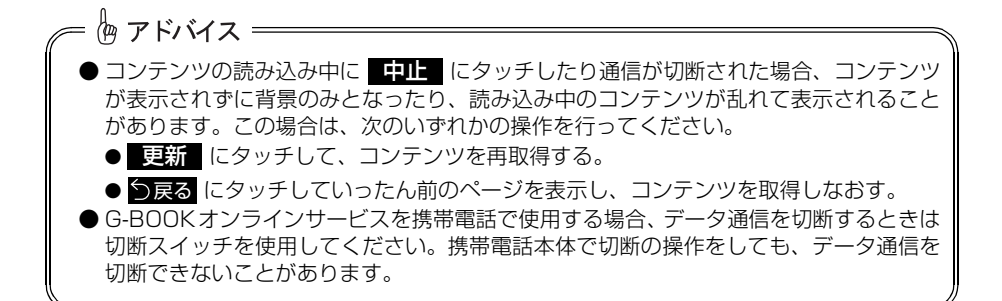

G -B O O

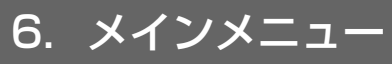

### 読み上げ中に操作する

読み上げ情報があるコンテンツの読み上げ中は、次の操作ができます。

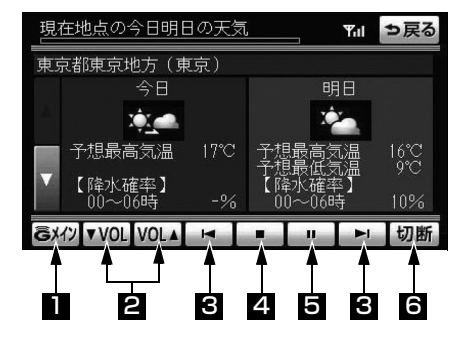

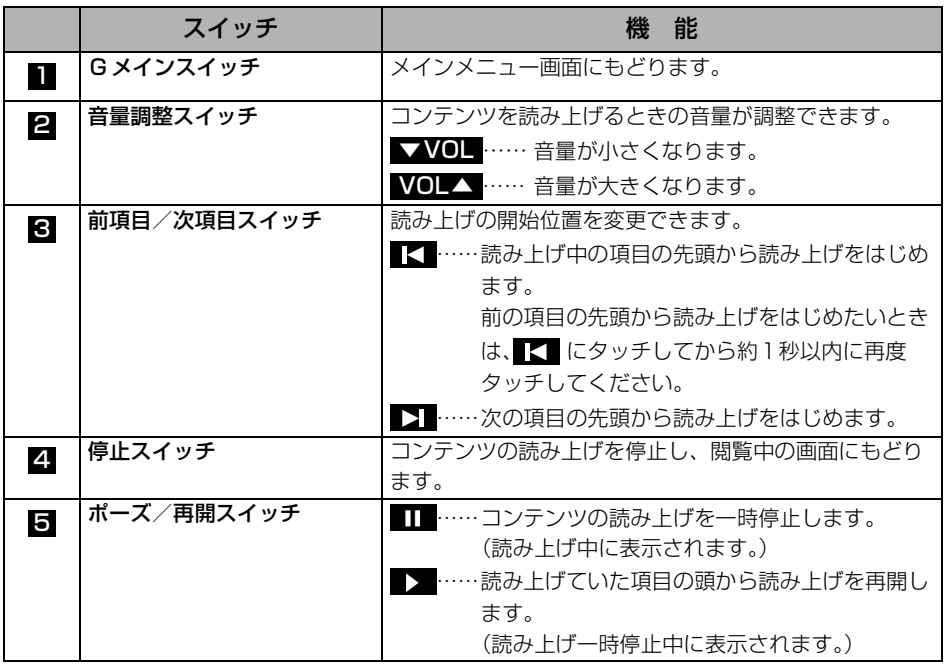

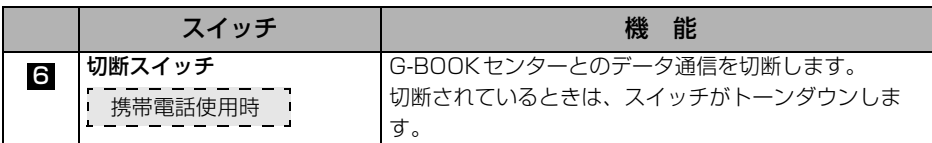

侮アドバイス –

G-BOOKオンラインサービスを携帯電話で使用する場合、データ通信を切断するときは切 断スイッチを使用してください。携帯電話本体で切断の操作をしても、データ通信を切断 できないことがあります。

6. メインメニュー

<span id="page-173-1"></span>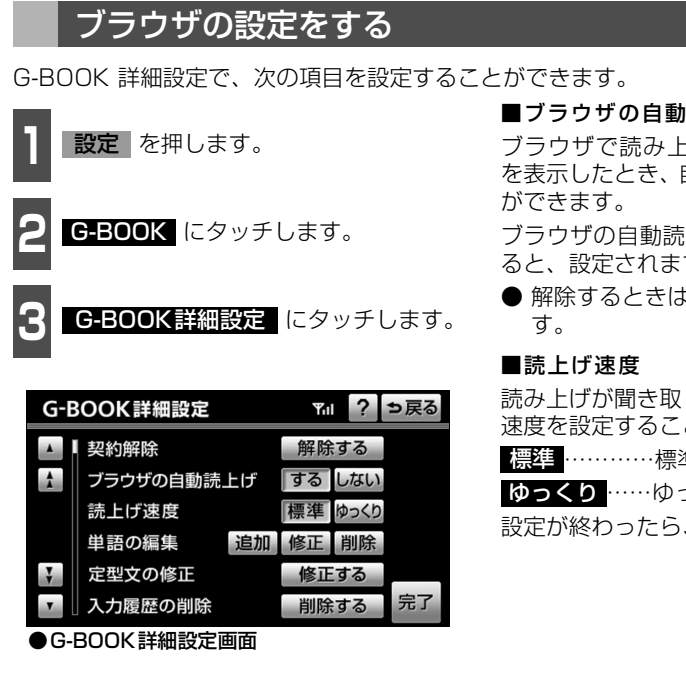

#### <span id="page-173-0"></span>■ブラウザの自動読上げ

ブラウザで読み上げ情報があるコンテンツ を表示したとき、自動で読み上げをすること

ブラウザの自動読上げの する にタッチす ると、設定されます。

● 解除するときは | しない| にタッチしま

読み上げが聞き取りづらいとき、読み上げの 速度を設定することができます。

- **標準 …………標準の速度で読み上げます**
- ゆっくり ……ゆっくり読み上げます
- 設定が終わったら、<mark>元了</mark>(にタッチします。

G -B O O

### 本機のスイッチで操作する

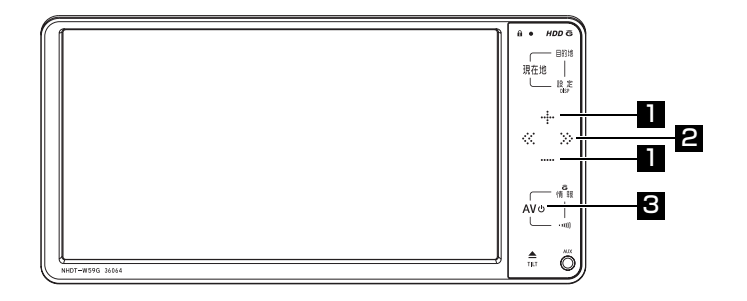

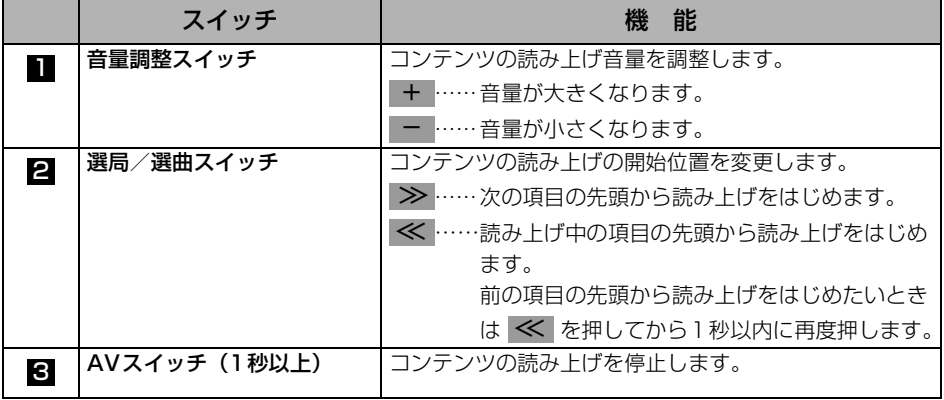

### ステアリングスイッチで操作する

ブラウザ画面はステアリングスイッチからも操作することができます。 .<br>ステアリングスイッチの操作については、 **「ステアリングスイッチについて」** ([218ページ\)](#page-219-0) をご覧ください。

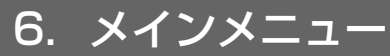

## 閲覧履歴について

閲覧履歴には、これまでにブラウザで閲覧したコンテンツのタイトルが、閲覧した日付が新 しいものから順に保存されています。以前に閲覧したコンテンツを再度閲覧したい場合に使 用すると便利です。

閲覧履歴は、最大100 件まで登録されます。 100 件以上になると、古いものから順に削除されます。

### <span id="page-175-0"></span>閲覧履歴からコンテンツを表示する

メインメニュー画面で 閲覧履歴 に タッチします。

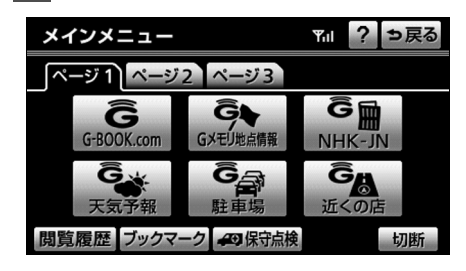

- 閲覧履歴 **<sup>2</sup>** 閲覧したいコンテンツにタッチしま す。
- リストは最近閲覧したコンテンツの順に 表示されます。
- リストの先頭に移動するときは 最新 に タッチします。

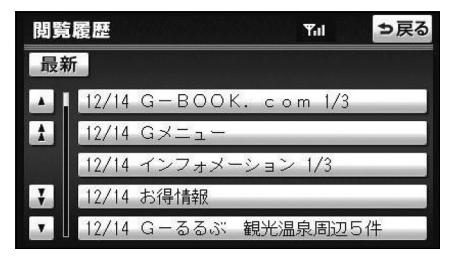

## 閲覧履歴を削除する

閲覧履歴は100 件以上になると古いものから順に削除されますが、任意で履歴を削除するこ ともできます。

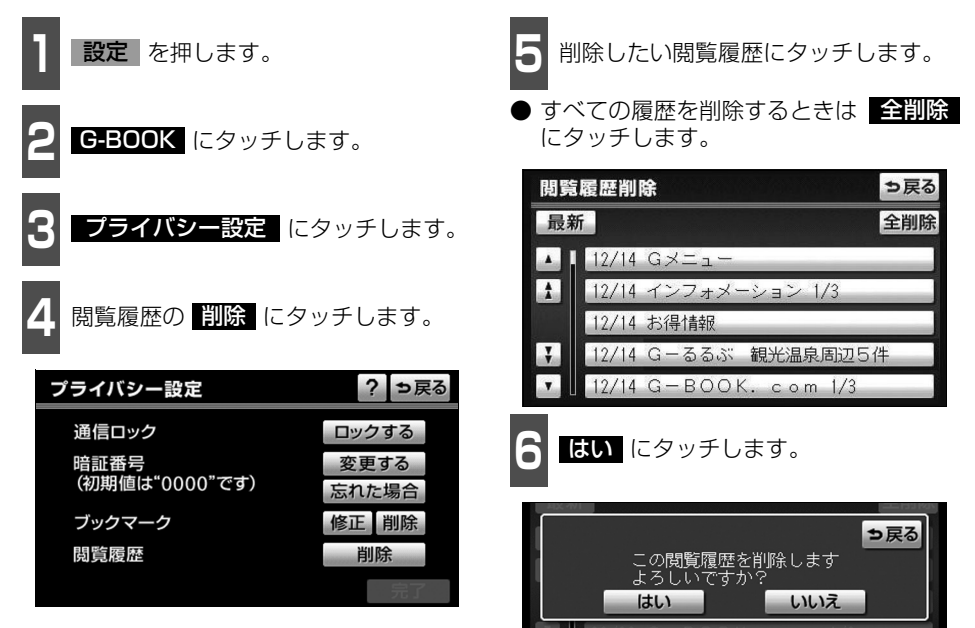

## G -B O O K

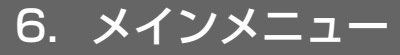

## ブックマークについて

ブラウザで表示しているページをブック マークに最大50件まで登録することができ ます。

ブックマークは、閲覧履歴のように古いもの から順に削除されることがありません。

そのため、再度閲覧したいページがあるとき などに使用すると、ブックマーク画面から簡 単にそのページを表示することができます。 また、登録したブックマークのタイトルは、 あとで修正することができます。

## <span id="page-177-0"></span>ブックマークに登録する

●■■ ブラウザ画[面\(168 ページ参照\)で](#page-169-0)、<br>■■ ブックマークに登録したいページを表 示します。

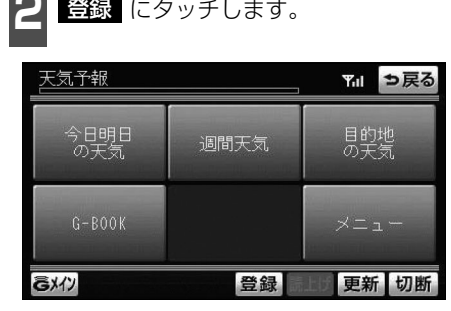

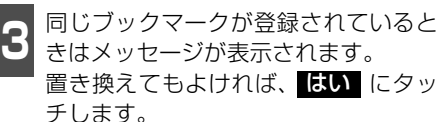

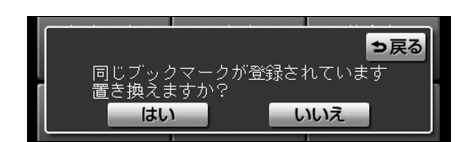

<span id="page-177-1"></span>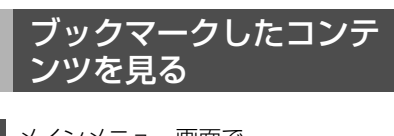

**1 メインメニュー画面で**<br>1 フックマーク にタッチします。

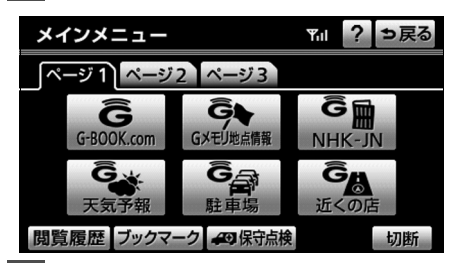

**2** 希望のブックマークにタッチします。

● リストを並べ替えるときは「リストを並べ 替える」(下記)をご覧ください。

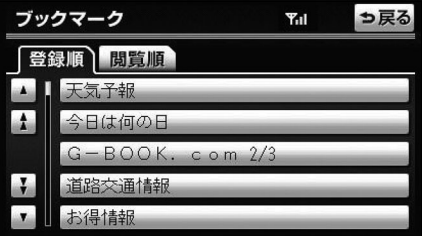

#### リストを並べ替える

リストは登録順と閲覧順の2 種類の並べ方 をさせることができます。

- 登録順 ……ブックマークに登録した日時 が新しいものから順に並べま す。
- <u>閲覧順</u> ……コンテンツを最後に閲覧した 日時が新しいものから順に並 べます。

恟 アドバイス = ページによっては、ブックマークに登録できないことがあります。そのようなページでは、 登録スイッチがトーンダウンします。

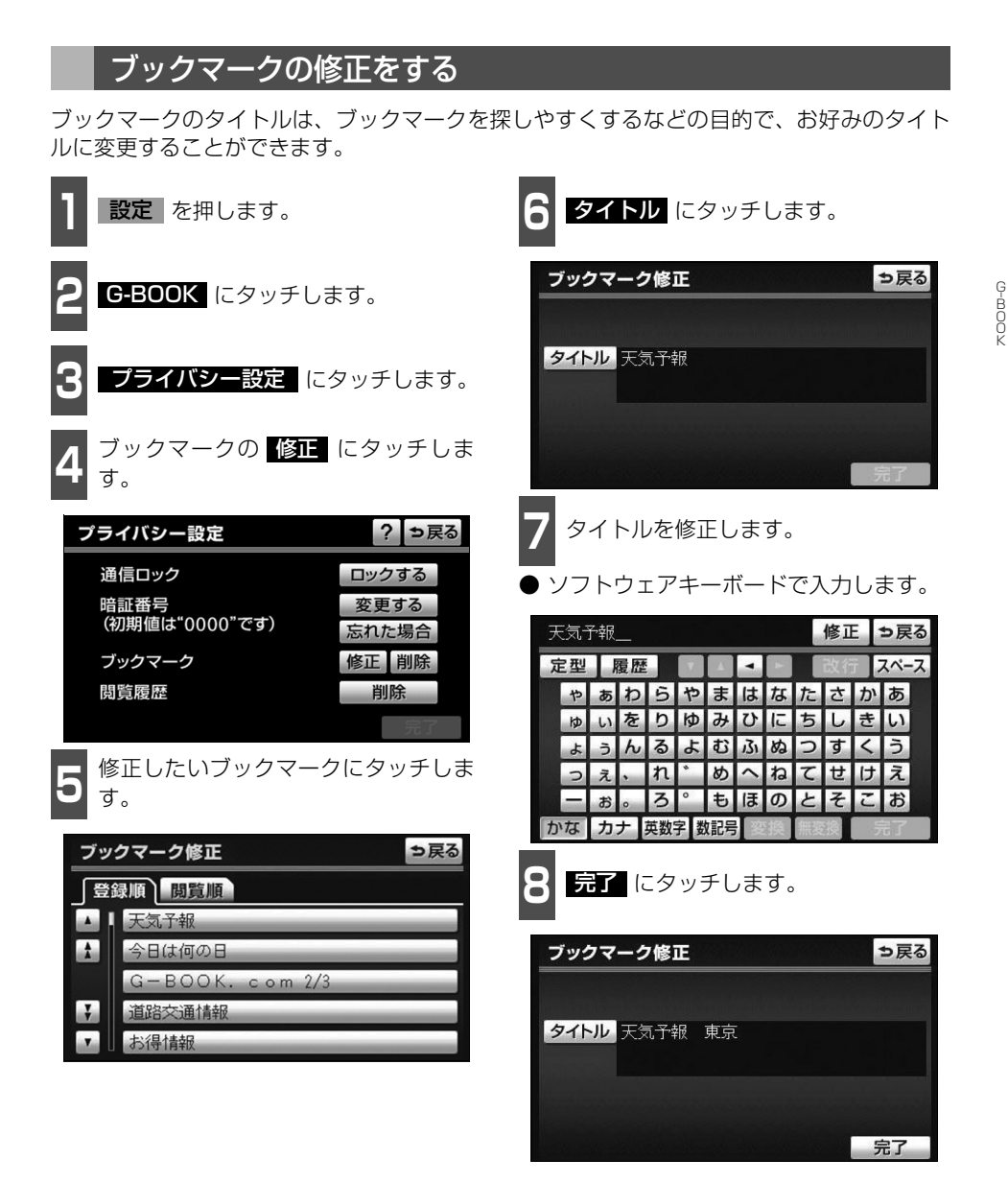

177

6. メインメニュー

## ブックマークを削除する

ブックマークは、最大50件まで登録できます。最大登録件数を超えて登録しようとした場合 はメッセージが表示されます。この場合は、不要なブックマークを削除してから登録してく ださい。

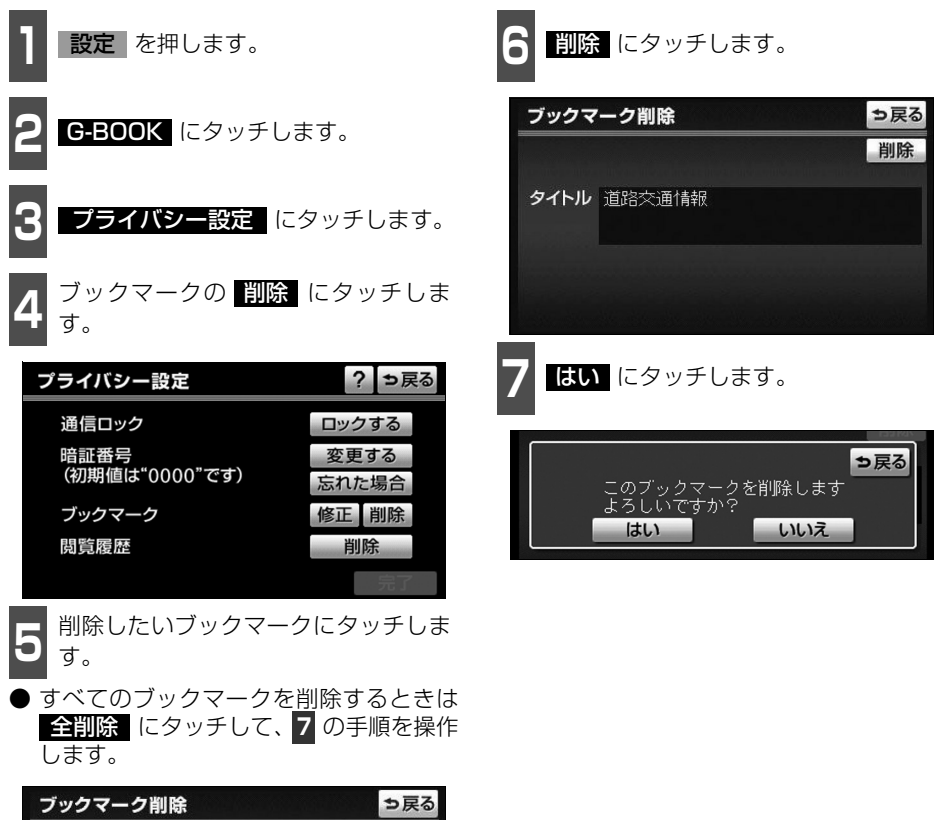

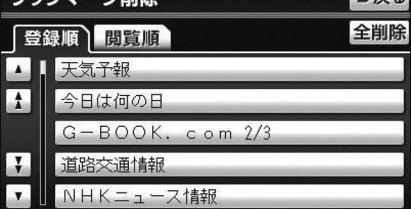
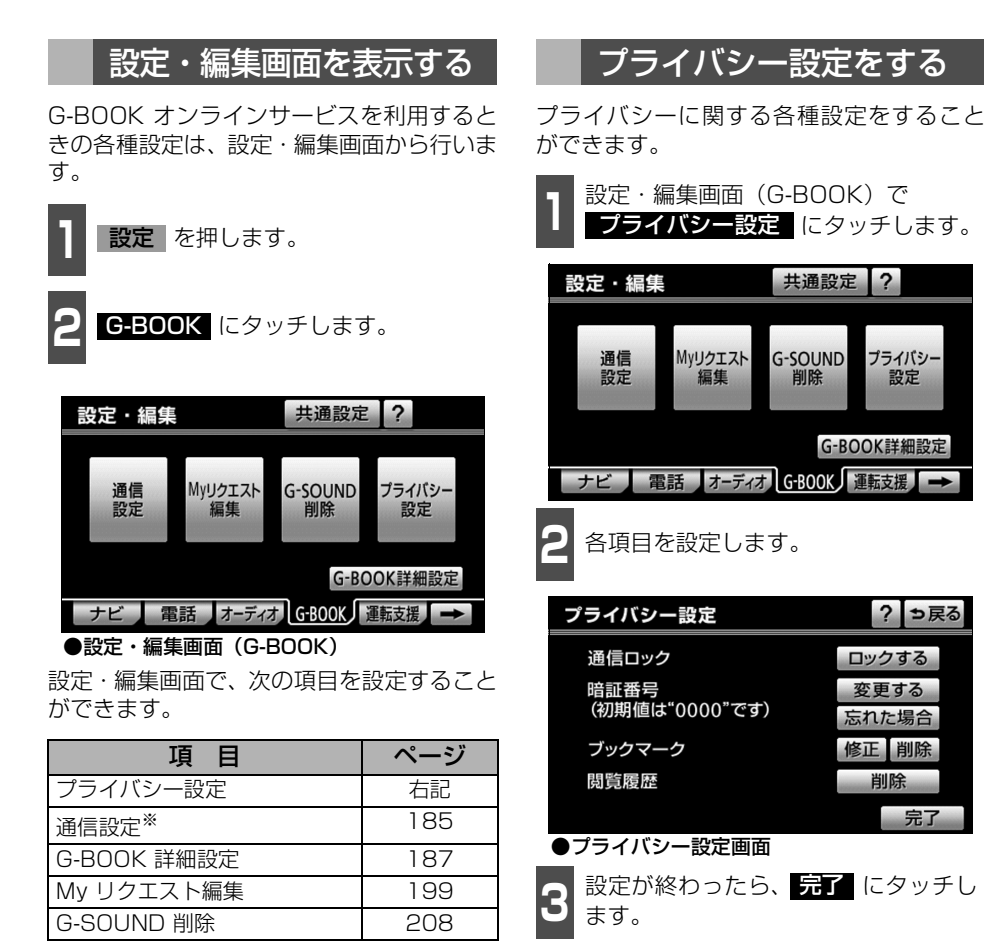

※携帯電話接続時のみ設定することができ ます。

#### |項の目 目の ページ 暗証番号を変更する インパージ 通信ロックを使う | [183](#page-184-0) ブックマークの修正と削除を する [177](#page-178-0)、 [178](#page-179-0) ブラウザ閲覧履歴を削除する [175](#page-176-0)

完了

<span id="page-180-0"></span>G -B O O

### <span id="page-181-0"></span>暗証番号は、通信ロック ([183ページ](#page-184-0)参照) したときに、ロックを解除するために入力が必 要になります。通信ロックを使用するときは、まず暗証番号および暗証番号を忘れたときの 質問とその回答を設定してください。 ● 暗証番号は4桁の数字です。初期設定は「0000」になっています。 暗証番号は、他人にわかりにくい番号にしておいてください。 暗証番号を変更する

#### ● 質問とその回答は、暗証番号を忘れた場合に暗証番号を表示するために設定します。[\(182](#page-183-0) [ページ参照\)](#page-183-0)

質問とその回答は、お客様以外にわかりにくい内容にしておいてください。 暗証番号を変更するときも、同様の操作で行なうことができます。

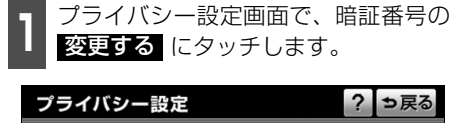

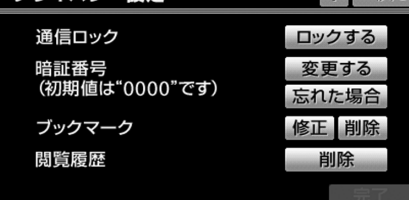

プライバシー設定画面で、暗証番号の 2 現在の暗証番号を入力し、<mark>先了</mark>(こ<br>変更する にタッチします。 2 タッチします。 タッチします。

- はじめて設定するときは「0000」を入 力します。
- 変更するときは 設定してある暗証番号を 入力します。
- 間違えたときは <mark>修正</mark> にタッチします。
- 暗証番号を忘れたときは 「暗証番号を忘 れた場合」(182ページ参照) をご覧く ださい。

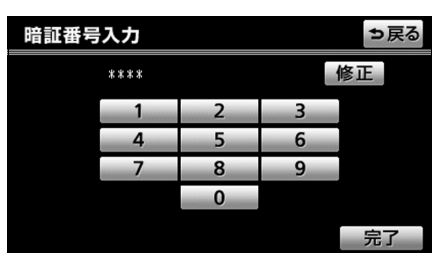

恟 アドバイス = 元了 にタッチして設定が終わるまでは、次のような操作をしないでください。 ● エンジンスイッチをOFF (LOCK) にする。 **●エンジンをかけなおす。** 

完了

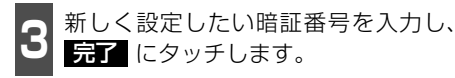

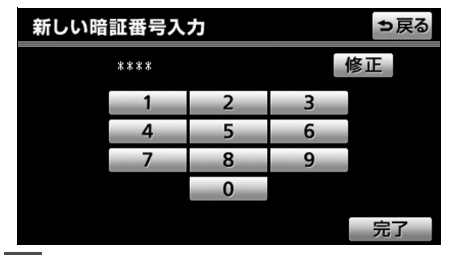

**<sup>4</sup>** 新しい暗証番号の確認のため、再度新 しく設定したい暗証番号を入力し、 完了 にタッチします。

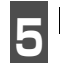

**5** 、 にタッチして、それぞ 質問 回答 れ入力します。

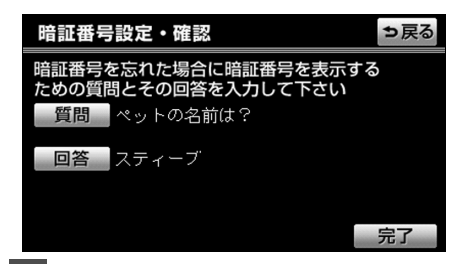

● ソフトウェアキーボードで入力しま<br>● <del>↓</del> す。

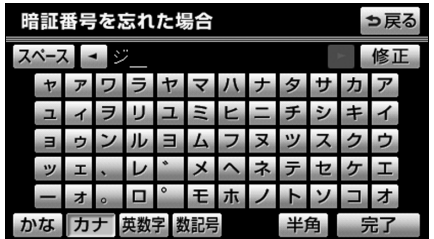

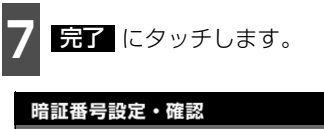

っ戻る 暗証番号を忘れた場合に暗証番号を表示する ための質問とその回答を入力して下さい 質問 ペットの名前は? 回答 ジャック

<span id="page-183-0"></span>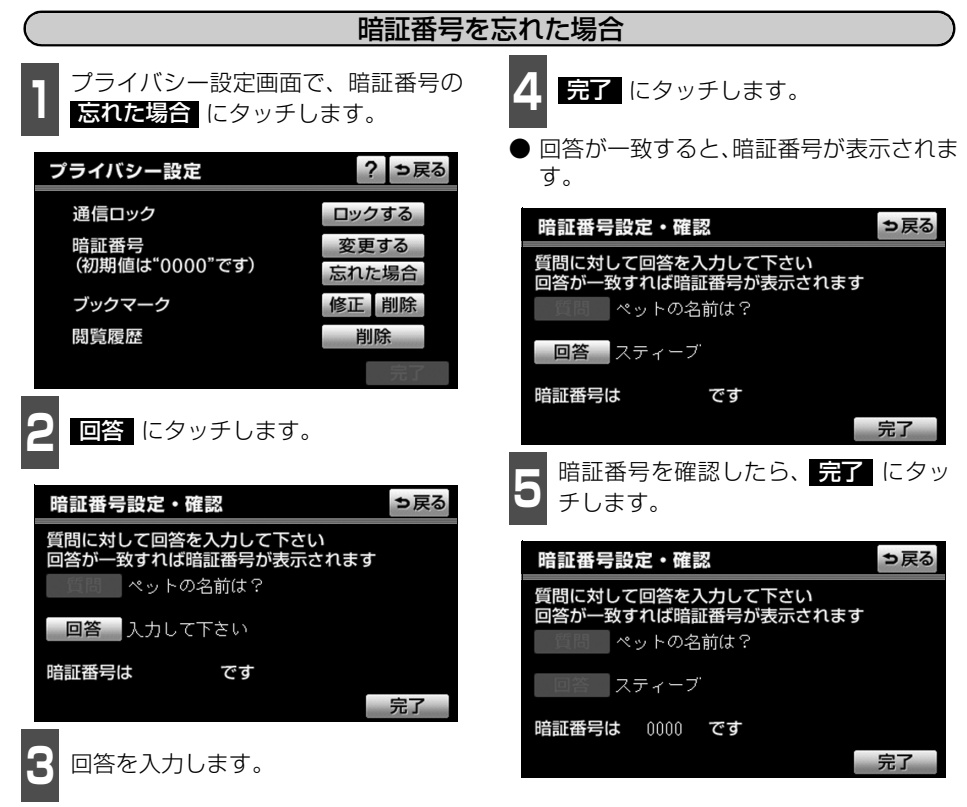

● ソフトウェアキーボードで入力します。

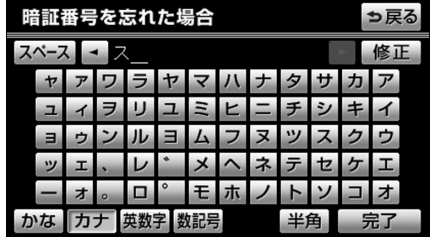

### <span id="page-184-0"></span>通信ロックを使う

通信ロックを使用すると、各機能の動作を下表のように制限することができます。 他人に車を貸す場合など、G-BOOK オンラインサービスを触らせたくないときや、プライ ベートな情報を見せたくないときに使用してください。

○:利用できます。

×:利用できません。

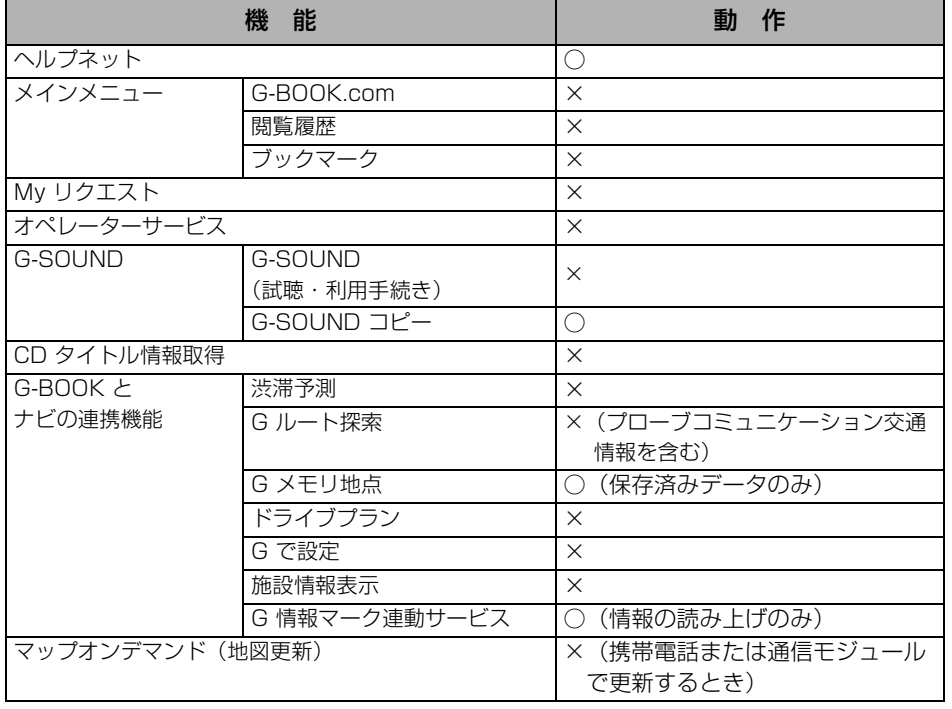

G -B O O

☞ アドバイス =

通信ロックを使用するような場合は、ハンズフリーの発信制限も合わせてご利用ください。 [\(92 ページ参照\)](#page-93-0)

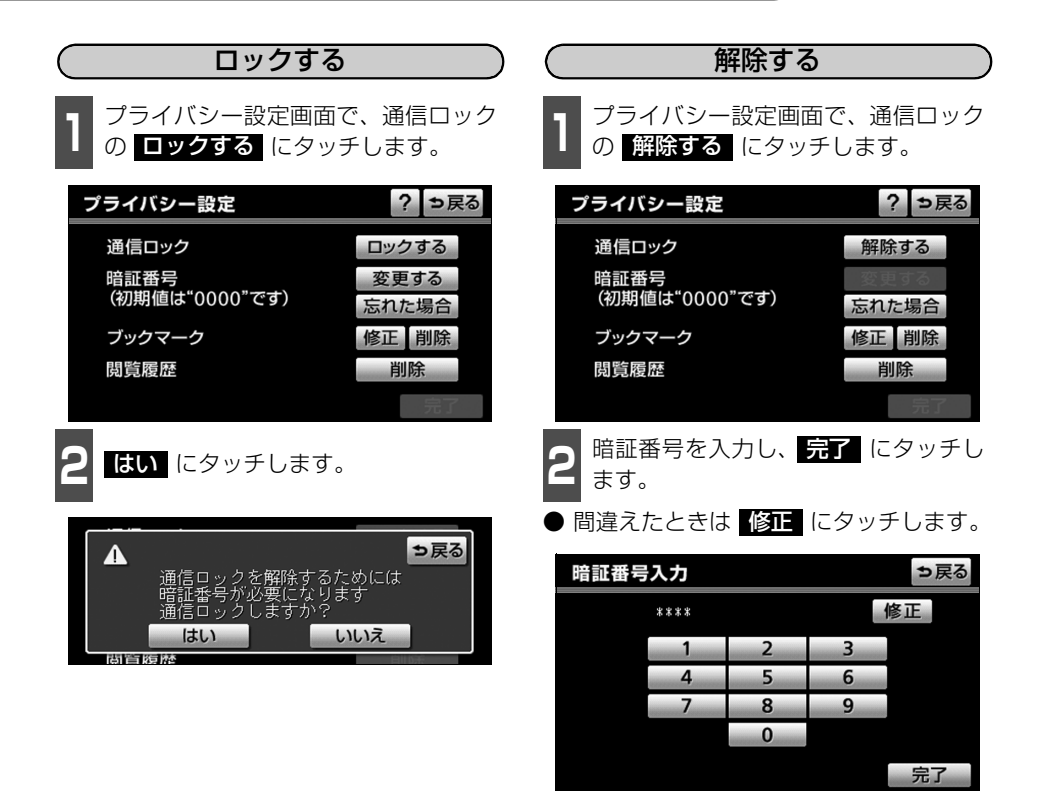

倫 アドバイス =

通信ロックを解除するときは、暗証番号が必要になります。暗証番号については、「暗証番 号を変更する」をご覧ください。[\(180ページ](#page-181-0)参照)

## <span id="page-186-0"></span>通信設定をする

携帯電話使用時

携帯電話でデータ通信を行う場合、通信に関 する各種設定をすることができます。

■ 設定・編集画面(G-BOOK)で<br>■ <mark>電信設定</mark> にタッチします。

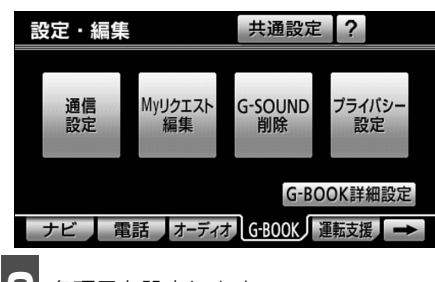

**2** 各項目を設定します。

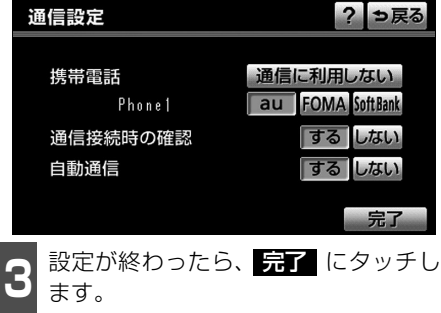

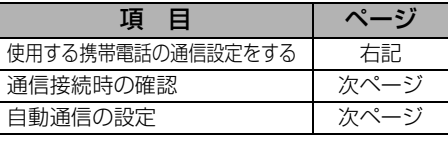

#### 使用する携帯電話の通信設定をする

次のような場合は、必ず使用する携帯電話の 設定を確認してください。

- 携帯電話を初めて接続するとき
- 携帯電話の機種を変更したとき
- バッテリーの接続が断たれたとき
- ハンズフリーで使用する携帯電話を変更 したとき

通信 事業 者 の設 定が 間違 って いる と、G-BOOKオンラインサービスを利用できません。

**<sup>1</sup>** 使用する携帯電話の通信事業者を選択 します。

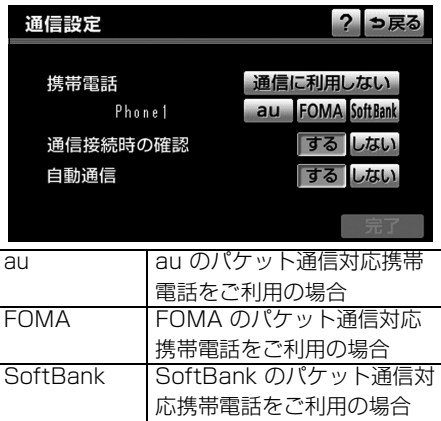

※ auはKDDI 株式会社の商標または登録商 標です。

携帯電話をハンズフリー通話 のみに使用する場合

通信に利用し ない

- ※ 「FOMA /フォーマ」は株式会社NTT ド コモの商標です。
- ※ SoftBank はソフトバンクモバイル株式 会社の商標です。

☞ アドバイス = ● 元了 にタッチして設定が終わるまでは、次のような操作をしないでください。 ● エンジンスイッチをOFF (LOCK) にする。 ● エンジンをかけなおす。 ● 次の項目は携帯電話毎に設定が保持されます。 ● 使用する携帯電話の設定 ● 通信接続時の確認

-B O

<span id="page-187-1"></span><span id="page-187-0"></span>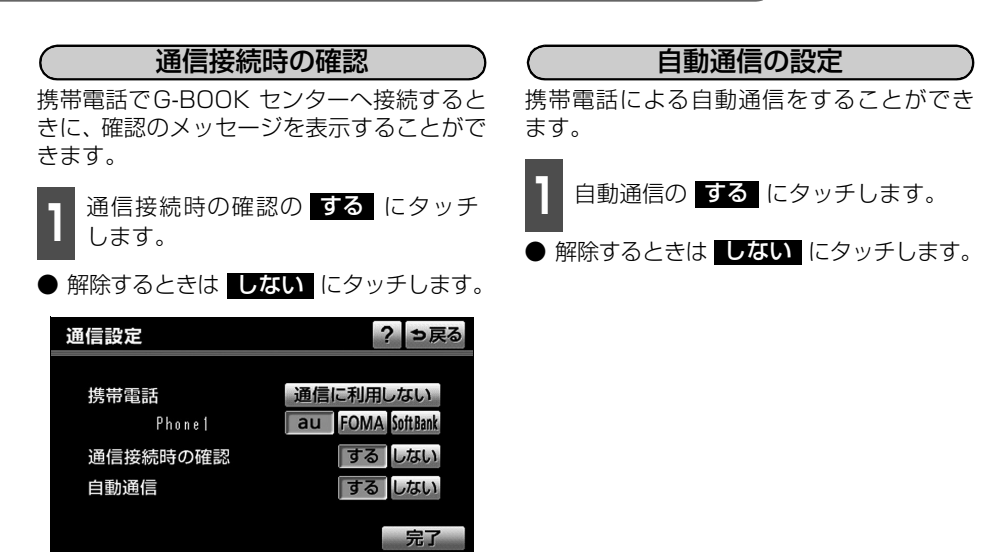

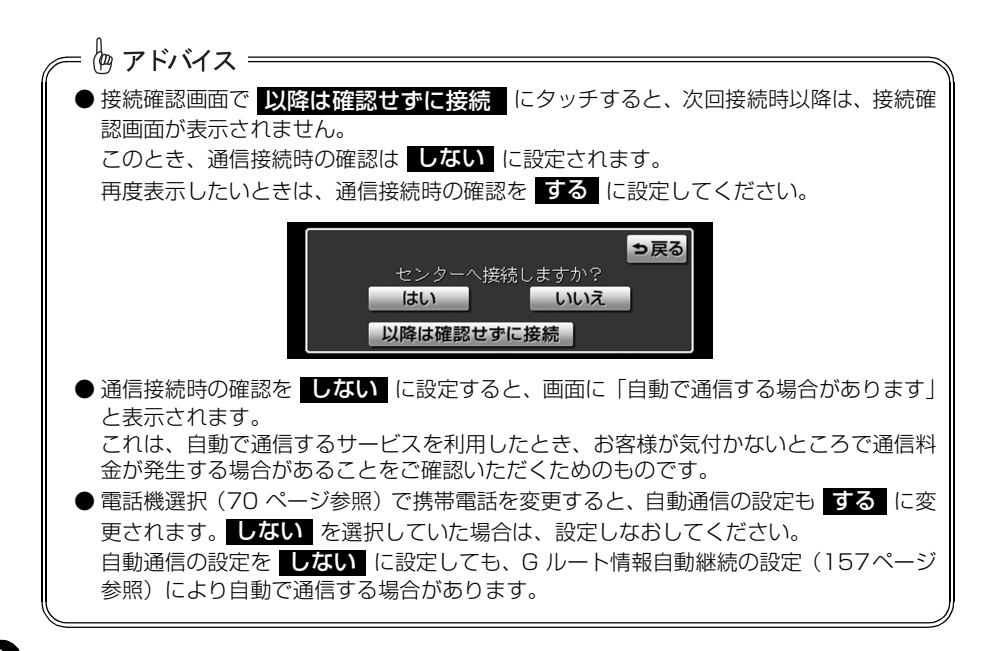

<span id="page-188-0"></span>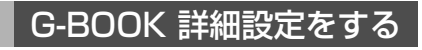

G-BOOK に関する各種設定をすることがで きます。

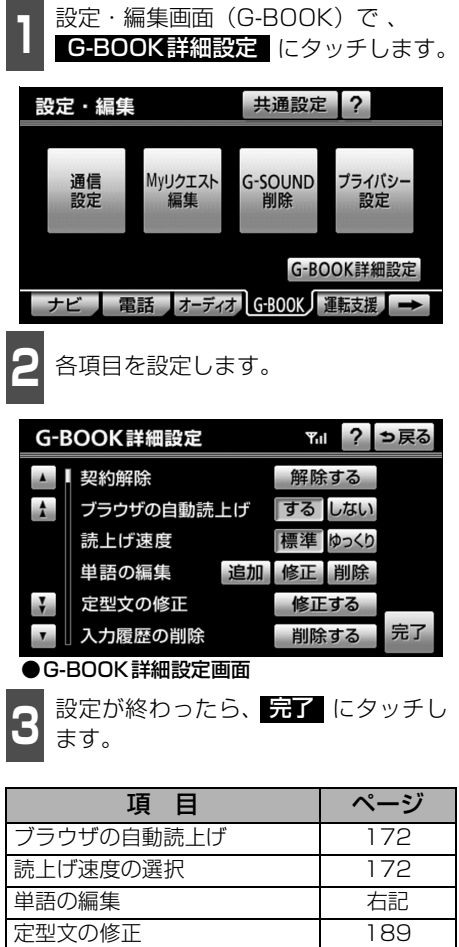

入力履歴の削除 [190](#page-191-0) 予測変換候補の表示設定 [190](#page-191-1) 契約の解除手続き | [114](#page-115-0)

### <span id="page-188-1"></span>単語の編集

読みと単語を指定して、本機の辞書に変換候 補対象となる単語を追加することができま す。また、追加した単語を修正・削除するこ とができます。

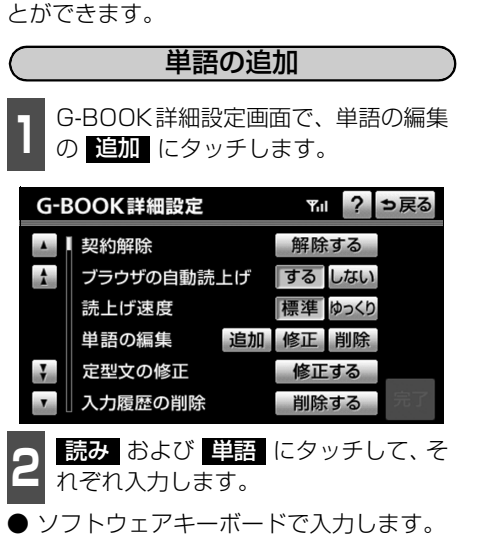

● 句読点などの読みの先頭に使用できない 文字を入力したときは、メッセージが表示 され、読みを登録できません。

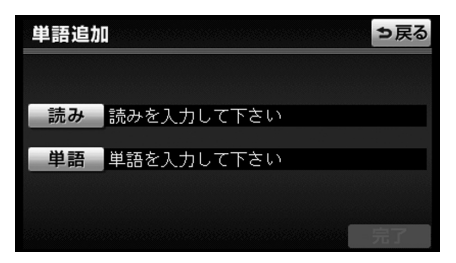

187 ● 次ページに続く

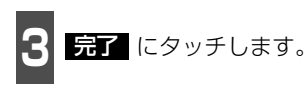

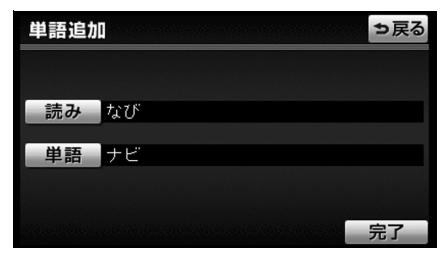

#### 単語の修正

**<sup>1</sup>** G-BOOK詳細設定画面で、単語の編集 の 修正 にタッチします。

**<sup>2</sup>** 修正したい単語の右側にある 修正 にタッチします。

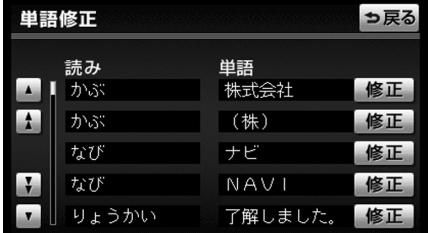

**3 読み** および 単語 にタッチして、修<br>3 正します。 正します。

- ソフトウェアキーボードで入力します。
- 句読点などの読みの先頭に使用できない 文字を入力したときは、メッセージが表示 され、読みを修正できません。

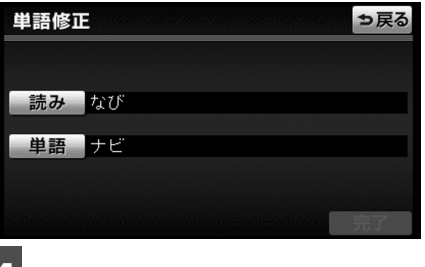

- 4 <del>昆子</del> にタッチします。
- <u>引</u>き続き単語の修正をするときは 2 ~ を繰り返します。 **4**

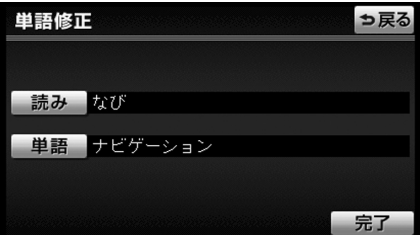

<span id="page-190-0"></span>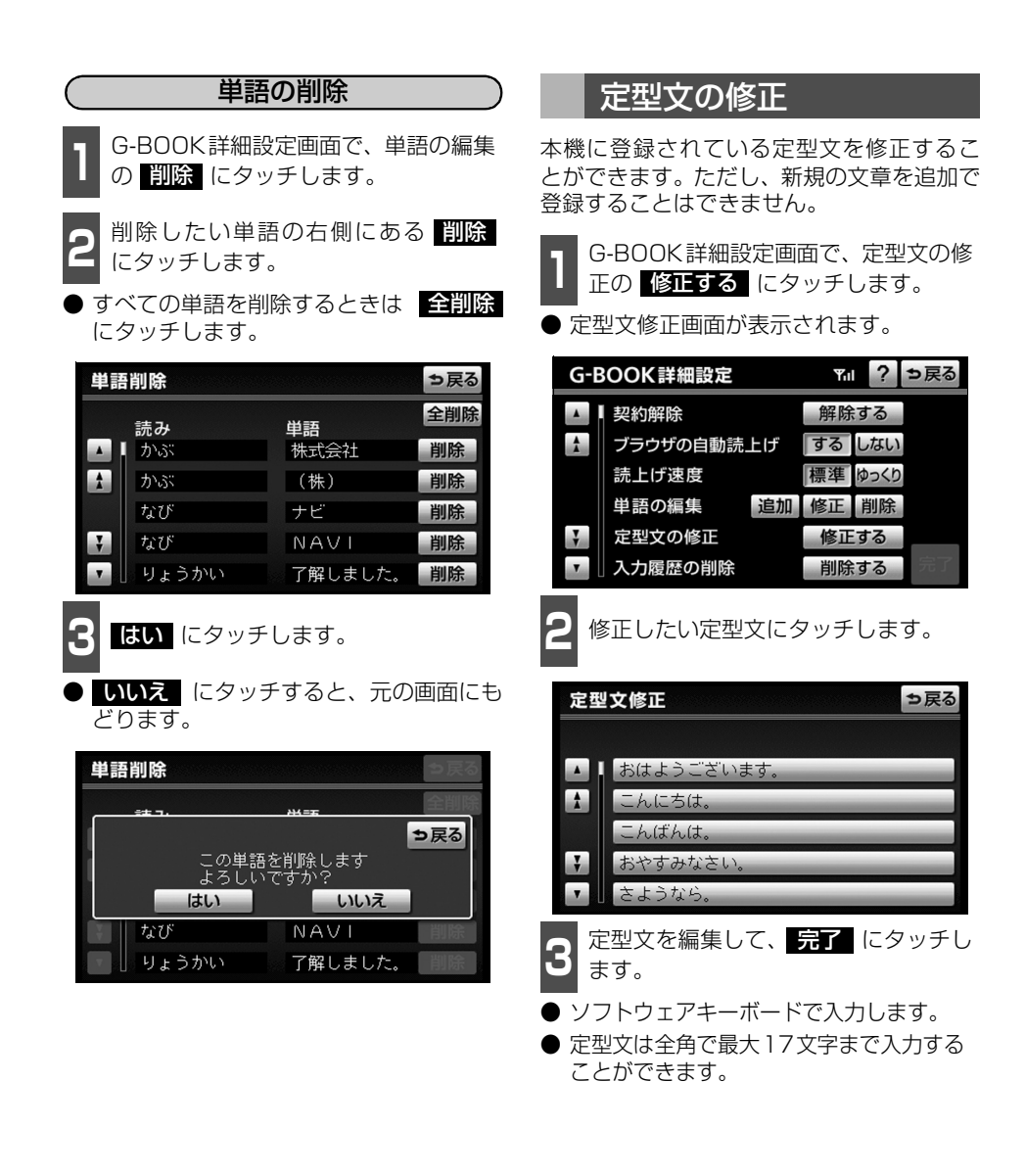

## <span id="page-191-0"></span>入力履歴の削除

入力した単語や文章の履歴を削除すること ができます。

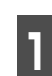

¶ G-BOOK詳細設定画面で、入力履歴の<br>┃ 削除の <mark>削除する</mark> にタッチします。

● 入力履歴削除画面が表示されます。

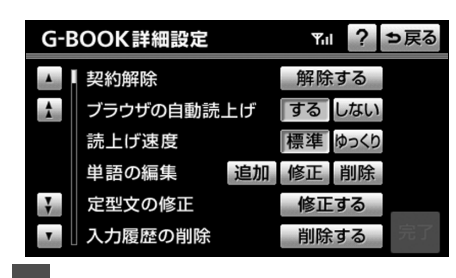

**2** 削除したい入力履歴にタッチします。

● すべての入力履歴を削除するときは、 全削除 にタッチします。

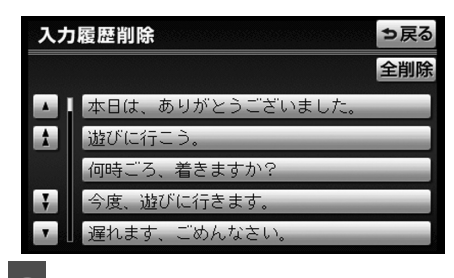

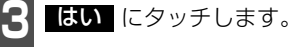

● いいえ にタッチすると、元の画面にも どります。

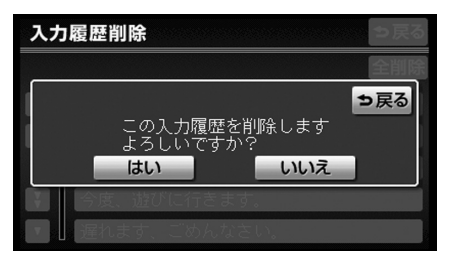

## <span id="page-191-1"></span>予測変換候補の表示

単語や文章を入力する際に、予測変換候補を 表示するかしないか設定することができま す。

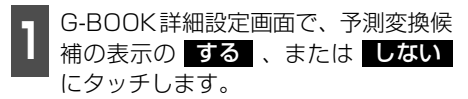

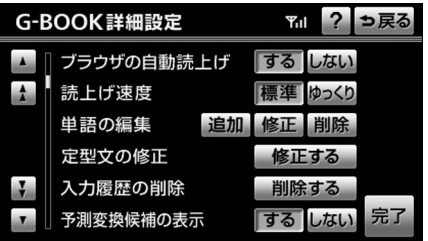

G -B O O

## ソフトウェアキーボードの使い方

ブラウザなどで文字入力が必要になると、ソフトウェアキーボード画面が表示されます。

### ソフトウェアキーボード画面

ソフトウェアキーボード画面には、下記の入力画面があります。

 $\epsilon$  and the contract of the contract of  $\epsilon$ 

<かな・漢字入力画面> インタカタカナ入力画面>

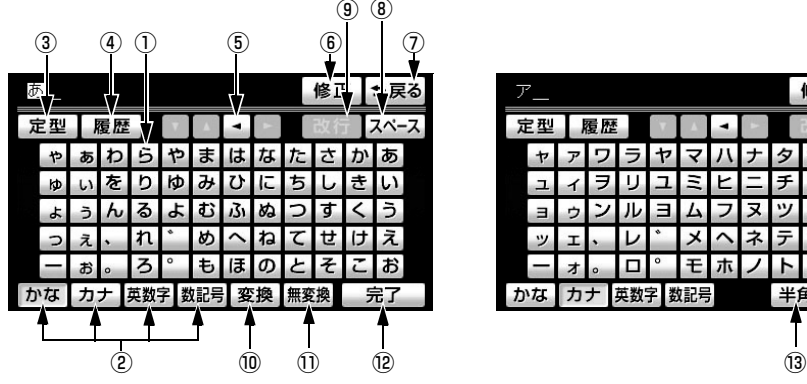

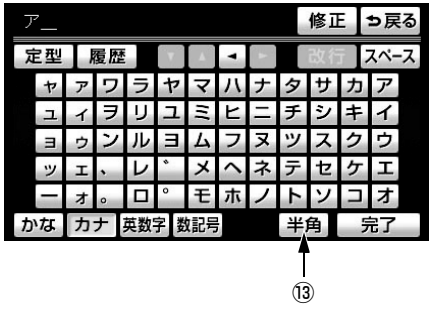

<英字・数字入力画面> インディング しょうしょく く あいまん こうしょう こうしょう

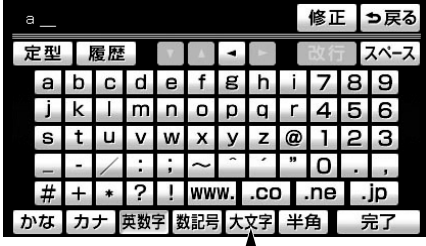

 $\frac{1}{14}$ 

<定型文・履歴入力画面>

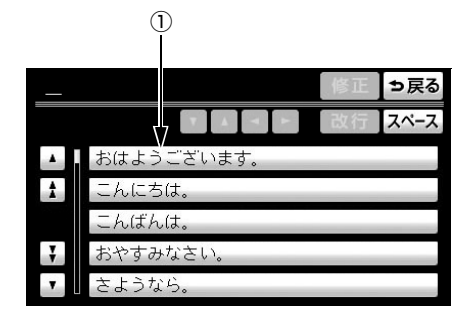

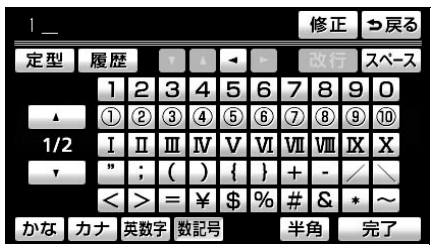

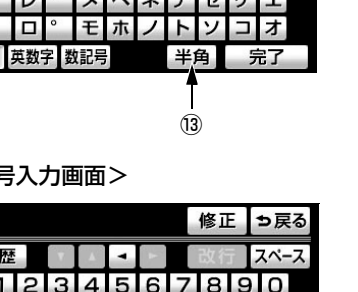

①文字入力スイッチ

文字を入力します。

定型文入力画面では、選んだ文を入力しま す。

②入力モード切り替えスイッチ

文字の入力モードを切り替えます。

**かな** …ひらがな、漢字を入力します。 **カナ** …カタカナを入力します。

英数字 …アルファベット、数字を入力し ます。

数記号 …数字、記号を入力します。

#### ③定型スイッチ

定型文を入力するときに使用します。

④履歴スイッチ

前回までに入力した文字列の履歴から入 力するときに使用します。

#### ⑤カーソル移動スイッチ

カーソルの移動ができます。

タッチし続けると、連続してカーソルが移 動できます。

確定、未確定に関係なく、カーソルを移動 した位置から文字を挿入できます。

なお、未確定の場合は、未確定の範囲内で カーソルが移動できます。

#### ⑥修正スイッチ

文字が消去できます。

タッチし続けると、すべての文字が消去で きます。

#### ⑦戻るスイッチ

各入力画面を終了します。

- ⑧スペーススイッチ カーソル位置に空白が入力できます。
- ⑨改行スイッチ

タッチスイッチがトーンダウンし、タッチ しても操作できません。

⑩変換スイッチ

かな文字入力後にタッチすると、漢字に変 換します。

#### ⑪無変換スイッチ

かな文字入力後にタッチすると、ひらがな で入力します。

#### ⑫完了スイッチ

すべての文字を入力後にタッチします。 前の画面(ブラウザ画面)にもどり、文字 が入力されます。

#### ⑬全角/半角スイッチ

タッチするたびに、半角入力と全角入力が 切り替わります。

#### ⑭大文字/小文字スイッチ

タッチするたびに、大文字と小文字が切り 替わります。

G -B O O

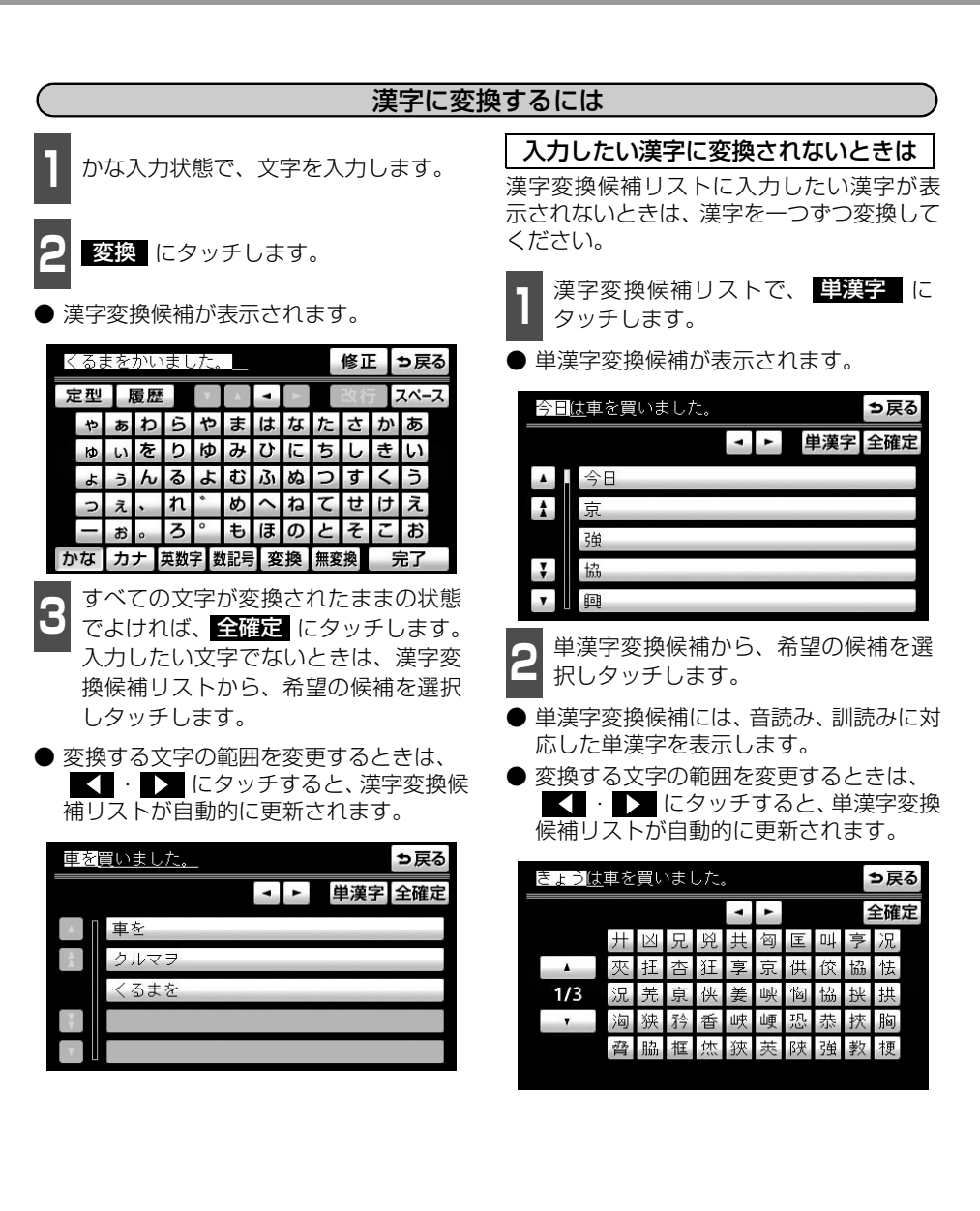

193

G-BOOK 機能

8. My リクエスト

### My リクエストについて

My リクエストでは、ニュースや天気予報などを簡単な操作でリクエストして、取得した情報 を読み上げることができます。

- G-BOOK mXをWeb登録してご利用の方、およびG-BOOK mX Proをご利用の方は、登 録するメニューを変更したり、並べ替えることができます。
- G-BOOK mXをWeb 登録なしでご利用の方は、メニューが固定されます。

操作は、My リクエスト画面をタッチする方法と、音声認識で行う方法があります。

### <span id="page-195-0"></span>My リクエスト画面で操作する

**1** 情報 を押します。

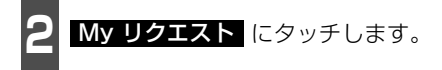

● 情報が選択されているときは C-BOOK にタッチします。

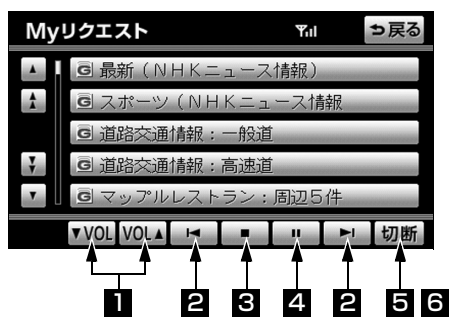

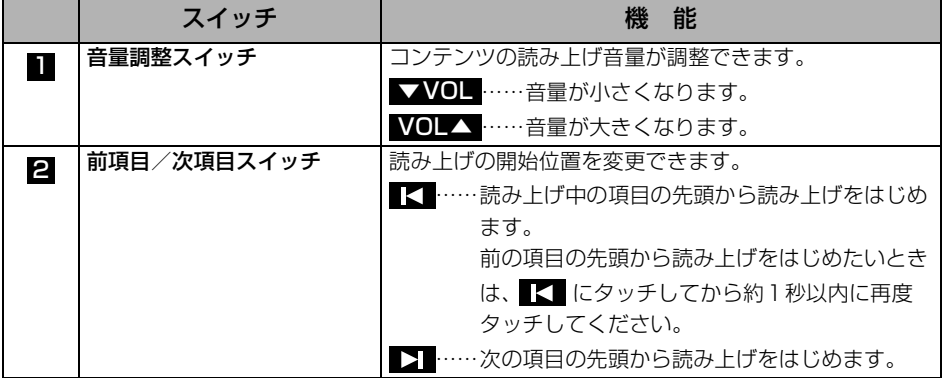

G -B O O

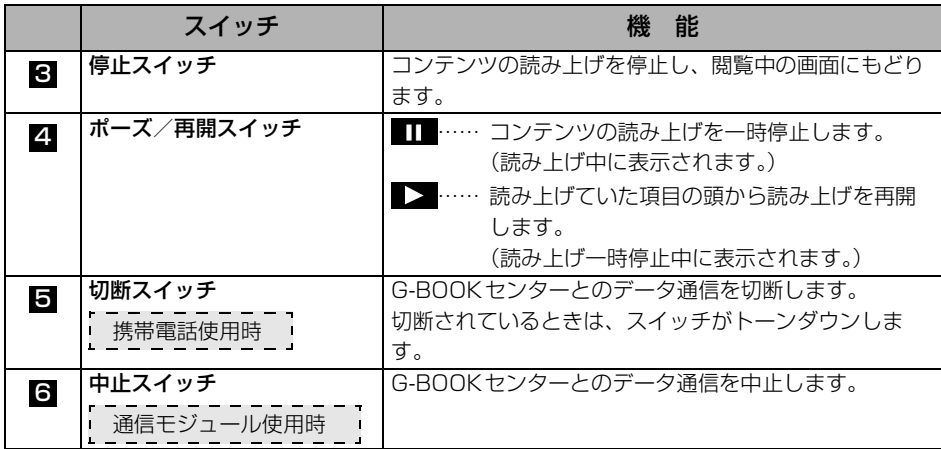

侮アドバイス = →

G-BOOKオンラインサービスを携帯電話で使用する場合、データ通信を切断するときは切 断スイッチを使用してください。携帯電話本体で切断の操作をしても、データ通信を切断 できない場合があります。

195

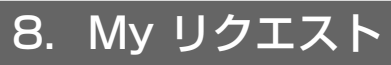

### 本機のスイッチで操作する

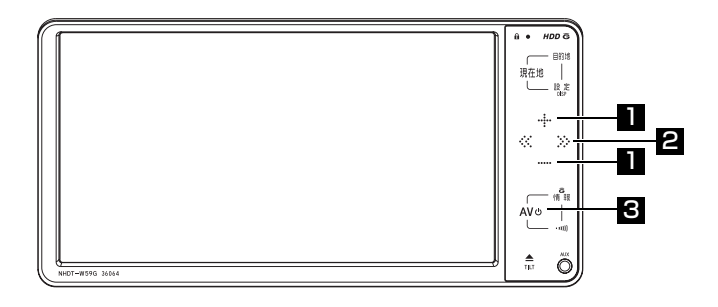

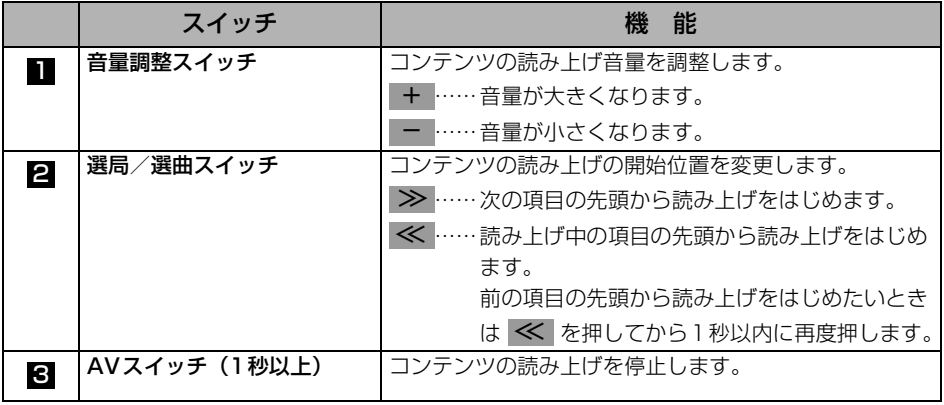

#### ステアリングスイッチで操作する

<span id="page-197-0"></span>My リクエスト画面はステアリングスイッチからも操作することができます。 ステアリングスイッチの操作については、「ステアリングスイッチについて」([218ページ\)](#page-219-0) をご覧ください。

## <span id="page-198-0"></span>My リクエストを使う

**<sup>1</sup>** My リクエスト画面でリクエストした いコンテンツにタッチします。 **2** ナビ画面に切り替わります。

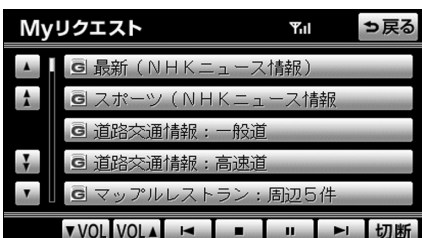

- データ取得後、コンテンツの読み上げ、ま たは地図上へのアイコン表示などが行わ れます。
- ネットワーク接続中は、通信中マークが表 示されます。

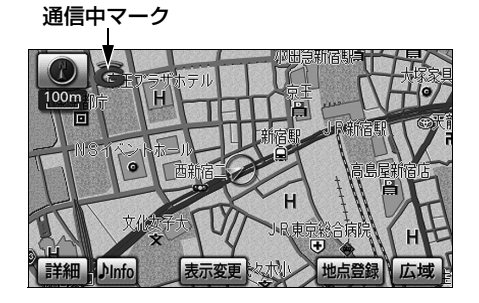

#### 読み上げ中に操作する

読み上げ中に音量調整などの操作をしたいときは、本機のスイッチやステアリングスイッチ で操作する[\(前ページ](#page-197-0)参照)か、My リクエスト画面を表示させてタッチスイッチで操作しま す。([194ページ参](#page-195-0)照)

侮 アドバイス = ● 走行中はリストを動かすことができません。2 ページ目以降に登録してあるコンテンツ をリクエストしたいときは、音声認識でリクエストしてください。[\(199ページ](#page-200-1)参照) ● コンテンツの読み上げ中に別の読み上げコンテンツを受信したときは、読み上げ中のコ ンテンツを中止し、次の読み上げコンテンツに切り替わります。 ● リクエストによっては、画面上にメッセージが表示されることがあります。状況によっ て、次のようになります。 ● 運転補助画面(交差点案内などの運転を補助する画面)が表示されているときは、運 転補助画面が優先されるため、運転補助画面の終了後にメッセージが表示されます。 ● ハンズフリーなど優先度の高い機能の割り込みがあると、メッセージは破棄されます。 ● コンテンツの読み上げ中にナビの音声案内が出力されたときは、読み上げを一時停止し ます。なお、音声案内が終了すると読み上げが再開されます。 ● コンテンツの読み上げ中にハンズフリーの着信があったときは、読み上げを終了します。 ● リクエストによるコンテンツの読み上げは、ブラウザの自動読上げの設定([172ページ](#page-173-0) 参照)に関係なく行われます。

## G-BOOK 機能 8. My リクエスト

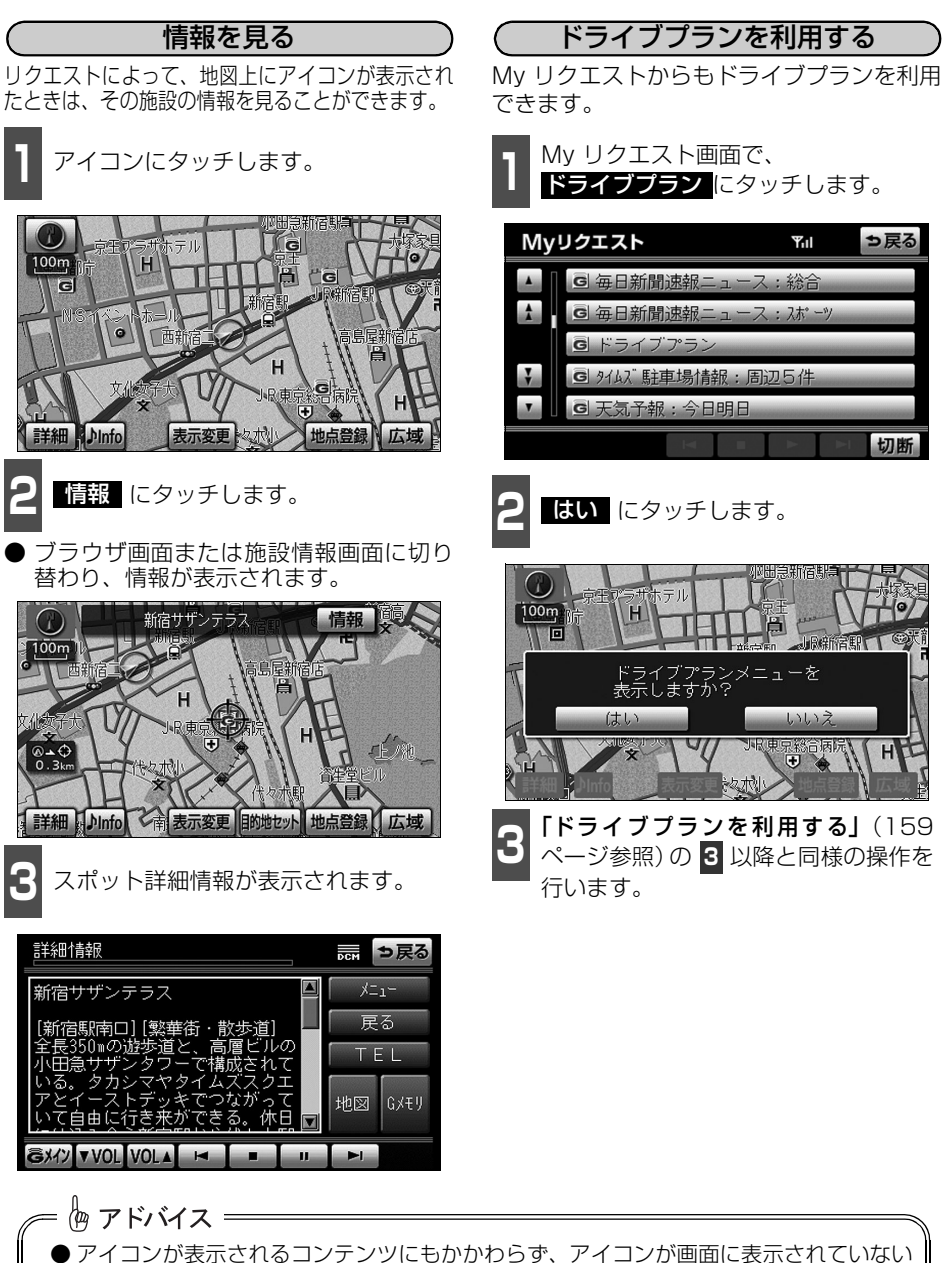

ときは、地図縮尺の切り替えや地図の移動をすると、アイコンが確認できます。 ● リクエストで地図上に表示されたアイコンの表示/非表示を設定することができます。 ([163ページ参](#page-164-0)照)

## <span id="page-200-1"></span>音声認識でリクエストをする

音声認識でリクエストすると、登録してあるすべてのコンテンツを、走行中でもリクエスト することができます。

リクエストのしかたについては「My リクエストを使う」([197ページ参](#page-198-0)照)をご覧ください。 リクエストしたあとの操作については、My リクエスト画面からタッチスイッチでリクエスト した場合と同様です。

## <span id="page-200-0"></span>My リクエストの編集をする

My リクエストに登録するコンテンツの変更や並べ替えをすることができます。 G-BOOK mXモデルをWeb 登録してご利用の方、およびG-BOOK mX Proをご利用の方の み操作できます。

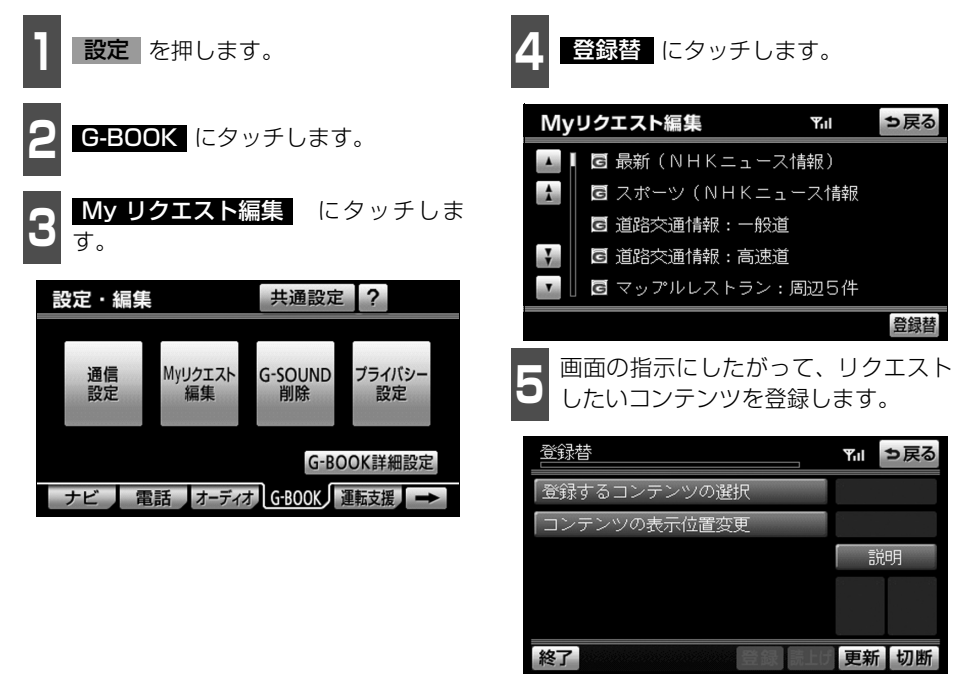

## 9. G-SOUND

### G-SOUNDについて

G-SOUND は、本機のハードディスクに保存されている曲 (G-SOUND 楽曲) を、利用手 続きをしてG-BOOK センターからライセンスを取得することにより、再生可能にするサービ スです。

有料カプセルおよび単曲は、G-BOOK mXをWeb 登録してご利用の方、およびG-BOOK mX Proモデルをご利用の方のみ利用できます。

次のようにして利用します。

① G-SOUND で、希望の楽曲を選択します。

②楽曲を試聴します。(試聴は省略してもかまいません。)

③利用手続きをします。

④HDDオーディオで、楽曲を再生します。

なお、Gライブラリディスクを入手された場合は、G-SOUNDコピーを利用して本機のハー ドディスクにコピーすることで、同様に再生することができます。

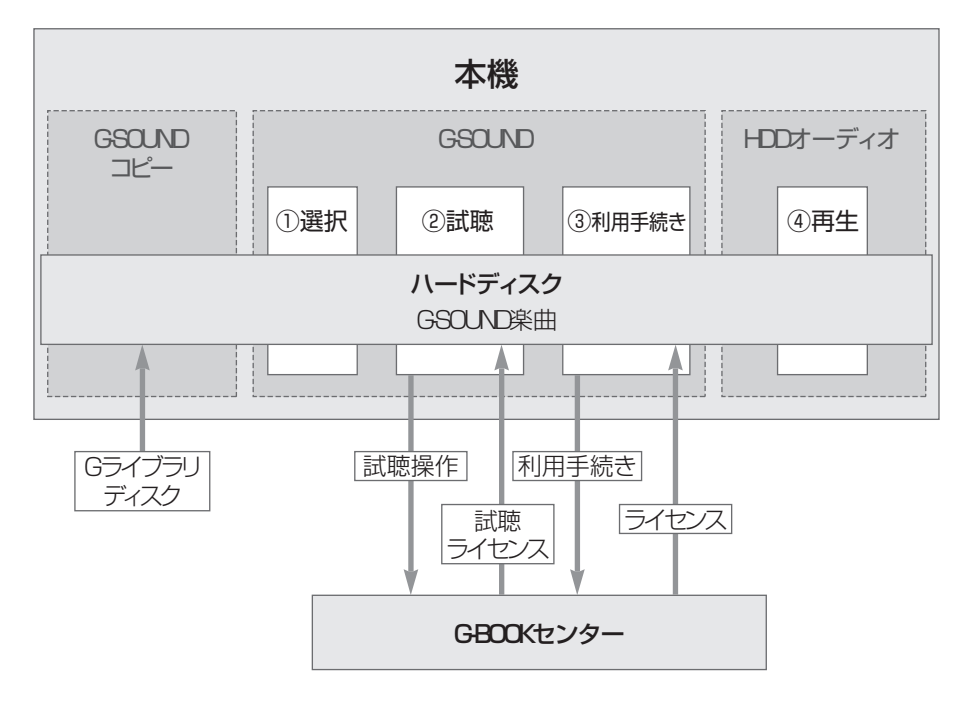

-B O O

#### G-SOUND楽曲について

G-SOUND 楽曲には、「カプセル」と「単曲」があります。

カプセル ………複数の曲が収録されています。タイトルに「無料」と表示されているカプセ ルは、無料で再生できます。

単曲…………… 1 曲のみ収録されています。

本機のハードディスク内に保存されているG-SOUND楽曲は、G-SOUNDを利用して、試聴 および利用手続きができます。

単曲は、いろいろな検索条件を設定することで、保存されている楽曲の中から聴きたい楽曲 を絞り込むことができます。

また、「オススメ情報」では、季節やドライブコースに合ったカプセルの紹介をしています。

G-SOUND 楽曲は、本機のハードディスクにプリインストールされていますが、次の方法で 入手することもできます。

● Gライブラリディスクを入手して、ハードディスクにコピーする。

● G-BOOK ヤンターから楽曲を取得する。

#### <span id="page-202-0"></span>■ライセンスについて

G-SOUND 楽曲を再生するときは、利用手続きをして、その楽曲のライセンスを取得する必 要があります。

一部の楽曲でライセンスに有効期限が設定されているものがあります。これらの楽曲では、一 度ライセンスを取得すると、有効期限までその楽曲を再生することができます。 ライセンスは有効期限が切れると自動的に無効になります。

本サービスにて提供された著作物データを、個人的な利用の目的以外で複製、頒布するこ と、または改変、インターネットなどによる公衆送信などの行為を行うことは、法律によ り禁止されています。

恟 アドバイス = ● G-BOOKオンラインサービスの利用登録・契約の解除をしても個人情報の初期化をしな ければ、ライセンス取得済みのG-SOUND 楽曲はそのままご利用いただけます。 ● 本機に保存できるG-SOUND 楽曲は、最大1000 曲※です。 ※ ハードディスクの空き容量などにより、異なることがあります。

## 9. G-SOUND

### Gライブラリディスクについて

Gライブラリディスクに収録されている楽曲は、G-SOUND コピーを利用して、本機のハー ドディスクにコピーすることができます。

#### ■Gライブラリディスクに含まれる内容

Gライブラリディスクには、G-SOUND 楽曲[\(前ページ](#page-202-0)参照)が収録されています。コピー をするときは、パッケージ単位でコピーされます。

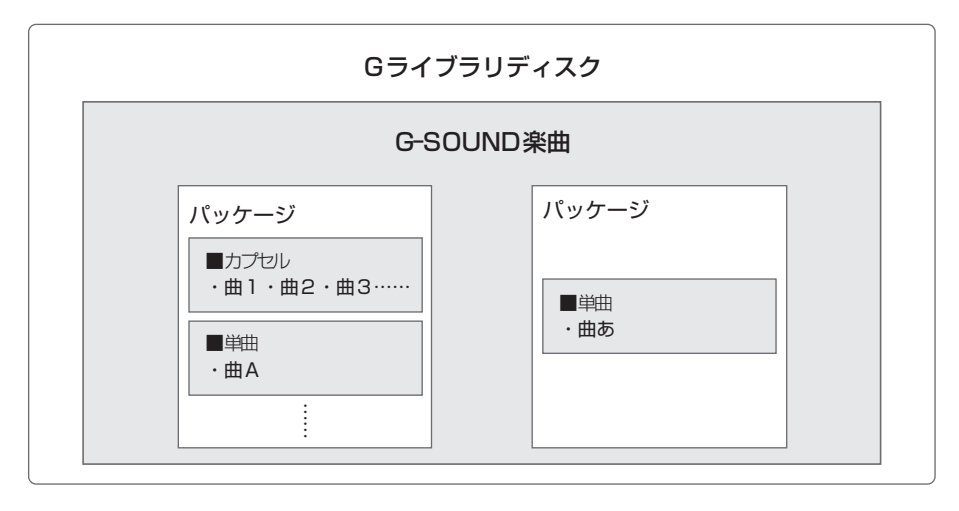

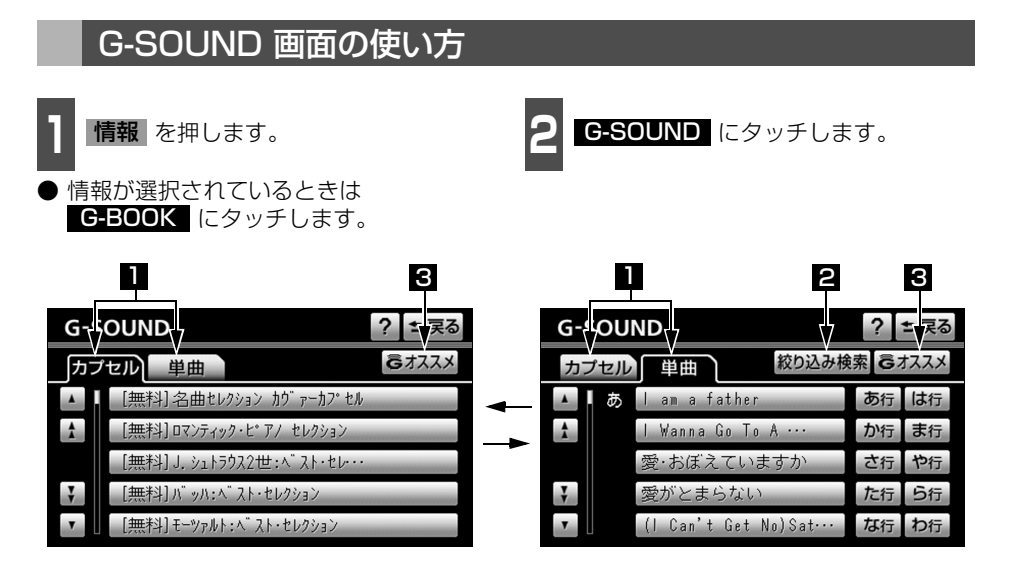

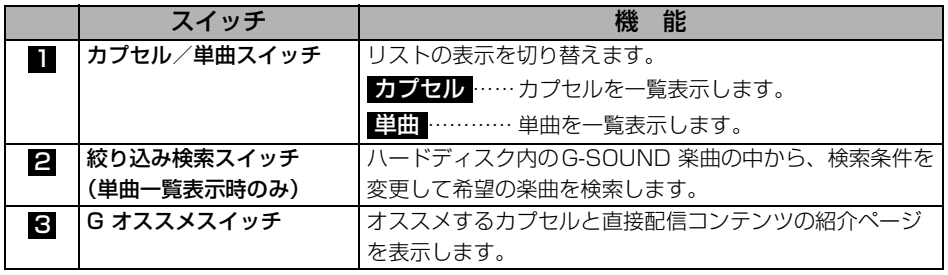

# 9. G-SOUND

### <span id="page-205-0"></span>楽曲を試聴する

G-SOUND画面から聴きたい楽曲を選択して、利用手続きの前に試聴することができます。

楽曲の試聴をするには、「試聴ライセンス」が必要です。

試聴ライセンスには、試聴期限または試聴回数が設定されており、それらを超えた楽曲は試 聴することができません。

■ G-SOUND画面または絞り込み検索結<br>■ 果画面 (206 ページ参照) で、 聴きた い楽曲にタッチします。

● 単曲を選択するときは、絞り込み検索をす ると便利です。([次ページ参](#page-206-0)照)

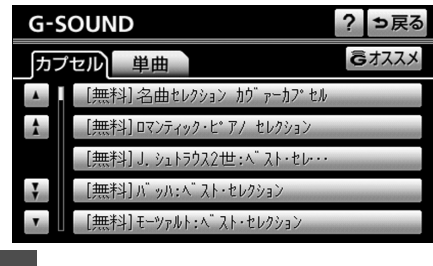

**2** 試聴 にタッチします。

● 試聴は単曲3 回、カプセル3 回まで可能 です。

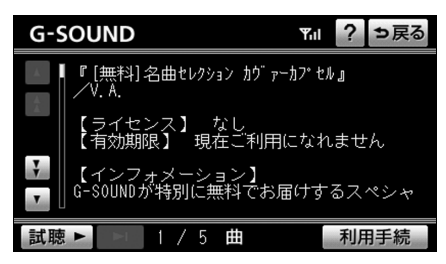

**<sup>3</sup>** 試聴ライセンスを取得していない場合 は、試聴ライセンスの取得を開始しま す。

● 中止するときは <mark>中正</mark> にタッチします。

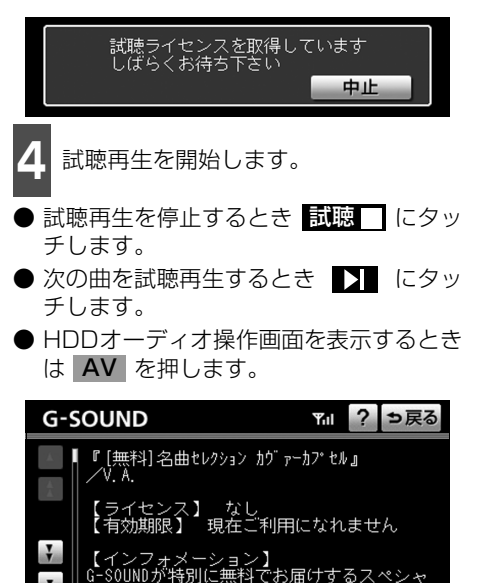

利用手続

試聴 ■ → 1/5 曲

恟 アドバイス = -●1回の試聴時間は、1曲あたり約30秒です。 ● カプセルの試聴は、カプセル単位での試聴になります。 ● 試聴 > にタッチしたら、その時点で試聴回数は 1 回と計算されます。 ● 次の場合は、ライヤンスの取得が中止されます。 ● 試聴ライセンスを取得中に他の画面に切り替えたとき ● ハンズフリー着信など、優先順位の高い機能の割り込みがあったとき

<span id="page-206-0"></span>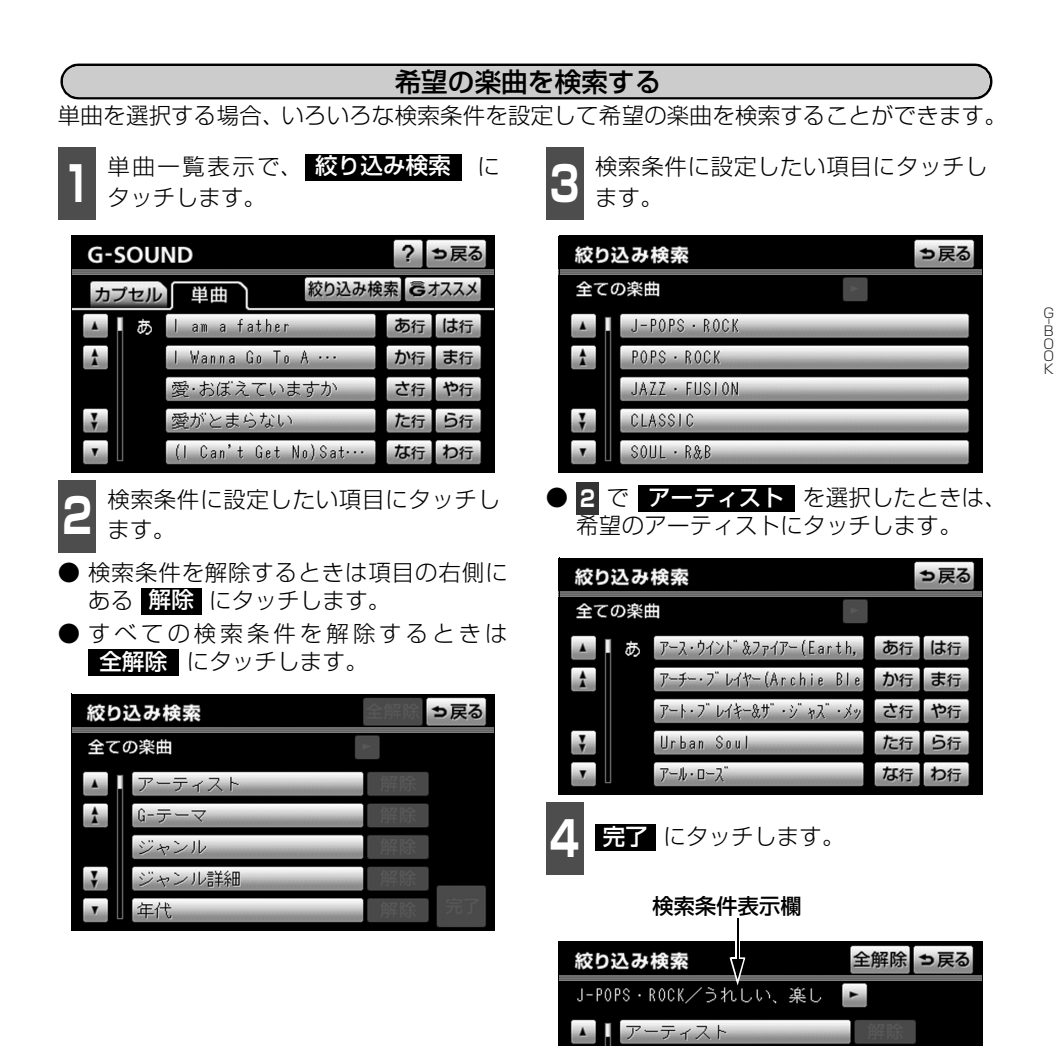

 $\frac{1}{2}$ 

G-テーマ

ジャンル

年代

ジャンル詳細

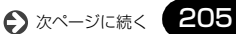

解除

解除

完了

# 9. G-SOUND

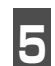

<span id="page-207-0"></span>**5** 絞り込み検索結果が表示されます。

● 絞り込みを解除するときは **絞り込み解除** にタッチします。

● 楽曲の試聴・利用手続きをするときは「楽 曲を試聴する」[\(204ページ](#page-205-0)参照)「利用 手続きをする」([次ページ](#page-208-0)参照)をご覧く ださい。

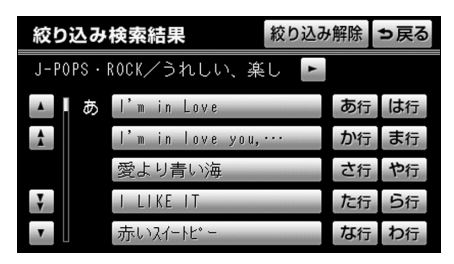

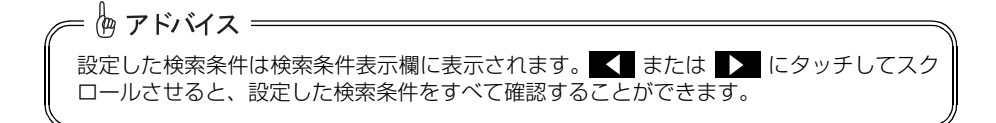

G -B O O

### <span id="page-208-0"></span>利用手続きをする

試聴してみて、継続して聴きたい楽曲の場合は、利用手続きをしてライセンスを取得します。

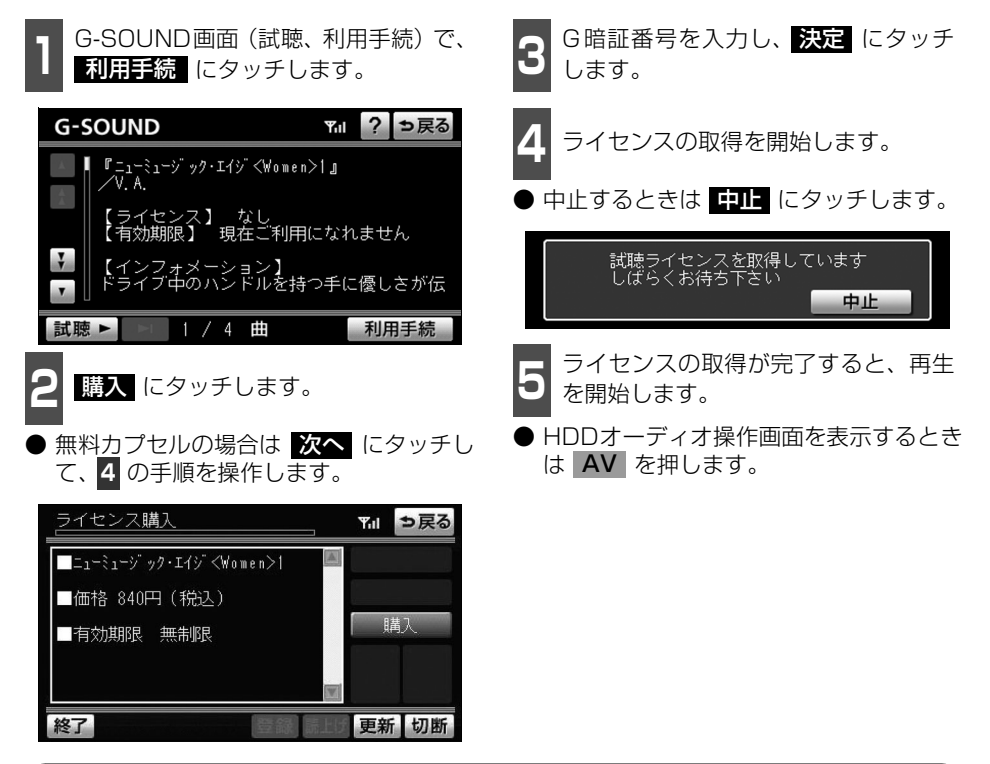

ライセンスを取得できないとき

HDDオーディオの再生可能曲数を超える場合は、メッセージが表示され、ライセンスを取得 できません。

この場合、サウンドライブラリ編集画面から不要なライセンス取得済みの楽曲を削除してく ださい。(「ナビゲーション/オーディオの操作」-「アルバムを消去する」参照)

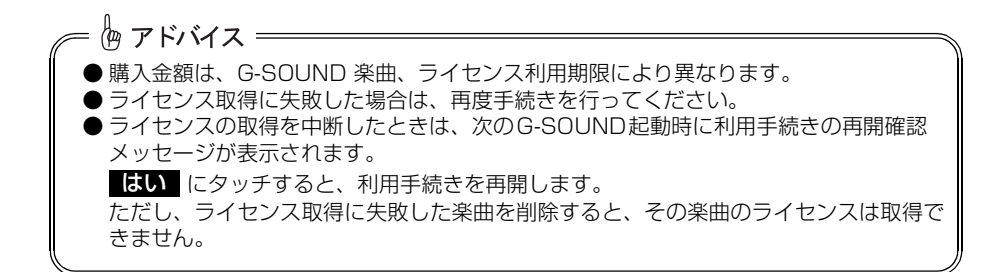

# 9. G-SOUND

### G-SOUND 楽曲を再生する

ライセンスを取得したG-SOUND 楽曲は、 HDDオーディオ(「ナビゲーション/オー ディオの操作」-「HDDオーディオを聞く」 参照)で再生することができます。

G-SOUND 楽曲の操作方法は、次の「HDD オーディオで録音した曲との相違点」を除い ては、HDDオーディオで録音した曲と同様 です。

#### HDDオーディオで録音した曲との相違点

G-SOUND 楽曲は、次の点がHDDオーディ オで録音した曲と異なります。

恟 アドバイス =

● タイトル情報の取得機能はありません。

●曲(トラック)単位で削除することができ ません。削除する場合は、コンテンツ単位 での削除になります。

## <span id="page-209-0"></span>G-SOUND 楽曲を削除する

ライセンスのない不要なG-SOUND楽曲は 削除することができます。

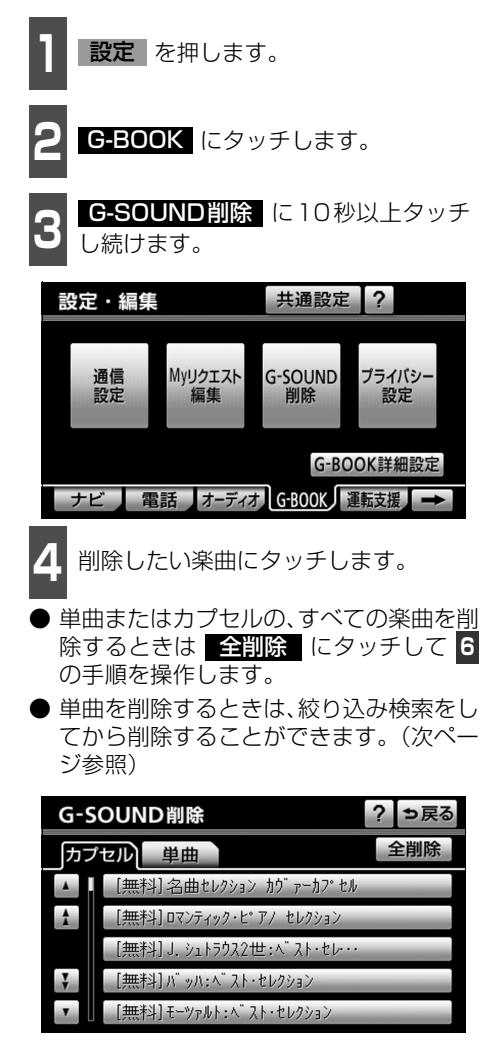

● すべてのG-SOUND 楽曲を削除すると、G-SOUND楽曲はすべて利用できなくなりま す。 ● 本機にプリインストールされているG-SOUND楽曲を削除する場合は、本当に削除して もよいかご確認ください。削除した楽曲をもとにもどすことはできません。

208

<span id="page-210-0"></span>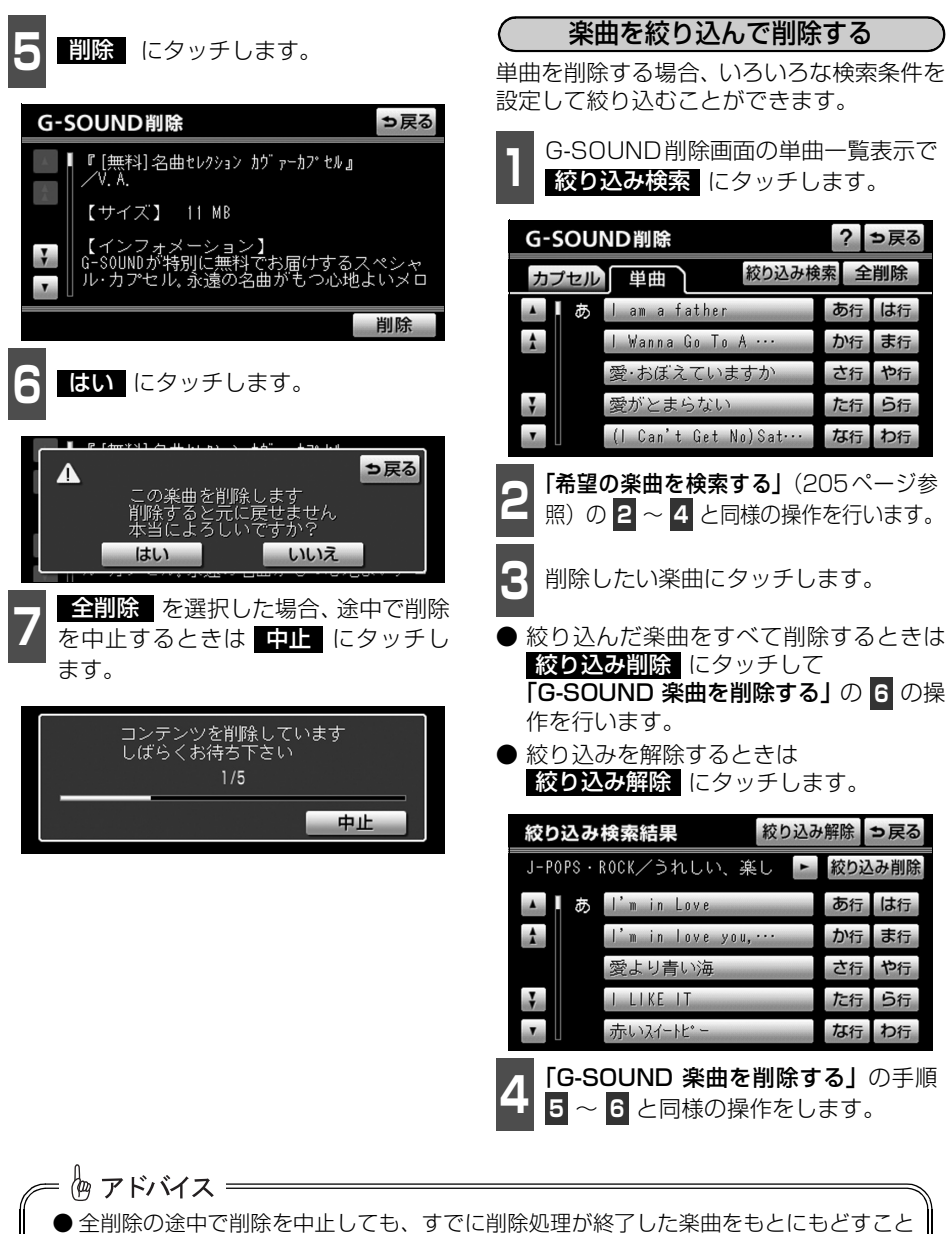

はできません。 ● ライセンス取得済みの楽曲は、削除画面のリストに表示されません。削除する場合は、 サウンドライブラリ編集画面(「ナビゲーション/オーディオの操作」-「アルバムを消

去する」参照)から削除してください。

# 9. G-SOUND

## パッケージをコピーする

Gライブラリディスクに収録されているパッケージを本機のハードディスクにコピーできま す。

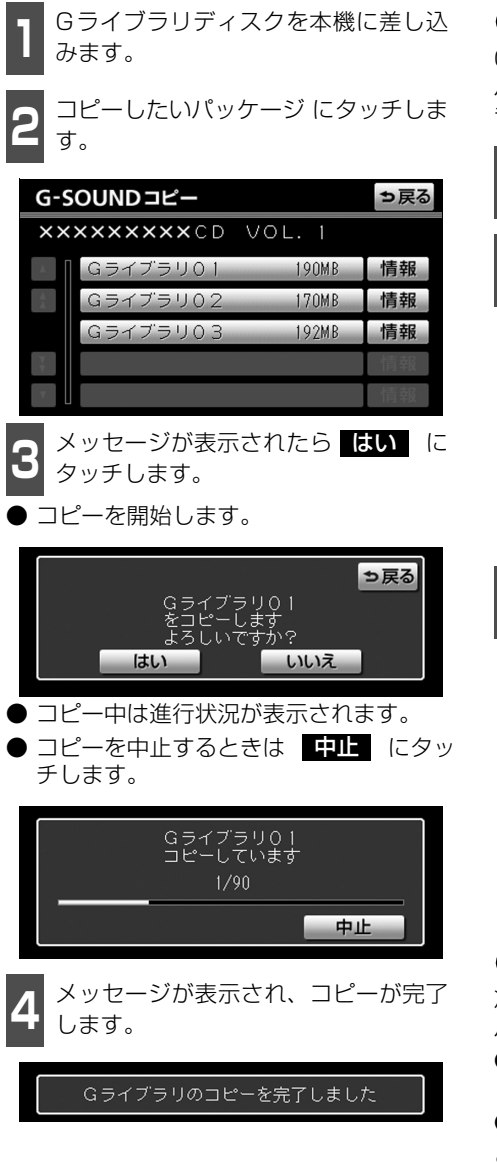

#### ディスクの収録内容を確認する

Gライブラリディスクからコピーする前に、 パッケージの詳細情報を確認することがで きます。

**<sup>1</sup>** Gライブラリディスクを本機に差し込 みます。

<mark>2</mark> 確認したいパッケージの ■情報 に<br><mark>2</mark> タッチします。 タッチします。

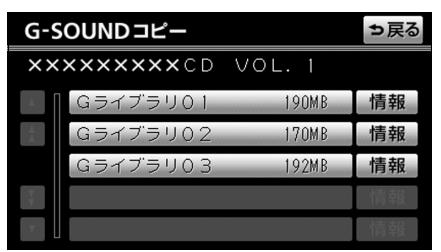

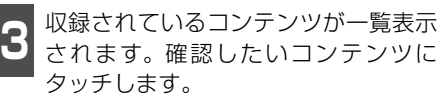

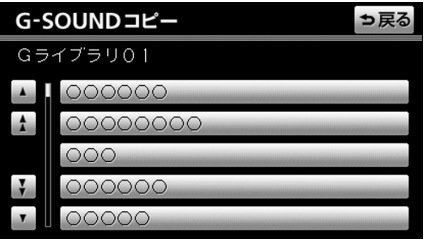

#### コピーできなかったとき

次のような場合はメッセージが表示され、 パッケージをコピーできません。

- ハードディスクの空き容量が不足してい るとき
- コンテンツの最大保存数が超過するとき この場合、G-SOUND 削除画面から不要な 楽曲を削除してください。([208ページ参](#page-209-0)照)

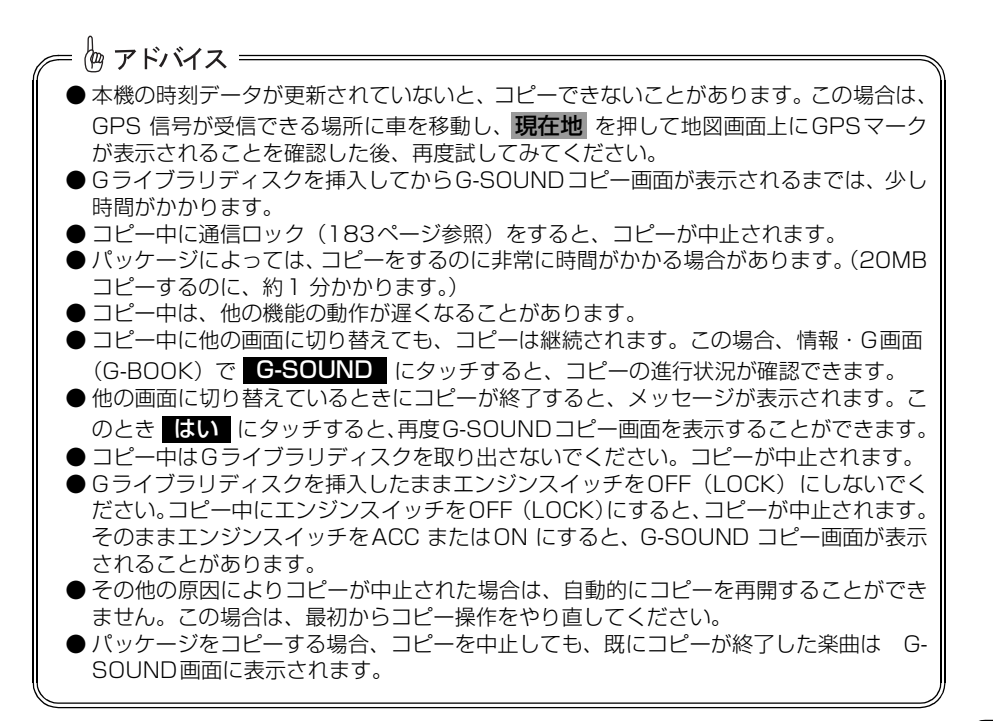

## タイトル情報を取得する

HDDオーディオでは、音楽CD から内蔵のハードディスクへ録音した楽曲のタイトル情報 (アルバム名、アーティスト名、ジャンル名など)を、ハードディスクに収録されているデー タベースから取得することができます。ただし、新しい曲などはデータベースにタイトル情 報がないものもあります。G-BOOK オンラインサービスを利用すると、最新のCD タイトル 情報をG-BOOK センター経由でGracenote メディアデータベース から取得することがで きます。

データベースの検索については「タイトル情報を再取得する」(「ナビゲーション/オーディオ の操作」-「アルバムの情報を自動取得する」参照)をご覧ください。

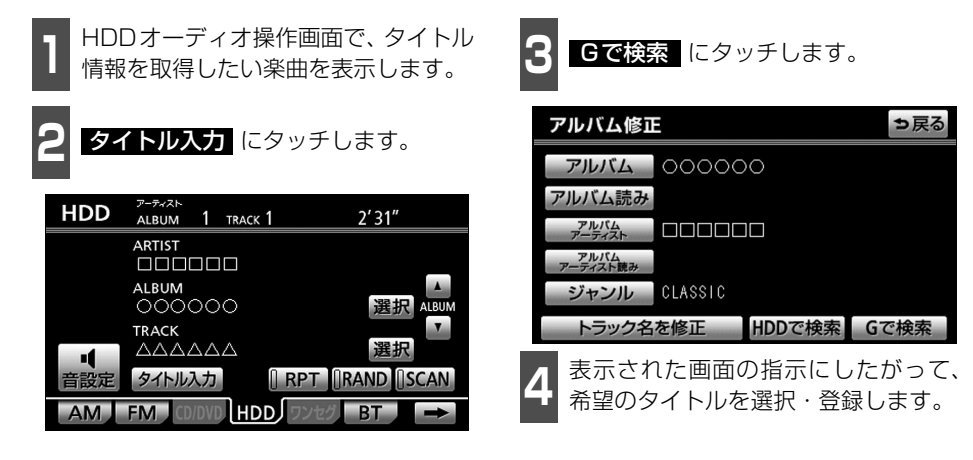

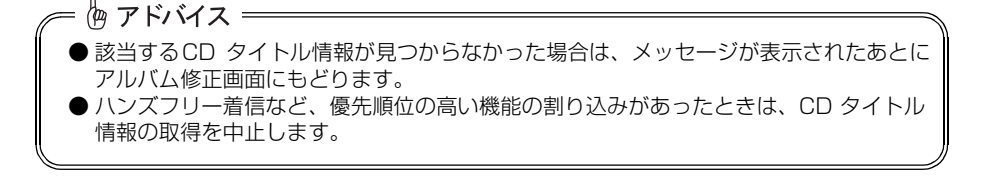

# **音声操作**

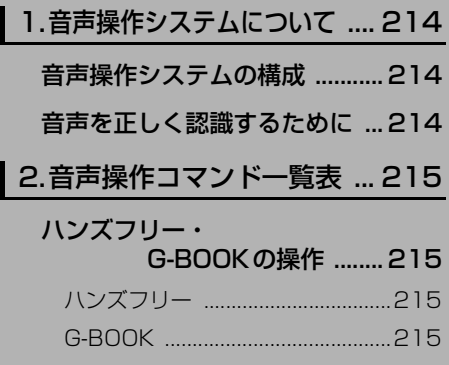

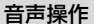

# <span id="page-215-0"></span>1. 音声操作システムについて

### <span id="page-215-1"></span>音声操作システムの構成

音声操作システムを使用することにより、音声操作コマンドを話して、ハンズフリー・G-BOOKの操作を行うことができます。また、走行中、操作できなかった機能を使うことも可 能になります。

音声操作コマンドについては「音声操作コマンド一覧表」[\(次ページ](#page-216-1)参照)で確認することが できます。

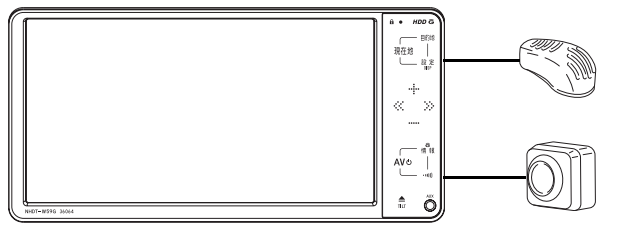

音声入力マイク 音声入力を認識します。

音声入力スイッチ 音声操作への切り替えや、 解除に使用します。

## <span id="page-215-2"></span>音声を正しく認識するために

音声操作システムは音声操作コマンドを正しく話さないと認識しない場合があります。 正しく認識させるため以下の点に留意してください。

> **●話す前は、必ず音声入力スイッチを短く押してください。 ●"ピッ"という音の後にお話しください。"ピッ"という音の前また は同時に話した場合は正しく認識されません。 ●大きな声でハッキリと話してください。 ●声色によっては、認識されづらいこともあります。 ●騒音(風切り音・外部の音)などにより正しく認識されないことが あるため、話すときは、できるだけ窓を閉めておいてください。ま た、エアコンのファンの音が大きいときも、正しく認識されないこ とがあります。 ●方言や言い方の違いには対応していません。必ず指定された読みで 話してください。 ●地名や施設名称などは、通称名や略称には対応していません。必ず 正式名称の読みで話してください。**
$\epsilon$  and the set of  $\epsilon$ 

## 2. 音声操作コマンド一覧表

#### ハンズフリー・G-BOOKの操作

音声操作を行うときは、それぞれのコマンドの読みを発声してください。

ハンズフリー

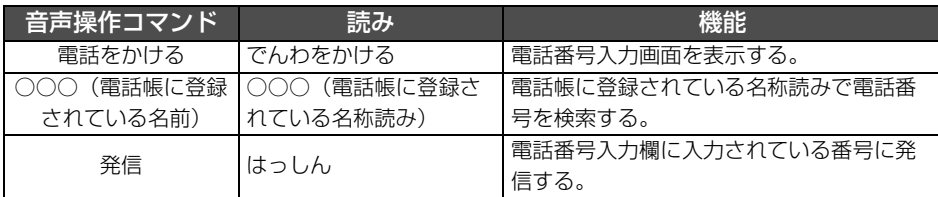

#### G-BOOK

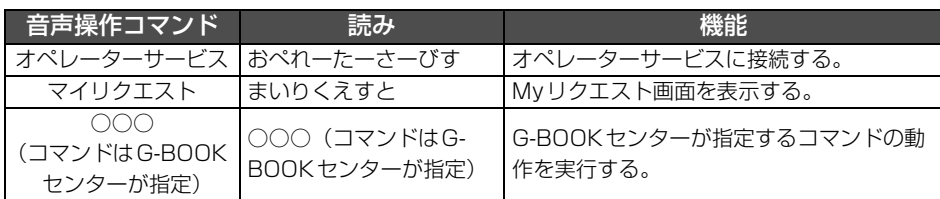

恟 アドバイス =

● 音声操作コマンドは、G-BOOKオンラインサービスの利用開始操作が完了しているとき に使用可能になります。 ● 音声操作で選曲する場合、曲名だけでは選曲できません。アーティスト名と曲名は、一

度に発生しても、分けて発生してもかまいませんが、必ず先にアーティストを発声する 必要があります。

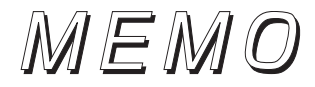

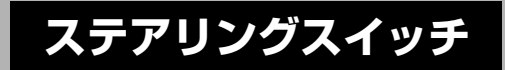

#### ■ [1.ステアリングスイッチについて.... 218](#page-219-0)

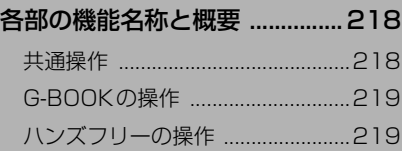

# <span id="page-219-3"></span><span id="page-219-0"></span>1. ステアリングスイッチについて

ステアリングスイッチ装着車は、手元にあるステアリング部スイッチでハンズフリーなどの 主要操作が可能です。

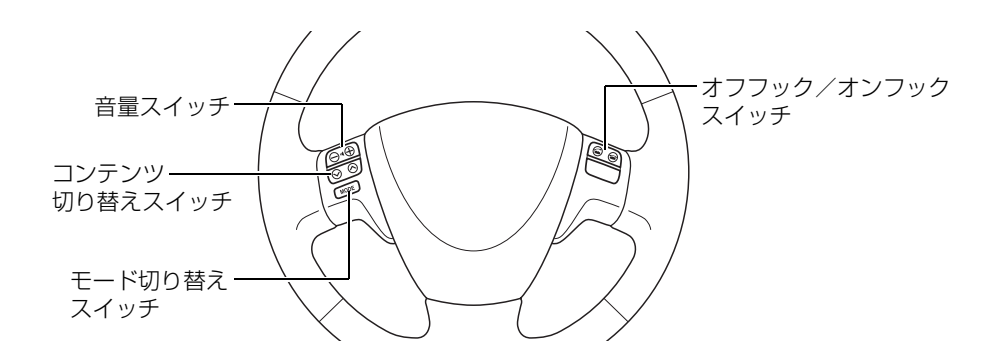

#### <span id="page-219-1"></span>各部の機能名称と概要

<span id="page-219-2"></span>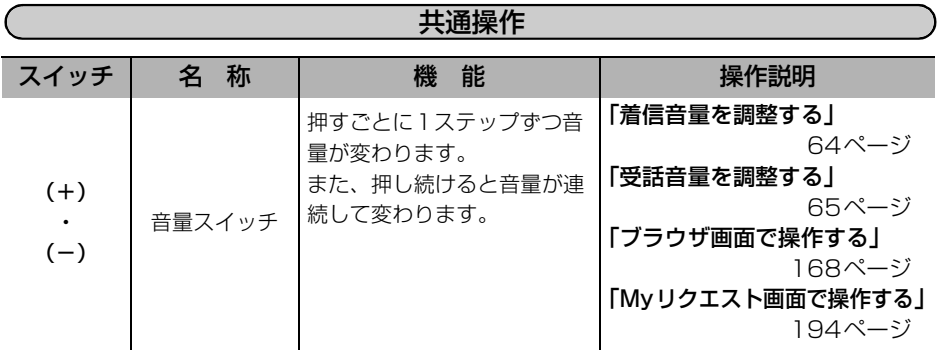

<span id="page-220-0"></span>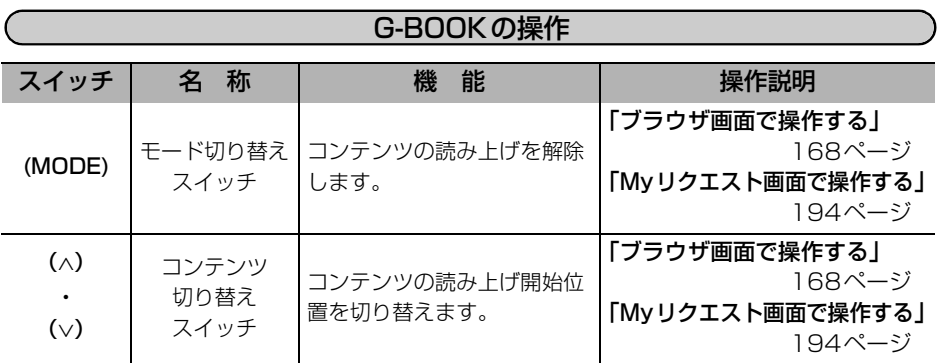

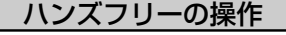

<span id="page-220-1"></span>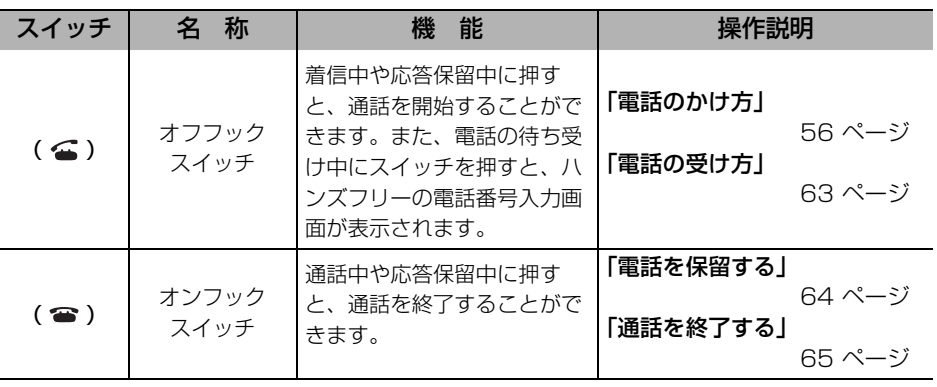

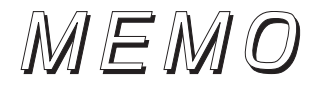

# **ご参考に**

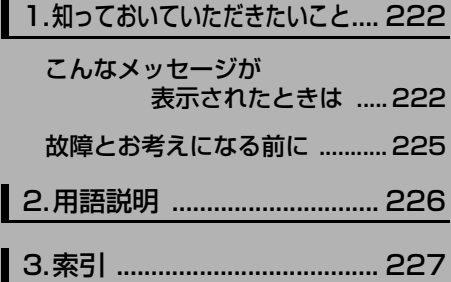

## <span id="page-223-0"></span>1. 知っておいていただきたいこと

#### <span id="page-223-1"></span>こんなメッセージが表示されたときは

下記のようなメッセージが表示された場合、考えられることと処置を参考にもう一度確認し てください。

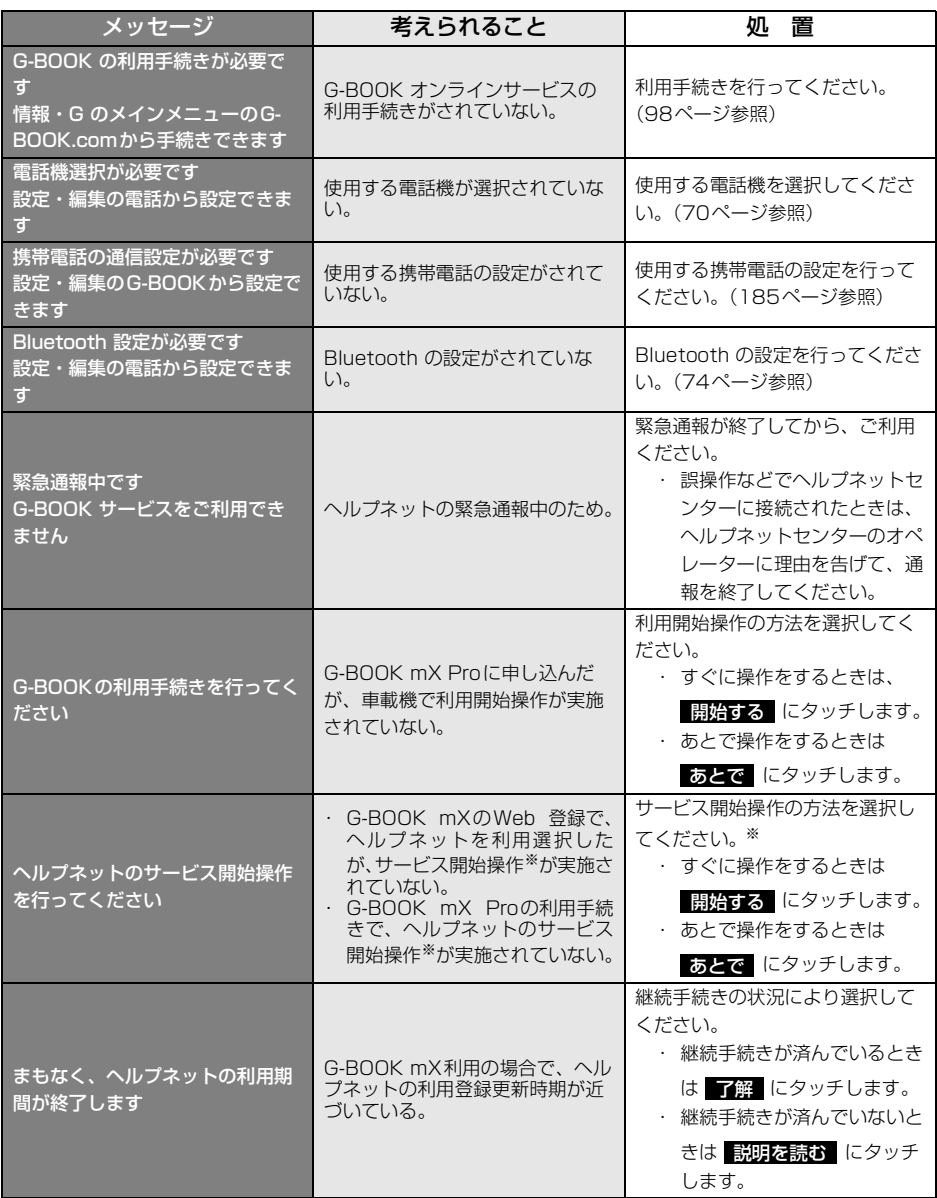

※ ヘルプネットサービス開始操作は必ず契約者本人が行うようにしてください。

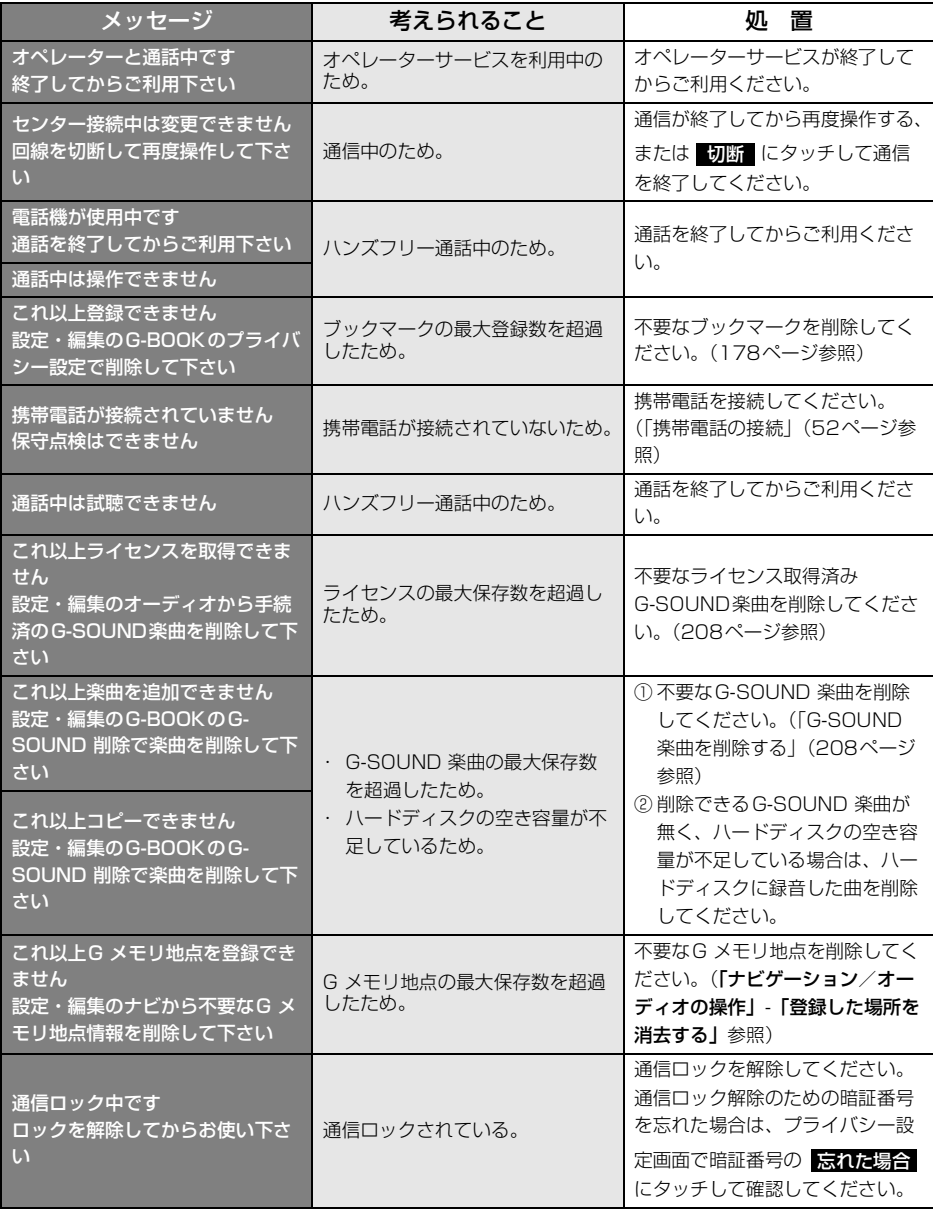

#### ご参考に

# 1. 知っておいていただきたいこと

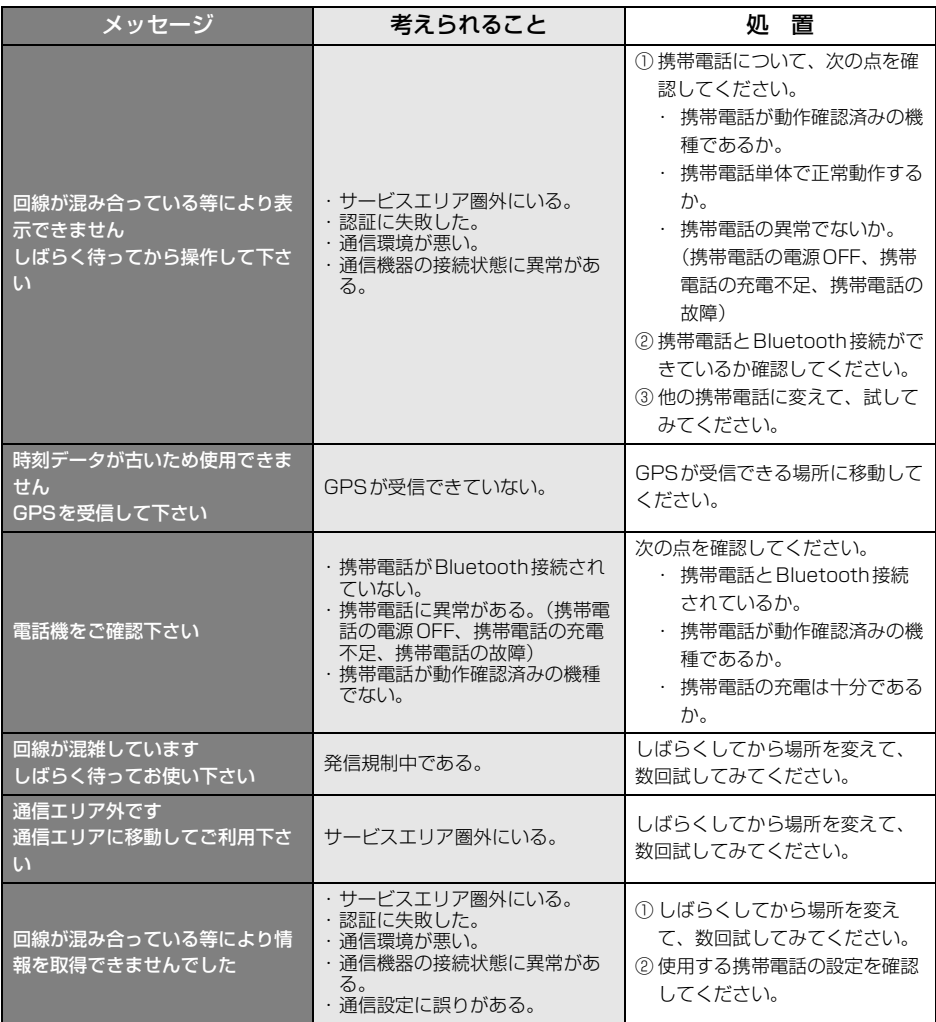

#### <span id="page-226-0"></span>故障とお考えになる前に

ちょっとした操作のちがいで故障と間違えることがありますので、以下の表にもとづき、ま ず、確認してください。

処置をしても直らないときは、販売店で点検をお受けください。

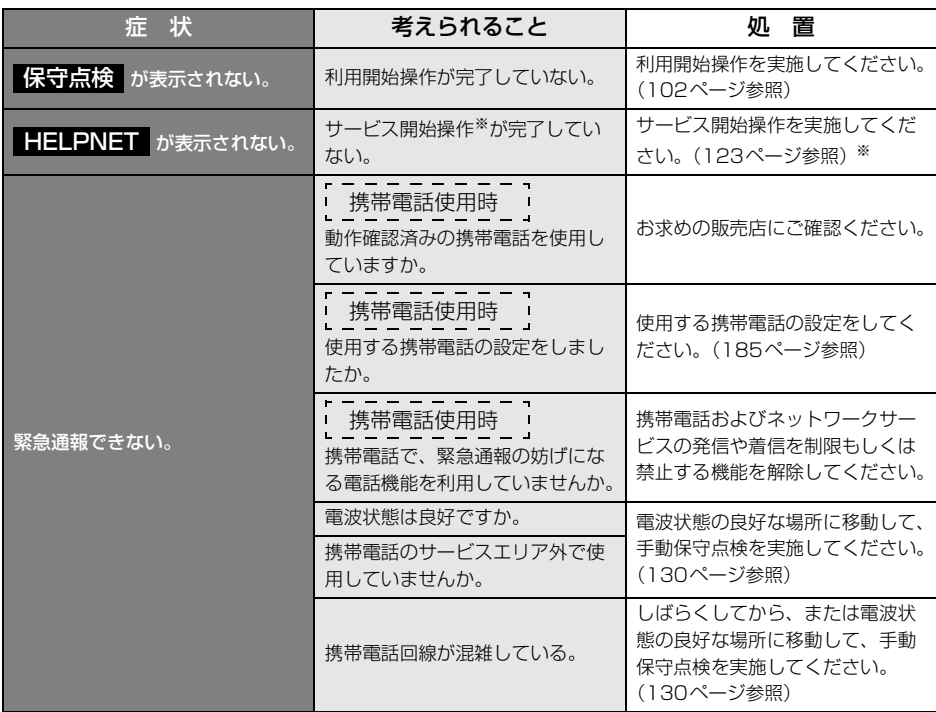

※ ヘルプネットサービス開始操作は必ず契約者本人が行うようにしてください。

#### ご参考に

<span id="page-227-0"></span>2. 用語説明

より楽しく有効に利用していただくために、次に出てくる用語の説明をご一読ください。

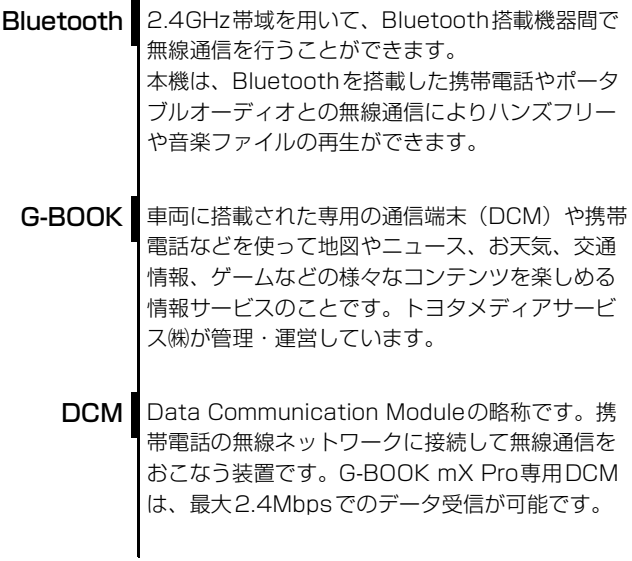

▇

<span id="page-228-0"></span>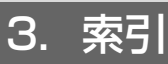

### 五十音順

## $\sqrt{r}$

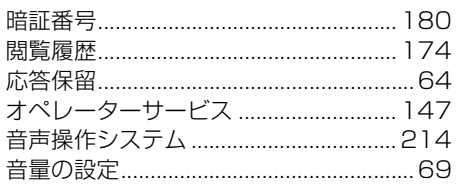

## 力

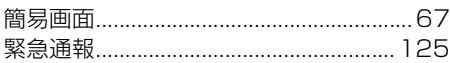

## $\overline{\mathbf{U}}$

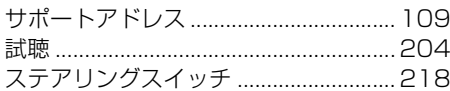

### 夕

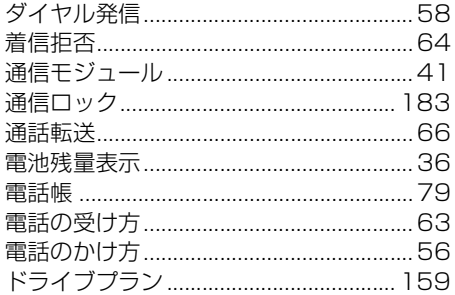

# $\sqrt{2}$

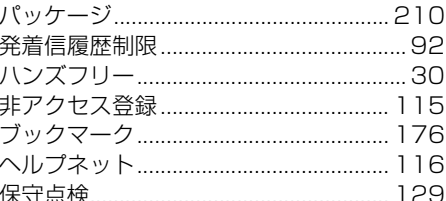

### $\boldsymbol{\Xi}$

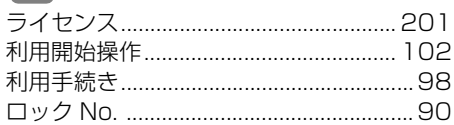

### $\overline{\mathbf{z}}$

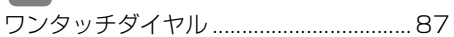

3. 索引

# アルファベット

# $\blacksquare$

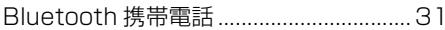

# $\overline{\mathbf{C}}$

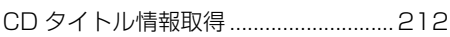

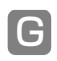

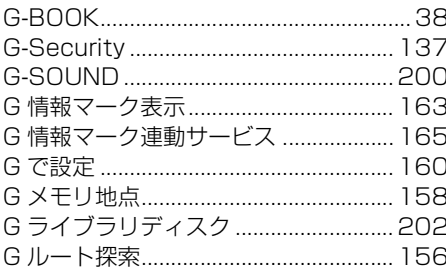

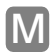

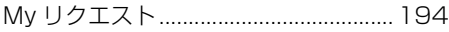

#### **トヨタ自動車株式会社** ダイハツエ業株式会社 富士通テン株式会社

AH08Y040 090002-32390131 0903MT(IY)